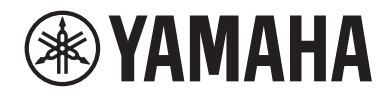

# 数字调音台 MB<br>MB STANDARD (DM3S)

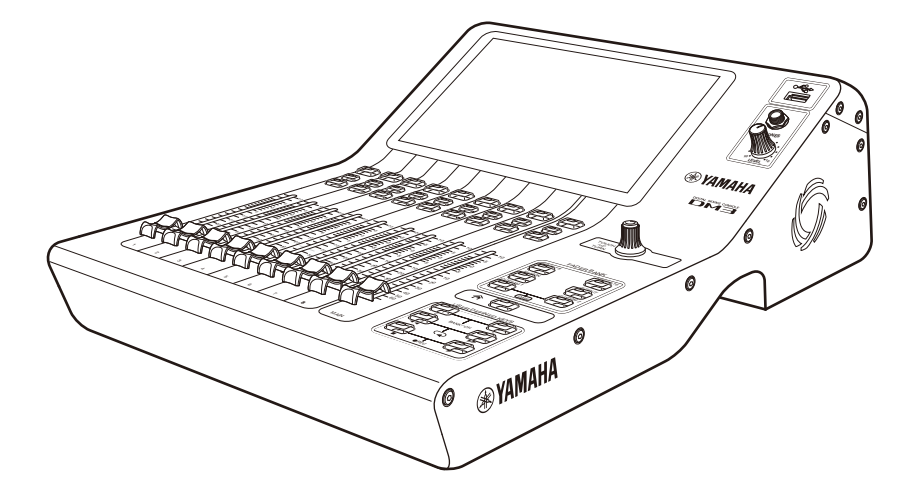

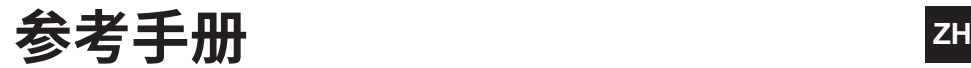

# 目录

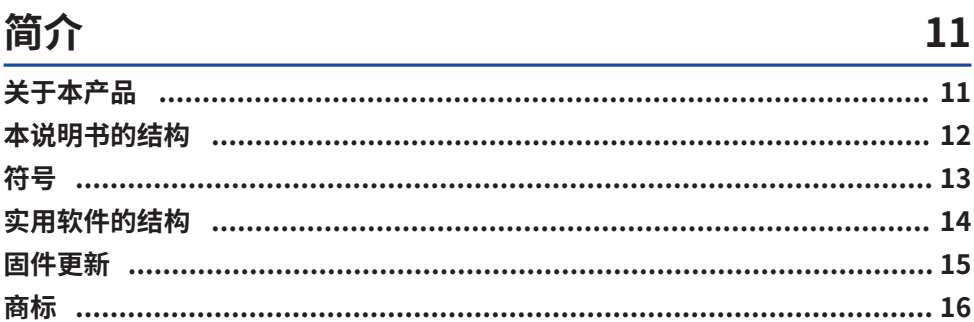

# 控制及功能

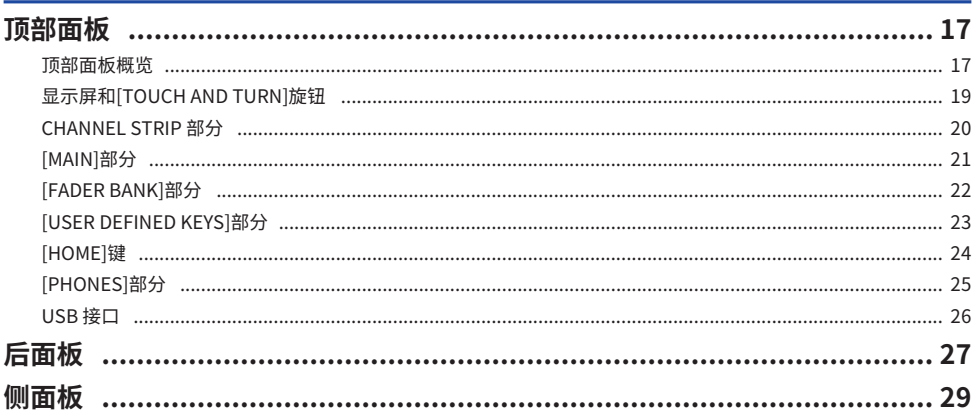

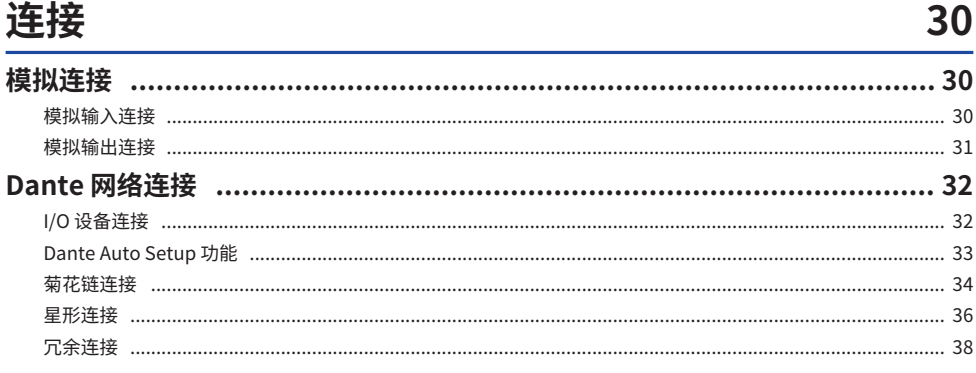

# 屏幕概览

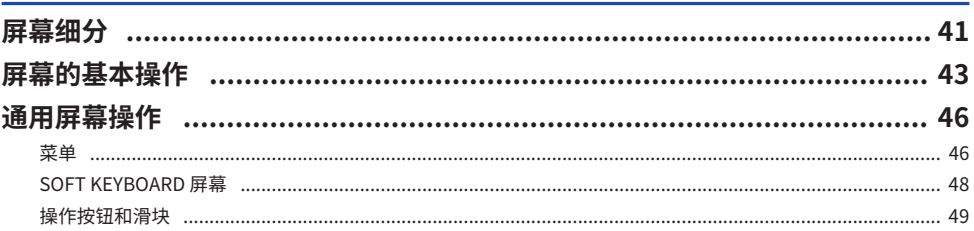

# 屏幕功能和名称

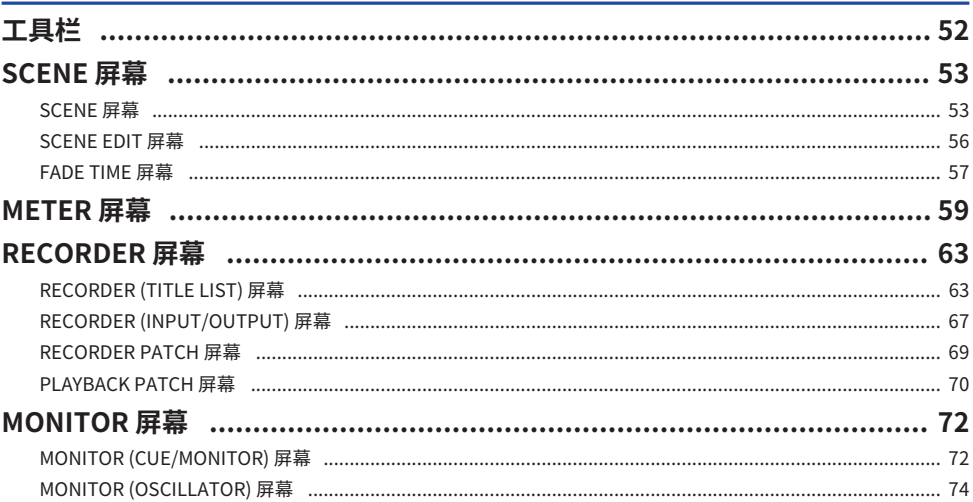

52

#### 目录

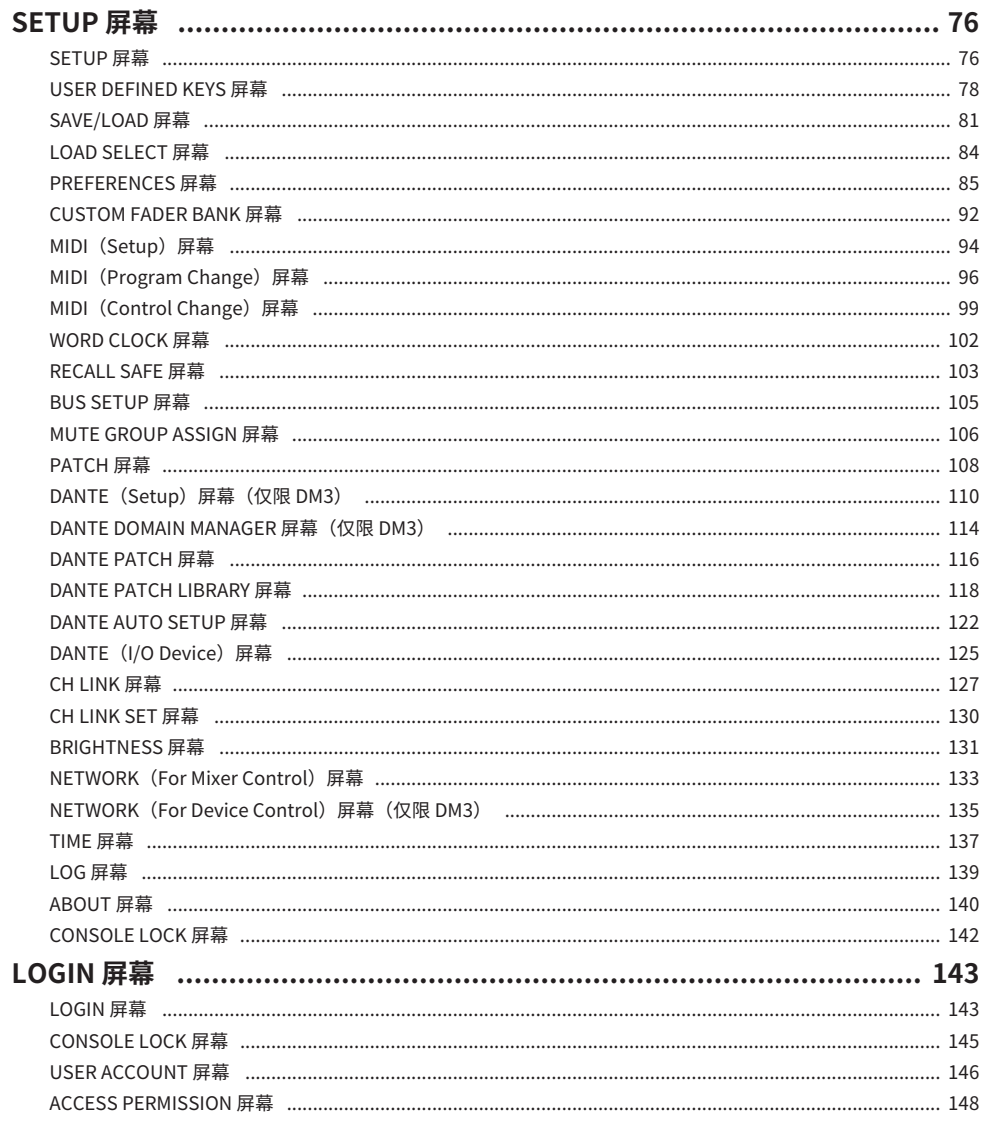

# HOME 屏幕

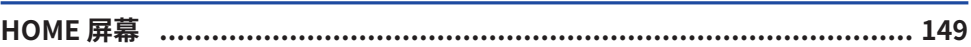

149

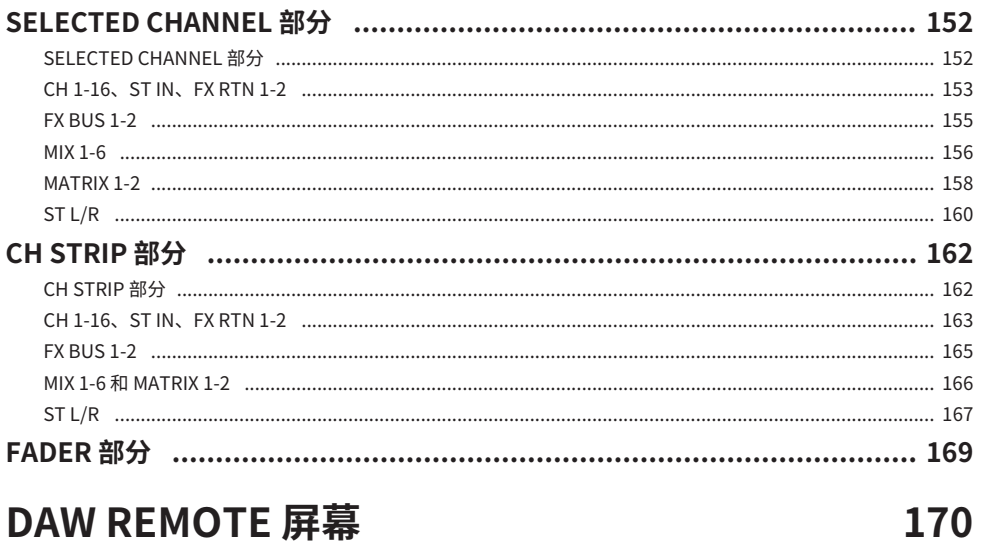

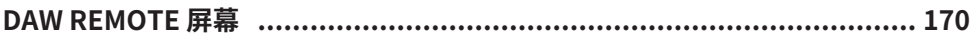

174

## 通道特定屏幕

### EO 屏幕 …………………………………………………………………………………… 181 DYN2 (COMP) 屏幕 ……………………………………………………………… 189 INSERT 屏墓 ………………………………………………………………………………… 192 FX 屏墓 …………………………………………………………………………………… 196 EFFECT TYPE 屏幕 …………………………………………………………………… 199

#### 目录

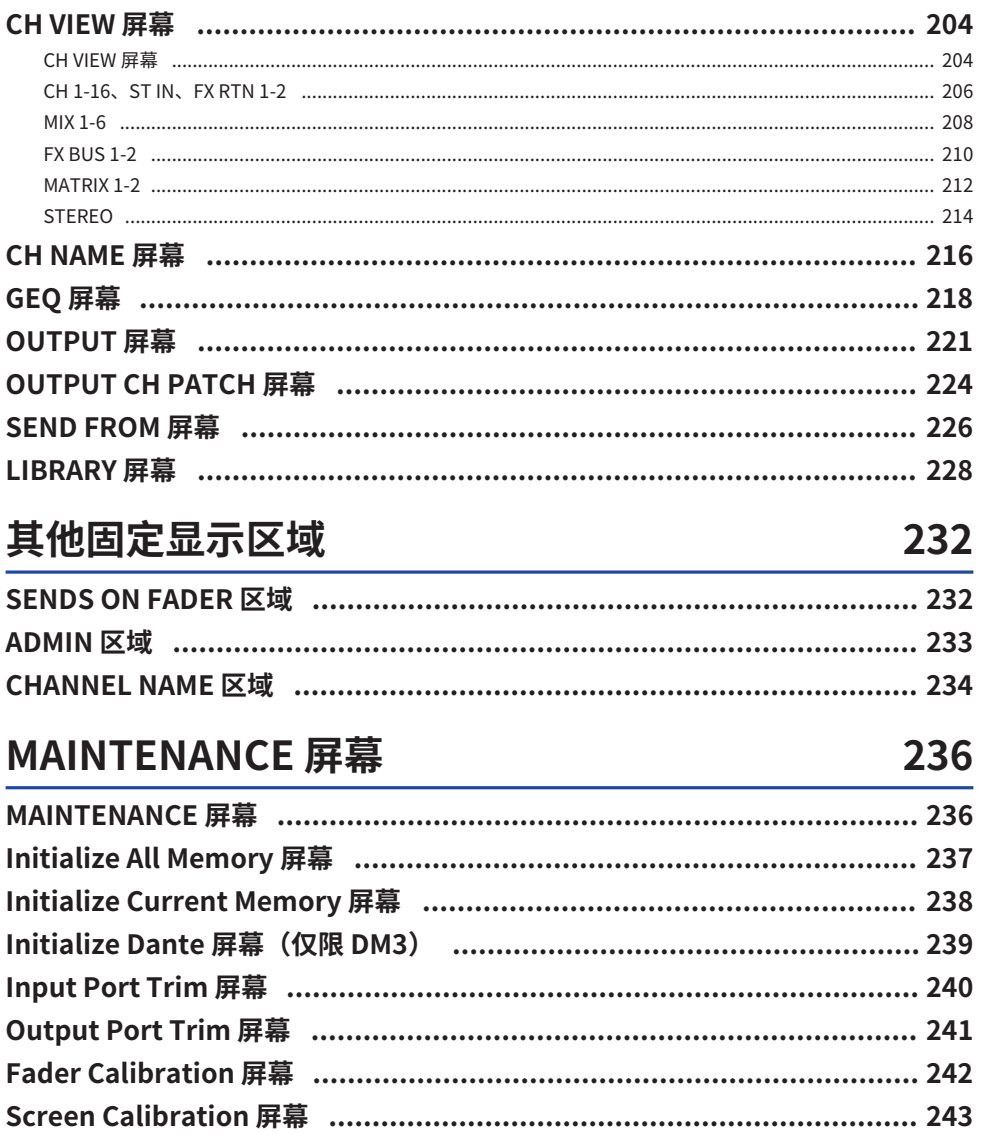

#### 目录

# 操作屏幕

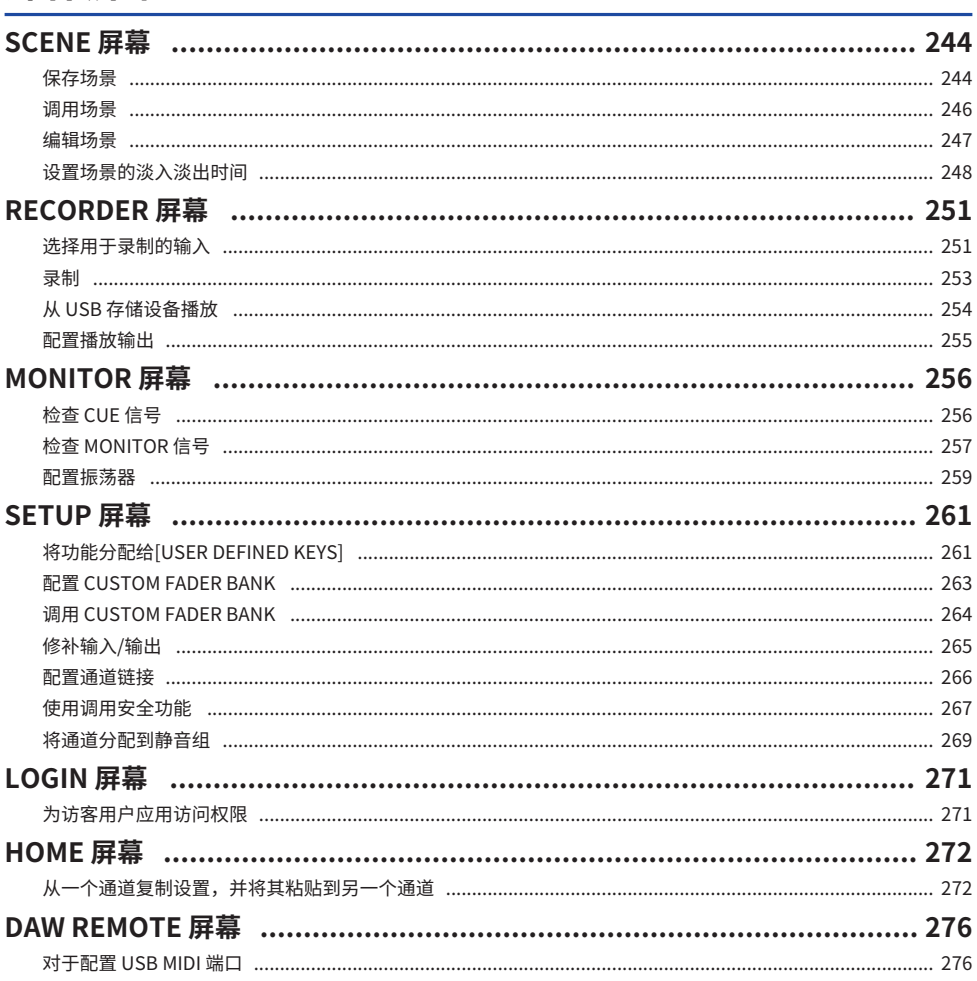

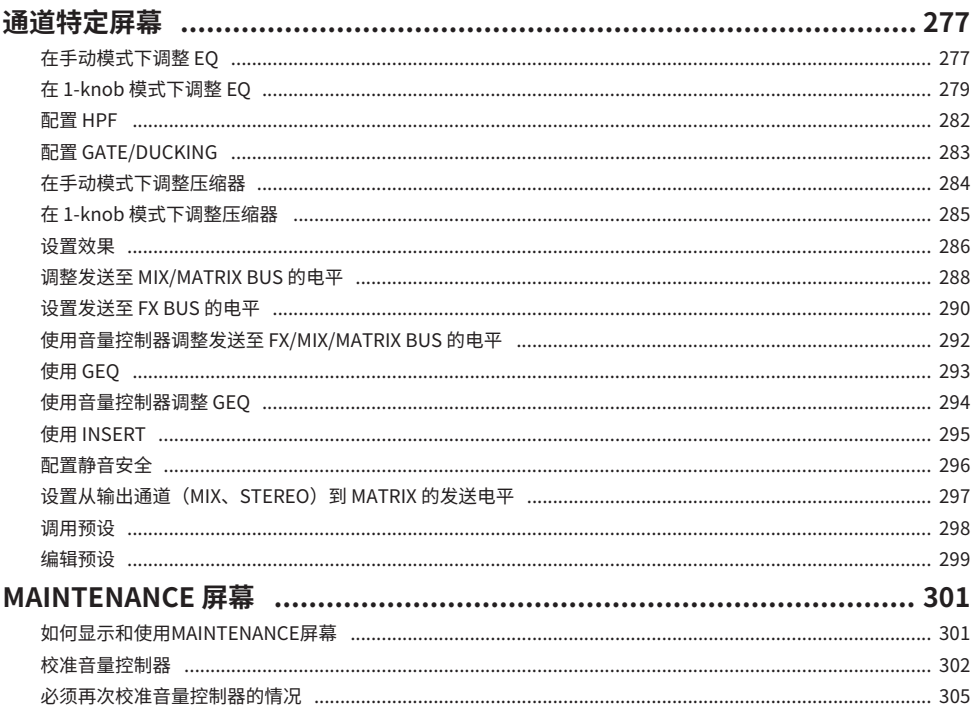

# **DM3 编辑器**

# 306

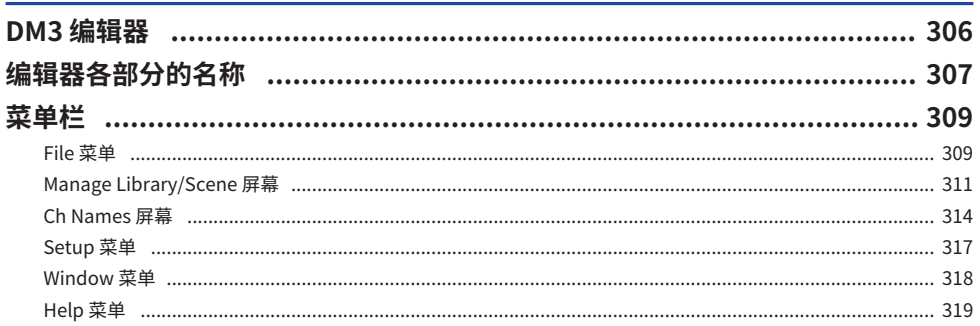

#### 目录

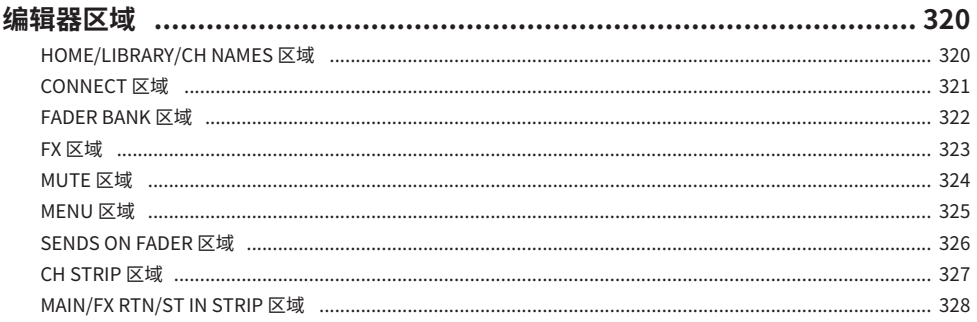

# 使用编辑器

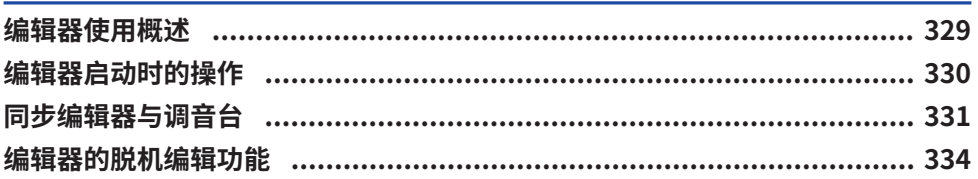

# 附录

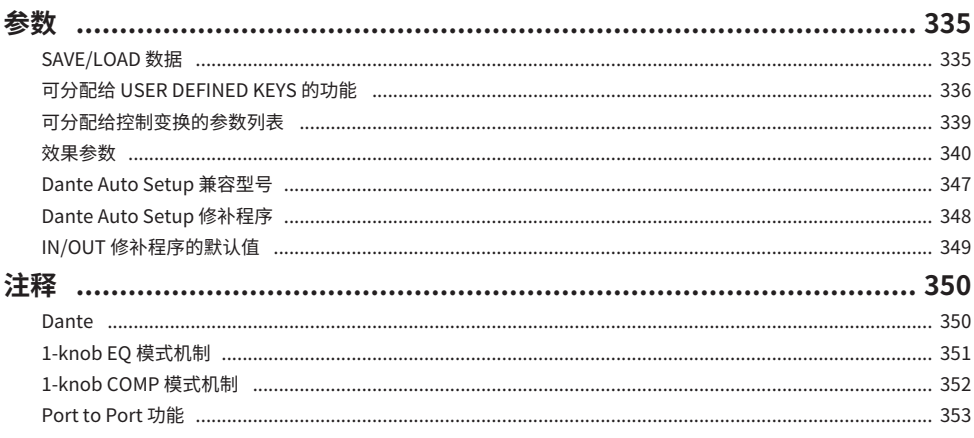

# 329

335

#### 目录

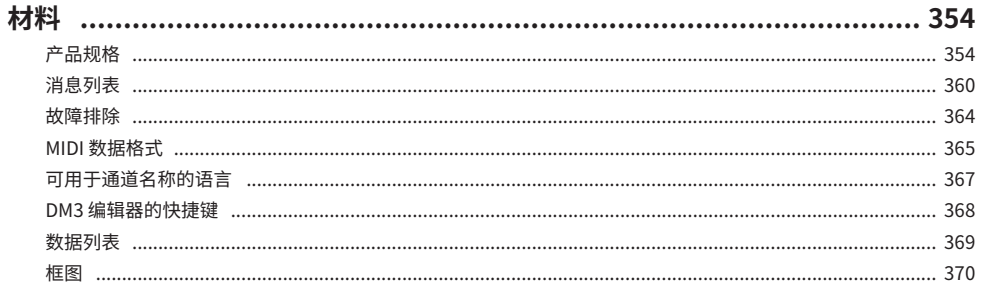

# <span id="page-10-0"></span>**简介**

# <span id="page-10-1"></span>**关于本产品**

#### **与 DM3 的区别**

DM3 与 Dante 音频网络相兼容。DM3 STANDARD 只能作为一款独立的产品使用。

#### **注**

除非另有说明,否则请使用 DM3 的专属适配件。

#### **目标用户**

本产品面向习惯于混合 PA 系统音频场景(例如在大厅或活动中)的人士。

#### **用途**

本产品用于乐队现场表演、公司活动或制作音乐等多个声源的混音。

# <span id="page-11-0"></span>**本说明书的结构**

DM3 系列说明书可从 Yamaha Pro Audio 网站以 PDF 格式下载。说明书也可以 HTML 格式查看。 [https://www.yamahaproaudio.com/](http://www.yamahaproaudio.com/)

#### ■ 使用说明书

本使用说明书主要介绍面板各部分的名称及其基本操作。

#### ■ DM3 系列参考手册 (本说明书)

本说明书主要详细介绍了各种功能以及如何在操作产品时应用这些功能。其中还介绍了如何在电脑上操 作软件(DM3 Editor)来进行设置和操作控制台。 <https://manual.yamaha.com/pa/mixers/dm3/rm/>

#### ■ DM3 Editor 安装指南

其中介绍了 DM3 Editor 的安装步骤。 <https://manual.yamaha.com/pa/mixers/dm3/ig/>

#### ■ DM3 StageMix 用户指南

其中介绍了如何使用 iPad 应用程序以无线方式控制 DM3 系列。 <https://manual.yamaha.com/pa/mixers/dm3/ug/>

<span id="page-12-0"></span>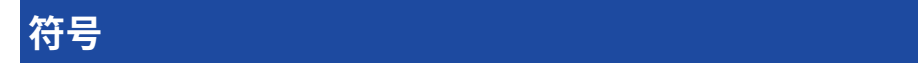

- 在本 DM3 系列参考手册中,面板上的开关被称为"键"。面板上的控制旋钮均被称为"旋钮"。旋 钮可以从最小值转到最大值,也可以无休止地转动。
- 显示在显示屏上的虚拟按钮被称为"按钮",虚拟旋钮被称为"旋钮"。面板上的控件写在括号[] 内,以区别于屏幕上显示的虚拟按钮和旋钮。(例如:[CUE]键)部分名称可能写在某些控件的括号 前面。(例如: USER DEFINED KEYS [A]键)

# <span id="page-13-0"></span>**实用软件的结构**

DM3 系列可以使用各种实用软件。有关该软件的详细信息,请访问 Yamaha Pro Audio 网站。 [https://www.yamahaproaudio.com/](http://www.yamahaproaudio.com/)

有关如何下载文件、安装软件或进行高级设置的信息,请参阅上述网站和/或下载后的程序安装指南。

#### $\blacksquare$  DM3 Editor

借助该软件,您可以在计算机上对控制台进行设置和操作。也可以完成备份主机设置和在没有控制台的 情况下设置控制台等操作。

#### **N** DM3 StageMix

该 iPad 应用程序用于以无线方式控制 DM3 系列系统。混音师可以从与系统分开的位置直接操作参数, 例如舞台上表演者的位置。

#### $\blacksquare$  **MonitorMix**

该软件供智能设备使用,以便以无线方式控制 DM3 系列的 MIX 发送。

#### ■ Yamaha Steinberg USB Driver

这是一款用于将计算机与 DM3 系列相连接的驱动软件。通过 DAW 软件,其最多可以控制 18IN/18OUT 个音频信号,或远程控制 DAW 软件。

#### **ProVisionaire Control**

该款 Windows 软件允许用户创建一个与安装环境和操作方式相匹配的控制面板并远程控制本设备。

#### **ProVisionaire Touch**

该款 iPad 应用程序允许用户创建一个与安装环境和操作方式相匹配的控制面板并远程控制本设备。

# <span id="page-14-0"></span>**固件更新**

DM3 系列的规格允许对控制台进行固件更新,以改善操作性、增加功能和/或解决问题。 有关更新固件的信息,请访问以下网站。

[https://www.yamahaproaudio.com/](http://www.yamahaproaudio.com/)

欲知控制台更新程序和设置的相关信息,请参阅网站上的固件更新指南。

# <span id="page-15-0"></span>**商标**

- 本说明书中的插图和屏幕截图完全出于解释之目的。
- 我们对使用该软件或本说明书的效果或影响不承担任何责任。
- Windows 是美国 Microsoft Corporation 在美国和其他国家的注册商标。
- ( Mac 和 iPad 是 Apple Inc. 在美国和其他国家注册的商标。
- ( Mackie Control 和 HUI 是 LOUD Technologies Inc. 的注册商标或商标。
- 本说明书中的名称和商品名是相关公司的注册商标或商标。
- ( 本说明书中包含的字体由 DynaComware Taiwan Inc. 独家开发。
- TUXERA 是 Tuxera Inc. 在美国和其他国家的注册商标。

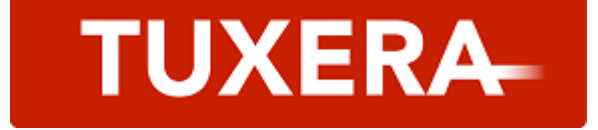

# <span id="page-16-0"></span>**控制及功能**

# <span id="page-16-1"></span>**顶部面板**

### <span id="page-16-2"></span>**顶部面板概览**

以下介绍了 DM3 系列顶部面板的功能和部件名称。

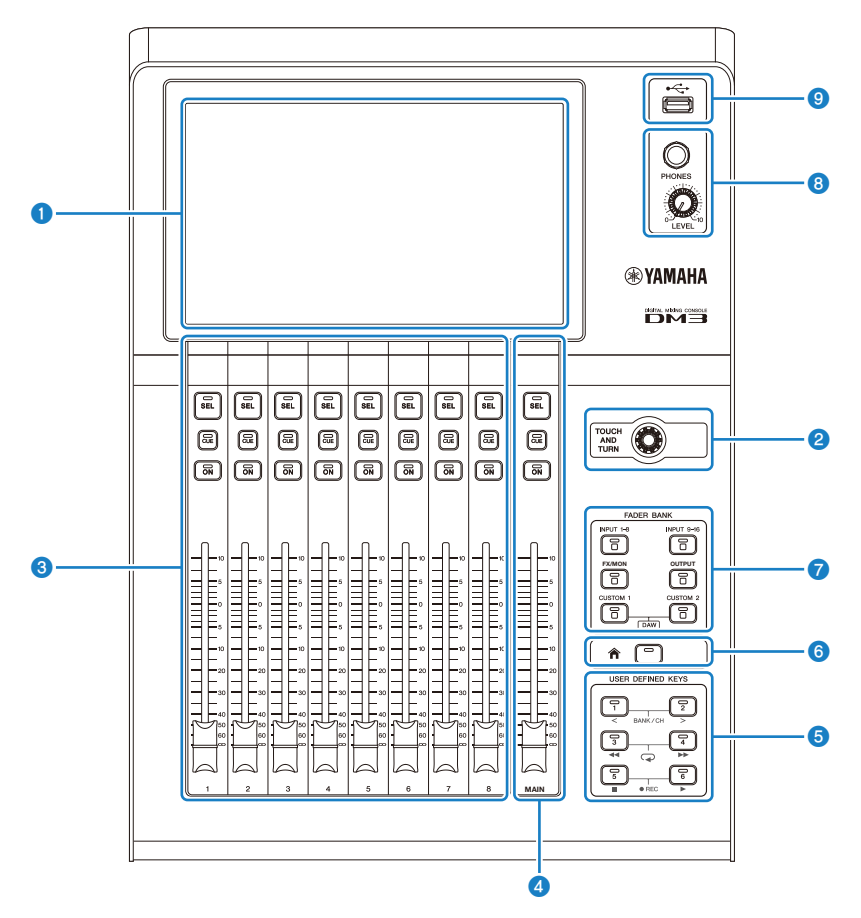

#### a **显示屏**

显示屏可以通过触摸进行操作。([第 19 页\)](#page-18-0)

#### **2** 「TOUCH AND TURN]旋钮

在调整所选参数时使用。([第 19 页\)](#page-18-0)

#### **6** CHANNEL STRIP 部分

该部分相当于传统模拟调音台的通道模块。它用于操作当前所选通道的主要参数。([第 20 页\)](#page-19-0)

#### d **[MAIN]部分**

该部分主要用于操作 STEREO 通道。[\(第 21 页](#page-20-0))

#### e **[USER DEFINED KEYS]部分**

操作由用户自行分配的功能的键。默认情况下,会分配打拍节奏、书签等一些常用功能。([第 23 页\)](#page-22-0)

#### **6** [HOME]键

返回 HOME 屏幕。[\(第 24 页](#page-23-0))

g **[FADER BANK]部分** 切换分配给面板的音量控制器。([第 22 页\)](#page-21-0)

#### **8** [PHONES]部分

用于通过耳机监听 MONITOR 选择的信号或 CUE 信号。([第 25 页\)](#page-24-0)

#### **9** USB 接口

该接口用于连接 USB 存储设备。([第 26 页\)](#page-25-0)

### <span id="page-18-0"></span>**显示屏和[TOUCH AND TURN]旋钮**

显示屏可以通过触摸进行操作。使用[TOUCH AND TURN]旋钮,可以对参数进行直观的操作。

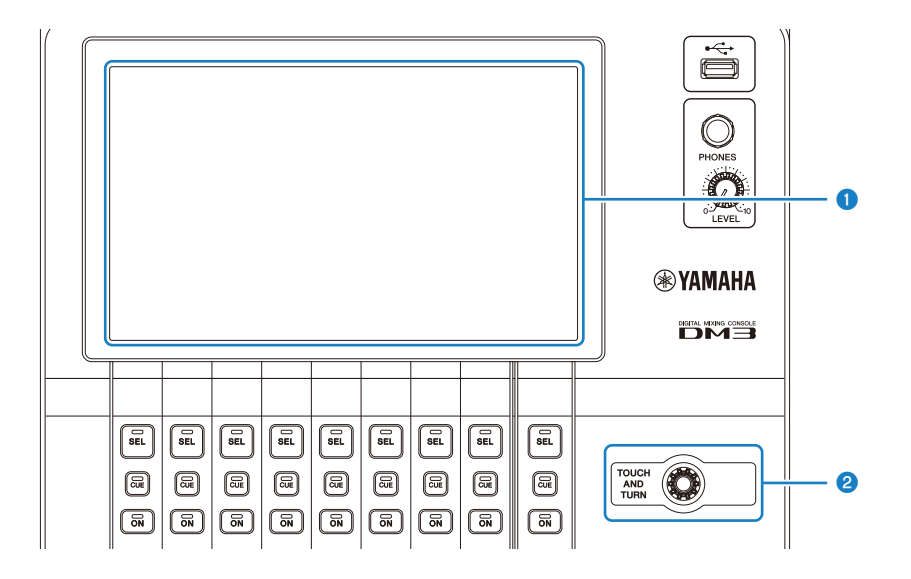

#### a **显示屏**

除了单触/双触之外,还可以通过在显示屏上滑动、轻扫和捏合缩小/放大进行操作。

#### **8** [TOUCH AND TURN]旋钮

对在显示屏上选中的参数进行操作。

#### **相关链接**

["屏幕的基本操作" \(第 43 页\)](#page-42-0)

### <span id="page-19-0"></span>**CHANNEL STRIP 部分**

CHANNEL STRIP 部分相当于传统模拟调音台的通道模块,其操作所选通道的主要参数。可以自定义在 CUSTOM FADER BANK 屏幕上分配的通道。

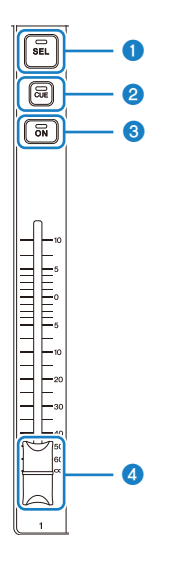

#### a **[SEL]键**

该键用于选择要操作的通道。按下该键会使其点亮,并且在显示屏上选择该频道作为操作对象。在立体声通道 上时,每次按下[SEL]键,都会在 L/R 通道之间进行切换。

#### b **[CUE]键**

[CUE]键用于选择要监听的通道。当 CUE 开启时,该键点亮。

#### **6**  $[ON]$ 键

切换通道的开启/关闭。通道开启后,该键点亮。在 SENDS ON FADER 模式下,从该通道发送到当前选中的 MIX BUS、FX BUS 或 MATRIX BUS 的信号在开启/关闭之间切换。

#### d **音量控制器**

音量控制器用于调整通道的信号电平。在 SENDS ON FADER 模式下,它调整从该通道至当前选中的 MIX BUS、 FX BUS 或 MATRIX BUS 的发送电平。

## <span id="page-20-0"></span>**[MAIN]部分**

[MAIN]部分主要用于操作 STEREO 通道的参数。可以自定义在 CUSTOM FADER BANK 屏幕上分配的通 道。

当使用常规的 FADER BANK 或分配了 MAIN 的 CUSTOM FADER BANK 时,其会在 SENDS ON FADER 模式下操作 SEND MAIN。

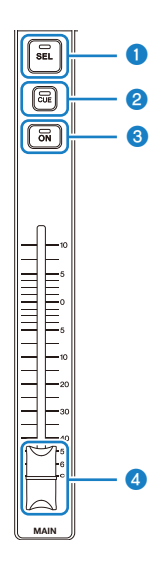

#### a **[SEL]键**

该键用于选择要操作的 STEREO 通道。每次按下[SEL]键,都会切换要操作的 L/R 通道。

#### **2** [CUE]键

[CUE]键用于选择要监听的 STEREO 通道。当 CUE 开启时,LED 点亮。

#### **8**  $[ON]$

切换 STEREO 通道的开启/关闭。开启时,该键点亮。要作为 SEND MAIN 操作,请在 SENDS ON FADER 模式 下切换发送目的地总线的开启/关闭。

#### d **音量控制器**

这可以调整 STEREO 通道的输出电平。要作为 SEND MAIN 操作,请在 SENDS ON FADER 模式下将发送电平调 整为发送至总线。

### <span id="page-21-0"></span>**[FADER BANK]部分**

[FADER BANK]部分用于切换分配给面板的音量控制器。选中的键会点亮。

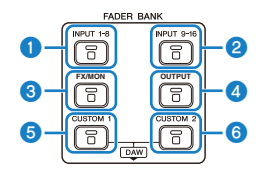

#### a **[INPUT 1-8]键**

通道 INPUT 键 1-8 显示在 CHANNEL STRIP 部分。

#### **2** [INPUT 9-16]键

通道 INPUT 键 9-16 显示在 CHANNEL STRIP 部分。

#### c **[FX/MON]键**

ST IN、FX RTN 1-2、FX 1-2、MONITOR 和 STEREO 显示在 CHANNEL STRIP 部分。

#### d **[OUTPUT]键**

MIX 1-6 和 MATRIX 1-2 显示在 CHANNEL STRIP 部分。

#### **6** [CUSTOM 1]键

#### **6 [CUSTOM 2]键**

CUSTOM FADER BANK 显示在 CHANNEL STRIP 部分和[MAIN]部分。

如果同时按下[CUSTOM 1]键和[CUSTOM 2]键,则分配给面板的音量控制器将切换到 DAW REMOTE BANK,并显示 DAW REMOTE 屏幕。DAW 软件可以使用 CHANNEL STRIP 部分或[USER DEFINED KEYS]进行远程控制。

- ( ["CUSTOM FADER BANK 屏幕" \(第 92 页\)](#page-91-0)
- ["配置 CUSTOM FADER BANK" \(第 263 页\)](#page-262-0)
- ["调用 CUSTOM FADER BANK" \(第 264 页\)](#page-263-0)
- ( ["DAW REMOTE 屏幕" \(第 170 页\)](#page-169-1)
- ( ["对于配置 USB MIDI 端口" \(第 276 页\)](#page-275-1)

### <span id="page-22-0"></span>**[USER DEFINED KEYS]部分**

操作由用户自行分配的功能的键。 默认情况下,会分配打拍节奏和书签等常用功能。

USER DEFINED KEYS

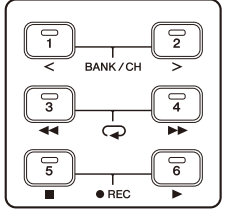

**注**

- 当在[FADER BANK]部分选中 DAW REMOTE BANK 时,DAW REMOTE BANK 的功能是固定分配的。
- 要选择 DAW REMOTE BANK,请按[FADER BANK]部分中的[CUSTOM 1]和[CUSTOM 2]键。

- ( ["USER DEFINED KEYS 屏幕" \(第 78 页\)](#page-77-0)
- ( ["将功能分配给\[USER DEFINED KEYS\]" \(第 261 页\)](#page-260-1)

### <span id="page-23-0"></span>**[HOME]键**

按[HOME]键,将显示屏返回至顶部 HOME 屏幕。

 $\hat{\mathbf{r}}$ 

在 HOME 屏幕上按下[HOME]键,将显示屏切换到在 PREFERENCE 屏幕上通过 Key Function 配置的任 何内容。

- ( ["HOME 屏幕" \(第 149 页\)](#page-148-1)
- ( ["PREFERENCES 屏幕" \(第 85 页\)](#page-84-0)

# <span id="page-24-0"></span>**[PHONES]部分**

可以用耳机监听通过 MONITOR 选择选定的信号或 CUE 信号。

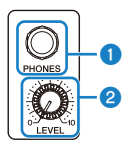

a **[PHONES]插孔** 用于插入耳机插头的插孔。

#### **2** [LEVEL]旋钮

该旋钮用于调整从[PHONES]插孔输出的信号电平。

### <span id="page-25-0"></span>**USB 接口**

USB 接口用于连接 USB 存储设备。

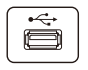

除了在 DM3 文件中保存或导入数据外,还可用于播放保存在 USB 存储设备上的音频文件,或将调音台 输出录制为音频文件。

#### **注**

- ( 受支持的格式为 FAT32/exFAT。
- 在访问设备进行保存、加载、删除等操作时,屏幕上会显示 ACCESS 指示器。在显示时,请勿移除 USB 存储设备或关闭控 制台的电源。否则,可能会损坏 USB 存储设备和/或损坏控制台或 USB 存储设备上的数据。
- 某些 USB 存储设备可以被写保护,以防止意外擦除数据。如果设备上有重要数据,请使用其写保护功能来防止数据覆盖。反 之,如要保存数据,请首先确保 USB 存储设备的写保护功能已解锁。
- 在移除 USB 存储设备之前,请触摸工具栏上的移除 USB 存储设备按钮。在显示指示安全的信息后,移除 USB 存储设备。

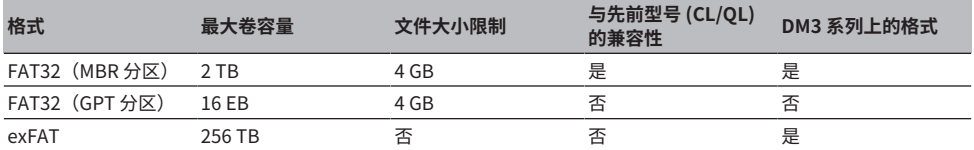

DM3 系列支持的格式

- ["工具栏" \(第 52 页\)](#page-51-1)
- ( ["RECORDER 屏幕" \(第 63 页\)](#page-62-0)
- ( ["SAVE/LOAD 屏幕" \(第 81 页\)](#page-80-0)

# <span id="page-26-0"></span>**后面板**

以下介绍了 DM3 系列后面板的功能和部件名称。

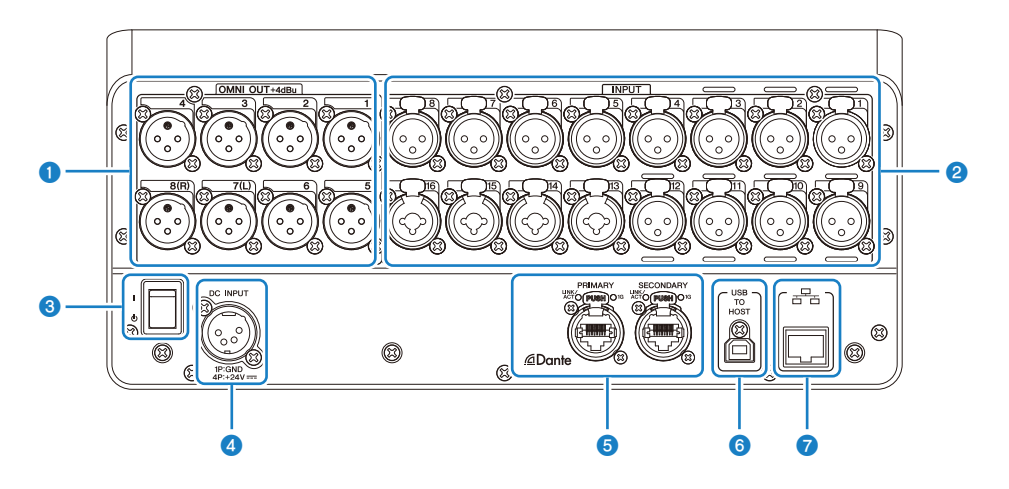

#### a **[OMNI OUT]插孔**

XLR-3-32 型输出插孔,用于输出模拟音频信号。这些插孔主要用于输出 MIX 通道和 STEREO 通道。

#### **2** [INPUT]插孔

连接麦克风和乐器等设备。

( **1 - 12**:

XLR-3-31 输入插孔

( **13 - 16**: 与 XLR 和 TRS 听筒插头兼容的组合插孔。

#### c **电源开关**

当开关处于 (|) 位置时, 电源打开。 当开关处于 (z) 位置时,电源进入待机状态。

#### **须知**

- 如果自上次操作后已过去 10 秒,电源开关将进入待机状态。电源开关进入待机状态之前的状态会得以保存,当电 源重新打开时,系统会恢复到该状态。
- 要从待机状态下重新打开电源,请等待约 6 秒钟。反复打开和关闭电源可能会导致故障。

控制及功能 > 后面板

#### d **[DC INPUT]接口**

用于连接附带的电源适配器。首先将本设备连接到电源适配器,然后将其插入电源插座。

# **警告**

• 只能使用附带的电源线。此外,切勿将任何其他产品与附带的电源线一起使用。否则,可能会导致损坏、过热和/ 或火灾。附带的电源线专为日本而设计(最高 125 V)。

**注意**

- 在连接或断开电源线之前,请务必将控制台置于待机状态。
- 即使电源关闭(待机时),电源线内也有少量流动电能。当本产品长时间不用时,请从插座中拔出电源线。

#### e **Dante PRIMARY/SECONDARY 接口(仅限 DM3)**

这些接口用于 Dante 音频网络连接,如 Tio1608-D 等 I/O 设备。要使用的接口是符合 etherCON CAT5e 的 RJ-45 接口,由 Neutrik 制造。

#### **须知**

• 为防止电磁干扰,请使用 STP(Shielded Twisted Pair)电缆。使用 STP 电缆时,确保接口的金属部分和电缆的 屏蔽部分与导电胶带或类似物相接触。

#### **注**

请勿在 Dante 网络中使用网络交换机的 EEE 功能(\*)。在支持 EEE 功能的交换机之间会自动调整功耗设置,但有些交 换机无法正确调整这些共有设置。这意味着在某些对 Dante 网络不利的情况下,可能会启用交换机的 EEE 功能,从而损 害时钟同步性能并导致音频中断。因此,请注意以下几点。

- 如果使用管理型交换机,请关闭使用 Dante 的所有端口的 EEE 功能。请勿使用不允许关闭 EEE 功能的交换机。
- 如果使用非管理型交换机,请勿使用支持 EEE 功能的交换机。此类交换机无法关闭 EEE 功能。

\*EEE (Energy Efficient Ethernet)功能: 一种在网络流量较小时降低以太网设备功耗的技术。它也被称为"绿色以太 网"或 IEEE802.3az。

#### **6 [USB TO HOST]接口**

USB B 型接口

本产品通过 USB 电缆与计算机相连,可作为多达 18 IN/18 OUT、96 kHz/32-位的音频接口。它还可以通过 USB-MIDI 控制 DM3 系列和远程控制 DAW 软件。

为了与计算机进行通信,有必要安装 Yamaha Steinberg USB Driver。

#### **须知**

- ( 使用长度小于 3 米的 USB 电缆。
- ( 在拔出和重新插入 USB 电缆的过程中,至少等待 6 秒钟。

#### **Q** NETWORK接口

这是一个用于连接计算机的 RJ-45 接口。使用以太网电缆(建议使用 CAT5e 或更高的电缆)。

#### **须知**

• 为防止电磁干扰,请使用 STP (Shielded Twisted Pair) 电缆。

# <span id="page-28-0"></span>**侧面板**

以下介绍了 DM3 系列侧面板的功能和部件名称。

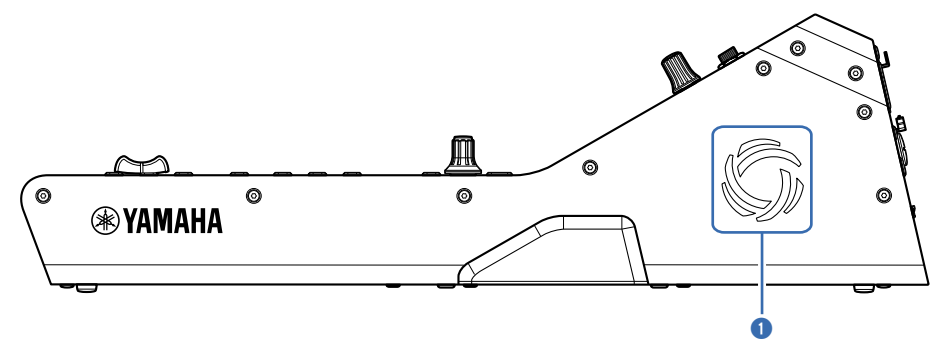

#### **0** 通风孔

本产品配有散热风扇,以防止内部过热。如果本机内部温度变高,则风扇自动开启。两侧均有通风孔。

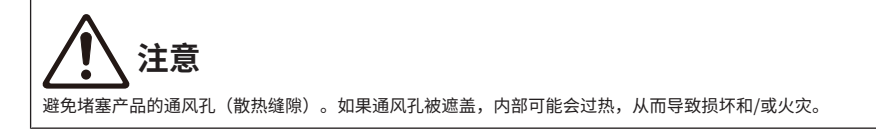

<span id="page-29-0"></span>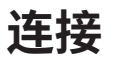

## <span id="page-29-1"></span>**模拟连接**

### <span id="page-29-2"></span>**模拟输入连接**

DM3 系列等 I/O 设备的 INPUT 插孔主要用于连接麦克风和线路电平设备。

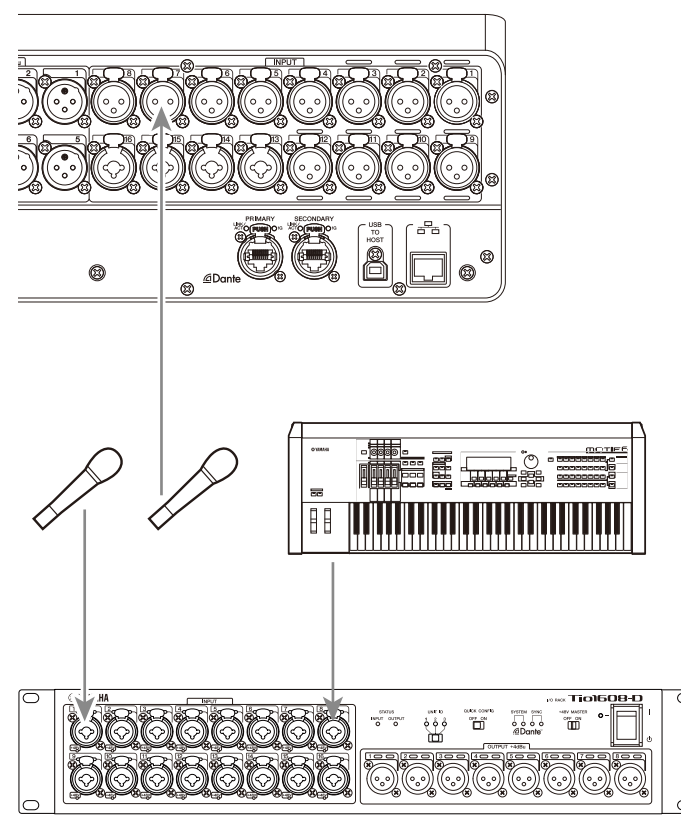

#### Tio1608-D

修补程序的切换在 SETUP 屏幕 → PATCH 屏幕上进行配置。修补程序的切换也可以从 INPUT 屏幕 → INPUT CH PATCH 屏幕进行。

- ( ["PATCH 屏幕" \(第 108 页\)](#page-107-0)
- ( ["INPUT CH PATCH 屏幕" \(第 179 页\)](#page-178-0)
- ["IN/OUT 修补程序的默认值" \(第 349 页\)](#page-348-0)

### <span id="page-30-0"></span>**模拟输出连接**

输出相关通道(MIX、MATRIX、STEREO(L/R)、监听信号(MONITOR OUT L/R 通道)和 INPUT 通 道的直接输出信号)的输出信号等信号可以修补到 DM3 系列的 OMNI OUT 接口和 I/O 设备的 OUTPUT 的插孔。

DM3 系列的顶部面板配备了一个用于监听的 PHONES OUT 插孔,因此可以始终监听选为监听音源的信 号。此外,将 MONITOR OUT L/R 通道分配给所需的输出插孔后,便可以通过外部音箱监听相同的信 号。

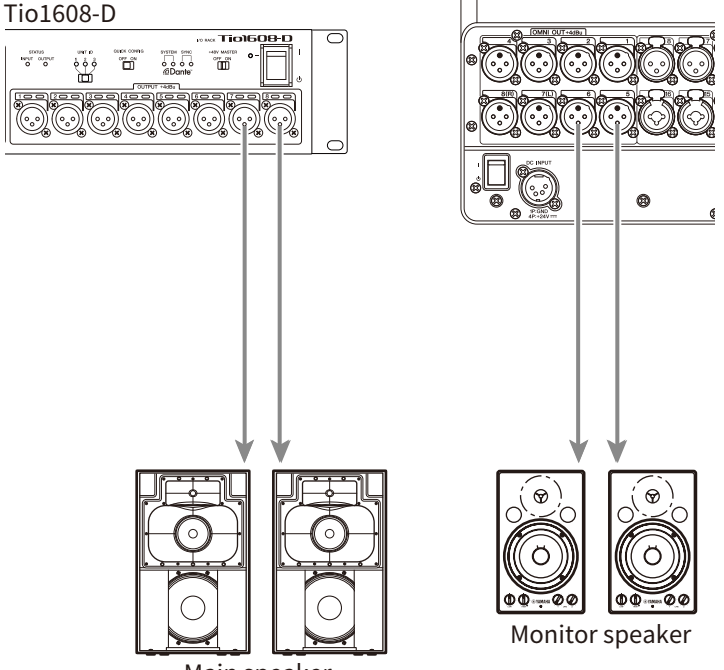

Main speaker

修补程序的切换在 SETUP 屏幕 → PATCH 屏幕上进行配置。修补程序的切换也可以从 OUTPUT 屏幕 → OUTPUT CH PATCH 屏幕进行。

- ( ["PATCH 屏幕" \(第 108 页\)](#page-107-0)
- ( ["OUTPUT CH PATCH 屏幕" \(第 224 页\)](#page-223-0)
- ["IN/OUT 修补程序的默认值" \(第 349 页\)](#page-348-0)

## <span id="page-31-0"></span>**Dante 网络连接**

### <span id="page-31-1"></span>**I/O 设备连接**

DM3 可以通过菊花链或星形连接这两种方式连接到 I/O 设备(如 Tio1608-D)。

此外,具有两个端口、1 条主线(PRIMARY)和 1 条子线(SECONDARY)的设备可以通过冗余连接相 互连接,从而防止故障。

借助 DM3 的 Auto Setup 功能,可以使用 Dante 修补程序将其轻松配置到受支持的 I/O 设备。

- ["Dante" \(第 350 页\)](#page-349-1)
- ( ["Dante Auto Setup 功能" \(第 33 页\)](#page-32-0)
- ( ["菊花链连接" \(第 34 页\)](#page-33-0)
- ( ["星形连接" \(第 36 页\)](#page-35-0)
- ( ["冗余连接" \(第 38 页\)](#page-37-0)

### <span id="page-32-0"></span>**Dante Auto Setup 功能**

DM3 的 Auto Setup 功能可将 DM3 的 Dante 修补程序自动配置到 Dante 网络中的兼容设备。 其不使用诸如 Dante Controller 的外部软件,而是可以轻松地在 DM3 控制台与兼容设备之间设置修补 程序。

有关与 Auto Setup 功能兼容的 Dante 设备的信息,请参阅相关链接。

- ( ["Dante Auto Setup 兼容型号" \(第 347 页\)](#page-346-0)
- ( ["Dante Auto Setup 修补程序" \(第 348 页\)](#page-347-0)

### <span id="page-33-0"></span>**菊花链连接**

菊花链是一种像一串珠子一样连接设备的方式。它是一种无需使用网络交换机的简易型网络结构。适用 于只有少量连接设备的简单系统。

连接的设备越多,所需的延迟就越长。此外,如果发生系统故障(如电缆断开),则菊花链会切断网 络,并使设备失去与链中其他设备的通信。

#### ■ AUTO SETUP DM3 和 I/O 设备的连接示例

使用带有 DM3 的 I/O 设备的 Dante 接口, 按以下方式进行连接。

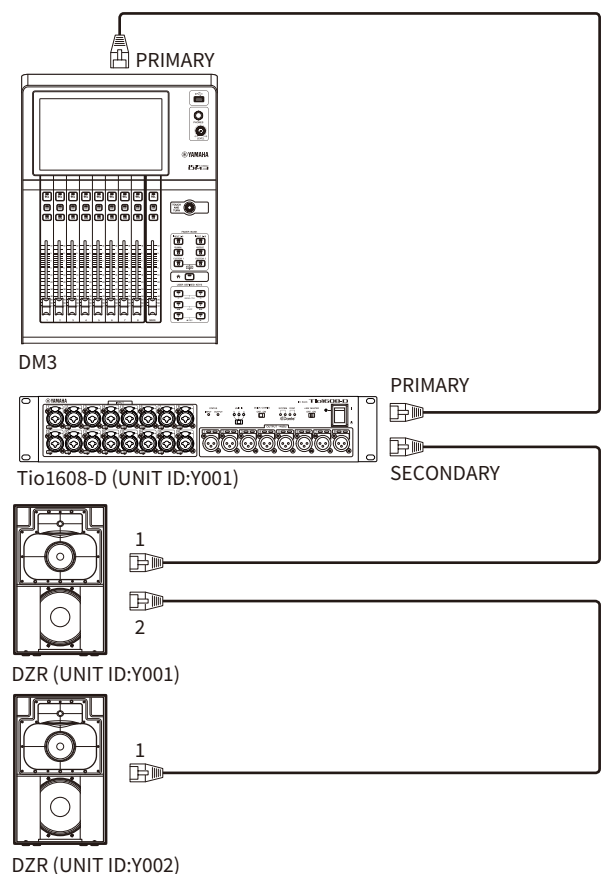

#### ■ I/O 设备的配置

使用 DM3 AUTO SETUP 功能连接到 Tio1608-D 或 DZR-D/DXS-XLF-D 时,按以下方式进行配置。

连接 > Dante 网络连接

#### **[Tio1608-D 的配置]**

- $\cdot$  UNIT ID = 1
- $\cdot$  SECONDARY PORT = DAISY CHAIN
- START UP MODE = REFRESH
- OUICK CONFIG = OFF

UNIT ID QUICK CONFIG

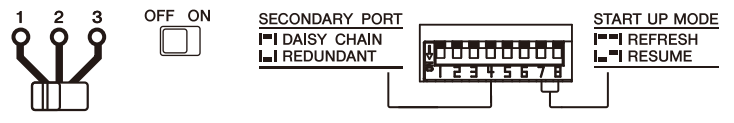

#### **[DZR-D/DXS-XLF-D 的配置]**

- UNIT ID = 1-8 中的任意 ID
- MODE (DANTE MODE) = STANDARD

当使用 Dante Controller 而非 AUTO SETUP 时,请根据其说明配置每台 I/O 设备。 在 DZR-D/DXS-XLF-D 音箱的 DANTE SETUP 屏幕上,配置 DZR-D/DXS-XLF-D 的 UNIT ID。

### <span id="page-35-0"></span>**星形连接**

星形连接是一种当网络交换机位于中心位置时连接设备的方式。通过使用支持千兆以太网网络交换机的 网络交换机,其可用于需要宽带宽的大型网络。我们推荐拥有各种网络交换功能(如任何数据线的时钟 同步或优先考虑语音传输的 QoS ),以便控制和监控网络。

#### ■ AUTO SETUP DM3 和 I/O 设备的连接示例

使用带有 DM3 的 I/O 设备的 Dante 接口, 按以下方式进行连接。

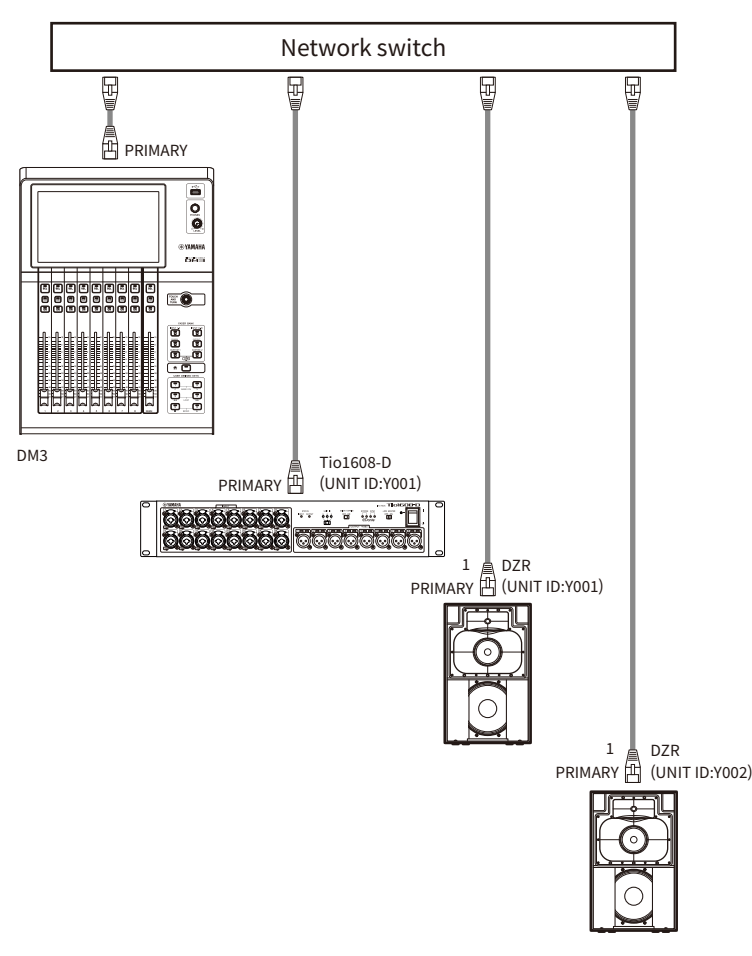

#### ■ I/O 设备的配置

使用 DM3 AUTO SETUP 功能连接到 Tio1608-D 或 DZR-D/DXS-XLF-D 时,按以下方式进行配置。
连接 > Dante 网络连接

## **[Tio1608-D 的配置]**

- $\cdot$  UNIT ID = 1
- $\cdot$  SECONDARY PORT = DAISY CHAIN
- START UP MODE = REFRESH
- OUICK CONFIG = OFF

UNIT ID QUICK CONFIG

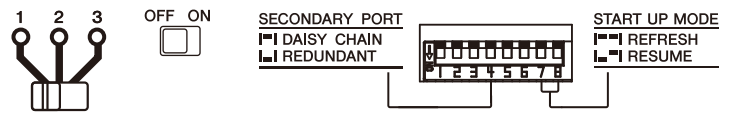

## **[DZR-D/DXS-XLF-D 的配置]**

- UNIT ID = 1-8 中的任意 ID
- $\cdot$  MODE (DANTE MODE) = STANDARD

当使用 Dante Controller 而非 AUTO SETUP 时,请根据其说明配置每台 I/O 设备。 在 DZR-D/DXS-XLF-D 音箱的 DANTE SETUP 屏幕上,配置 DZR-D/DXS-XLF-D 的 UNIT ID。

# **冗余连接**

冗余连接需要一个由两条线路(1 条主线(PRIMARY)和 1 条子线(SECONDARY))组成的网络。通 常情况下,由 PRIMARY 线路进行通信,但如果出现问题,例如 PRIMARY 线路中断,则通信会自动切换 到 SECONDARY 线路。与以菊花链方式构建的网络相比,星形配置的连接方式可以构建一个更能防止故 障的网络环境。

## ■ AUTO SETUP DM3 和 I/O 设备的连接示例

使用带有 DM3 的 I/O 设备的 Dante 接口, 按以下方式进行连接。

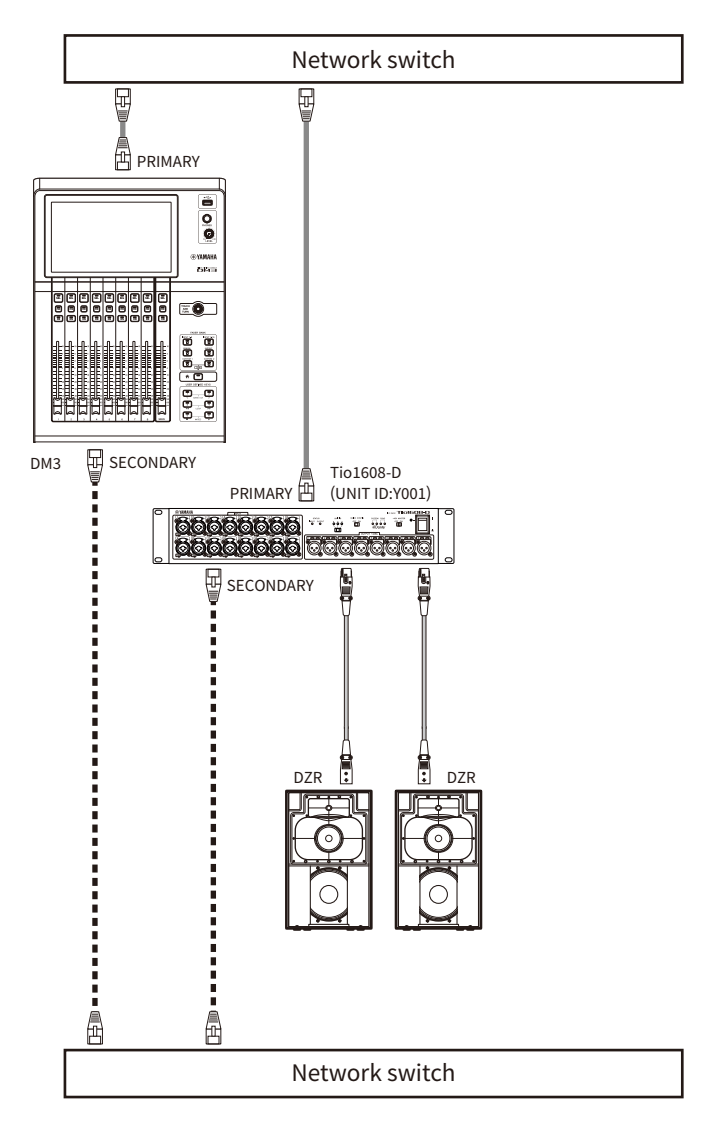

## ■ I/O 设备的配置

使用 DM3 AUTO SETUP 功能连接到 Tio1608-D 或 DZR-D/DXS-XLF-D 时,按以下方式进行配置。

# **[Tio1608-D 的配置]**

- $\cdot$  UNIT ID = 1
- $\cdot$  SECONDARY PORT = REDUNDANT

### 连接 > Dante 网络连接

- START UP MODE = REFRESH
- $\cdot$  OUICK CONFIG = OFF

UNIT ID QUICK CONFIG

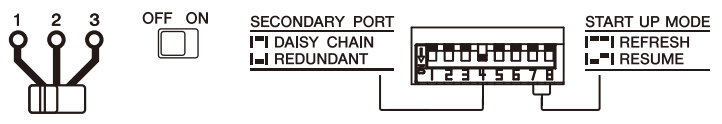

## **[DZR-D/DXS-XLF-D 的配置]**

- UNIT ID = 1-8 中的任意 ID
- MODE (DANTE MODE) = STANDARD

当使用 Dante Controller 而非 AUTO SETUP 时,请根据其说明配置每台 I/O 设备。 在 DZR-D/DXS-XLF-D 音箱的 DANTE SETUP 屏幕上,配置 DZR-D/DXS-XLF-D 的 UNIT ID。

### **注**

- HA 遥控器无法从 SECONDARY 端进行操作。
- 在 DZR-D/DXS-XLF-D Dante 下, SECONDARY 功能不可用。

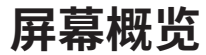

# **屏幕细分**

控制台的显示屏可大致分为 5 个区域。

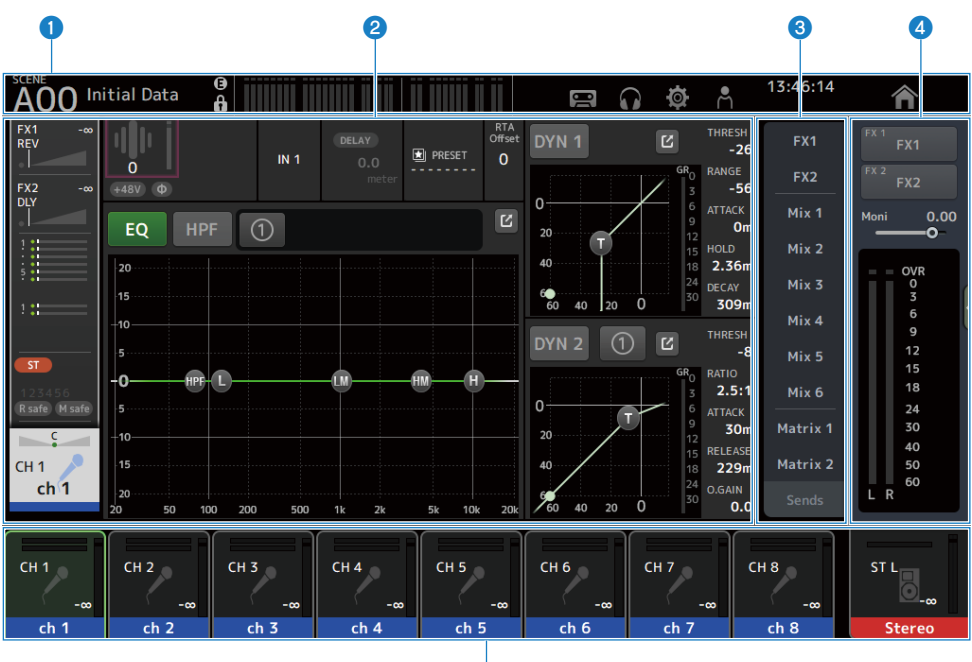

e

a **工具栏(**[第 52 页](#page-51-0)**)**

- **2 主区域**
- c **SENDS ON FADER 区域(**[第 232 页](#page-231-0)**)**
- d **ADMIN 区域(**[第 233 页](#page-232-0)**)**
- e **Channel Name 区域(**[第 234 页](#page-233-0)**)**

### ■ 主区域中显示的内容

主区域中显示的内容会随所选择的图标和/或通道而变化。 通道设置状态均显示在 HOME 屏幕上。([第 149 页\)](#page-148-0) HOME 屏幕具有 3 种类型的屏幕, 以 8 个通道或 1 个通道为单位显示。 每次按下[HOME]键/HOME 按钮后,显示内容都会发生变化。

屏幕概览 > 屏幕细分

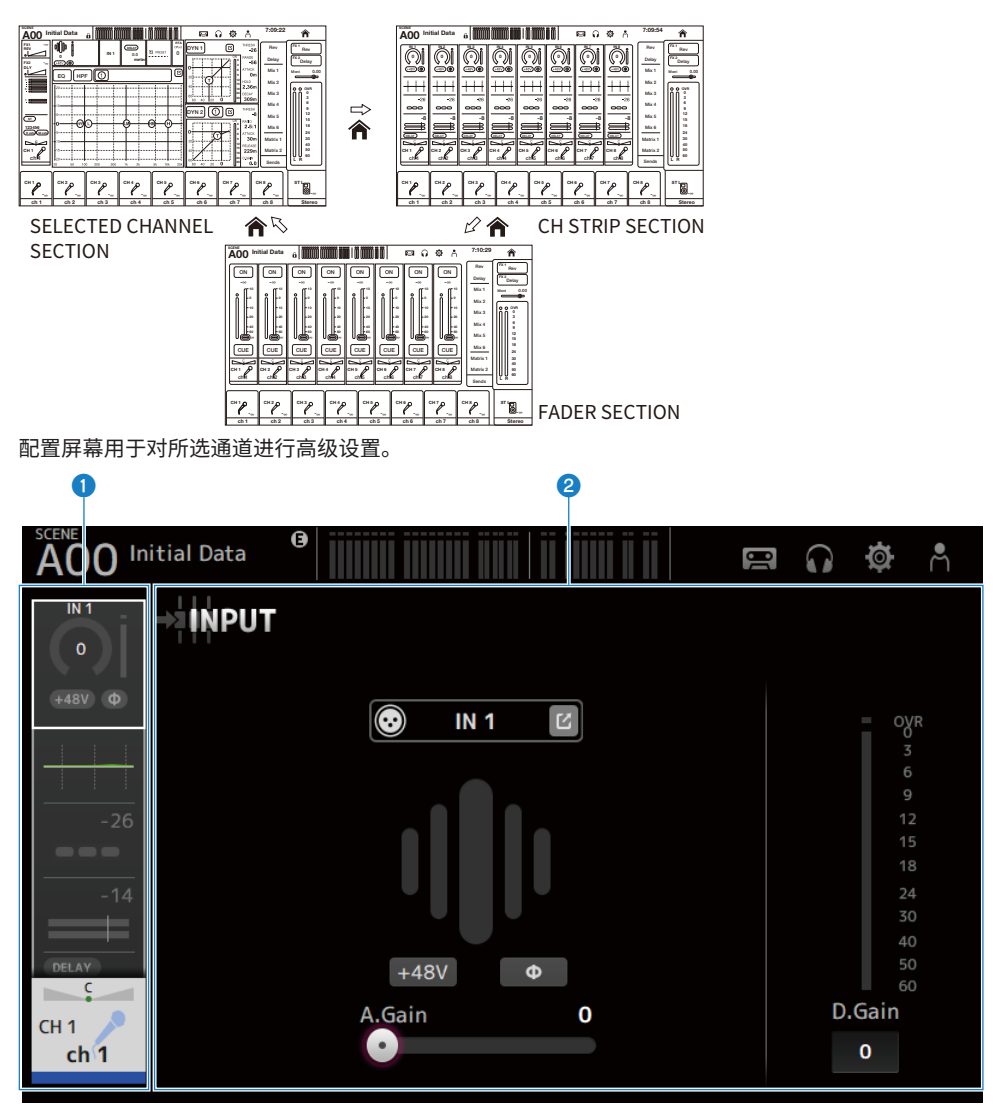

a **导航区域**

**2 详细信息区域** 

# **屏幕的基本操作**

显示屏可以通过触摸进行操作。您也可以使用[TOUCH AND TURN]旋钮来微调参数。除了单触和双触之 外,您还可以滑动、轻扫、捏入和捏出屏幕。

### ■ 切换屏墓

触摸屏幕顶部的方框,切换到配置屏幕。

按下 HOME 按钮/[HOME]键,返回 HOME 屏幕。

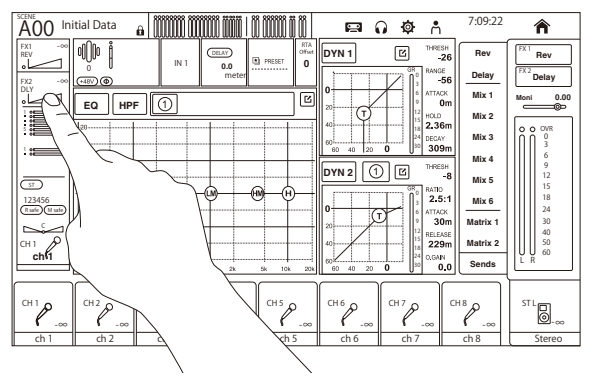

### **注**

您可以通过从 SETUP 屏幕 → PREFERENCE 屏幕选择 Key Function → [HOME] Key 来选择在 HOME 屏幕上显示的内容。当选 中多个项目时,每次按下 HOME 按钮/[HOME]键后,显示内容都会发生变化。

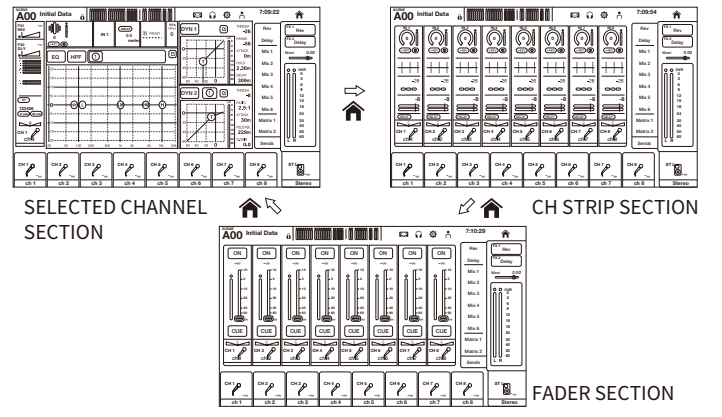

## ■ 滚动

在带有滚动条的屏幕上,向上/向下或向左/向右滑动屏幕会显示下一个屏幕。 滑动操作可实现快速滚动。

屏幕概览 > 屏幕的基本操作

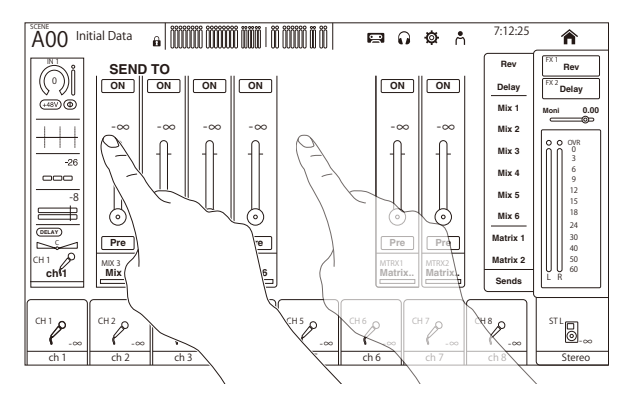

# ■ 操作 EQ 的 Q

在手动模式下,在 EQ 屏幕上选择一个句柄并在其上捏合缩小/放大,对所选句柄执行 Q 操作。

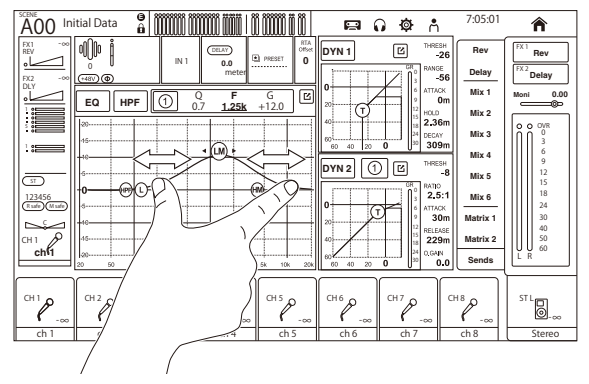

### **注**

这项操作在 1-knob 模式下不可用,该模式用于通过 1 个旋钮控制多个参数。使用屏幕顶部的模式切换按钮选择手动模式。

## ■ 使用[TOUCH AND TURN]旋钮操作参数。

如下图所示,在触摸(O)所需参数并将其选中后, 使用[TOUCH AND TURN]旋钮(2) 操作该参 数。选中的参数以粉色框显示。

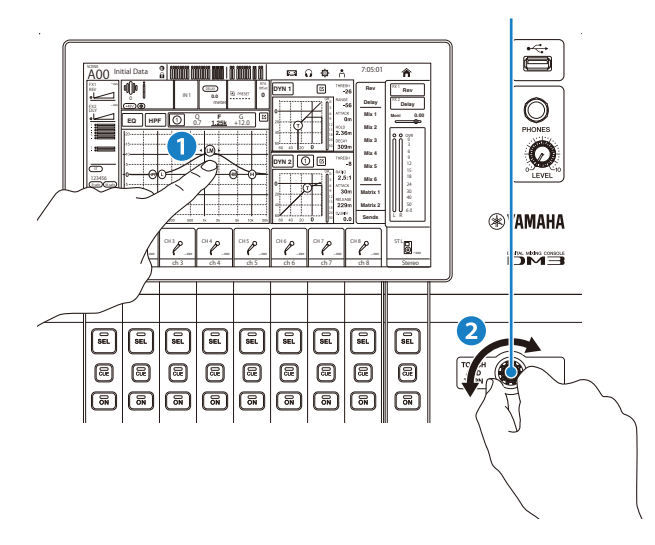

### **注**

1-knob 模式

• 1-knob 模式旨在通过[TOUCH AND TURN]旋钮轻松操作 EQ 和压缩器的多个参数。1-knob 模式激活后,无法单独操作参 数。可以从 EQ 和压缩器屏幕开启/关闭 1-knob 模式。

# **通用屏幕操作**

# **菜单**

在屏幕右侧的菜单滑动指示器上向左滑动,以打开菜单。

这将打开一个用于操作当前屏幕的选项菜单。

菜单中的项目因所显示屏幕的不同而异。有关每个菜单的信息,请参阅该屏幕的说明。

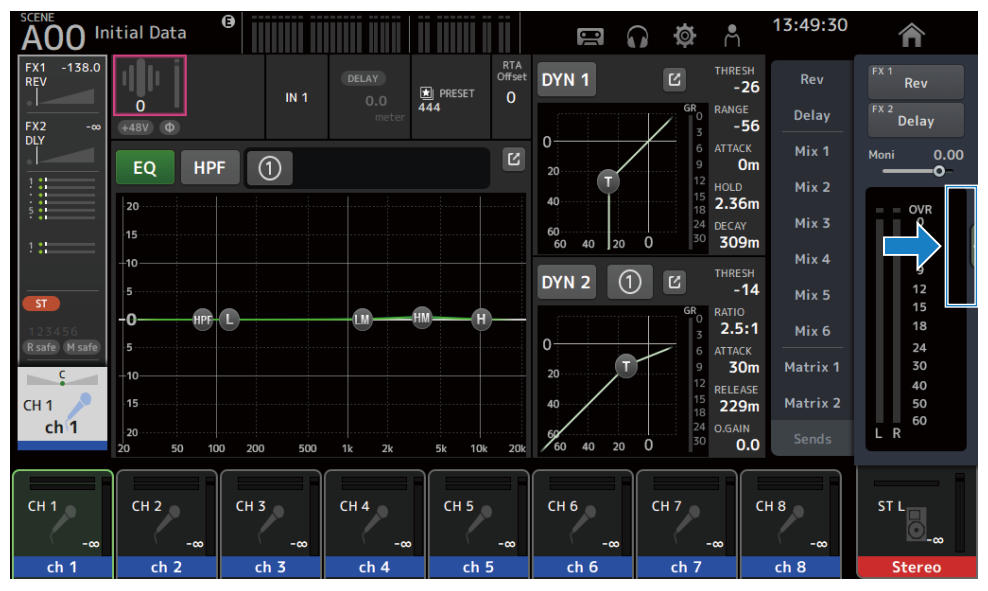

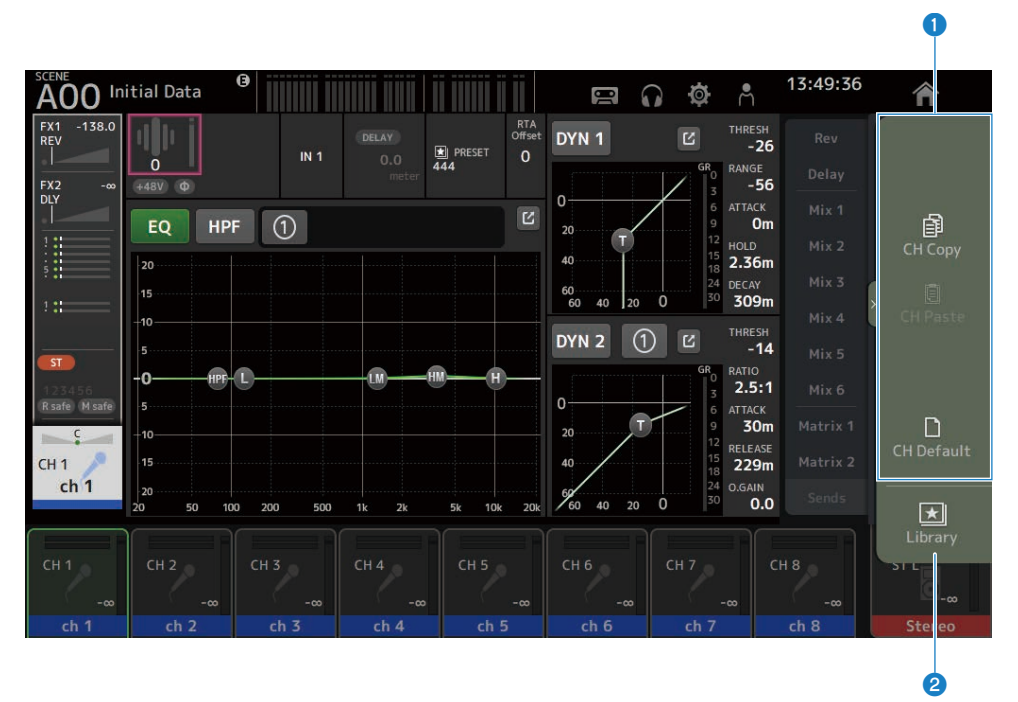

### **0** 菜单

菜单中的项目因所显示屏幕的不同而异。有关每个菜单的信息,请参阅该屏幕的说明。

## **2** Library 按钮

触摸 Library 按钮,打开通道预置 LIBRARY 屏幕。

# **SOFT KEYBOARD 屏幕**

可以从 SOFT KEYBOARD 屏幕编辑标题和注释。显示的内容因屏幕的不同而异。此处以保存一个场景时 显示的 SOFT KEYBOARD 屏幕为例进行说明。

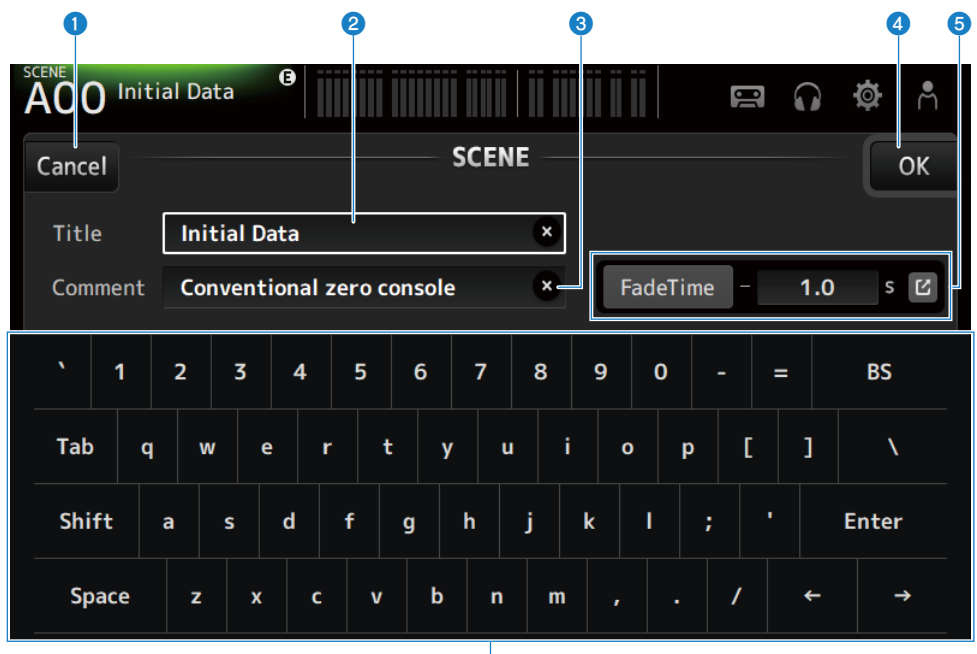

 $\bullet$ 

**0** Cancel 按钮

取消编辑并返回上一屏幕。

**2** Title 字段 输入该场景的名称。

### **6** Comment 字段

输入任何附加信息。

### d **OK 按钮**

保存编辑结果。

### e **Fade Time 设置**

指定淡入淡出时间设置,并开启/关闭场景中使用的淡入淡出时间。要显示 FADE TIME 屏幕,请触摸右侧的按 钮。

### **6 键盘**

输入所触摸的字母。

# **操作按钮和滑块**

# ■ 关闭按钮

触摸以关闭当前屏幕。

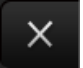

■ OK 按钮

应用当前条件。

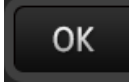

# ■ Cancel 按钮

取消操作并返回上一屏幕。

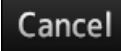

**■ 清除按钮** 

清除输入的信息。

 $\mathbf{x}$ 

**■ 跳转按钮** 

显示相关屏幕。

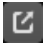

## ■ 滑块

触摸以启用,以粉色闪烁指示。

拖动显示屏上的滑块或转动[TOUCH AND TURN]旋钮进行设置。

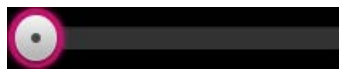

# ■ 声相滑块

触摸以通过[TOUCH AND TURN]旋钮启用操作,以粉色闪烁指示。

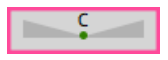

屏幕概览 > 通用屏幕操作

### ■ 平衡滑块

触摸以通过[TOUCH AND TURN]旋钮启用操作,以粉色闪烁指示。

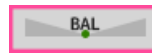

# ■ 编辑图标

打开一个用于编辑信息的屏幕,如键盘屏幕。

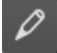

### ■ 菜单

触摸其上显示有[w]的按钮以显示菜单。

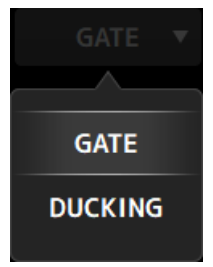

### ■ 文本框

对于允许输入数字的文本框,触摸以启用更改,这将以粉色闪烁指示。 呈粉色闪烁时,触摸可打开屏幕,以输入数值。 也可以通过转动[TOUCH AND TURN]旋钮来设置该值。 对于允许输入文本的文本框,触摸以打开 SOFT KEYBOARD 屏幕。

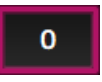

# ■ 开启和关闭

触摸以在开启与关闭之间切换功能。 开启时(示例):

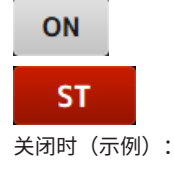

屏幕概览 > 通用屏幕操作

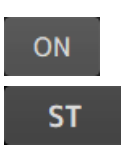

# **屏幕功能和名称**

# <span id="page-51-0"></span>**工具栏**

工具栏配置有用于系统设置屏幕的常用功能和图标。无论主区域中显示什么内容,会始终显示工具栏。

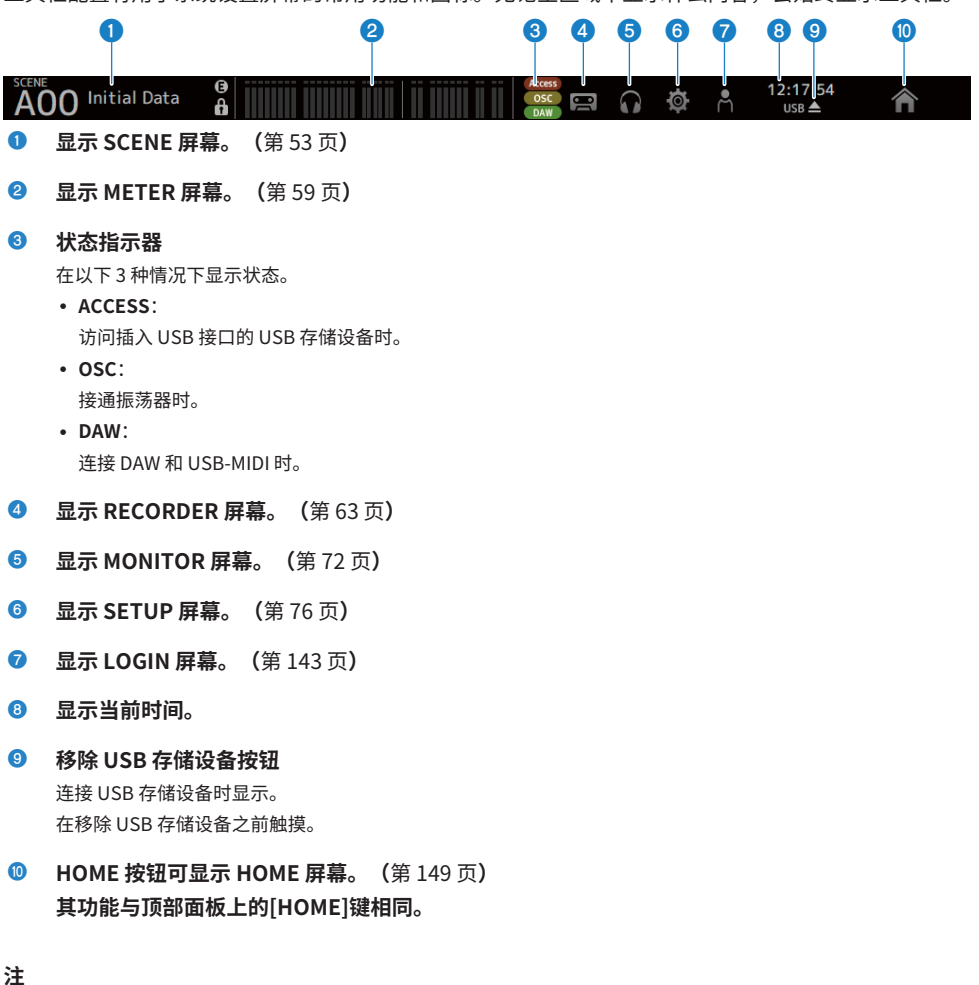

- ( 触摸任何图标都会改变主区域的显示内容。
- ( 要返回上一屏幕,请再次触摸该图标,或触摸屏幕右侧顶部的关闭按钮[X]。

# **SCENE 屏幕**

# <span id="page-52-0"></span>**SCENE 屏幕**

SCENE 屏幕用于管理之前保存的调音台配置或"场景"。 调用一个场景时,您可以免除某些设置被调用(称为"调用安全")。  $\boldsymbol{e}$ a **SCENE**  $\Omega$   $\phi$   $\beta$ **General Band**  $\bullet$  $\wedge$ 

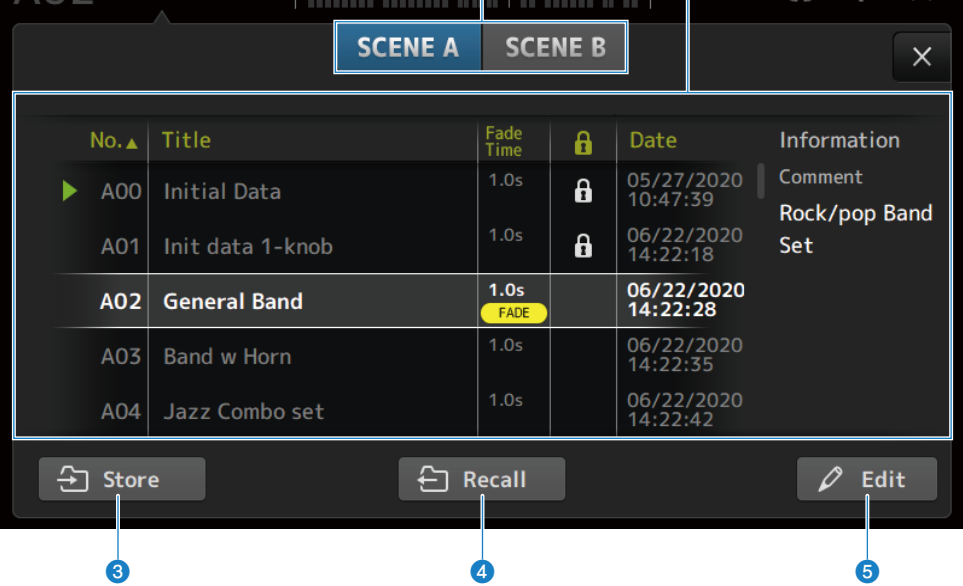

### **4** 场景列表选择按钮

允许您在可用的场景列表之间进行切换。

### **2** 场景列表

显示一个已保存场景的列表。

您可以触摸该列表中的一个标题,按该标题对项目进行排序(Information 除外)。 只需触摸即可选择一个场景。选中的场景将高亮显示,然后可对其进行保存、调用或编辑。 在当前调用的场景的前方会显示一个绿色三角形。 Fade Time 字段指示 Fade Time 功能是否启用及其设定时间。 每次触摸该列时,都会显示或清除锁定图标。当显示图标时,该场景处于写保护状态。 场景的最后保存日期显示在 Date 列中。

#### **<sup>6</sup>** Store 按钮

将当前调音台设置保存到在场景列表中选定的场景编号中。 触摸以打开编辑标题和注释的屏幕。

屏幕功能和名称 > SCENE 屏幕

### d **Recall 按钮**

调用在场景列表中选定的场景。

## **6** Edit 按钮

触摸以打开编辑标题和注释的屏幕。

# ■ SCENE 屏幕菜单

向左滑动 SCENE 屏幕右侧的菜单滑动指示器,打开以下菜单。

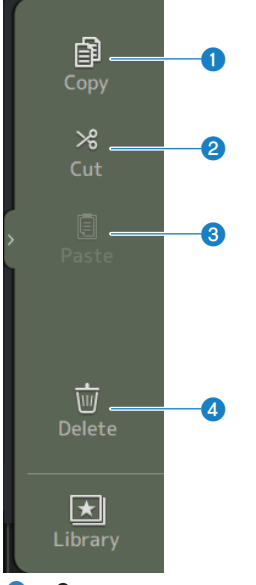

# a **Copy**

复制选定场景的设置。

### **2** Cut

剪切选定场景的设置。

### **e** Paste

将复制或剪切的场景粘贴到选定的行中。

### d **Delete**

删除选中的场景。

屏幕功能和名称 > SCENE 屏幕

#### **相关链接**

- ["SCENE EDIT 屏幕" \(第 56 页\)](#page-55-0)
- ["FADE TIME 屏幕" \(第 57 页\)](#page-56-0)
- ( ["保存场景" \(第 244 页\)](#page-243-0)
- ["调用场景" \(第 246 页\)](#page-245-0)
- ( ["编辑场景" \(第 247 页\)](#page-246-0)
- ["设置场景的淡入淡出时间" \(第 248 页\)](#page-247-0)

# <span id="page-55-0"></span>**SCENE EDIT 屏幕**

SCENE EDIT 屏幕用于配置场景的标题、注释和淡入淡出时间。

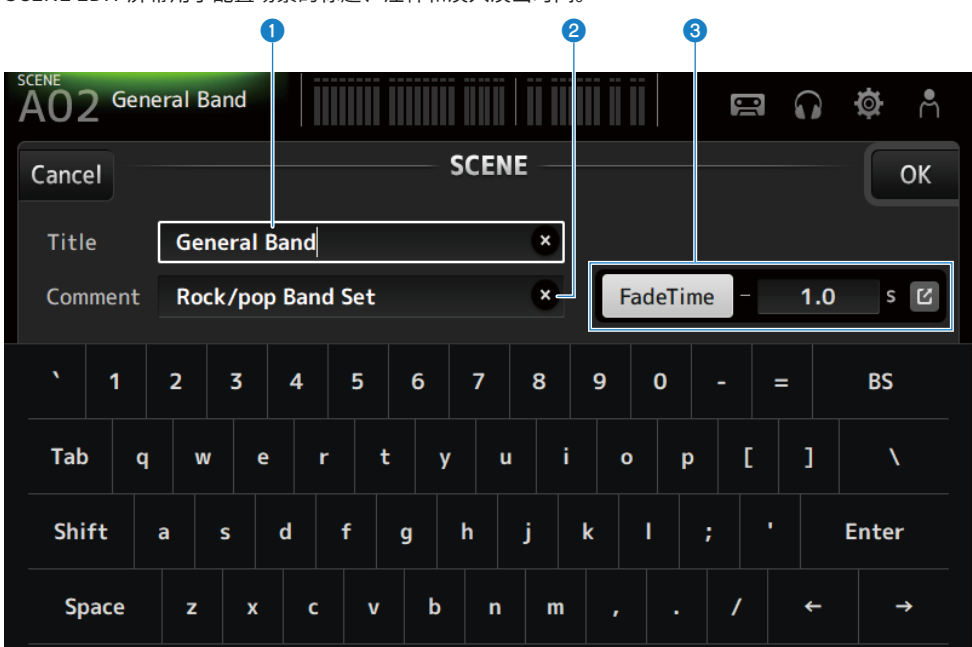

**0** Title 文本框

输入该场景的名称。

### **2** Comment 文本框

输入有关场景的任何附加信息。

### **<sup>6</sup>** Fade Time 设置

指定淡入淡出时间设置,并开启/关闭场景中使用的淡入淡出时间。触摸跳转按钮,打开 FADE TIME 屏幕。 触摸一个文本框,在其高亮显示的情况下,可使用[TOUCH AND TURN]旋钮。

### **相关链接**

["编辑场景" \(第 247 页\)](#page-246-0)

屏幕功能和名称 > SCENE 屏幕

# <span id="page-56-0"></span>**FADE TIME 屏幕**

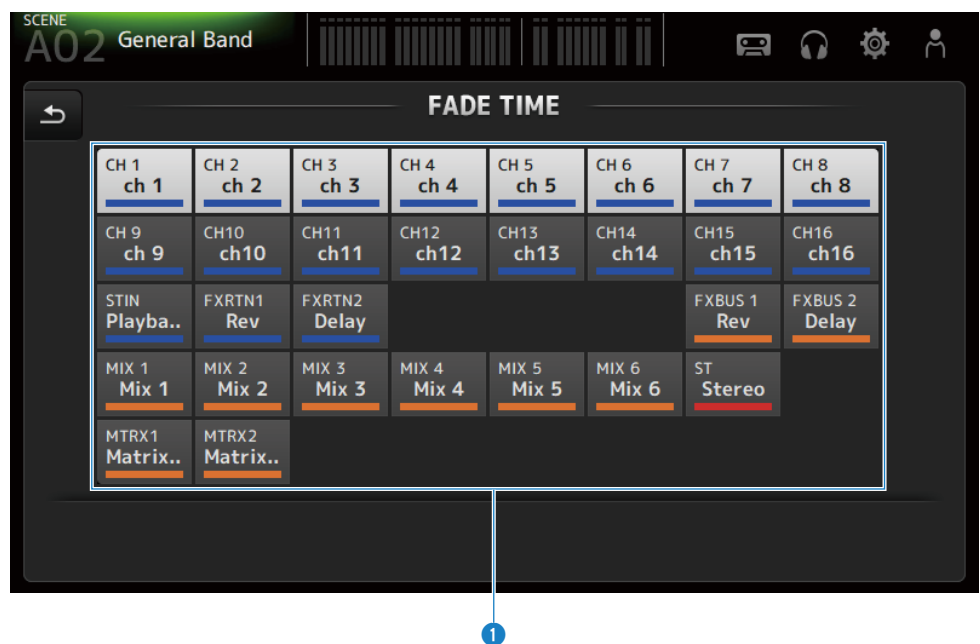

在 FADE TIME 屏幕上,可以单独开启/关闭应用场景淡入淡出时间的通道。

### a **通道按钮**

开启/关闭反映淡入淡出时间的各个通道。开启时,通道变为白色。

### ■ FADE TIME 屏墓菜单

向左滑动 FADE TIME 屏幕右侧的菜单滑动指示器,打开以下菜单。

### 屏幕功能和名称 > SCENE 屏幕

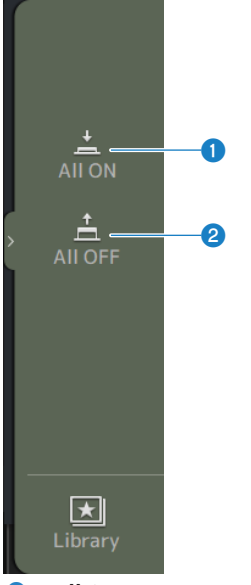

**O** All ON 开启所有通道的淡入淡出时间。

### **2** All OFF

关闭所有通道的淡入淡出时间。

### **相关链接**

["设置场景的淡入淡出时间" \(第 248 页\)](#page-247-0)

# <span id="page-58-0"></span>**METER 屏幕**

在 METER 屏幕上时,可以显示所有通道的 IN/OUT 电平,并可切换电平计的计量点(检测电平的 点)。

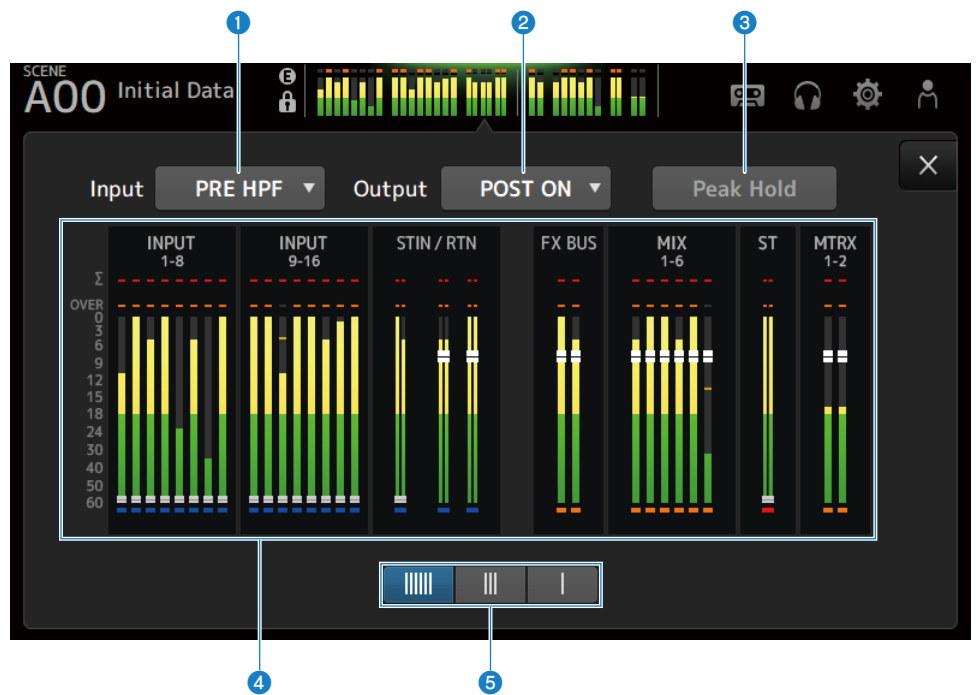

### **4 输入计量点选择菜单**

从菜单中选择输入电平的计量点。

( **PRE HPF**:

在耳机放大器之前(在 HPF 之前)

- ( **PRE FADER**: 在音量控制器之前
- ( **POST ON**: 在[ON]键之后

**2** 输出计量点选择菜单

从菜单中选择输出电平的计量点。

- ( **PRE EQ**: 在 EQ 之前
- ( **PRE FADER**:
	- 在音量控制器之前
- ( **POST ON**: 在[ON]键之后

## **6** Peak Hold 按钮

开启时,其将保持每个电平计的峰值。关闭时,保持在该点的峰值电平的显示将被清除。开启/关闭 Peak Hold 按钮时,输入和输出通道都会受到影响。

### **注**

可以将切换开启/关闭 Peak Hold 按钮的功能分配给[USER DEFINED KEYS]。

### d **电平计**

显示各通道的输入和输出电平。

屏幕功能和名称 > METER 屏幕

### e **电平计显示选择按钮**

允许您选择显示的电平计数量。有 3 种模式可供选择。

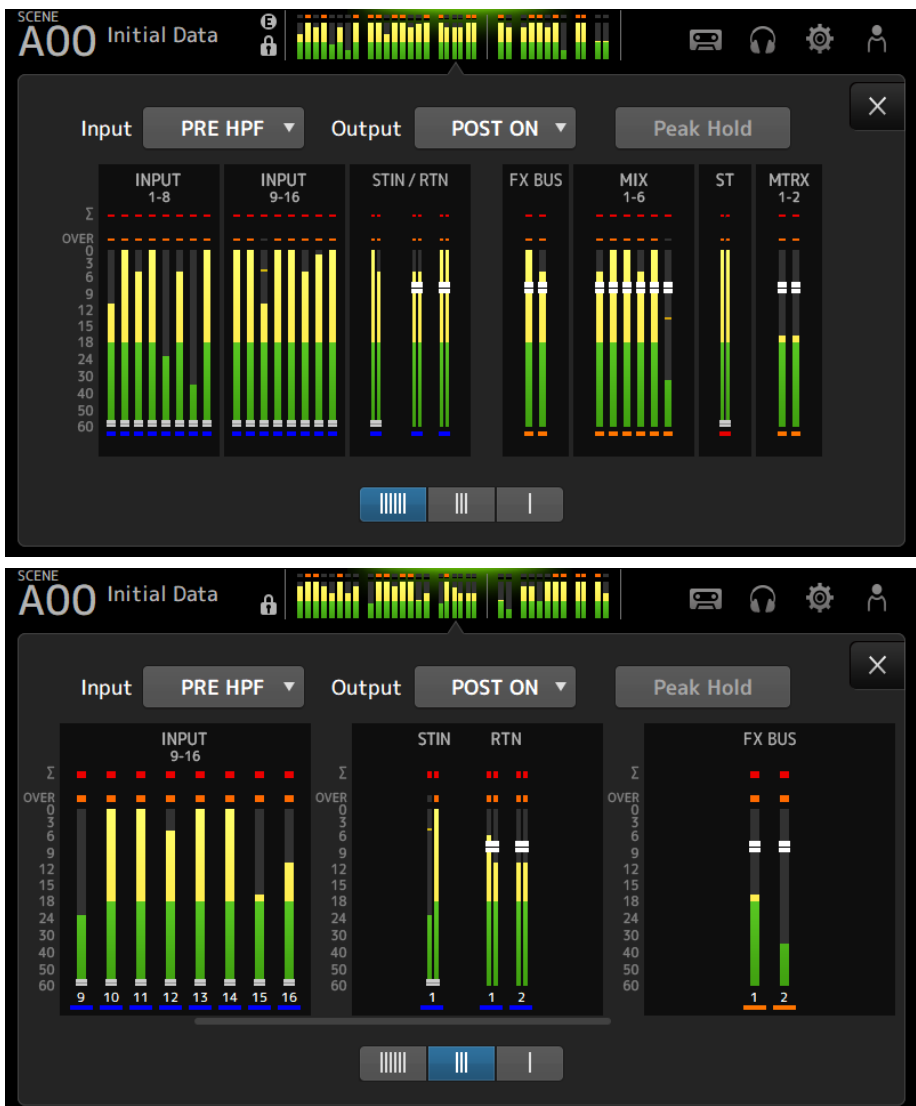

### 屏幕功能和名称 > METER 屏幕

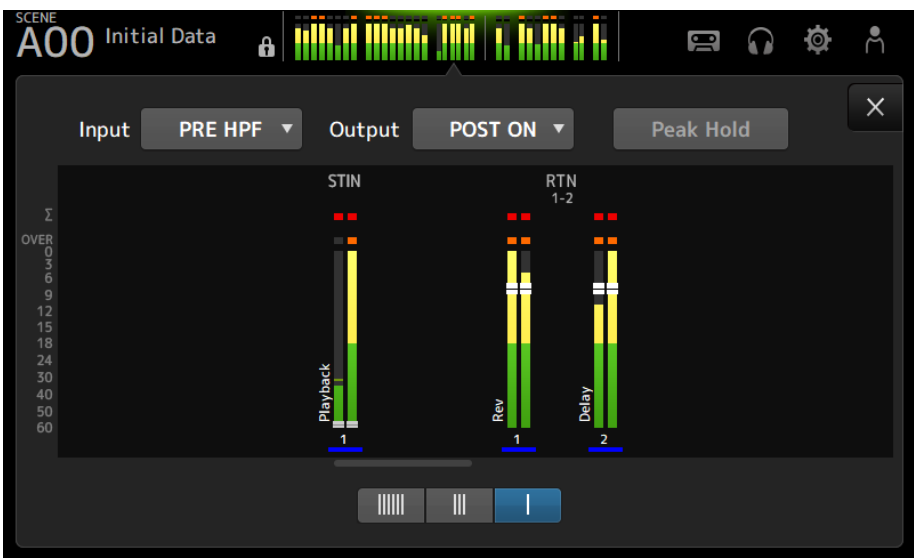

### **相关链接**

["USER DEFINED KEYS 屏幕" \(第 78 页\)](#page-77-0)

# **RECORDER 屏幕**

# <span id="page-62-0"></span>**RECORDER (TITLE LIST) 屏幕**

RECORDER(TITLE LIST)屏幕的可用功能包括播放插入 USB 接口的 USB 存储设备上的歌曲文件 (BGM 和音响效果),或将一个 2 MIX 源(STEREO 或 MIX 通道)录制到 USB 存储设备上。

### **注**

- ( 无法同时进行录制和播放操作。
- ( 正在录制的信号无法输入到 INPUT 通道。
- 可使用 FAT32/exFAT 格式的 USB 存储设备。如果需要,将一台设备连接到 USB 接口(顶部面板右侧),并从 SAVE/LOAD 屏幕上的菜单中对其进行格式化。
- 要进行录制,请使用一台能够以 HDD 或 SSD 的速度写入的 USB 存储设备。此外,请尝试提前在 USB 存储设备上进行录 制,以确保有足够快的写入速度。
- 要播放 MP3 文件,其采样频率必须为 44.1 或 48 kHz 且比特率介于 128 320 kbps 之间。也可以播放 VBR(可变比特率) 文件,但无法准确显示歌曲长度和经过时间。
- 要录制 MP3 文件,其采样频率必须为 48 kHz 且比特率为 128、256 或 320 kbps。
- 要录制 WAV 文件,必须以 96 kHz 和 24-bit 或 48 kHz 和 24-bit(引导时钟为 96 kHz)或者 48 kHz 和 24-bit(引导时钟为 48 kHz) **进行录制。**
- 如果项目数(包括文件夹数)超过 150,则无法在歌曲列表中显示。如果超过 150 首歌曲,请将其分为单独的文件夹。
- 长录制文件的最大容量为 2 GB。要继续长时间录制,请在数据超出 2 GB 前分割数据。

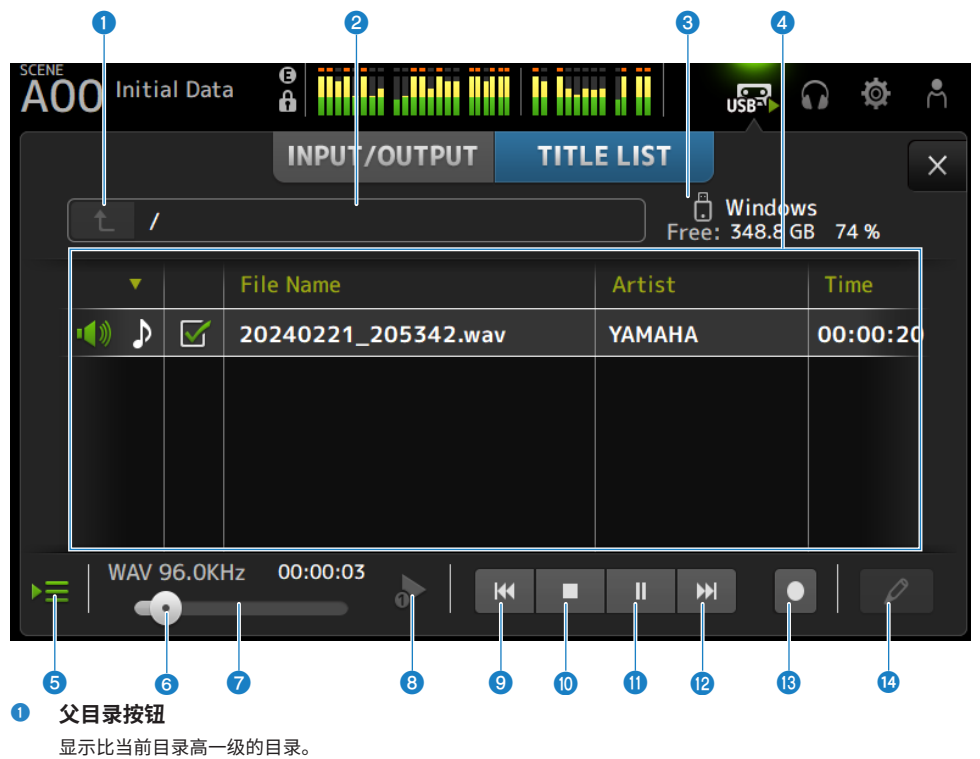

#### b **当前目录**

显示 USB 存储设备目录的当前目录路径。

#### **6 USB 存储设备信息**

显示 USB 存储设备的卷名。 还显示 USB 存储设备上可用空间的容量和百分比。

### d **文件列表**

显示当前目录中的音乐文件。 您可以单击列表中的一个标题,按该标题对项目进行排序。 触摸以选择一个歌曲文件的名称,然后进行播放、暂停或编辑。 如果选中该复选框,则在播放所有歌曲时将播放一个文件。 文件名显示在 File Name 列中。 艺术家信息显示在 Artist 字段中,长度显示在 Time 字段中。 如果项目数(包括文件夹数)超过 150,则无法在歌曲列表中显示,并且操作  $\Theta$  至  $\Omega$  不可用。 在这种情况下,将显示"Recorder supports a maximum of 150 items in a folder. Please remove some files from this folder to continue."。

### **6 跟随播放按钮**

在连续播放过程中,当前歌曲在歌曲列表中高亮显示,此按钮可以开启/关闭跟随功能。开启时,选择不同的文 件会关闭该功能。

### **6 播放位置旋钮**

播放或暂停时显示。 使用触摸和聚焦功能,滑动播放位置旋钮或旋转 [TOUCH AND TURN] 旋钮可更改播放位置。 在播放期间操作时,播放将从该位置恢复。

### g **歌曲文件信息显示/指示器**

播放 MP3 文件时,显示比特率和播放位置。 播放 WAV 文件时,显示采样频率和播放位置。 录制 MP3 文件时,显示经过的录制时间。 录制 WAV 文件时,显示采样频率和经过的录制时间。 屏幕功能和名称 > RECORDER 屏幕

### **8 播放模式选择器按钮**

指定循环播放模式设置。 触摸以在可用模式之间进行切换。

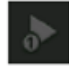

一次播放一首歌曲(SINGLE)。

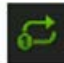

重复播放一首歌曲(SINGLE REPEAT)。

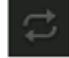

播放在歌曲列表中勾选的所有歌曲(ALL)。

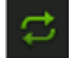

重复播放带有勾选标记的所有歌曲(ALL REPEAT)。

### **9** PREVIOUS 按钮

触摸以将播放位置移至当前或上一首歌曲的开头。 如果在播放期间按住此按钮,播放位置将向后移动 2 秒钟。 释放后,播放将从移动的位置恢复。

**<sup>10</sup>** 停止按钮

停止录制或播放。

**4 播放/暂停按钮** 播放或暂停歌曲。

### **2** NEXT 按钮

从下一首歌曲的开头开始播放。 如果在播放期间按住此按钮,播放位置将向前移动 2 秒钟。 释放后,播放将从移动的位置恢复。

### **8 录制按钮**

激活待机模式进行录制。如果文件夹中的音频文件数(包括文件夹数)超过 150,则录制按钮将不起作用。

#### **<sup>4</sup>** 编辑文件名按钮

打开 SOFT KEYBOARD 屏幕以编辑文件名。

### ■ RECORDER 屏幕菜单

向左滑动 RECORDER 屏幕右侧的菜单滑动指示器,打开以下菜单。

### 屏幕功能和名称 > RECORDER 屏幕

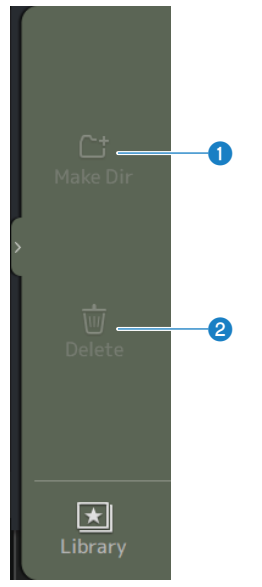

#### **O** Make Dir

在当前目录中创建一个新目录。如果文件夹中的音频文件数(包括文件夹数)超过 150,则 Make Dir 将不起作 用。

### **2** Delete

删除选中的文件。

### **相关链接**

- ["录制" \(第 253 页\)](#page-252-0)
- ( ["从 USB 存储设备播放" \(第 254 页\)](#page-253-0)

# **RECORDER (INPUT/OUTPUT) 屏幕**

RECORDER (INPUT/OUTPUT) 屏幕用于操作 RECORDER 输入和输出。

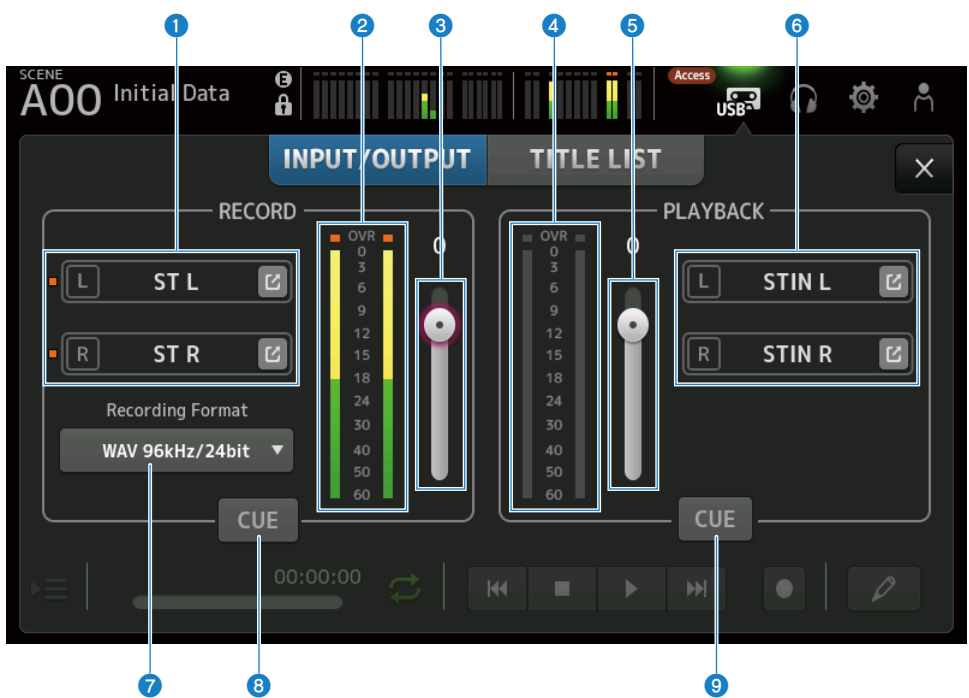

#### a **录制源选择按钮**

显示要录制的通道名称。如果录制源电平过高,指示器将点亮。 触摸跳转按钮,打开 RECORDER PATCH 屏幕。

**2** RECORD 电平计

显示录制音量电平。

**6 RECORD 电平滑块** 

设置录制音量电平。

d **播放电平计**

显示播放音量电平。

**6 播放音量电平滑块** 设置播放音量电平。

### **6 播放通道选择按钮**

选择播放 USB 存储设备音频数据的通道。 触摸跳转按钮,打开 PLAYBACK PATCH 屏幕。

### g **录制格式选择菜单**

触摸以打开菜单,然后选择录制格式。 从以下录制格式中选择。

- $\cdot$  MP3 48 kHz/128 kbps
- MP3 48 kHz/256 kbps
- MP3 48 kHz/320 kbps
- $WAV 48 kHz/24 bit$
- WAV 96 kHz/24 bit

**注**

仅当引导时钟为 96 kHz 时,才能选择 WAV 96 kHz/24 bit。

**8** 录制 CUE 按钮 开启和关闭录制源的 CUE。

### **9 播放 CUE 按钮**

开启和关闭播放源的 CUE。

### **相关链接**

- ( ["从 USB 存储设备播放" \(第 254 页\)](#page-253-0)
- ( ["选择用于录制的输入" \(第 251 页\)](#page-250-0)
- ( ["配置播放输出" \(第 255 页\)](#page-254-0)

# **RECORDER PATCH 屏幕**

RECORDER PATCH 屏幕用于选择要录制的通道。

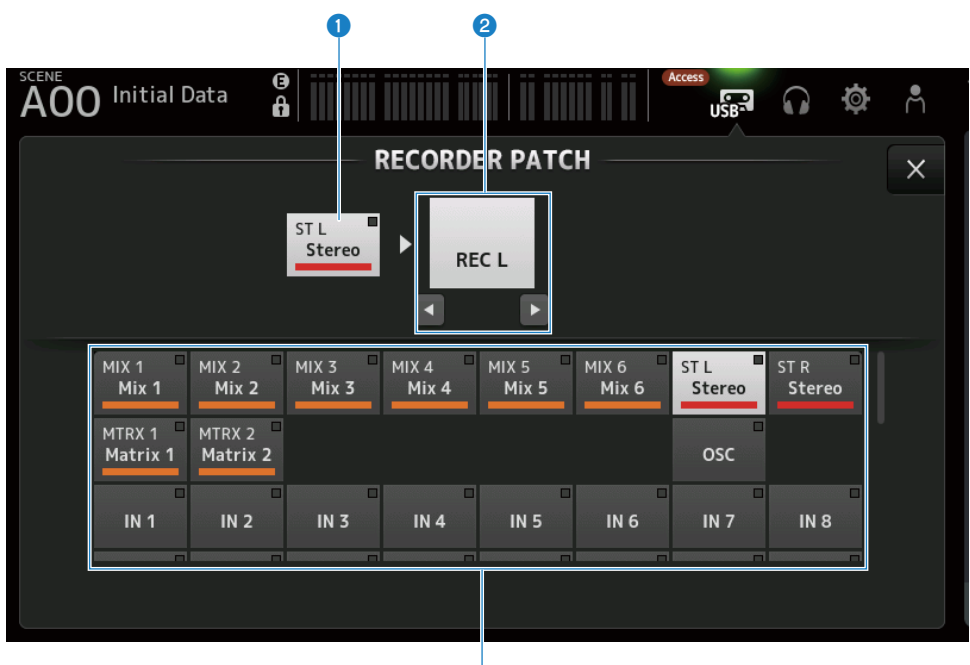

6

### a **录制源通道名称**

显示要录制的通道名称。

### **2** 修补程序端口名称

显示修补程序目的地的 RECORDER INPUT 名称。 按下 L/R 按钮,切换选择 L/R。

### **<sup>6</sup>** 录制源通道按钮

用于选择要录制的通道。

# **PLAYBACK PATCH 屏幕**

在 PLAYBACK PATCH 屏幕上, 选择播放 USB 存储设备音频数据的通道。

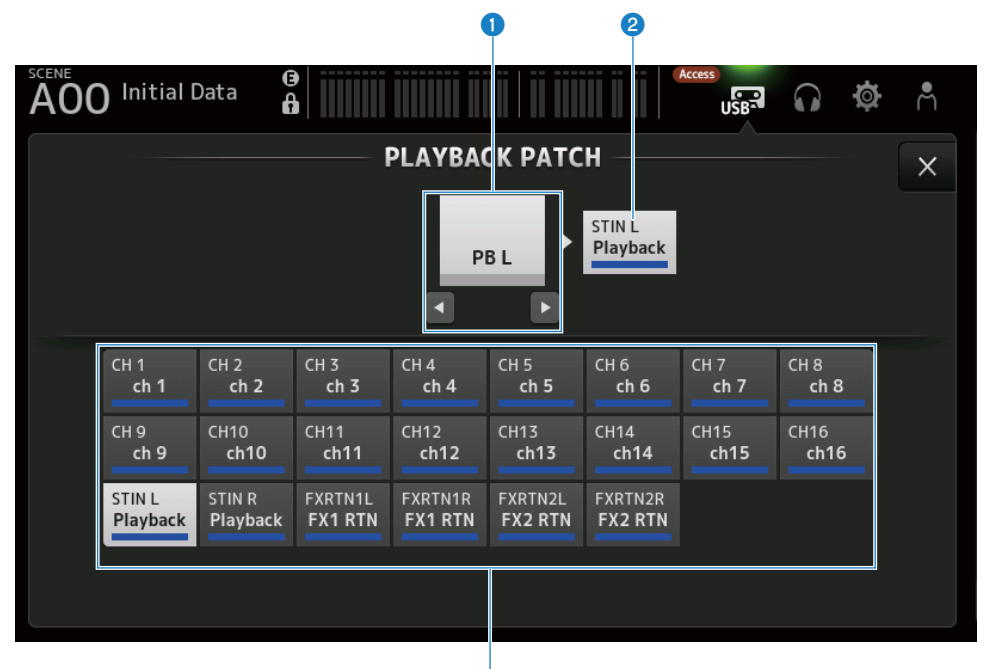

c

- a **PLAYBACK 端口名称** 显示修补程序源的 PLAYBACK 名称。 按下 L/R 按钮,切换选择 L/R。
- **2** 修补程序目的地通道名称 显示修补程序目的地的通道名称。
- **6** 修补程序目的地通道选择按钮 用于选择修补程序目的地的通道。

## ■ PLAYBACK PATCH 屏幕菜单

向左滑动 PLAYBACK PATCH 屏幕右侧的菜单滑动指示器,打开以下菜单。

### 屏幕功能和名称 > RECORDER 屏幕

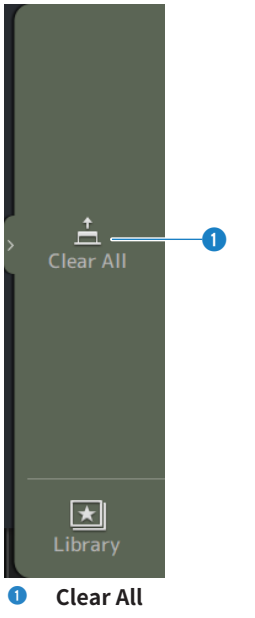

清除修补程序(将其设定为 None)。

# <span id="page-71-0"></span>**MONITOR 屏幕**

# **MONITOR (CUE/MONITOR) 屏幕**

MONITOR(CUE/MONITOR)屏幕用于控制通过耳机或近场监听音箱监听的信号。

在该屏幕上,您可以选择要连续监听的音源,并将监听音箱信号更改为单声道或添加延迟。CUE 功能也 可用于监听单独的通道。

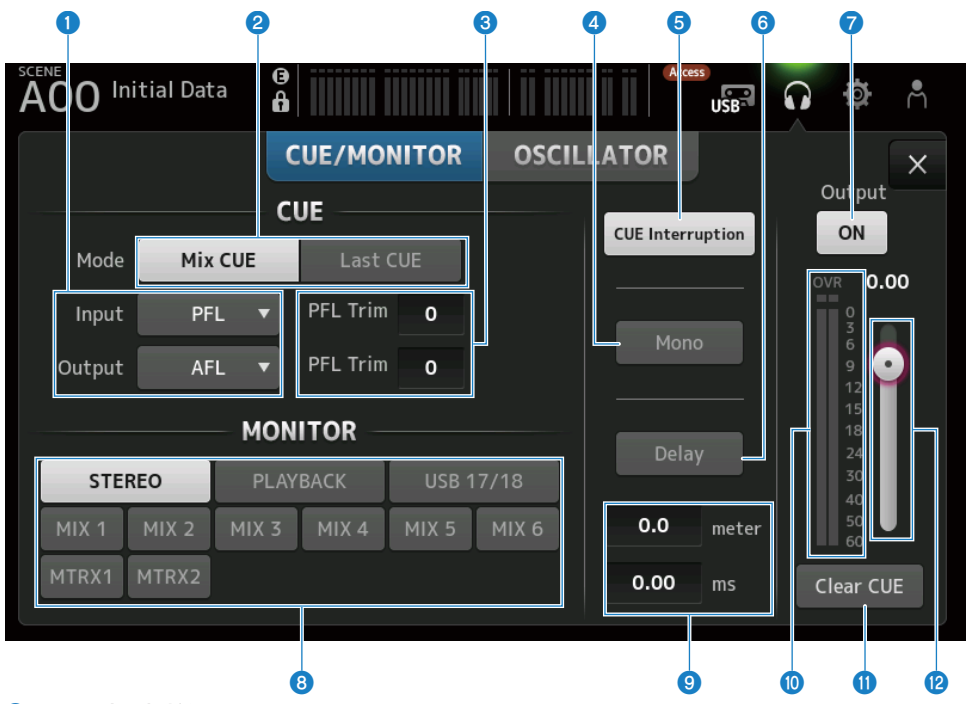

a **CUE 点选择按钮**

选择信号路径中要监听的点。

( **PFL**:

在音量控制器之前

( **AFL**:

在音量控制器之后

( **POST PAN**:

在平移之后
## **2** CUE Mode 按钮

用于切换 CUE 模式。

- ( **Mix CUE**:
	- 为多个通道启用 CUE。
- ( **Last CUE**: 为选中的最后一个通道启用 CUE。

## c **PFL Trim 设置文本框**

用于在选择 PFL 时调节 CUE 监听音箱音量。可将其设定在 -30 至 +20 dB 的范围内。 触摸以显示每个值的输入屏幕。

d **Mono 按钮**

开启时, 监听音箱信号变为单声道。

## **e** Cue Interruption 按钮

切换 CUE 是否中断监听音箱输出。

## **6** Delay 按钮

延迟监听音箱信号。 当由于调音台与 FOH 音箱之间的距离而存在时间差时使用。

### g **监听音箱输出按钮**

开启和关闭监听音箱输出。 无论此设置如何,信号都会输出到[PHONES]接口。

### **6 监听音箱选择按钮**

用于选择监听音箱源。

## **9** 延迟设置文本框

可通过 frame、meter、sample、feet 或 ms 指定延迟。 可通过 PREFERENCE 屏幕 → Other → Display Delay Scale 选择单位。 触摸以显示每个值的输入屏幕。

#### **10 监听音箱电平计**

显示监听音箱电平。

## k **Clear CUE 按钮**

将所有的 CUE 作为一个批次清除。

## **2** 监听音箱电平滑块

调整监听音箱输出电平。 无论此设置如何,信号都会输出到[PHONES]接口。

## **相关链接**

["检查 CUE 信号" \(第 256 页\)](#page-255-0)

# **MONITOR (OSCILLATOR) 屏幕**

在 MONITOR(OSCILLATOR)屏幕上,您可以检查振荡器设置并将其开启/关闭。DM3 系列具有内置 振荡器,可用于向任何通道输出正弦波或粉红噪声等信号,以检查外部设备和测试场地特性。

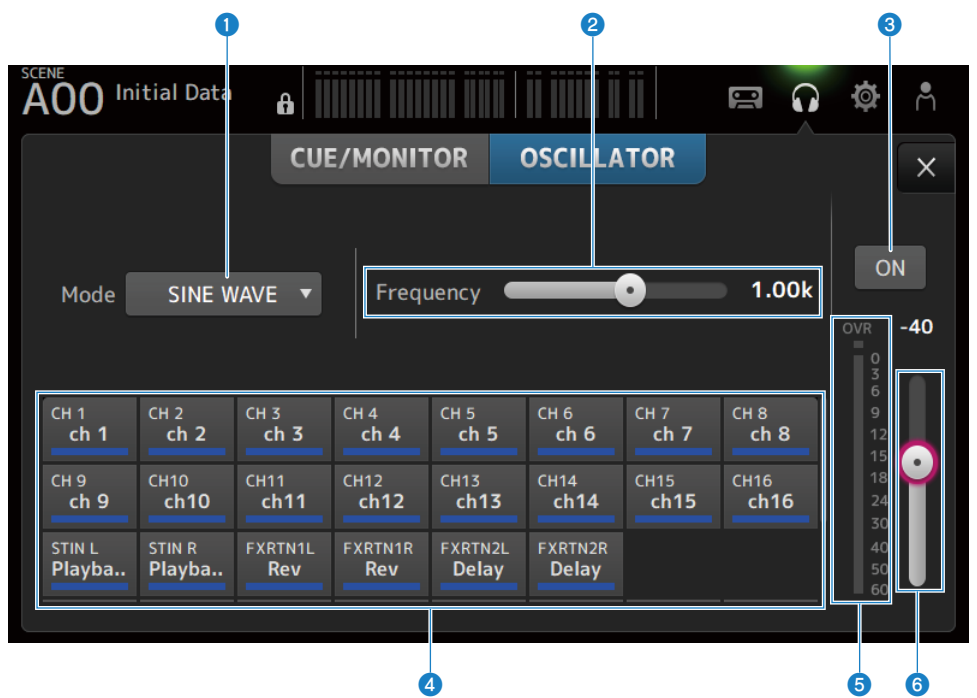

#### **4 振荡器模式按钮**

用于从以下 3 台振荡器中选择。

- ( **SINE WAVE**: 输出连续的正弦波。
- ( **PINK NOISE**: 连续输出粉红噪声。
- ( **BURST NOISE**: 间歇输出粉红噪声。

### **2** 参数字段

根据振荡器模式显示可用参数。 当振荡器模式设定为 SINE WAVE 时,会设置振荡器频率。 当振荡器模式为 BURST NOISE 时,会设置 Width(噪声长度)和 Interval(噪声时间间隔)。 当振荡器模式为 PINK NOISE 时,不显示任何内容。

#### **<sup>6</sup>** 振荡器输出按钮

开启和关闭振荡器输出。开启时,会将振荡器信号发送到通过分配按钮选定的总线或输入通道。

# d **振荡器分配按钮**

确定将振荡器输出信号发送到哪些通道。触摸按钮以指定单独的通道(可以选择多个通道)。

- e **振荡器输出电平计** 显示振荡器输出电平。
- **6 振荡器输出电平滑块**

调整振荡器输出电平。

# ■ MONITOR (OSCILLATOR) 屏幕菜单

在 MONITOR(OSCILLATOR)屏幕右侧的菜单滑动指示器上向左滑动,打开以下菜单。

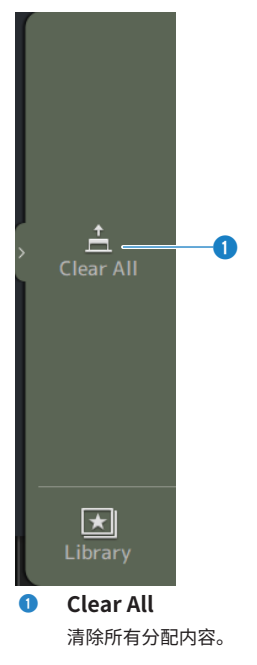

## **相关链接**

["配置振荡器" \(第 259 页\)](#page-258-0)

# **SETUP 屏幕**

# **SETUP 屏幕**

在 SETUP 屏幕上,您可以进行常规的调音台设置,也可以对修补程序、调用安全、用户定义键的分 配、自定义音量控制器内存库和其他首选项进行设置。

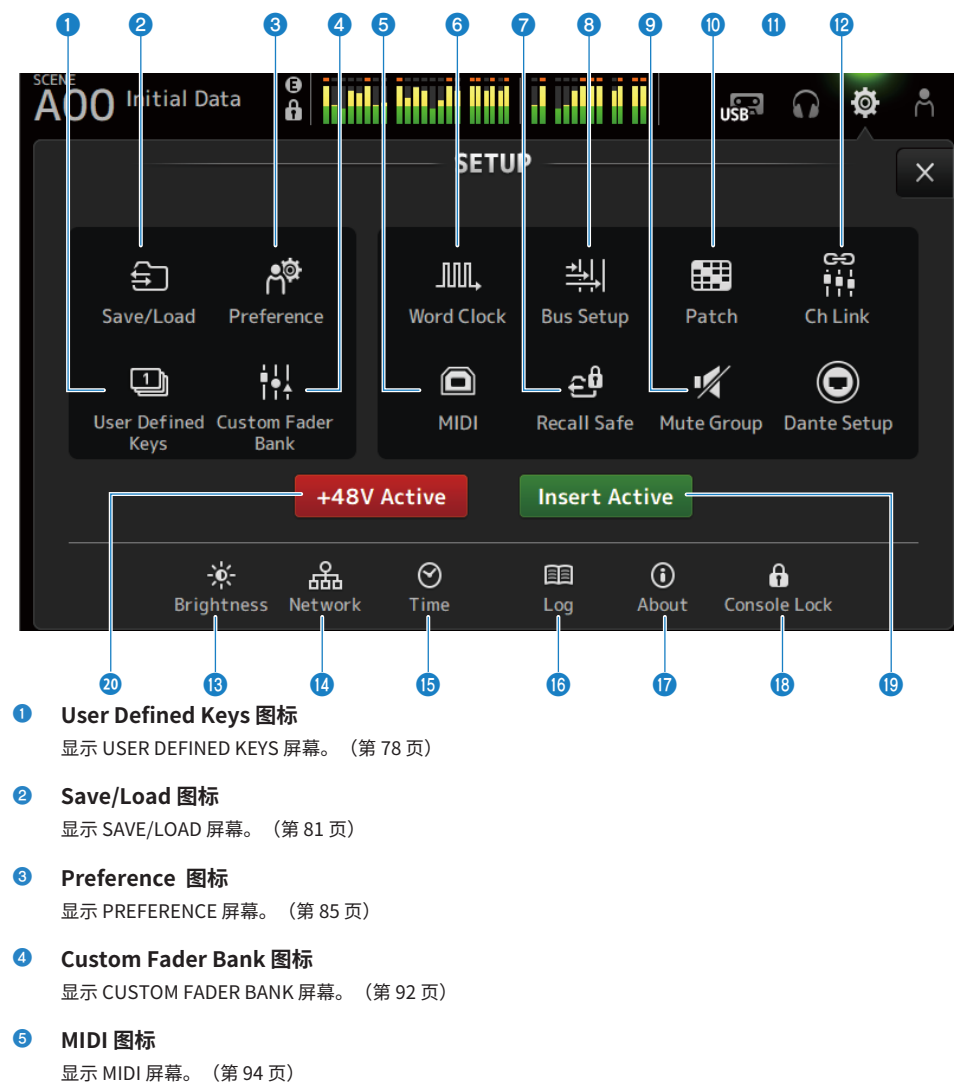

- **6** Word Clock 图标 显示 WORD CLOCK 屏幕。([第 102 页](#page-101-0))
- g **Recall Safe 图标** 显示 RECALL SAFE 屏幕。([第 103 页\)](#page-102-0)
- **8** Bus Setup 图标 显示 BUS SETUP 屏幕。[\(第 105 页](#page-104-0))
- **9** Mute Group 图标 显示 MUTE GROUP ASSIGN 屏幕。([第 106 页](#page-105-0))
- **<sup>10</sup>** Patch 图标 显示 PATCH 屏幕。[\(第 108 页](#page-107-0))
- **10** Dante Setup 图标(仅限 DM3) 显示 DANTE SETUP 屏幕。([第 110 页\)](#page-109-0)
- **2** Ch Link 图标 显示 CH LINK 屏幕。 ([第 127 页](#page-126-0))
- **B** Brightness 图标 显示 BRIGHTNESS 屏幕。([第 131 页\)](#page-130-0)
- **<sup>6</sup>** Network 图标 显示 NETWORK 屏幕。([第 133 页\)](#page-132-0)
- **6** Time 图标 显示 TIME 屏幕。[\(第 137 页\)](#page-136-0)
- p **Log 图标** 显示 LOG 屏幕。([第 139 页\)](#page-138-0)
- **<sup>1</sup>** About 图标 显示 ABOUT 屏幕。[\(第 140 页](#page-139-0))

## **B** Console Lock 图标 显示 CONSOLE LOCK 屏幕。([第 145 页](#page-144-0))

# s **Insert Active 按钮** 打开/关闭插入。 该按钮关闭时,将绕过所有插入。

### t **+48V Active 按钮**

开启和关闭控制台的幻象电源功能。

## **注**

该按钮关闭时,即使每个通道的 INPUT 屏幕上的 +48V 按钮已开启,也不会供应幻象电源。

# <span id="page-77-0"></span>**USER DEFINED KEYS 屏幕**

USER DEFINED KEYS 屏幕用于配置分配给[USER DEFINED KEYS]的功能。

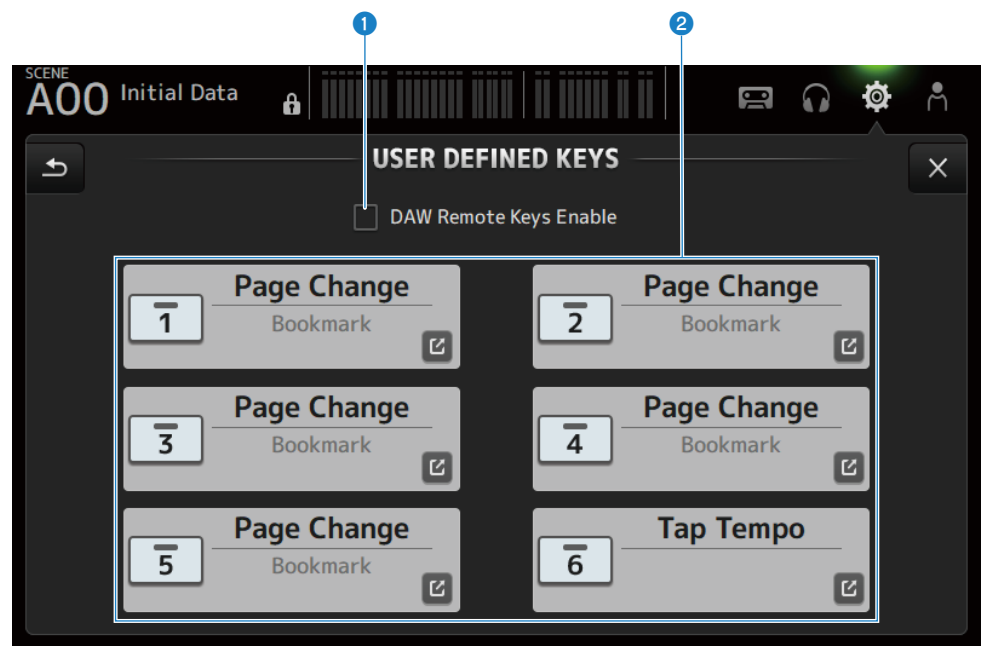

## **O** DAW Remote Keys Enable 复选框

打开时, [USER DEFINED KEYS]固定为 DAW REMOTE BANK 功能。在 DAW REMOTE BANK 上时,无法分配给 [USER DEFINED KEYS]。

## **注**

在 DAW REMOTE BANK 上时的键功能

- ( **[1]键:** 退回一个 DAW 内存库或通道
- ( **[2]键:**
	- 前进一个 DAW 内存库或通道
- ( **[3]键:** 倒回 DAW 播放
- ( **[4]键:** 快进 DAW 播放
- ( **[5]键:** 停止 DAW 播放或录制
- ( **[6]键:** 开始 DAW 播放
- ( **[1]+[2]键:**

在[1]和[2]键内存库与通道之间进行切换

- ( **[3]+[4]键:** 开启/关闭 DAW 循环模式
- ( **[5]+[6]键:** 开始 DAW 录制

## **2** KEYS 设置按钮 (1-6)

触摸打开屏幕(功能选择屏幕),选择分配给[USER DEFINED KEYS]的功能。

# ■ 功能洗择屏幕

在 Function 选择屏幕上选中一项功能时,会显示 Parameter 1 的候选项,选中 Parameter 1 的功能 时,会显示 Parameter 2 的候选项。如果所选功能之后的下一项功能无候选项,则不会显示 Parameter 1 或 Parameter 2 的候选项。

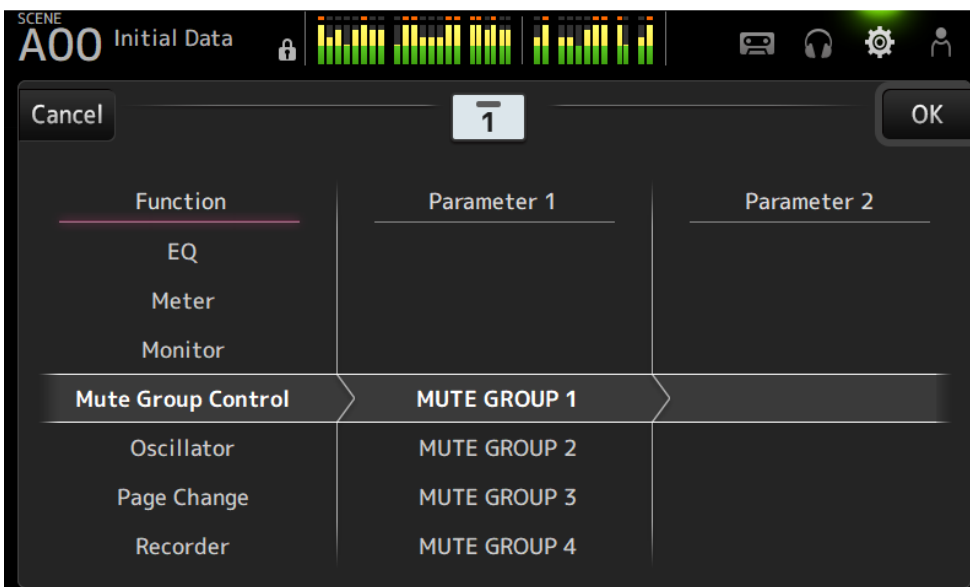

# **相关链接**

- ( ["将功能分配给\[USER DEFINED KEYS\]" \(第 261 页\)](#page-260-0)
- ( ["可分配给 USER DEFINED KEYS 的功能" \(第 336 页\)](#page-335-0)

# <span id="page-80-0"></span>**SAVE/LOAD 屏幕**

保存的文件和子目录显示在 SAVE/LOAD 屏幕上。

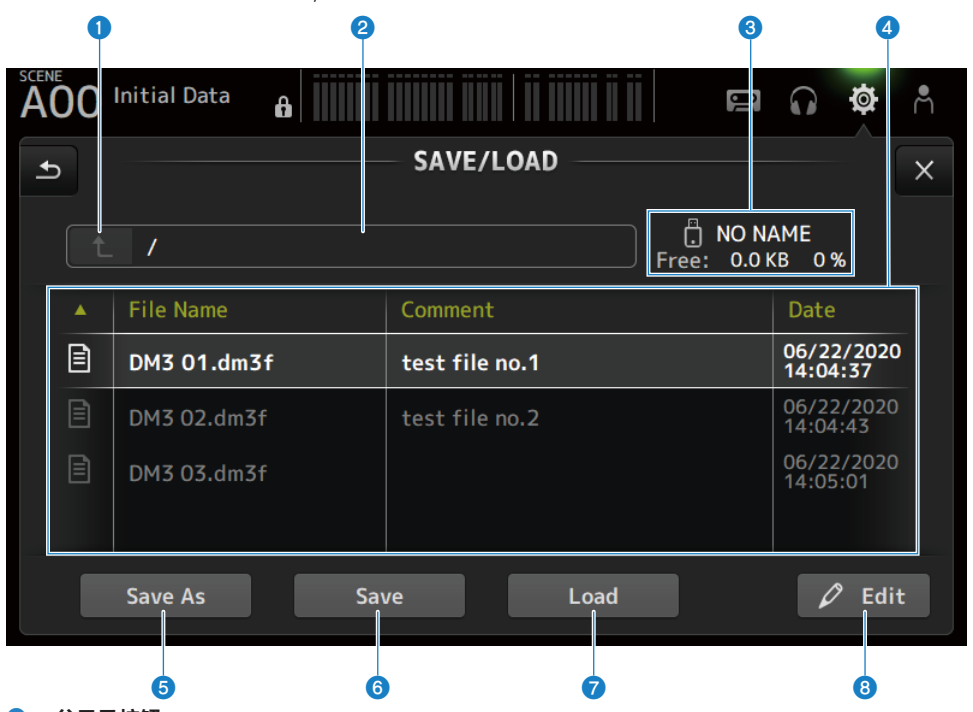

## a **父目录按钮**

在当前目录中向上移动一个目录。 如果当前目录已位于顶部,则该按钮会变灰。

## b **当前目录显示**

显示当前目录的路径。

## **8 卷名显示**

显示 USB 存储设备的卷名和可用空间。

在计算可用空间时,会显示"Calculating Size"的消息,而涉及访问 USB 存储设备的操作不可用。 计算可用空间所需的时间取决于所连接的 USB 存储设备的容量。对于大型 USB 存储设备可用空间的计算,可 能需要 3 分钟或更长时间。

### d **文件列表**

显示保存在 USB 存储设备上的文件和子目录。当某个项目高亮显示时,表示该项目已被选中且可以进行后续操 作。

触摸文件列表中的一个标题,以按该标题进行排序。每次触摸时,都会在升/降序之间切换排序顺序。

#### ( **File Name**:

显示文件和 DM3 目录名以及指示类型的图标。

#### ( **Comment**:

显示在系列文件中输入的注释。

( **Date**:

显示文件的"修改日期"。

## e **Save As 按钮**

将 DM3 系列的内部设置另存为一个新文件。

# **6** Save 按钮

覆盖并保存 DM3 系列的内部设置。

### g **Load 按钮**

加载选定的 DM3 系列设置文件。 可以加载 TF 系列的设置文件。加载时,会将该文件转换为供 DM3 系列使用的文件。 也可以加载 CONSOLE LOCK 屏幕上显示的图像文件(png、bmp、jpg、jpeg 文件)。 按下 Load 按钮,打开 LOAD SELECT 屏幕。

#### **8** Edit 按钮

打开 SOFT KEYBOARD 屏幕, 以编辑文件名和注释。

## ■ SAVE/LOAD 屏幕菜单

在 SAVE/LOAD 屏幕右侧的菜单滑动指示器上向左滑动,打开以下菜单。

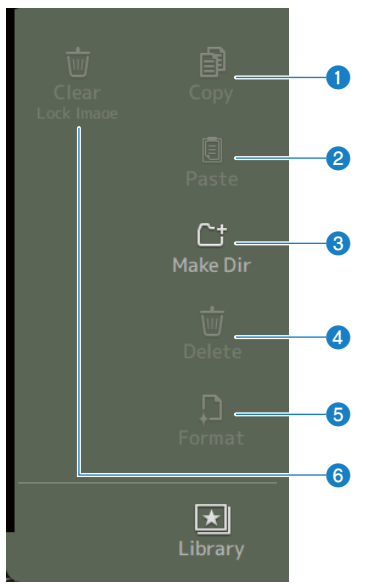

# **0** Copy

复制选中的文件。

## **8** Paste

将文件粘贴到当前目录。

# **8** Make Dir

创建一个新目录。

# d **Delete**

删除选中的文件。

# **6** Format

格式化连接的 USB 存储设备。

# **6** Clear Lock Image

清除 CONSOLE LOCK 屏幕上显示的图像。

## **相关链接**

["SAVE/LOAD 数据" \(第 335 页\)](#page-334-0)

# **LOAD SELECT 屏幕**

在 LOAD SELECT 屏幕上,您可以配置加载 DM3 系列设置文件时要加载的数据。

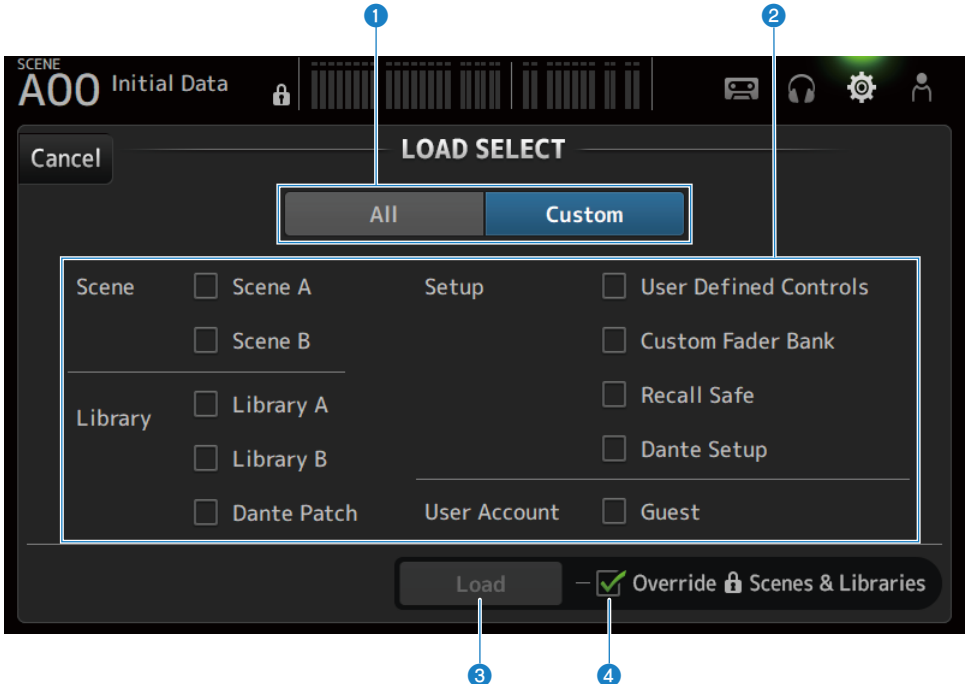

### a **All/Custom 选择按钮**

切换要加载的数据。如果选中 All,会加载所有数据。 如果选中 Custom, 会显示用于选择待加载数据的复选框。

### **2** 数据选择复选框

选中要加载项目的复选框。 在 All 和 Custom 下, 均会显示 User Account 复选框。

### **8** Load 按钮

触摸以加载设置数据。

## d **Override Protected Scenes & Libraries 复选框**

开启时,还会在加载设置数据时擦除受保护的局景和库。要保留受保护的场景和库,请取消选中此复选框以将 其关闭。

## **相关链接**

["SAVE/LOAD 数据" \(第 335 页\)](#page-334-0)

# <span id="page-84-0"></span>**PREFERENCES 屏幕**

在 PREFERENCE 屏幕上,可以设置操作环境,如屏幕显示、[SEL]键操作等。

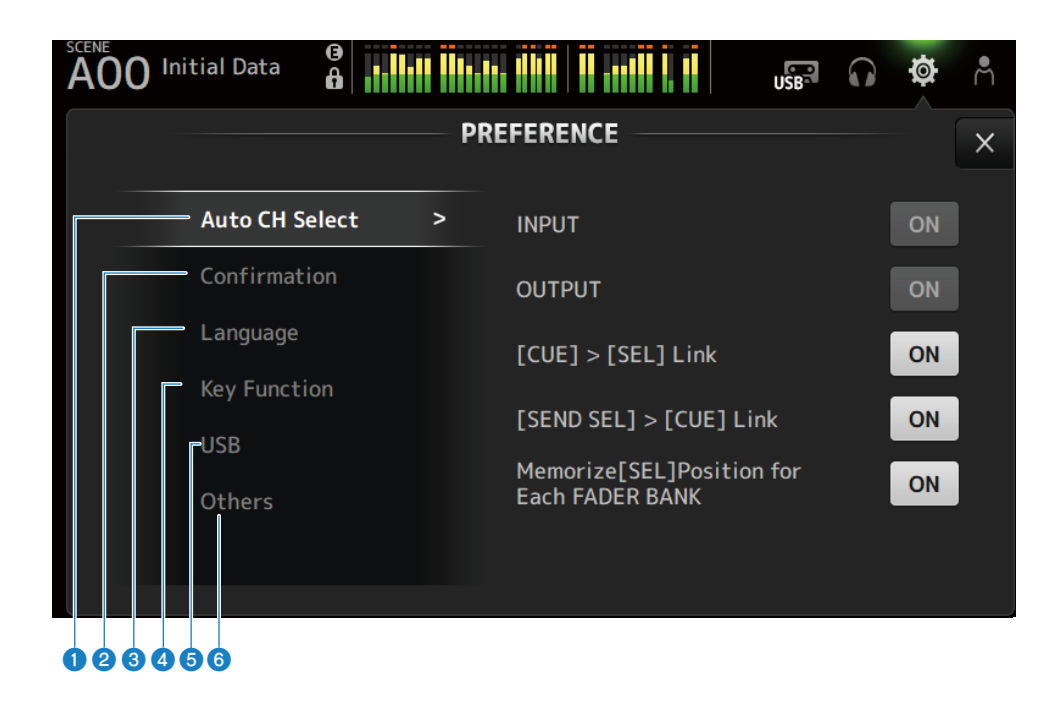

## a **Auto CH Select 部分**

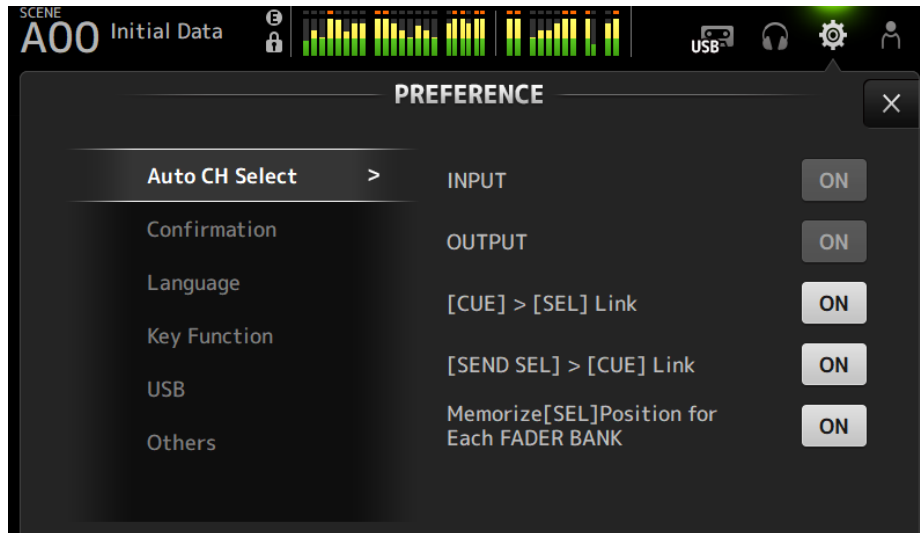

- ( **INPUT**/**OUTPUT**: 设置当通道的[ON]处于开启状态时,是否将其打开。 您可以为输入通道和输出通道单独打开和关闭此功能。
- ( **[CUE] > [SEL] Link**: 设置当通道的 CUE 处于开启状态时,是否将其打开。
- ( **[SEND SEL] > [CUE] Link**: 设置在 SENDS ON FADER 模式下,是否将 CUE 与通道选择相链接。
- ( **Memorize[SEL] Position for Each FADER BANK**: 设置是否记住每个音量控制器内存库的通道位置。

# **2** Confirmation 部分

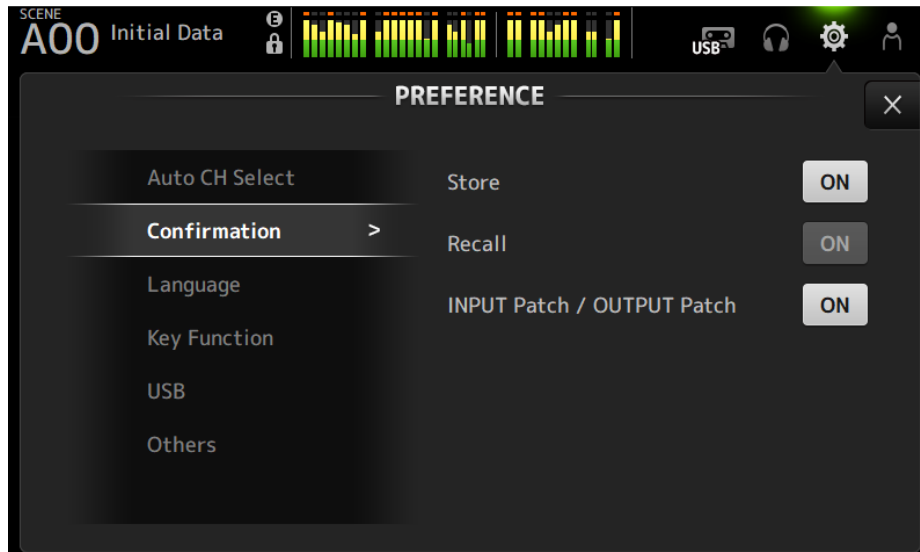

- ( **Store**/**Recall**: 如果开启,则分别在进行存储/调用操作时,会显示一条确认消息。
- ( **INPUT Patch**/**OUTPUT Patch**: 如果开启,则在更改修补程序时,会显示一条确认消息。

**<sup>6</sup>** Language 部分

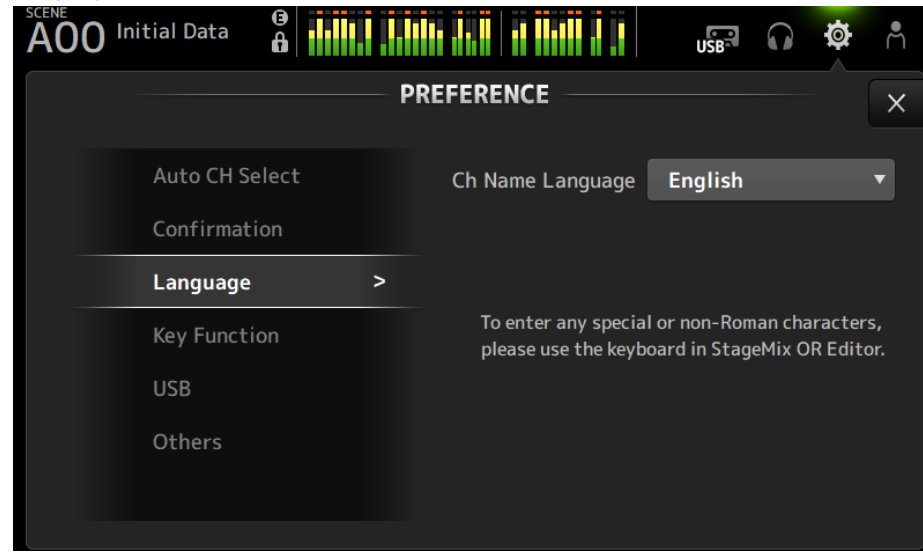

( **Ch Name Language**:

选择用于通道名称的语言。

**注**

对于英语以外的任何其他语言,请使用 DM3 Editor 或 DM3 StageMix。

d **Key Function 部分**

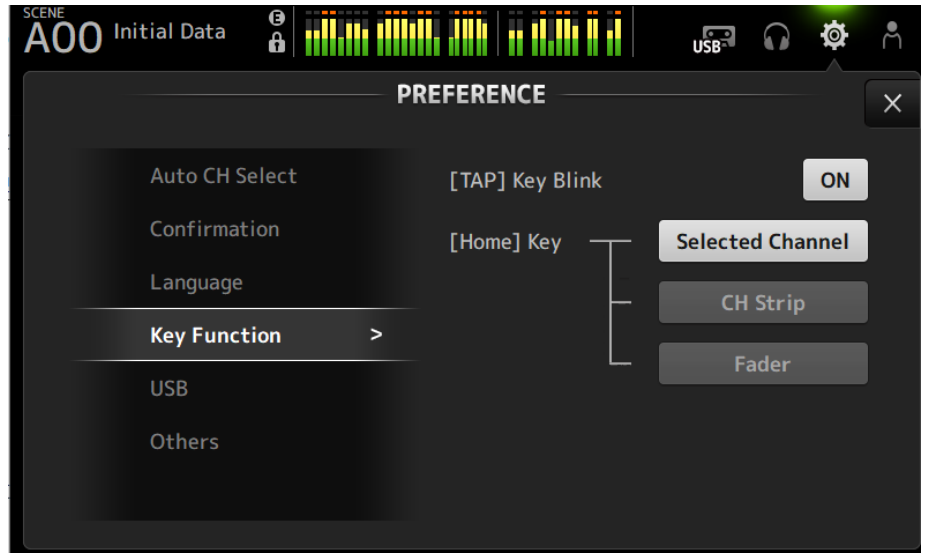

( **[TAP] Key Blink**:

开启/关闭已分配 Tap Tempo 的[USER DEFINED KEYS]键的闪烁。即使在该键关闭的情况下,也可以输入打 拍节奏。

( **[HOME] Key**:

按下顶部面板[HOME]键或显示 HOME 按钮时,选择要显示的 HOME 屏幕部分。每次按下[HOME]键/HOME 按钮时,都会按顺序显示已打开的部分。

## e **USB 部分**

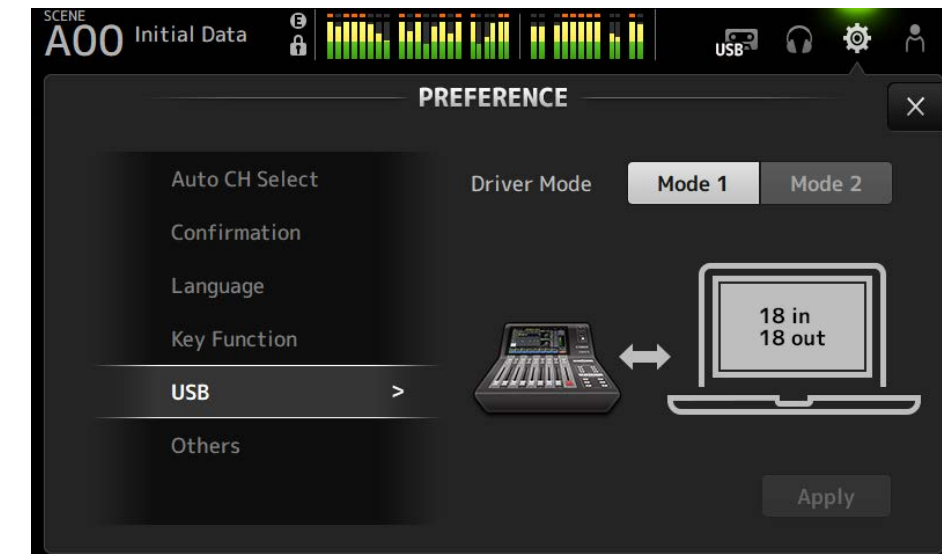

## ( **Driver Mode**:

选择 USB 操作模式。更改模式将提示您重新启动控制台。

# **USB 操作模式**

# ( **Mode**1

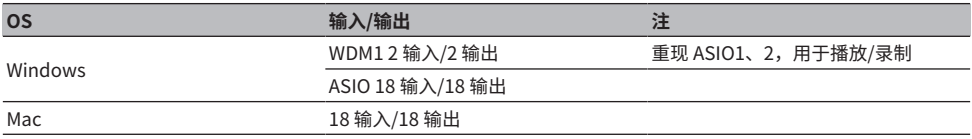

# ( **Mode**2

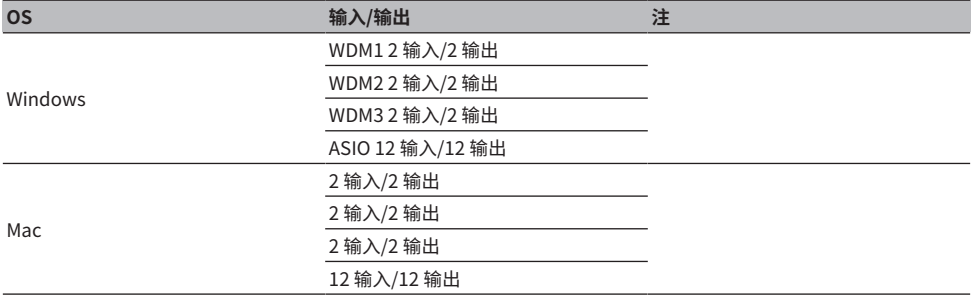

## **6** Others 部分

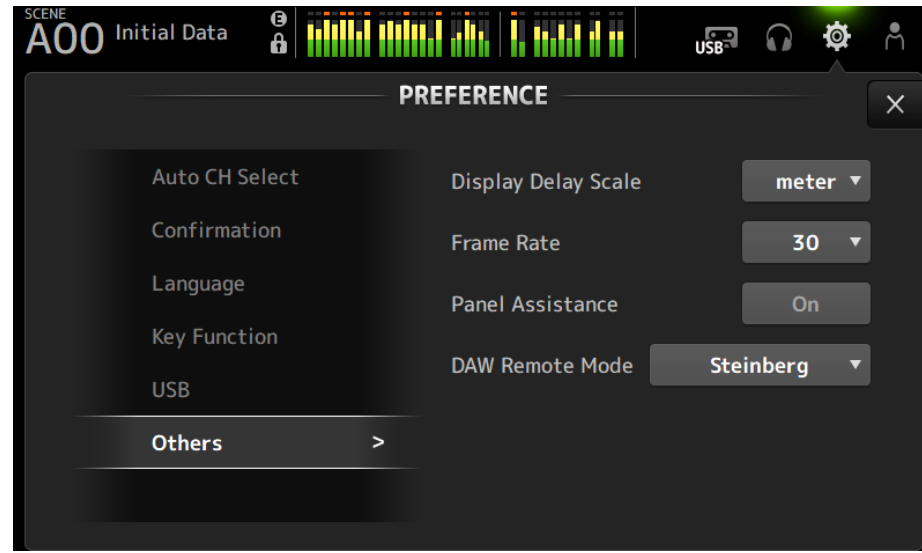

( **Display Delay Scale**:

可以将在 DELAY 框中显示的延迟单位设定为 sample、frame、meter、feet 或 ms。

( **Frame Rate**:

以 frame 为单位, 选择延迟设置的帧速率。

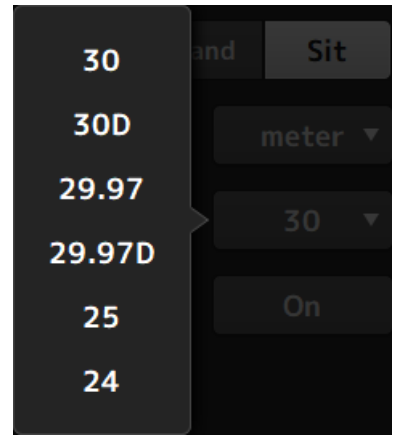

( **Panel Assistance**:

将 Brightness 设定为低时,面板 LED 会暗淡地发光。

( **DAW Remote Mode**:

从 DAW REMOTE BANK 自动模式、Steinberg 模式和 Other 模式 (主要是 ProTools) 中选择。

# <span id="page-91-0"></span>**CUSTOM FADER BANK 屏幕**

在 CUSTOM FADER BANK 中,您可以随意地分配通道。可以使用两个 CUSTOM FADER BANK。其还为 常规的 FADER BANK 和 DAW REMOTE BANK 设置[MAIN]音量控制器的分配。

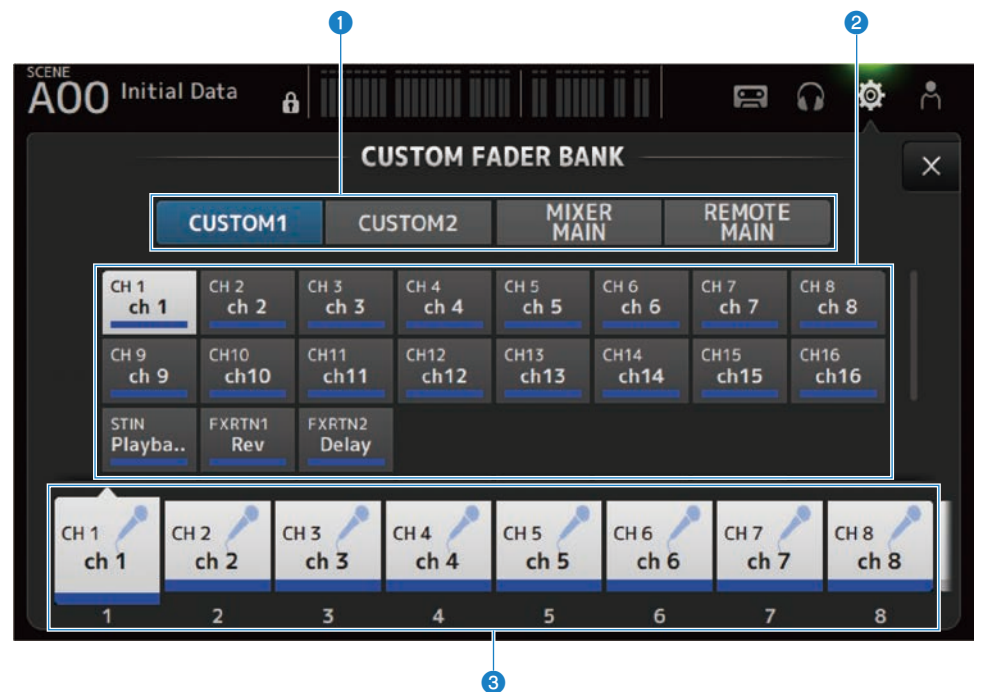

## a **CUSTOM FADER BANK 选择按钮**

用于选择要配置的 CUSTOM FADER BANK 或 MAIN。 CUSTOM 1 和 CUSTOM 2 为将通道分配给音量控制器提供了完全的自由度。 MIXER MAIN 为常规 FADER BANK 设置[MAIN]音量控制器的分配。 REMOTE MAIN 为 DAW REMOTE MAIN 设置[MAIN]音量控制器的分配。

## **2** 通道按钮

用于选择要分配给在 2 中选定的音量控制器的通道。 将 MAIN 分配给[MAIN]音量控制器时,它会在 SENDS ON FADER 上变为发送主通道。 如果选择 None,则不会为相应的音量控制器分配任何通道。

## **<sup>6</sup>** 音量控制器按钮

用于选择要为其分配通道的音量控制器。

# ■ CUSTOM FADER BANK 屏幕菜单

向左滑动 CUSTOM FADER BANK 屏幕右侧的菜单滑动指示器,打开以下菜单。

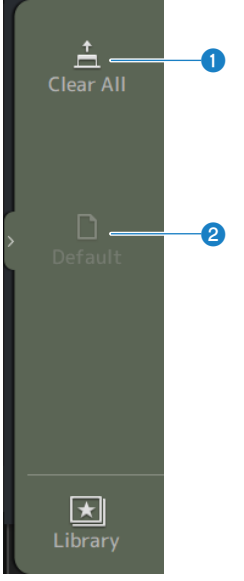

**O** Clear All 清除所有音量控制器的分配(将全部设定为 None)。

## **2** Default

将所有音量控制器的分配重置为默认值。

### **相关链接**

- ( ["配置 CUSTOM FADER BANK" \(第 263 页\)](#page-262-0)
- ["调用 CUSTOM FADER BANK" \(第 264 页\)](#page-263-0)

# <span id="page-93-0"></span>**MIDI(Setup)屏幕**

用于设置 MIDI IN/OUT 的屏幕。 对每个发送(Tx)和接收(Rx)进行设置。

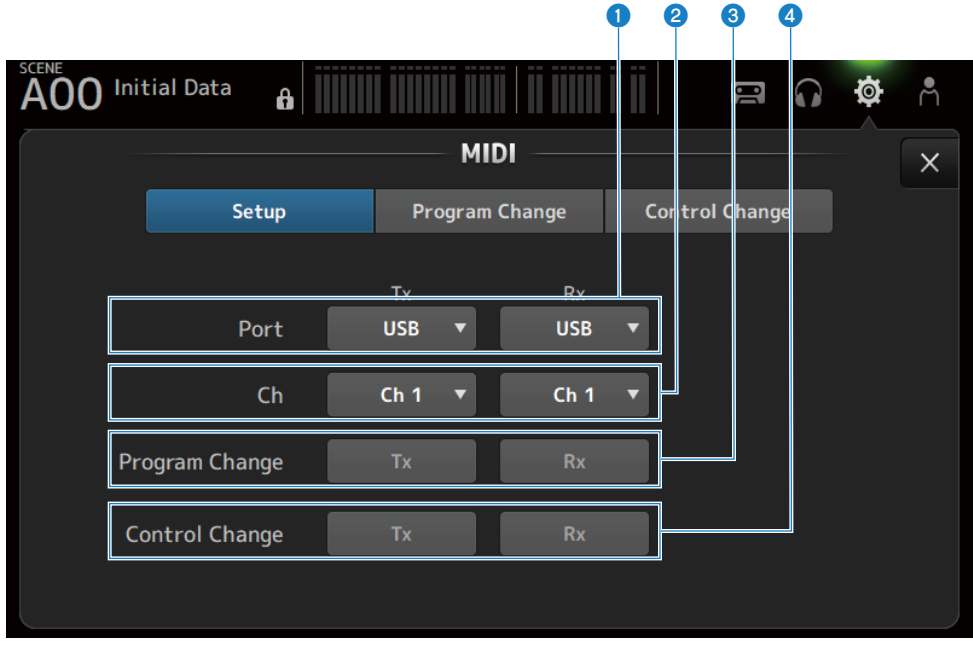

# a **端口选择按钮**

用于选择 MIDI 的发送/接收端口。

( **USB**:

USB 接口

( **OFF**:

未使用

# **注**

此处配置的 MIDI 端口在您的计算机上显示如下。

- ( **场景、音量控制器和通道开启/关闭控制端口** Windows: Yamaha DM3-1 Mac: Yamaha DM3 Port1
- ( DAW REMOTE 端口 Windows: Yamaha DM3-2 Mac: Yamaha DM3 Port2

# b **Ch 选择按钮**

选择 MIDI 通信通道。 从 Ch 1-16 中选择。

- **<sup>6</sup>** Program Change 选择按钮 开启/关闭音色变换通信信号。
- d **Control Change 选择按钮** 开启/关闭控制变换通信信号。

# **MIDI(Program Change)屏幕**

用于将场景记忆分配给 MIDI 音色变换的屏幕。

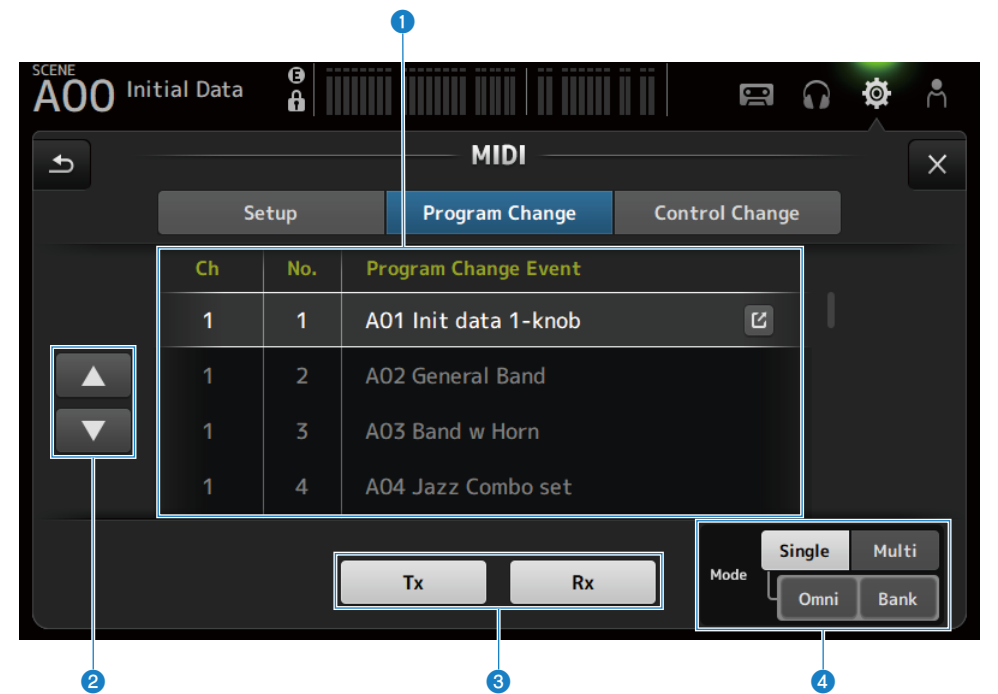

# **Q** 音色变换列表

显示分配给音色变换的场景列表。

( **Ch**:

显示通道编号。

显示选中 Single 和 Bank Mode 时的内存库编号。

( **No**:

显示音色变换编号。

( **Program Change Event**: 显示分配给音色变换的场景标题。

触摸以打开场景选择屏幕。

## **2** UP/DOWN 按钮

向上/向下移动音色变换列表中的通道或内存库。

## **6 音色变换选择按钮**

开启/关闭音色变换通信信号。 其功能与 Setup 屏幕上的音色变换选择按钮相同。

## d **Mode 选择按钮**

### ( **Single**:

通过 Setup 屏幕上设定的 MIDI 通道进行传送的模式。 在 Single 下选中 Omni 时,会传送所有 MIDI 通道的音色变换。 只能通过 Setup 屏幕上设定的 MIDI 通道进行传送。 在 Single 下选中 Bank 时,会传送控制变换的 Bank Select。

( **Multi**: 通过所有 MIDI 通道进行通信的模式。

## ■ 场**暑洗**择屏墓

场景选择屏幕用于将场景记忆分配给音色变换。

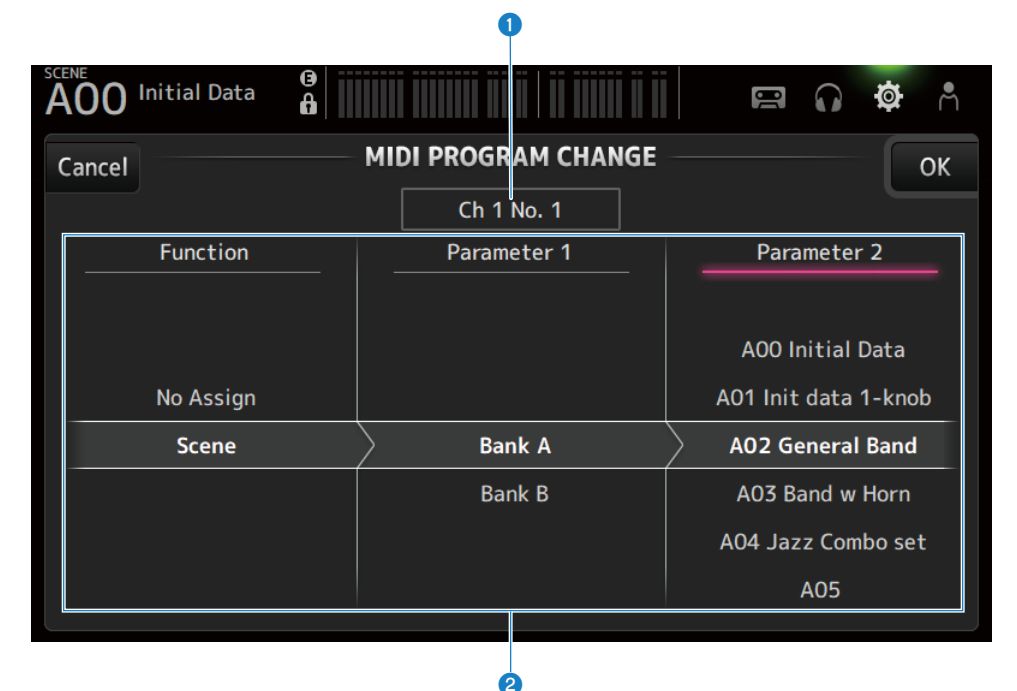

## a **音色变换显示**

显示分配给场景的 MIDI 通道编号和音色变换编号。 显示选中 Single 和 Bank 时的内存库和音色变换编号。

#### **2** 场景列表

用于选择分配给音色变换的场景。 如果未分配任何场景,请通过 Function 选择 No Assign。

# **■ MIDI PROGRAM CHANGE 屏墓菜单**

向左滑动 MIDI PROGRAM CHANGE 屏幕右侧的菜单滑动指示器,打开以下菜单。

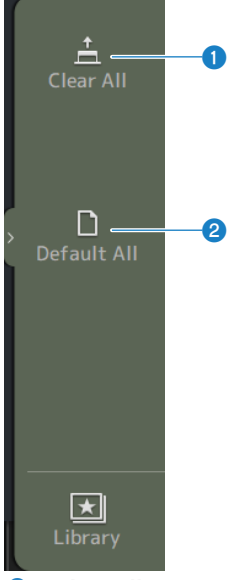

# **O** Clear All

清除分配给音色变换的所有场景。

# **2** Default All

将音色变换分配设定为默认值。

# **MIDI(Control Change)屏幕**

MIDI Control Change 屏幕是用于将音量控制器和/或[ON]键分配给控制变换的屏幕。 a

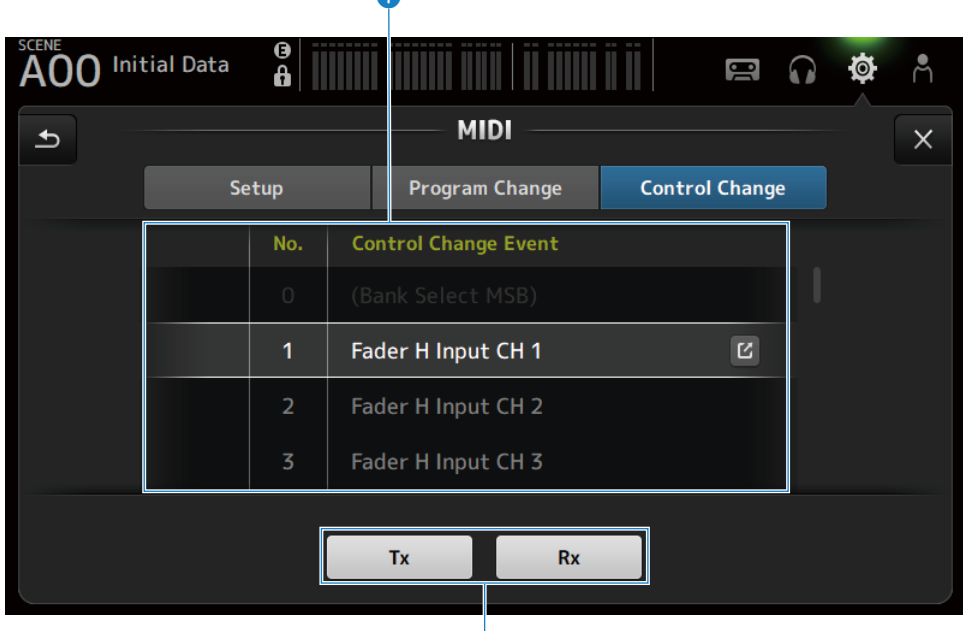

b

## a **控制变换列表**

( **No**.:

显示控制变换编号。

( **Control Change Event**: 显示分配给控制变换编号的参数。 触摸以显示 MIDI CONTROL CHANGE 选择屏幕。

# **2** 控制变换选择按钮

开启/关闭控制变换通信信号。 其功能与 Setup 屏幕上的 Control Change 选择按钮相同。

# ■ MIDI CONTROL CHANGE 选择屏幕

MIDI CONTROL CHANGE 屏幕用于将参数分配给控制变换。

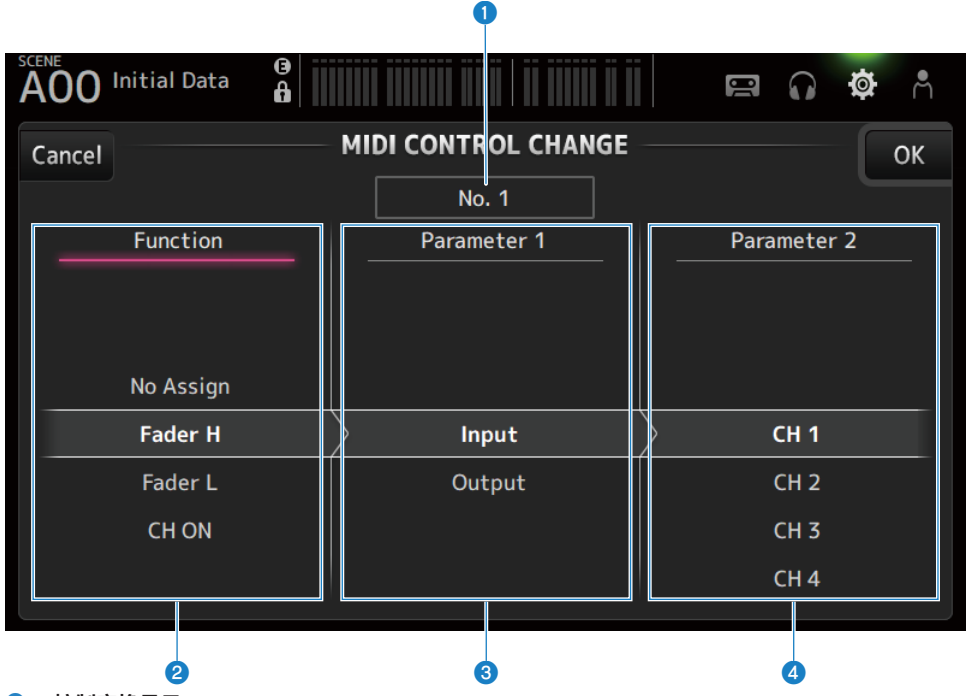

### a **控制变换显示**

显示分配参数的控制变换的控制编号。

## **2** Function

选择要控制的功能。 如果没有为控制变换分配任何参数,请选择 No Assign。

# **6** Parameter 1

用于选择输入或输出通道。

## d **Parameter 2**

用于选择通道编号。

# **■ MIDI CONTROL CHANGE 屏幕菜单**

向左滑动 MIDI CONTROL CHANGE 屏幕右侧的菜单滑动指示器,打开以下菜单。

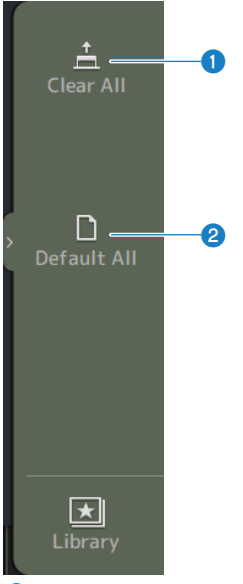

**O** Clear All 清除分配给控制变换的所有设置。

## **8** Default All

将所有音色变换分配设定为默认值。

### **相关链接**

["可分配给控制变换的参数列表" \(第 339 页\)](#page-338-0)

# <span id="page-101-0"></span>**WORD CLOCK 屏幕**

WORD CLOCK 屏幕用于配置 DM3 系列的字时钟。

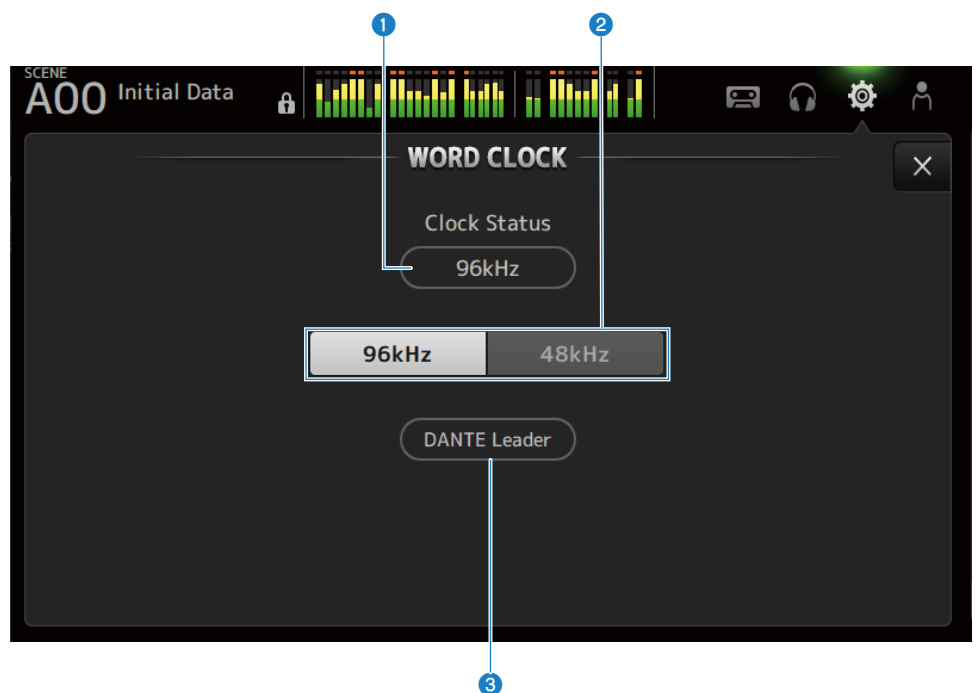

## a **引导时钟频率**

显示当前引导时钟的状态。

( **96 kHz**:

以 96 kHz 同步

- ( **48 kHz**: 以 48 kHz 同步
- ( **Unlock**: 未同步

**2** 引导时钟选择按钮

选择用于引导时钟的频率。

## **<sup>6</sup>** Dante 时钟显示(仅限 DM3)

当其成为 Dante 音频网络中的时钟引导器或时钟跟随器时显示。

# **注**

- 如果 Dante Controller 已应用 Device Lock ,则无法更改引导时钟。
- 如果已在 Dante Domain Manager (DDM) 的域中注册,则无法更改引导时钟。
- 如果 AES67 Mode 模式已 Enabled, 则无法将引导时钟从 48 kHz 更改为 96 kHz。

# <span id="page-102-0"></span>**RECALL SAFE 屏幕**

在 RECALL SAFE 屏幕上, 配置了调用场景等项目时的调用安全功能。 调用安全是一项允许将某些参数和通道排除在调用操作之外的功能。

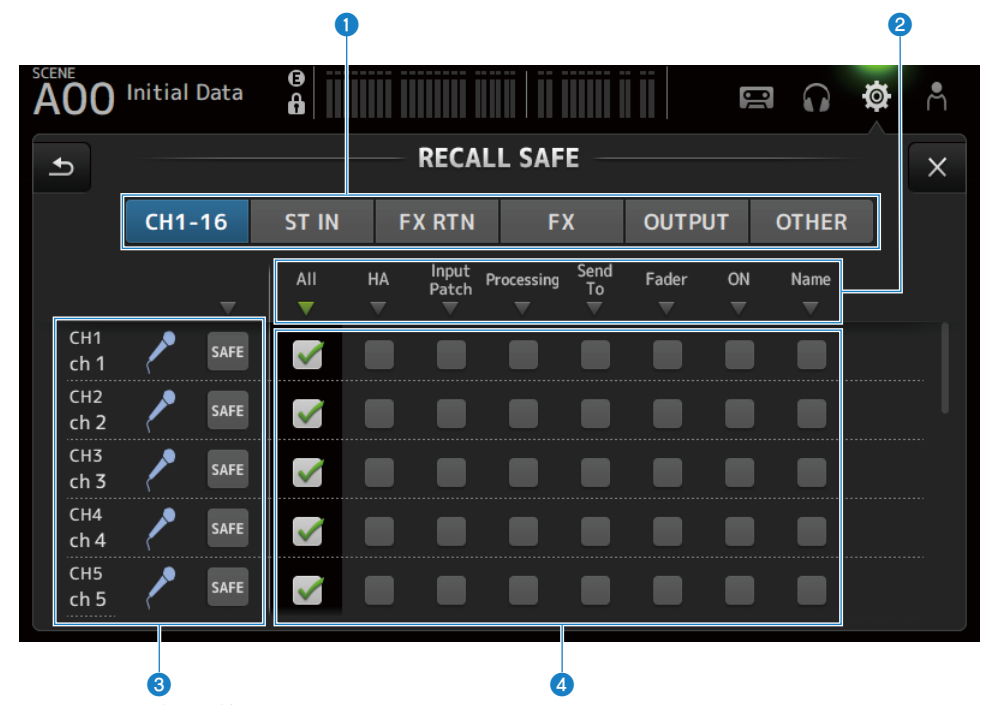

## a **适用的通道设置按钮**

用于选择要配置为调用安全的通道类型。 SAFE 参数的显示随着所选通道的类型而变化。

### **2 SAFE 参数显示**

触摸 w 按钮,开启/关闭所选类型的所有通道的 SAFE 参数。 所有 SAFE 参数均开启后,▼按钮变为绿色。此外,如果某些 SAFE 参数已开启,该按钮将变为绿色;如果所有 参数均已关闭,该按钮将变为灰色。

## **6** 通道信息显示

显示通道 ID、名称和图标。 触摸 SAFE 按钮,开启和关闭该通道的安全调用。 开启时,使用 SAFE 参数选择按钮选中的参数将不可用于场景调用。

#### d **SAFE 参数选择按钮**

开启/关闭 SAFE 参数。参数开启后,将处于调用安全状态。

## **相关链接**

["使用调用安全功能" \(第 267 页\)](#page-266-0)

# <span id="page-104-0"></span>**BUS SETUP 屏幕**

BUS SETUP 屏幕用于更改基本的总线设置(立体声/单轨切换、Pan Link 等)。保存场景时会包含这些 设置。

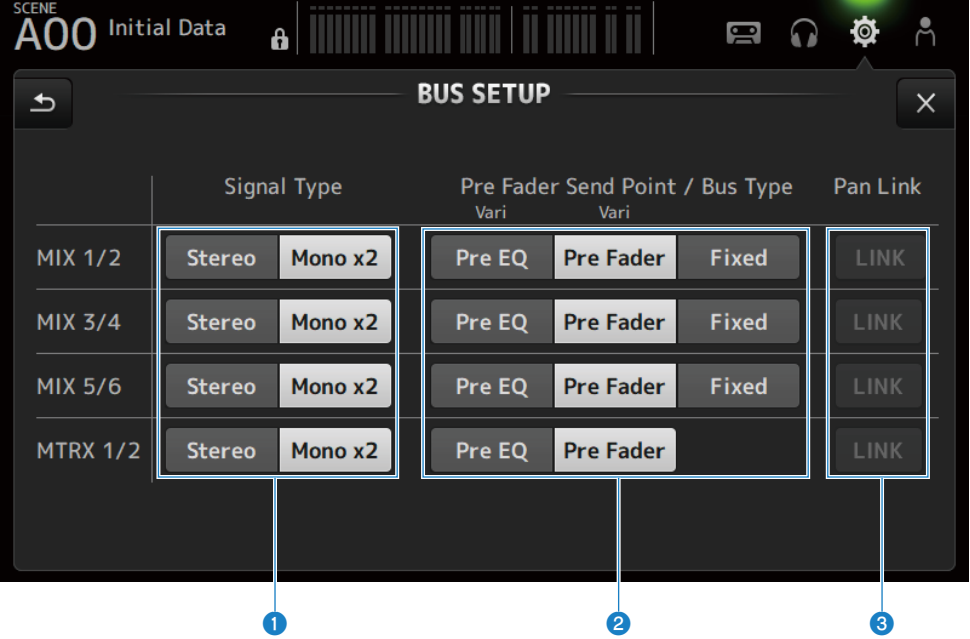

#### **4 信号类型选择按钮**

选择每 2 条总线的信号处理方法。为每条总线选择 Stereo(为每 2 条总线链接主要参数,按奇数/偶数数字顺序 排列)或 Mono x2 (用作单声道 x 2 通道)。

## b **Pre Fader Send Point/Bus Type 按钮**

用于将可变发送电平指定为 Vari 或将固定发送电平指定为 Fixed,以便发送到 MIX BUS/MATRIX BUS。 当 Vari 下的 Send Pre 开启时, 选择发送点。

( **Pre EQ**:

在 EQ 之前

( **Pre Fader**:

在音量控制器之前

无法为 MATRIX BUS 选择 Fixed。

## **<sup>3</sup>** Pan Link 按钮

开启和关闭 Pan Link。

当 Signal Type 设定为 Stereo 时,会显示该按钮。该按钮开启时,从通道发送到 2 条相应总线的信号声相与发 送到 STEREO BUS 的声相相链接。

# <span id="page-105-0"></span>**MUTE GROUP ASSIGN 屏幕**

在 MUTE GROUP ASSIGN 屏幕上,您可以为每个输入通道配置一个静音组。 DM3 系列可以使用六个静音组。静音组是一项将多个通道作为一个组来切换静音开启/关闭的功能。 当您希望同时切断 1 个以上的通道时,可以使用此类静音组。您也可以将同一通道混合到不同的组中。

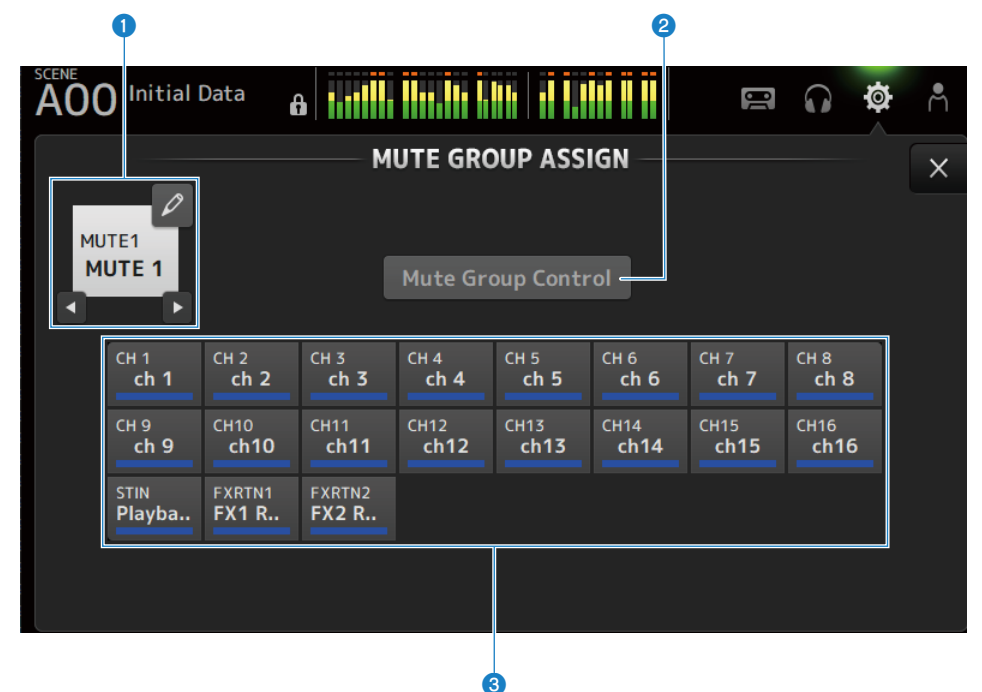

## a **静音组名称**

显示配置的静音组名称。 触摸右上角的跳转按钮,可以编辑静音组的名称。 触摸◀ ▶按钮,切换静音组。

## **2** Mute Group Control 按钮

打开/关闭显示的静音组。当该按钮关闭时,会禁用相应的静音组。

## c **通道选择按钮**

选择要分配给静音组的输入通道。

# ■ MUTE GROUP ASSIGN 屏幕菜单

向左滑动 MUTE GROUP ASSIGN 屏幕右侧的菜单滑动指示器,打开以下菜单。

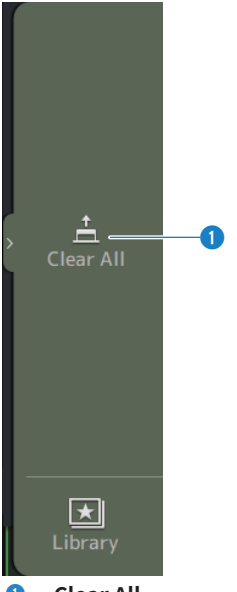

**O** Clear All 取消分配给静音组的所有通道。

# **相关链接**

- ( ["将通道分配到静音组" \(第 269 页\)](#page-268-0)
- ( ["配置静音安全" \(第 296 页\)](#page-295-0)

# <span id="page-107-0"></span>**PATCH 屏幕**

PATCH 屏幕用于将修补程序端口配置为输入通道,并将修补程序通道指定为输出端口。

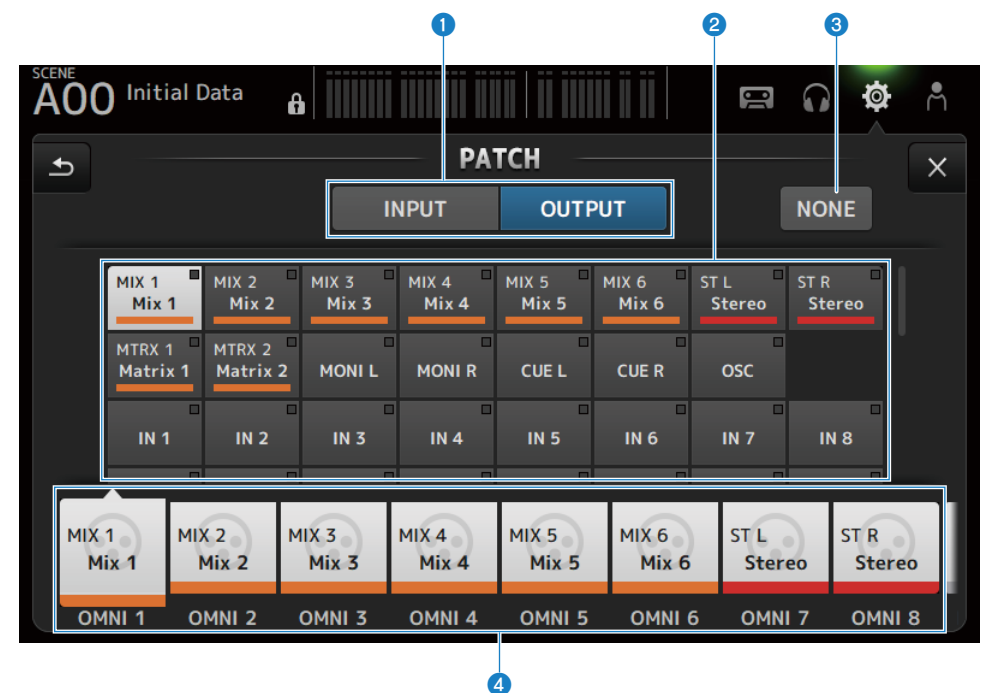

## **6** INPUT/OUTPUT 按钮

在输入与输出之间切换设置。

### **2 修补程序源按钮**

在 INPUT 下, 这些会选择要修补到通过 4 选中的输入通道的源端口。 在 OUTPUT 下, 这些会选择要修补到通过 4 选中的输出端口的源通道。 如果选择 None,则无修补程序可用。

## **3** NONE 按钮

取消源端口和源通道的修补程序。

## d **修补程序目的地按钮**

在 INPUT 下,用于选择要修补的输入通道。 在 OUTPUT 下,用于选择要修补的输出端口。

## ■ PATCH 屏幕菜单

向左滑动 PATCH 屏幕右侧的菜单滑动指示器,打开以下菜单。
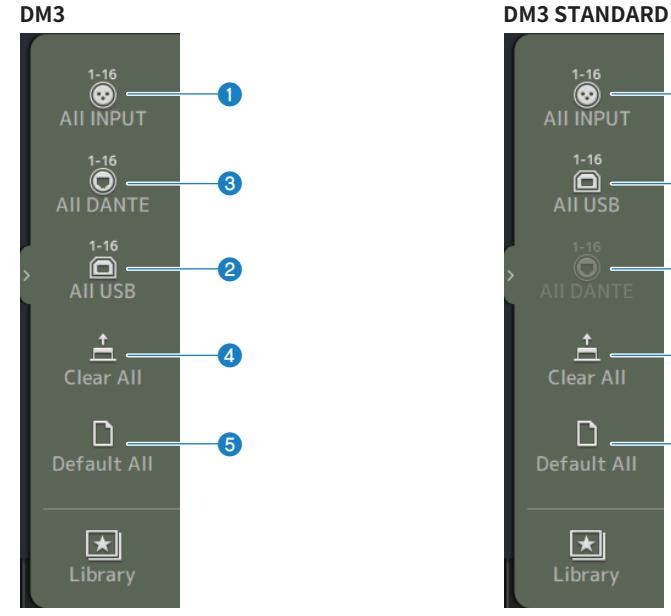

# $\sum_{ }^{1-16}$ a AII INPUT  $\Box$ - $\boldsymbol{\Omega}$ AII USB  $\odot$  **c**  $\triangle$  = d Clear All  $\Box$ e Default All  $\vert \star \vert$ Library

# **O** All INPUT

在 INPUT 下,可将所有输入源切换到[INPUT]插孔。

# **a** All USB

在 INPUT 下,会将所有输入源从所连接的计算机切换到[USB TO HOST]接口。

## c **All DANTE(仅限 DM3)**

在 INPUT 下,会将所有输入源切换到自 Dante 设备的输入。

# d **Clear All**

一次性清除所有修补程序(将其设定为 None)。

# $\bullet$  Default All

将所有修补程序恢复为默认值。

## **相关链接**

- ( ["修补输入/输出" \(第 265 页\)](#page-264-0)
- ["IN/OUT 修补程序的默认值" \(第 349 页\)](#page-348-0)

# **DANTE(Setup)屏幕(仅限 DM3)**

DANTE (Setup) 屏幕用于配置 Dante 音频网络环境。 按下屏幕标题下的 Setup 按钮,打开 DANTE (Setup)屏幕。

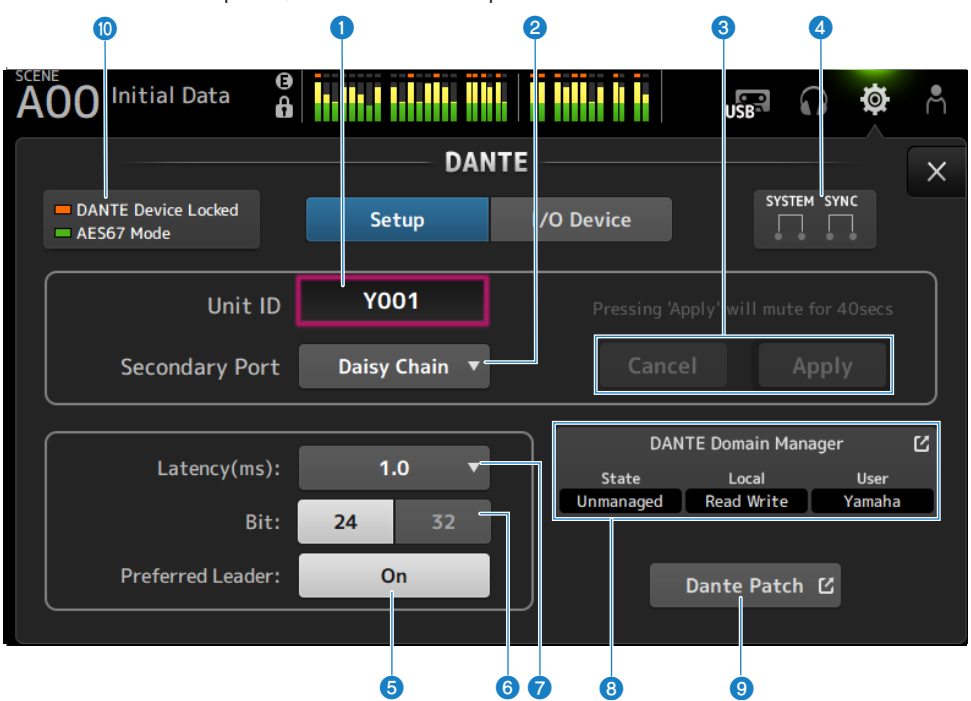

# **Q** Unit ID 文本框

使用[TOUCH AND TURN]旋钮设置 Unit ID。范围为 Y000 ~ Y01F。 触摸 Apply 按钮,应用设置。

## **2** Secondary Port 选择按钮

用于选择 Secondary Port 的功能。 从 Daisy Chain 或 Redundant 中选择。

**Y001 Daisy Chain** Redundant

# c **Cancel 和 Apply 按钮**

更改 Unit ID 和 Secondary Port 的设置后,这些按钮将变为活动状态。这些按钮可用于取消更改或将更改应用 于设置。

#### 屏幕功能和名称 > SETUP 屏幕

### d **SYSTEM 和 SYNC 指示器**

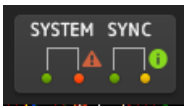

显示 DM3 和 Dante 的状态 如果出现错误、警告或信息,会显示相应的图标。 触摸可在屏幕底部显示消息。

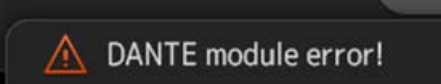

### **6** Preferred Leader 按钮

打开/关闭 Preferred Leader。

打开 On 可提高 Dante 音频网络中主设备的优先级。关闭 Off 可降低 Dante 音频网络中主设备的优先级。

**注**

- 如果 Dante 音频网络中只有 1 台设备设定为 On, 则该设备将成为主设备。
- ( 如果 Dante 音频网络中有 1 台以上的设备设定为 On,则其中一台设备将成为主设备。
- 如果所有设备均设定为 Off, 则任何 1 台 Dante 设备 (包括 I/O 设备) 将成为主设备。

#### **6** Bit 选择按钮

选择 24-bit 或 32-bit。

## g **Latency 选择按钮**

用于选择 Dante 的 Latency。

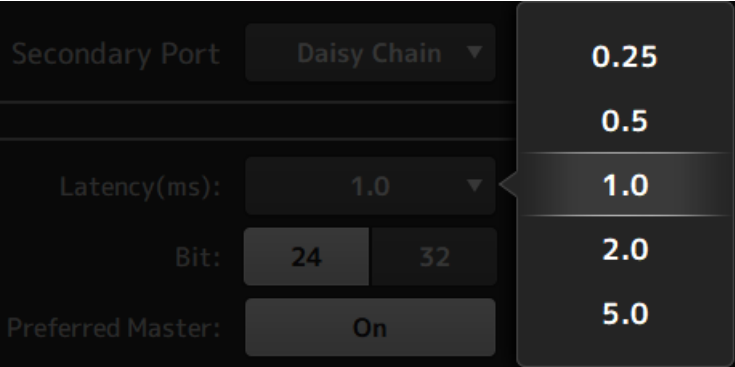

# **Dante Domain Manager 字段**

显示 Dante Domain Manager (DDM) 的状态。 如果网络上有一台 DDM 服务器,或者 DM3 系列正在加入一个域,则会显示此屏幕。 触摸以显示 DANTE DOMAIN MANAGER 屏幕。 **State** 

显示域参与状态。

- ( Domain : 已登录 DDM 并正在加入域
- Disconnected : 未登录 DDM
- Unmanaged : 已登录 DDM 但并未加入域

Local

显示 DM3 系列的 Dante 设置 (包括 Dante 修补程序) 的状态。

- Read Write: 可更改
- Read Only: 不可更改

User

显示登录 DDM 时的用户名。

- Domain : 如果已登录 DDM,则显示用户名。 如果未登录,则不显示任何内容。
- Disconnected : 在登录过程中,显示"Logging in..."。 未登录时,不显示任何内容。
- Unmanaged : 不显示任何内容。

i **Dante Patch 按钮**

触摸以显示 DANTE PATCH 屏幕。

## **<sup>6</sup>** STATUS 指示器

- ( DANTE Device Locked 如果启用了 Dante Device Lock 功能,则指示器呈红色亮起,以防止更改 Dante 设备的音频网络设置。
- AES67 Mode 如果启用了 AES67(音频网络互连标准)模式,则指示器呈绿色亮起。

### **注**

- ( Preferred Leader 的默认设置为 On。如果只有始终运行的设备的 Preferred Leader 通过 Dante Controller 打开(所有其他 设备均关闭),则可以明确指定主设备。
- 在 Dante Domain Manager (DDM) 域中注册后,无法更改 Preferred Leader 设置。此外,当 Dante Controller 应用 Device Lock, 且 Dante Domain Manager (DDM) 字段中的"Local"设置"Read Only"时, 将无法更改 Unit ID、 Secondary Port、Latency、Bit 和 Preferred Leader 设置。
- 在 Dante Domain Manager(DDM)域中注册后,如果不登录 DDM,则无法打开 DANTE PATCH 屏幕。此外,如果 NETWORK 屏幕上 For Device Control IP 地址的子网与 Dante Controller 中显示的 IP 地址不同,则无法打开 DANTE PATCH 屏幕。

### **相关链接**

- ["Dante" \(第 350 页\)](#page-349-0)
- ["DANTE PATCH 屏幕" \(第 116 页\)](#page-115-0)

# **DANTE DOMAIN MANAGER 屏幕(仅限 DM3)**

在 DANTE DOMAIN MANAGER 屏幕上登录 Dante Domain Manager(DDM)。

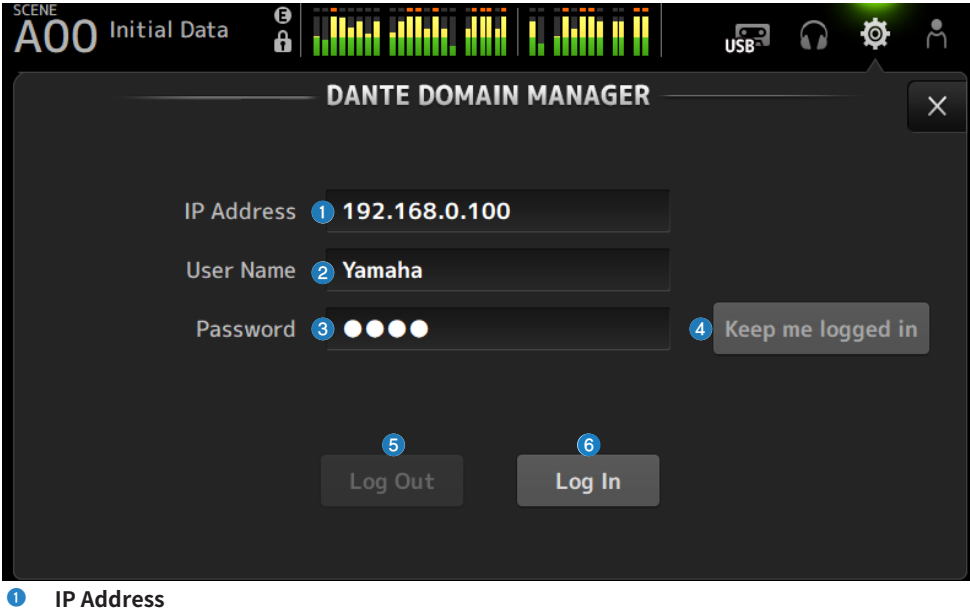

输入 DDM 的 IP 地址。

**2** User Name

输入 DDM 用户名。

## **8** Password

输入密码。 可以使用图标显示/隐藏密码。

### d **Keep me logged in 按钮**

如果启用此选项,下次连接 DDM 服务器时,将使用相同的用户名和密码自动登录。

## e **Log Out 按钮**

如果按下该按钮,将显示"Log out Dante Domain Manager" [Cancel]/[OK]的确认消息,如果按 OK,您将以 当前用户的身份登出。

# **6** Log In 按钮

开始 DDM 的登录过程并关闭窗口。

### **注**

- 如果 NETWORK 屏幕上的 For Device Control IP 地址的子网与 DDM 服务器 IP 地址的子网不同,则无法登录 DDM。
- 作为 Dante Domain Manager(DDM)的规范,登录的用户拥有权限。这些用户权限仅在域中注册后有效。
- ( ①Site Control ②域控制 ③Media Control ④Read Only ⑤None
- 允许完全控制 DM3 系列的权限为 ① 至 ③。如果以 ④Read Only 身份登录,则只有读取权限,无法使用 DM3 系列的 Auto Setup 或 Library Recall 功能更改修补程序。如果以 ⑤ None 身份登录,则无法控制或监控。因此,无法检查 DANTE PATCH,也无法使用 Auto Setup 或 Library Recall 功能更改修补程序。

#### **相关链接**

- ["Dante" \(第 350 页\)](#page-349-0)
- ( ["DANTE PATCH 屏幕" \(第 116 页\)](#page-115-0)

# <span id="page-115-0"></span>**DANTE PATCH 屏幕**

DANTE PATCH 屏幕显示 Dante 修补程序的当前状态,并允许进行设置。 您还可以加载 Dante 修补程序库、启用库并自动配置指定的 I/O 设备。

在 Dante Domain Manager(DDM)域中注册后,除非登录 DDM,否则无法打开 DANTE PATCH 屏 幕。此外,如果 NETWORK 屏幕上 For Device Control IP 地址的子网与 Dante Controller 中显示的 IP 地址不同,则无法打开 DANTE PATCH 屏幕。

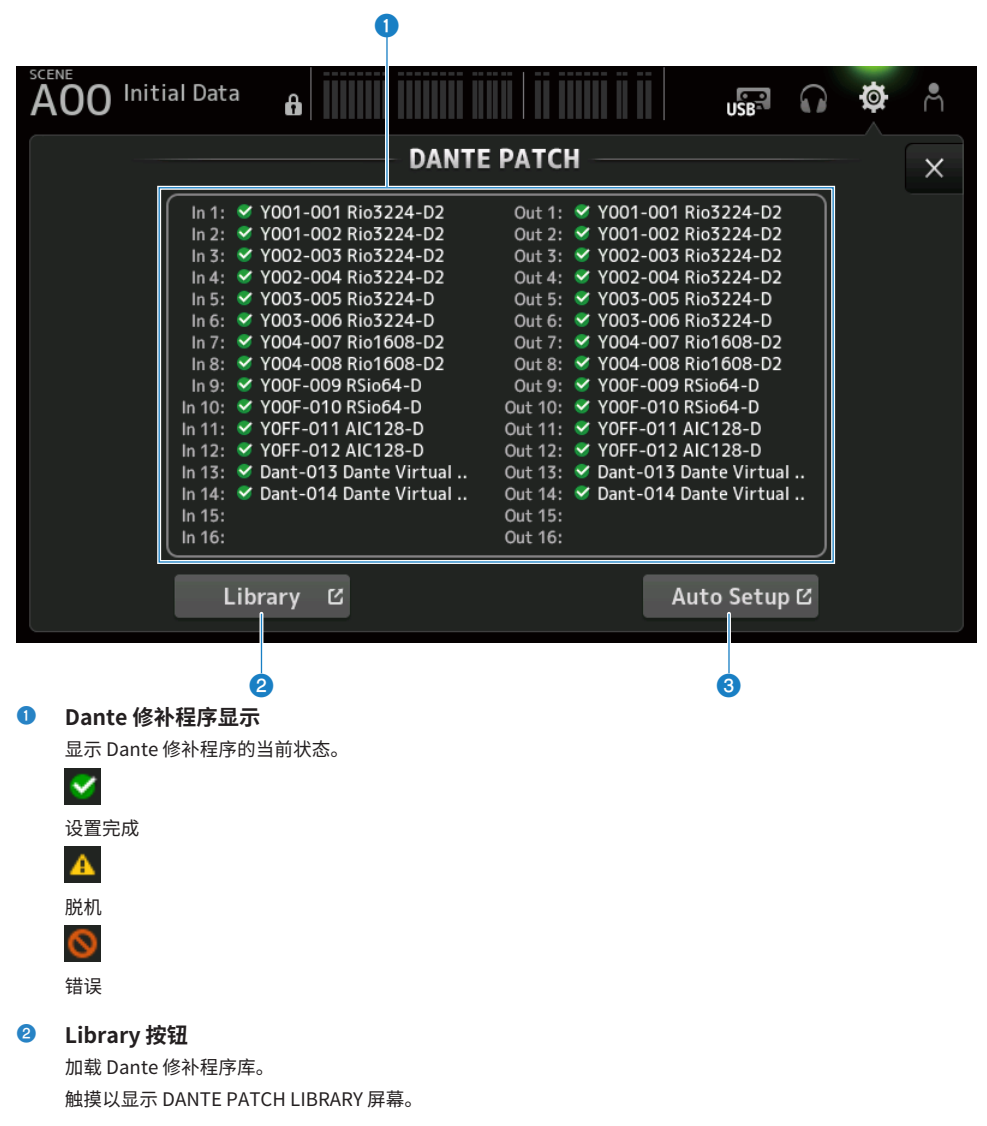

# **8** Auto Setup 按钮 启用指定的 I/O 设备并自动对其进行配置。 触摸以显示 AUTO SETUP 屏幕。

### **相关链接**

- ( ["DANTE PATCH LIBRARY 屏幕" \(第 118 页\)](#page-117-0)
- ( ["DANTE AUTO SETUP 屏幕" \(第 122 页\)](#page-121-0)

# <span id="page-117-0"></span>**DANTE PATCH LIBRARY 屏幕**

DANTE PATCH LIBRARY 屏幕用于加载和存储 Dante 修补程序库。

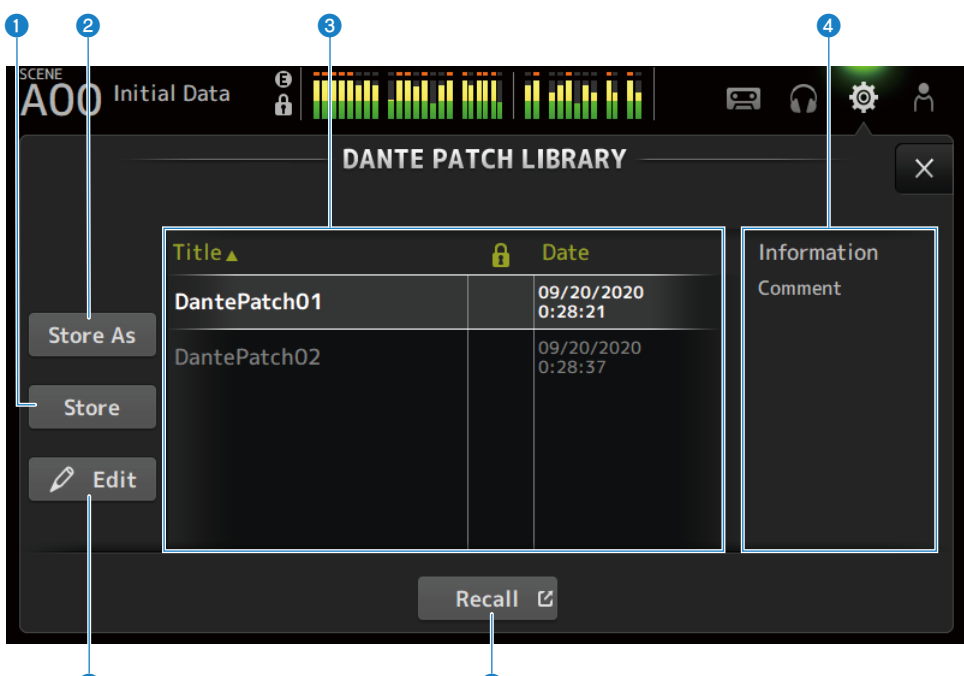

### e formal control of the control of the control of the control of the control of the control of the control of the control of the control of the control of the control of the control of the control of the control of the con **0** Store 按钮

通过 Dante 修补程序覆盖并保存在 © 中选中的库。 如果显示锁定图标,则无法覆盖该库。

# **2** Store As 按钮

添加当前的 Dante 修补程序并将其保存为修补程序库。 触摸以显示 SOFT KEYBOARD 屏幕。

# **6** Dante 修补程序库列表

显示保存在 DM3 系列控制台上的 Dante 修补程序库的列表。

# d **Information 显示**

显示在 C 列表中选中的库的注释。

## **6** Edit 按钮

允许编辑在 3 列表中选中的库的标题和注释。 触摸以显示 SOFT KEYBOARD 屏幕。

### **6** Recall 按钮

加载在 3 列表中选中的修补程序库。 触摸以显示 DANTE PATCH LIBRARY RECALL 屏幕。

# ■ DANTF PATCH LIBRARY RECALL 屏幕

DANTE PATCH LIBRARY RECALL 屏幕用于加载 Dante 修补程序库。

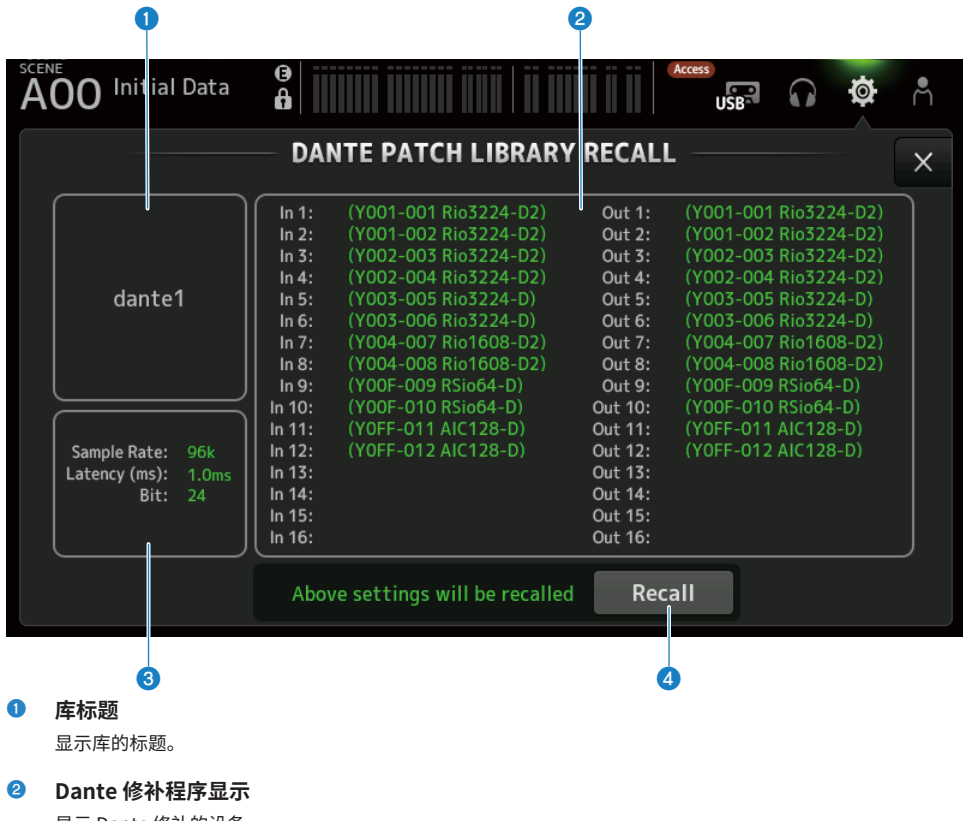

显示 Dante 修补的设备。

对于实际存在于修补程序目的地的项目,会以绿色显示控制台 ID、端口号和设备名称。 如果 Dante 音频网络中不存在修补程序目的地,则项目将变为灰色。 如果由于修补程序目标设备为 Device Lock 等原因无法进行设置,则会显示错误图标和红色。

### c **Dante 设置显示**

显示应用于已修补设备的 Dante 设置。

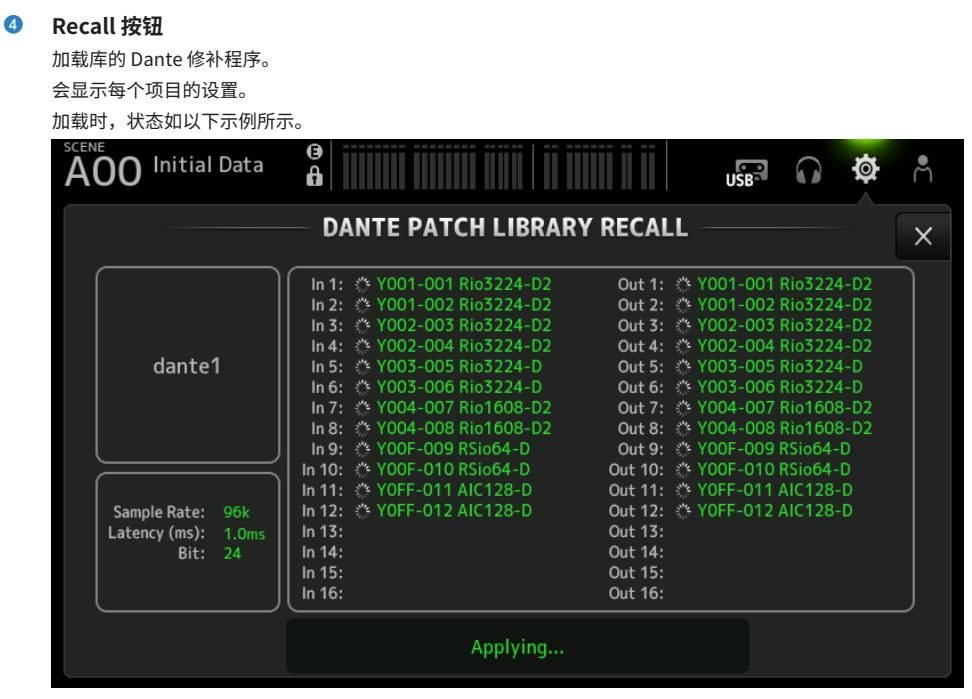

加载完成后,状态如以下示例所示。 触摸 Close 按钮,关闭屏幕。

# 屏幕功能和名称 > SETUP 屏幕

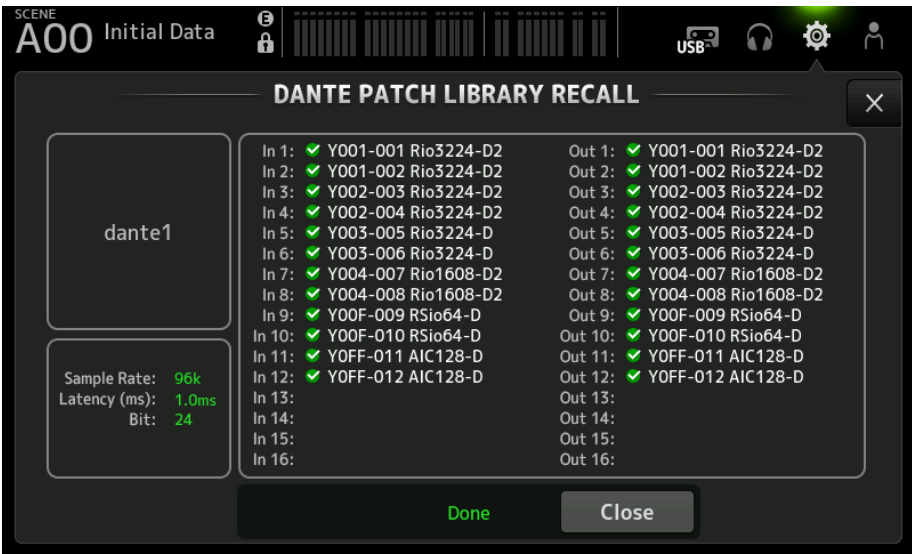

图标类型如下所示。

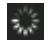

进行设置

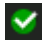

设置完成

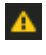

超时

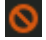

设置错误

# <span id="page-121-0"></span>**DANTE AUTO SETUP 屏幕**

DANTE AUTO SETUP 屏幕用于自动配置 DM3 Sample Rate、Latency 和 Bit 以及自动修补指定的设 备。

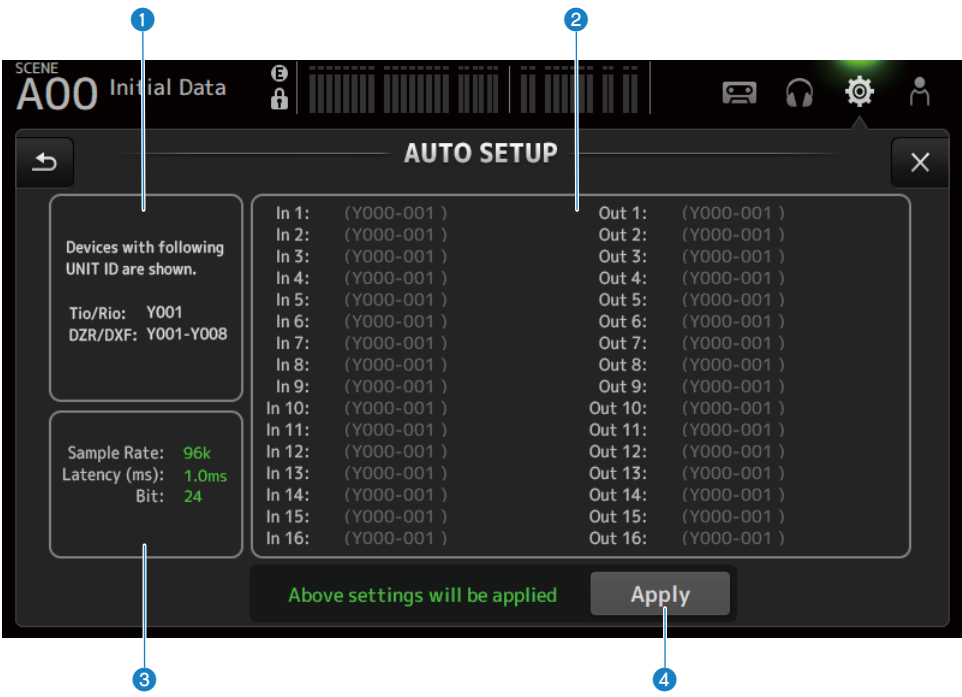

**4** 自动设置设备

显示可用的 AUTO SETUP 设备。

## **2** DANTE 修补程序显示

显示用于自动修补的候选设备。 可修补端口的控制台 ID、端口号和设备名称显示为绿色。 如果由于修补程序目标设备为 Device Lock 等原因无法进行设置,则会显示错误图标和红色。

# **6** DANTE 设置显示

显示为修补程序目的地 I/O 设备设定的 Sample Rate、Latency 和 Bit 的值。

# d **Apply 按钮**

开始自动设置。

加载时,状态如以下示例所示。

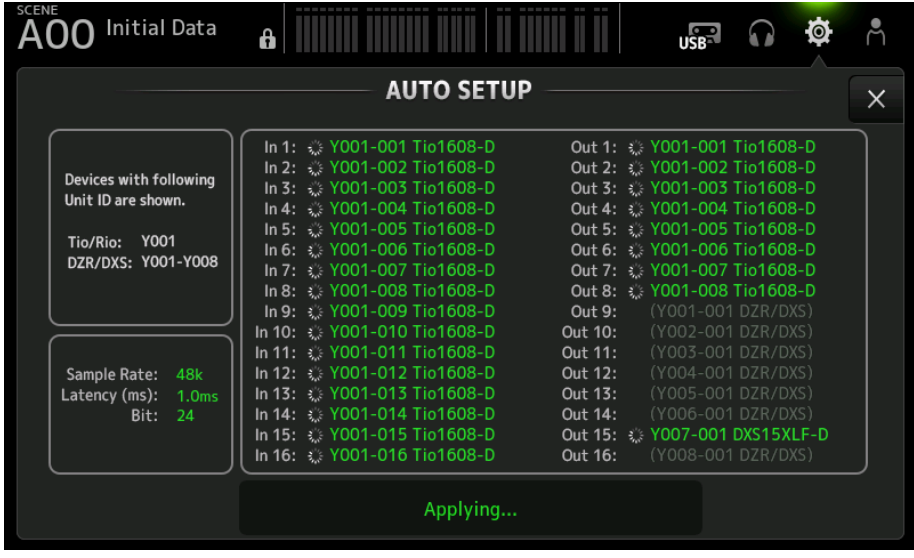

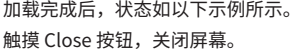

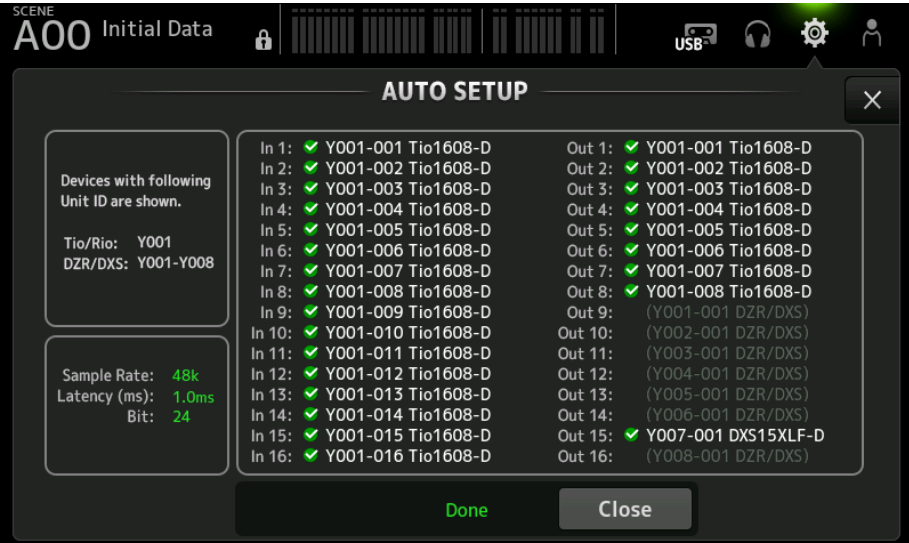

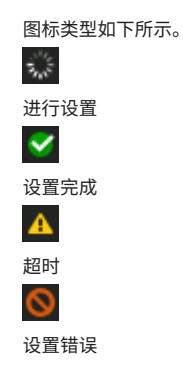

## **注**

Tio1608-D 不支持读取器时钟频率为 96 kHz 的连接。如果 DM3 读取器时钟频率为 96 kHz,且 Tio1608-D 显示在目标设备中, 则会出现一个对话框,询问是否应将读取器时钟频率更改为 48 kHz。触摸 OK 按钮,将 DM3 读取器时钟频率设定为 48 kHz。

#### **相关链接**

- ( ["Dante Auto Setup 兼容型号" \(第 347 页\)](#page-346-0)
- ( ["Dante Auto Setup 修补程序" \(第 348 页\)](#page-347-0)

# **DANTE(I/O Device)屏幕**

在 DANTE(I/O Device)屏幕上,您可以配置修补到 DM3 的远程 HA 兼容设备 Dante。

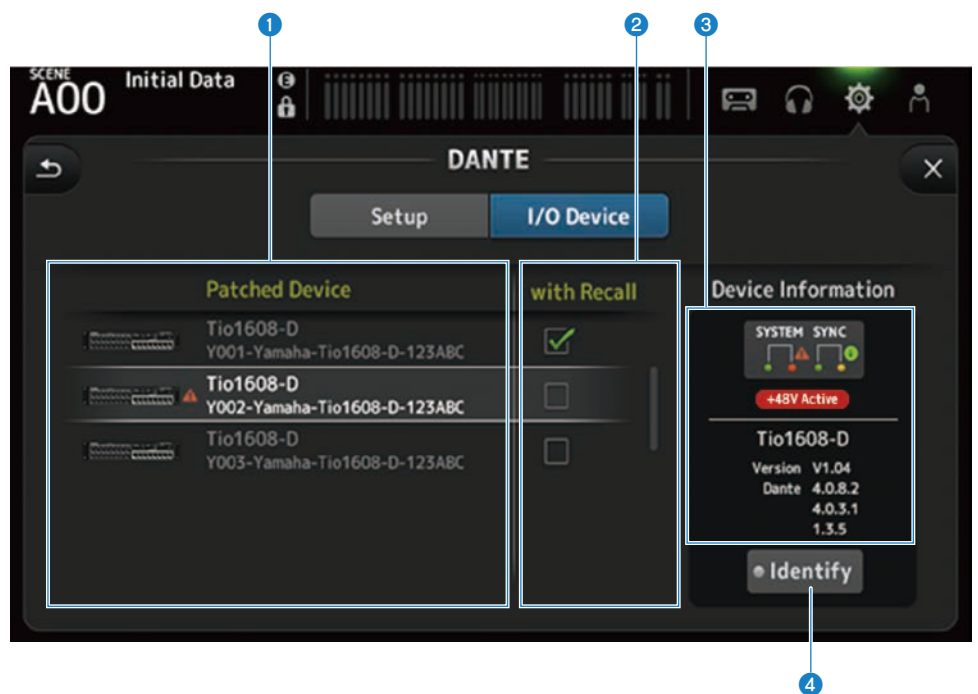

### **O** Patch Device 列表

显示修补到 DM3 的远程 HA 兼容设备 Dante。

# **2** With Recall 复选框

打开/关闭远程 HA 兼容设备的 With Recall 功能。

屏幕功能和名称 > SETUP 屏幕

### **<sup>6</sup>** Device Information 显示

显示在 Patch Device 列表中选中的设备的信息。

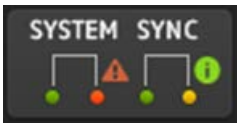

**System**/**Sync** 指示器: 显示设备的 Dante 状态。 如果出现错误、警告或信息,其图标会显示在指示器中。 触摸指示器,可在屏幕底部显示消息。

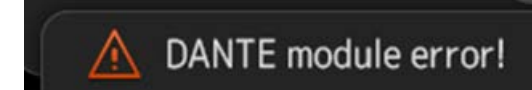

**+48V Active** 指示器: 显示设备的 +48V Active 信息。 还显示型号名称和版本号。

### d **Identify 按钮**

只要触摸该按钮,所连接设备的 LED 就会点亮。

# **注**

- 如果出现与所连接设备有关的 System/Sync 错误、警告或信息,在设备图标的右侧会显示一个红色的 ▲ 图标。
- ( 远程 HA 兼容设备如下所列。
	- $\cdot$  Tio1608-D
	- $\cdot$ Tio1608-D2
	- ( Rio1608-D
	- ( Rio3224-D
	- Rio1608-D2
	- Rio3224-D2
	- $\cdot$  Ri<sub>8</sub>-D
	- $\cdot$  DM3

# **CH LINK 屏幕**

在 CH LINK 屏幕上,您可以为输入通道配置通道链接。

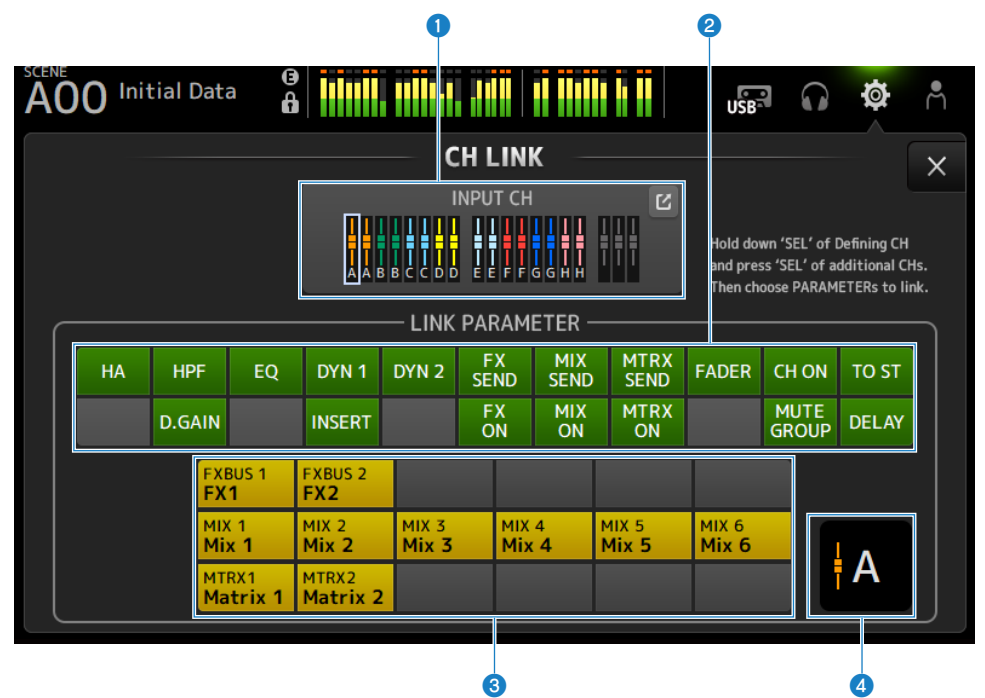

### a **链接组**

以彩色标签显示输入通道的每个链接组。 触摸跳转按钮,打开 CH LINK SET 屏幕。

### **2 链接参数按钮**

为每个组设置链接参数。框 ● 是选定的通道。 触摸该按钮,选择要链接的参数。 可以为发送参数选择要链接的总线。

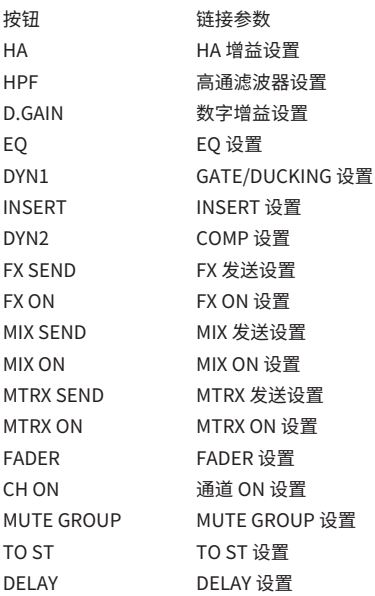

## **注**

- 在 CH 1-16 与 ST IN/FX RTN 之间的 EQ 未链接。
- ( Dante 设备的 HA 增益未链接。

# **6** 链接总线按钮

选择要链接的总线。

### d **链接组**

显示选定通道的链接组。

# ■ CH LINK 屏幕菜单

向左滑动 CH LINK 屏幕右侧的菜单滑动指示器,打开以下菜单。

### 屏幕功能和名称 > SETUP 屏幕

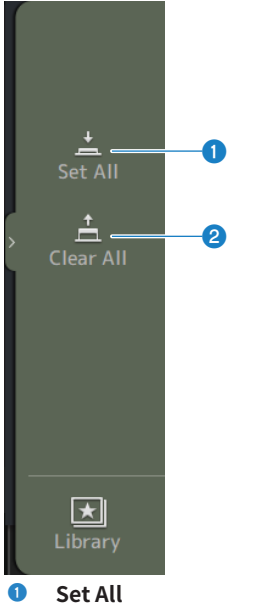

一次性选择所有链接参数。

### **2** Clear All

一次性清除所有链接参数。

#### **相关链接**

["配置通道链接" \(第 266 页\)](#page-265-0)

# **CH LINK SET 屏幕**

在 CH LINK SET 屏幕上,您可以配置要链接的通道组。

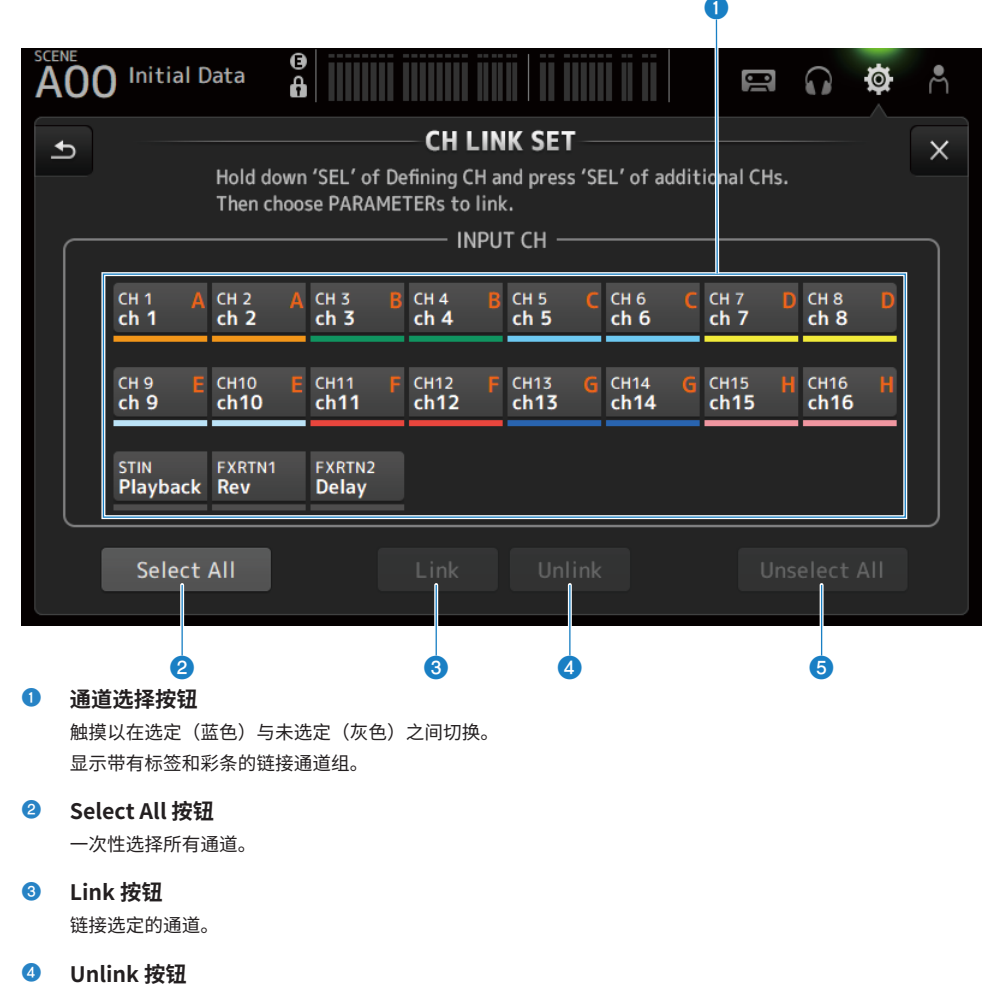

清除选定组的链接。

# e **Unselect All 按钮**

一次性清除所有通道。

# **BRIGHTNESS 屏幕**

在 BRIGHTNESS 屏幕上,您可以设置触摸屏和顶部面板上 LED 以及通道名称区域的亮度。亮度设置可 以保存在 A/B 2 种类型的内存库中,并可根据需要在二者之间切换。

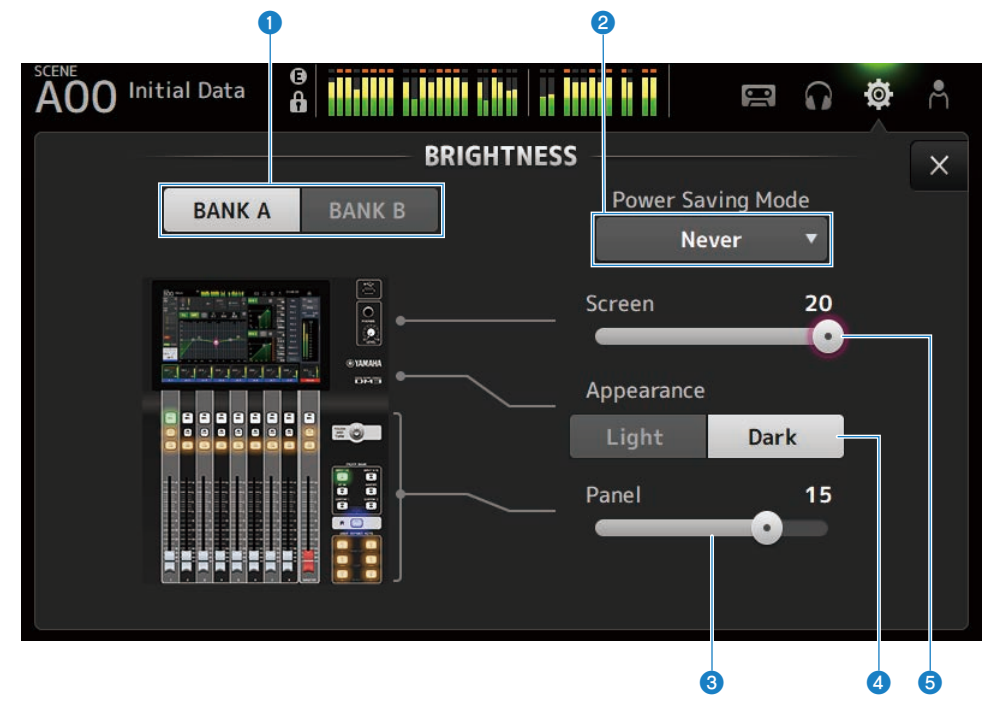

#### **4** 内存库切换按钮

在为 Bank A/B 保存的亮度设置之间切换。

- ( BANK A: 以 BANK A 的亮度显示。
- ( BANK B: 以 BANK B 的亮度显示。

#### b **Power Saving Mode 选择按钮**

设置切换到节电模式的时间。 您可以选择 Never、30 秒或 2、5、10 或 15 分钟。

### c **Panel 亮度调节滑块**

调节顶部面板上 LED 的亮度。

- ( **1 10**: 低亮度的辅助照明,有助于在较暗的位置读取键上的打印内容。 当 PREFERENCE 屏幕 → Others、Panel Assistance 打开时,可使用辅助照明。
- ( **11 20**:

在较亮的位置,无法使用辅助照明来增强对比度。

# d **Appearance 选择按钮**

通道名称区域中的色彩可设定为 Light 或 Dark。

Light

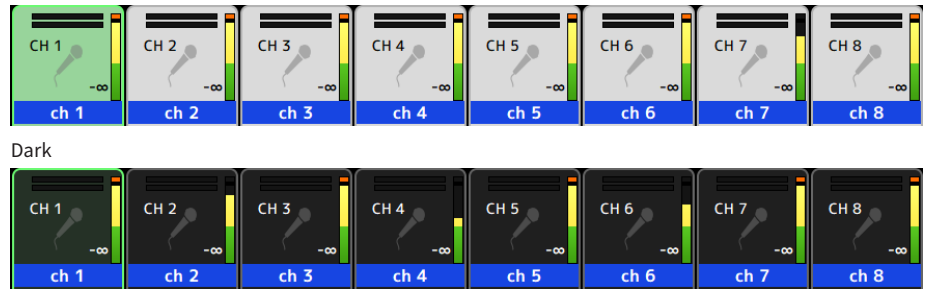

### **6 Screen 亮度调节滑块**

调节触摸屏的亮度。

# **NETWORK(For Mixer Control)屏幕**

NETWORK(For Mixer Control)屏幕用于设置通过 DM3 系列的 NETWORK 终端连接计算机或 iOS 设 备所需的网络地址。

根据要连接的计算机和网络进行设置。

# **注**

有关如何连接到 LAN 信息,请参阅 DM3 Editor 安装指南。

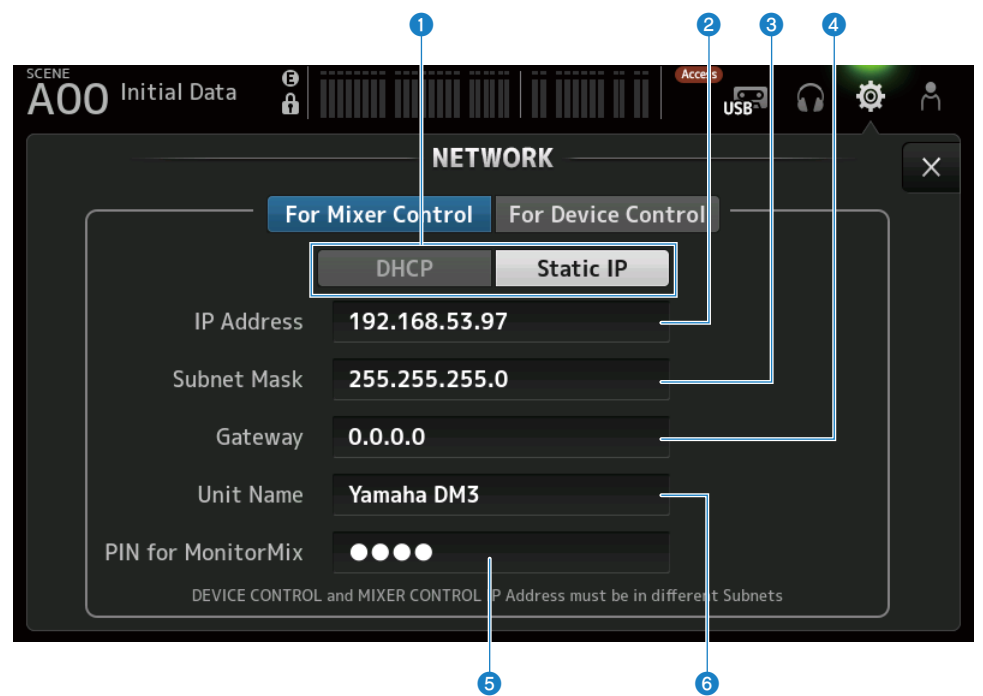

### a **IP 地址获取方法按钮**

选择获取 IP 地址的方法。

( **DHCP**:

自动获取 IP 地址 DHCP(Dynamic Host Configuration Protocol)。

( **Static IP**: 用于自行设置 IP 地址。

## **2** IP Address

设置标识 Internet 或 LAN 上单个设备的地址。

### **8** Subnet Mask

定义网络地址中所用网络使用的 IP 地址 (其用于标识网络)的位数。

屏幕功能和名称 > SETUP 屏幕

### d **Gateway**

在网络中,这将设置用于标识将不同媒体或协议的数据相互转换的设备(网关)的地址。

### **6** PIN for MonitorMix

设置通过 MonitorMix 应用程序连接到 DM3 系列控制台时要输入的 PIN (4 位数字密码)。 MonitorMix 是一款表演者可用以在舞台上调整监听音箱平衡的应用程序。

#### **6** Unit Name

设置网络中显示的名称。

### **注**

• 如果选中 DHCP 作为 IP 地址获取方法,则无需设置 2 至 3。如果选中 Static IP,则会打开一个用于设置 2 至 4 的屏幕。 输入每个项目的值。

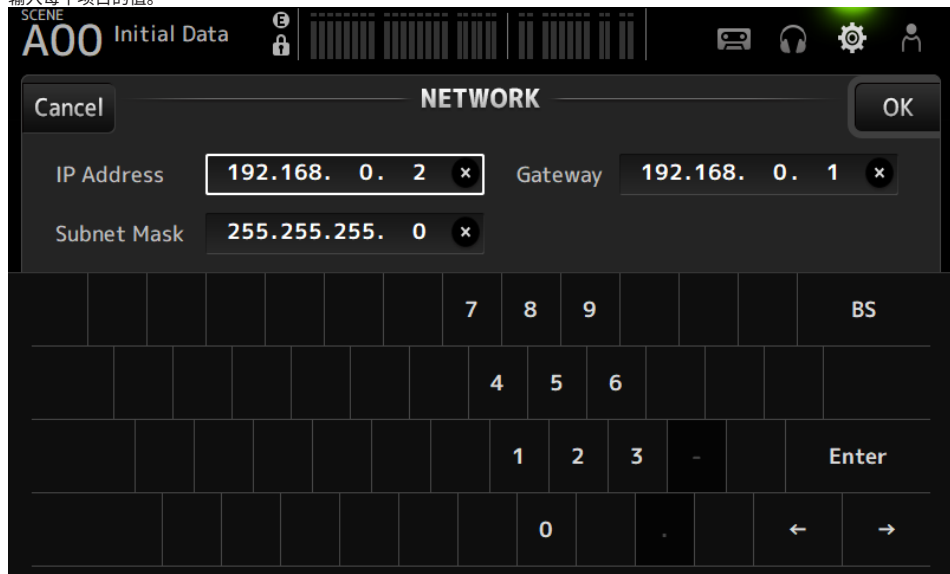

• 为 For Mixer Control 和 For Device Control 设置不同的子网。

# **NETWORK(For Device Control)屏幕(仅限 DM3)**

NETWORK(For Device Control)屏幕用于设置控制 Dante 音频网络中的设备时所需的网络地址。

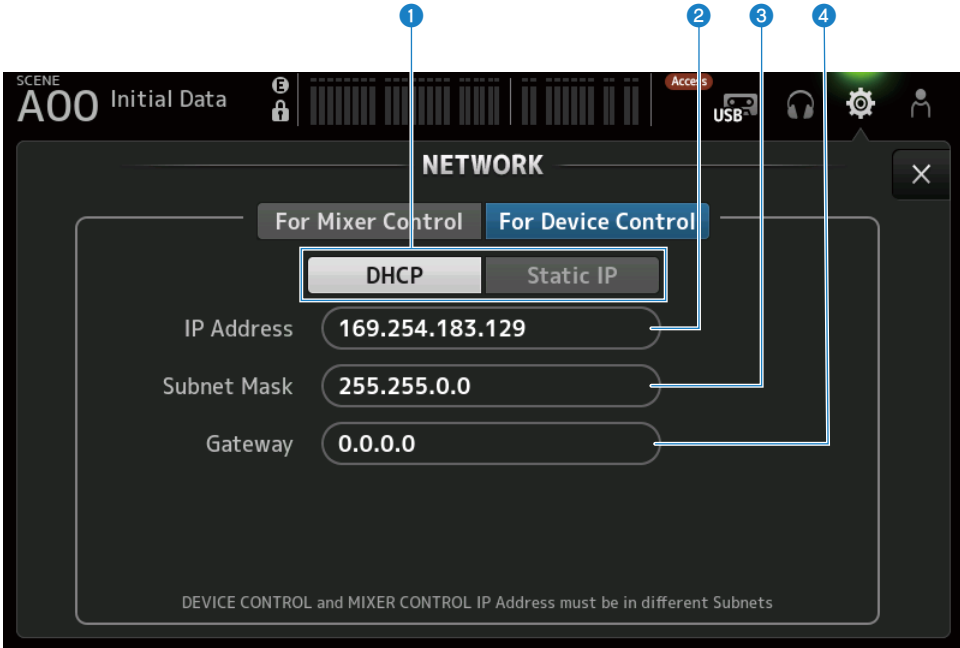

### a **IP 地址获取方法按钮**

用于选择获取 IP 地址的方法。

( **DHCP**:

自动获取 IP 地址 DHCP(Dynamic Host Configuration Protocol)。

( **Static IP**:

用于自行设置 IP 地址。

### **8** IP Address

设置标识 Dante 音频网络中单个设备的地址。

## **6** Subnet Mask

定义网络地址中所用 Dante 音频网络使用的 IP 地址(其用于标识网络)的位数。

# d **Gateway**

在 Dante 音频网络中,这将设置用于标识将不同媒体或协议的数据相互转换的设备(网关)的地址。

### **注**

• 如果选中 DHCP 作为 IP 地址获取方法,则无需设置 @ 至 @。如果选中 Static IP,则会打开一个用于设置 @ 至 @ 的屏幕。 输入每个项目的值。

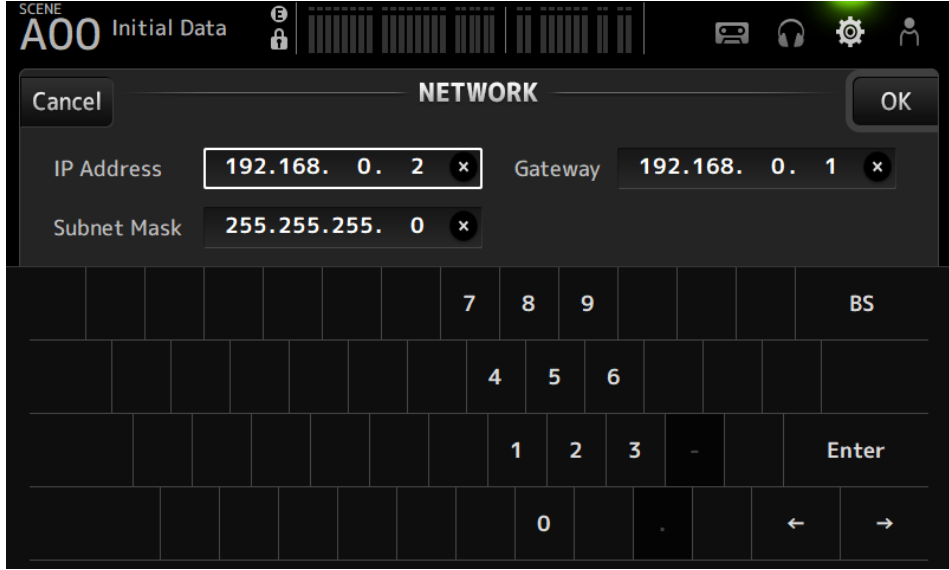

- ( 为 For Mixer Control 和 For Device Control 设置不同的子网。
- ( 如果通过 For Device Control 设置的 IP 地址的子网与通过 Dante Controller 识别的 DM3 的 PRIMARY 端口的 IP 地址不同, 则 DM3 将无法找到 Dante 音频网络中的设备。因此,无法使用当前 Dante 修补程序状态显示、Dante Auto Setup、Dante 修补程序库自动设置和远程 HA 功能。要在此状态下设置 Dante 修补程序,请使用 Dante Controller。此时,如果触摸 DANTE (Setup) 屏幕上的 Dante Patch 按钮,屏幕底部会显示一条消息,指示子网设置不同。

# **TIME 屏幕**

在 TIME 屏幕上,您可以设置控制台的内部时钟并选择日期和时间格式。此处设置的日期和时间用于时 间戳,如保存场景时。

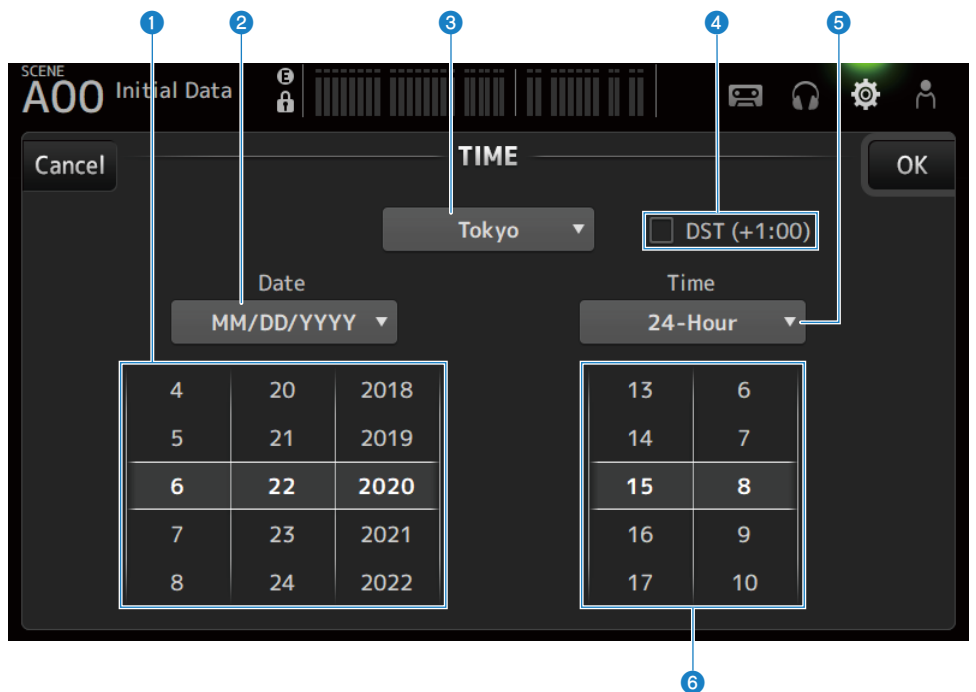

# a **日期设置**

设置内部时钟的日期。

# **2** 日期格式设置

允许您选择内部时钟的日期格式。 从以下格式中选择。

- ( **MM/DD/YYYY**: 月/日/年
- ( **DD/MM/YYYY:** 日/月/年
- ( **YYYY/MM/DD**: 年/月/日

**8** 区域

设置日期显示的区域。

# d **DST(+1:00)**

用于设置夏时制。 开启时,时间向前跳进 1 小时。

### **6** 时间格式设置

允许您选择内部时钟的时间格式。

### ( **24-Hour**: 以 24 小时格式显示小时

#### ( **12-Hour**:

使用 AM/PM 12 小时格式

## **6 时间设置**

用于设置内部时钟的时间。

屏幕功能和名称 > SETUP 屏幕

# **LOG 屏幕**

使用本设备时显示的消息以及记录的日期和时间可显示在 LOG 上。  $\overline{\textbf{0}}$  by a bounded by  $\overline{\textbf{0}}$  $ADO$  Inital Data ಗೆ  $\blacksquare$  $\Omega$ <u>o</u>  $\mathbf{a}$ LOG  $\blacktriangleright$ X Time Stamp  $\blacktriangledown$ Message 06/22/2020 15:10:37 **SCENE #A00 Recalled** 06/22/2020 15:10:37 **SCENE #A00 Recalled** 06/22/2020 15:10:37 **SCENE #A00 Recalled** 06/22/2020 15:10:37 **SCENE #A00 Recalled** 06/22/2020 15:10:37 SCENE #A00 Recalled 06/22/2020 15:10:36 **SCENE #A00 Recalled** 06/22/2020 15:10:36 SCENE #A00 Recalled 06/22/2020 15:10:36 **SCENE #A00 Recalled** 06/22/2020 15:10:36 **SCENE #A00 Recalled** 06/22/2020 15:10:35 **SCENE #A00 Recalled** Save

์ว

#### **Q** Time Stamp

显示一个包含消息日期和时间的列表。 您可以触摸标题,以按日期和时间进行排序。

#### **2** Message

显示一个消息列表。 您可以触摸标题,以按字母顺序对消息进行排序。

### **8** Save 按钮

将日志保存到 USB 存储设备。 如果未连接 USB,此按钮将被禁用。

输出日志时,会显示进度条和Cancel按钮,日志输出完成后,会显示Done按钮。

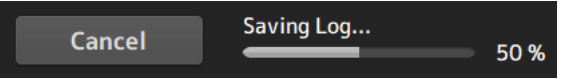

### **注**

存储的数据对于分析和排除问题与故障非常有用。咨询 Yamaha 经销商时,请务必提供存储的数据以及有关故障或失灵的信 息。

# **ABOUT 屏幕**

ABOUT 屏幕显示系统软件的版本和许可证。

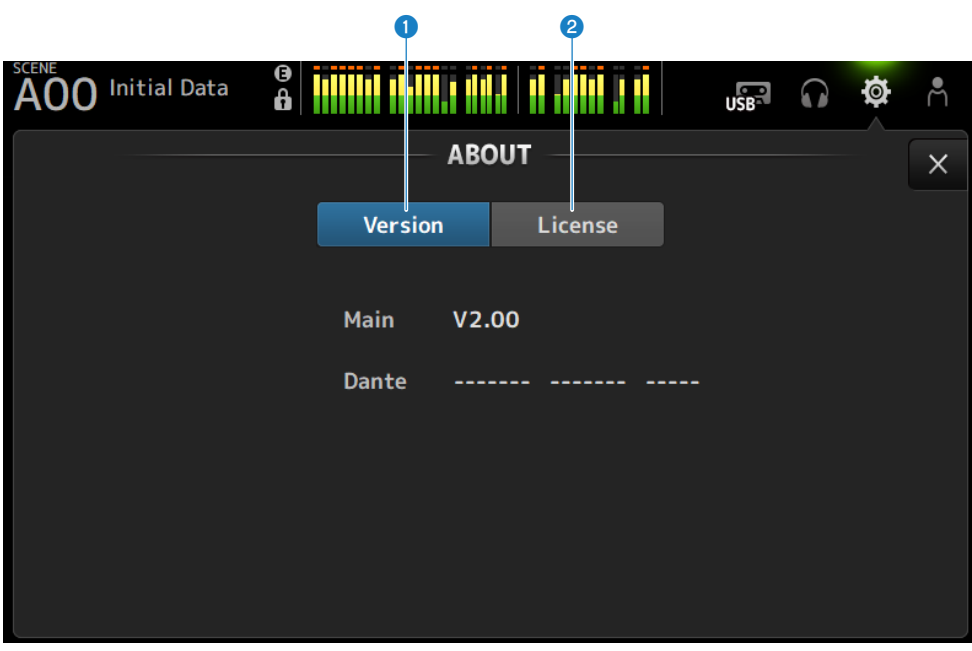

### **O** Version 按钮

显示系统软件的版本。

### **注**

DM3 STANDARD 不显示 Dante 的版本。

## **2** License 按钮

显示系统软件的许可证。

# 屏幕功能和名称 > SETUP 屏幕

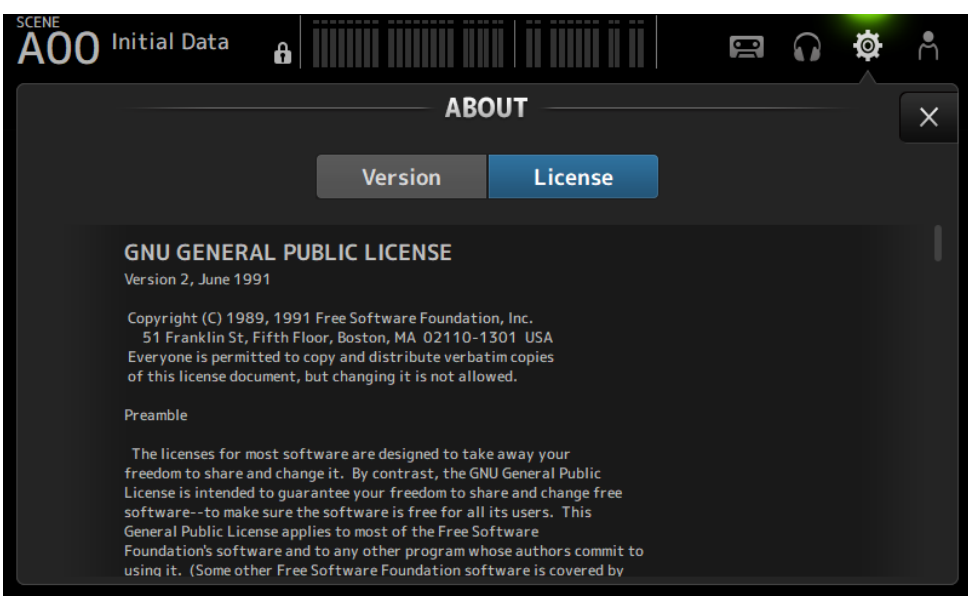

# **CONSOLE LOCK 屏幕**

CONSOLE LOCK 屏幕可以临时锁定控制台,以防止意外操作。 触摸 CONSOLE LOCK 图标以锁定控制台。 其功能与 LOGIN → CONSOLE LOCK 相同。

# **相关链接**

["CONSOLE LOCK 屏幕" \(第 145 页\)](#page-144-0)

# **LOGIN 屏幕**

# **LOGIN 屏幕**

在 LOGIN 屏幕上,您可以分配访问 DM3 系列控制台的权限。 您可以通过限制 Guest 可使用的参数来防止无意间的误操作。

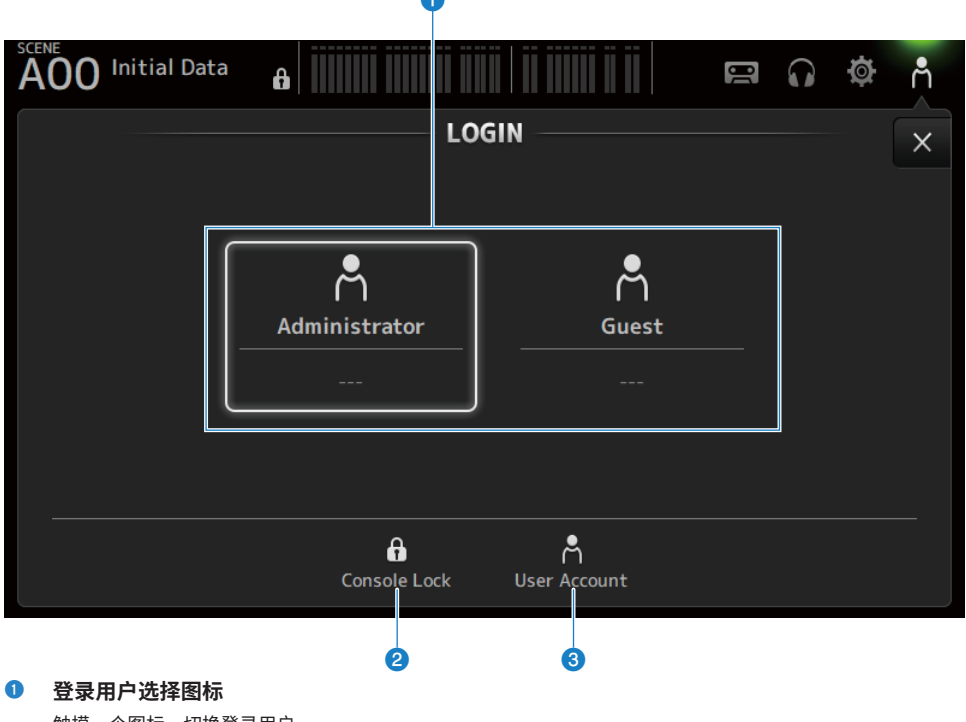

a

触摸一个图标,切换登录用户。 还显示用户名、注释和图标。

# ■ Administrator

可使用所有功能。 只有管理员才能限制 Guest 访问。 只能为 Administrator 设置密码。

# n **Guest**

Guest 登录时,Screen Lock 屏幕打开;访客无法使用触摸屏。访客可以在管理员允许的范围内操作顶 部面板。

在 ACCESS PERMISSION 屏幕上,对顶部面板的操作进行了限制。

可为 Guest 配置访问权限和注释。

要从 Guest 登录切换到 Administrator 登录,请长按 Screen Lock 屏幕。

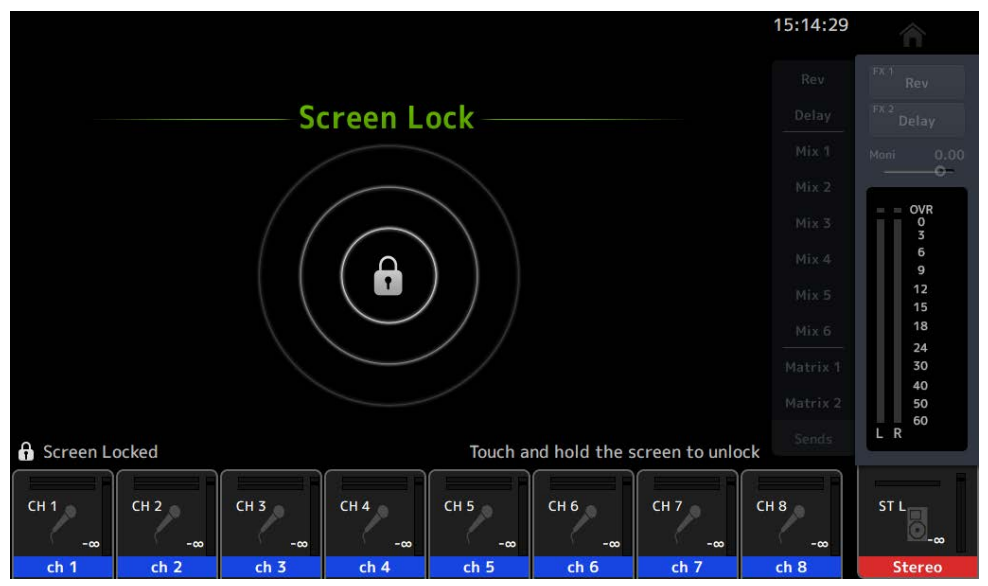

### **注**

- ( 出厂时未设置管理员密码。
- 如要限制其他用户的操作,请务必设置管理员密码。
- 如果以 Administrator 身份登录时断电,系统将在下次开机时要求输入相同的密码。如果希望以 Guest 身份登录,请按密码 输入屏幕上的取消按钮,然后从打开的 LOGIN 屏幕中选择 Guest。

### **2** Console Lock 图标

触摸打开输入 Administrator 密码的屏幕。 输入正确的密码后,CONSOLE LOCK 屏幕将打开。

### **8** User Account 图标

触摸以显示 USER ACCOUNT 屏幕。

#### **相关链接**

- ( ["ACCESS PERMISSION 屏幕" \(第 148 页\)](#page-147-0)
- ( ["为访客用户应用访问权限" \(第 271 页\)](#page-270-0)
# **CONSOLE LOCK 屏幕**

CONSOLE LOCK 屏幕可以临时锁定控制台,以防止意外操作。

如果显示 CONSOLE LOCK,所有控件将被禁用。

要解锁 CONSOLE LOCK,请长按 CONSOLE LOCK 屏幕。当密码输入屏幕打开时,请输入登录用户或 管理员的密码。

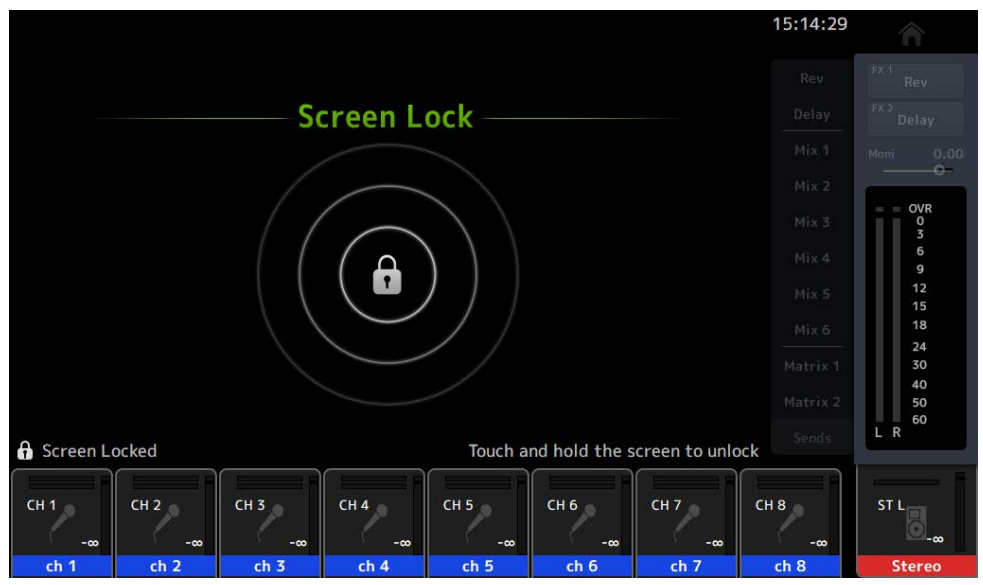

# **USER ACCOUNT 屏幕**

USER ACCOUNT 屏幕用于设置管理员密码和 Guest 用户的访问限制。

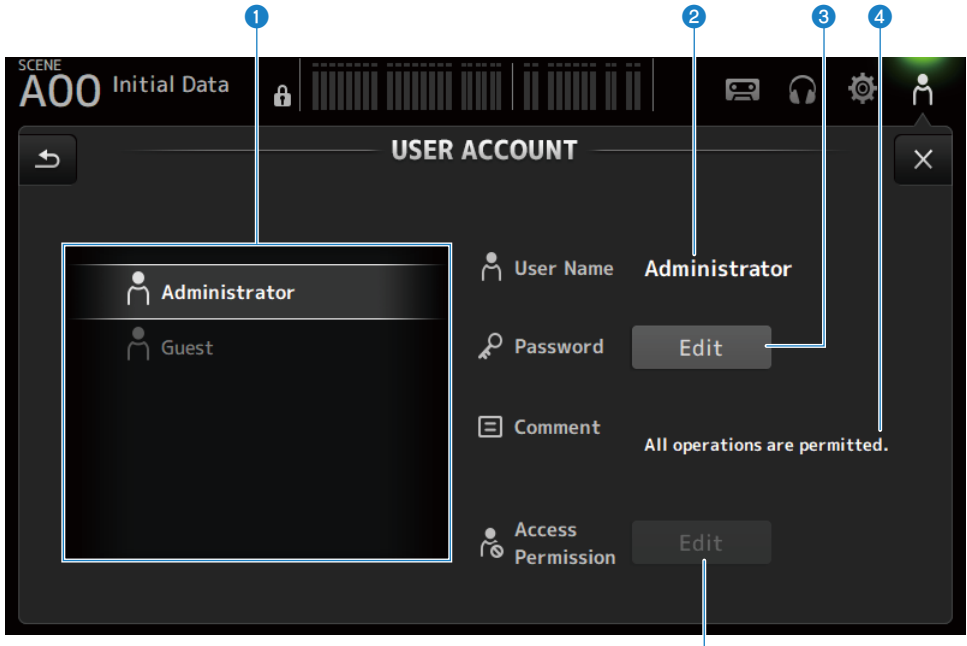

### a **用户选择区域**

用于选择用户并编辑其访问限制设置。 有关所选用户的信息显示在右侧。

### **2** User Name

显示要编辑其访问限制设置的用户的名称。

# c **Password Edit 按钮**

设置 Administrator 的密码。Guest 没有密码。

在用户选择区域选择 Administrator,然后触摸 Edit 按钮打开 SOFT KEYBOARD 屏幕并设置密码。

首次配置密码时,请在 Verify 文本框中输入密码,然后在 New Password 框中再次输入该密码进行确认。要更 改现有密码,请在 Old Password 框中输入当前密码,然后设置新密码。

e

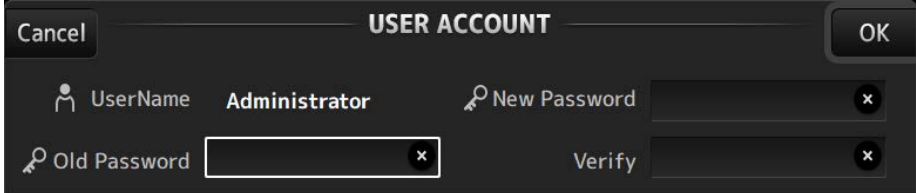

# d **Comment 文本框**

这是针对 LOGIN 屏幕上显示的注释。 在用户选择区域选择 Guest 后,可以编辑 Guest 注释。触摸文本框,打开 SOFT KEYBOARD 输入注释。

### **e** Access Permission Edit 按钮

设置 Guest 用户的访问权限。

在用户选择区域选择 Guest,然后触摸 Edit 按钮打开 ACCESS PERMISSION 屏幕。

# **ACCESS PERMISSION 屏幕**

在 ACCESS PERMISSION 屏幕上,您可以选择允许访问的参数,并设置 Guest 用户的访问限制。 仅当以管理员身份登录时,该屏幕才打开。

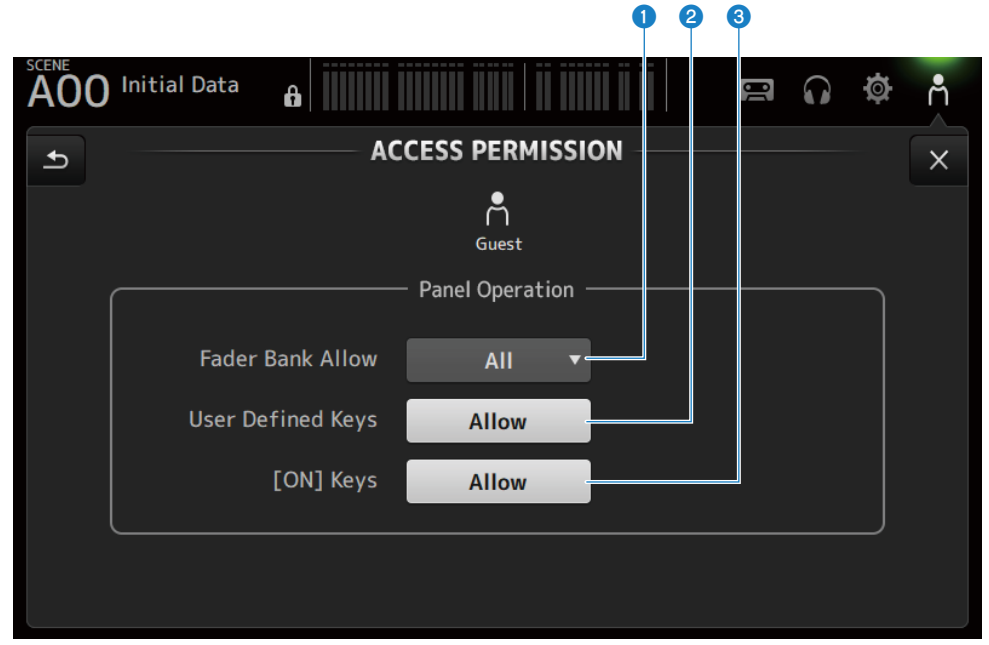

### a **Fader Bank Allow 选择按钮**

设置允许 Guest 操作的音量控制器内存库。

( **All**:

允许操作除 DAW REMOTE 之外的所有音量控制器内存库。

- ( **Custom 1**: 仅允许操作 Custom 1。
- ( **Custom 2**: 仅允许操作 Custom 2。
- ( **Custom 1/2**: 允许操作 Custom 1 和 2。

### **2** USER DEFINED KEYS 按钮

用于允许或阻止使用[USER DEFINED KEYS]键。

# **8 [ON] Keys**

用于允许或阻止使用通道条上的[ON]键。

# **HOME 屏幕**

# **HOME 屏幕**

通道设置状态均显示在 HOME 屏幕上。要将其打开,请触摸顶部面板上的[HOME]键或按下屏幕上的 HOME 按钮。

HOME 屏幕包含以下 3 部分。

- SELECTED CHANNEL 部分
- ( CH STRIP 部分
- ( FADER 部分

可通过 Key Function → [HOME] Key 从 SETUP 屏幕 → PREFERENCE 屏幕选择要在 HOME 屏幕上显示 的部分。如果选择 1 个以上的部分,每次按下[HOME]键/HOME 按钮,显示的部分都会发生变化。

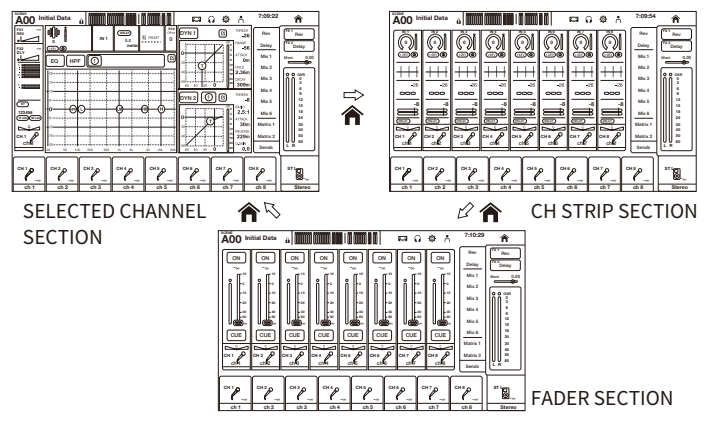

# **注**

只要使用 DAW REMOTE, 就会显示 DAW REMOTE 屏幕。

# ■ HOME 屏幕菜单

向左滑动 HOME 屏幕右侧的菜单滑动指示器,打开以下菜单。

### HOME 屏幕 > HOME 屏幕

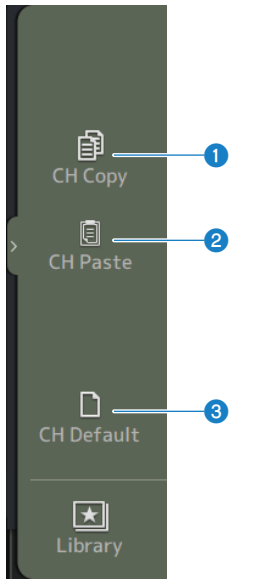

**O** CH Copy 复制当前通道的设置。

## **2** CH Paste

将复制的通道设置粘贴到选定的通道上。

# **6** CH Default

将当前通道的设置重置为默认值。

# ■ 如为 MIX/MATRIX 通道或 FX BUS

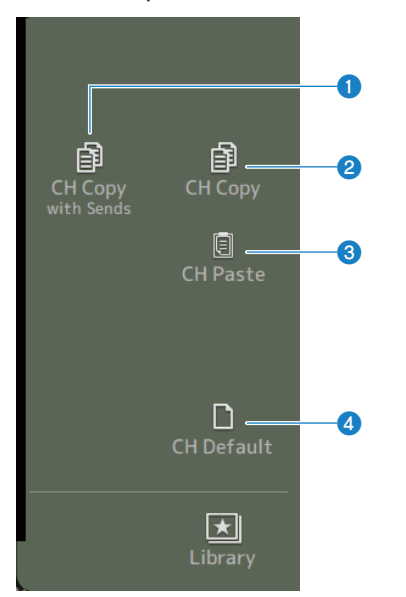

**O** CH Copy with Sends 复制包括发送在内的通道设置。

## **2** CH Copy

复制当前通道的设置。

### **8** CH Paste

将复制的通道设置粘贴到选定的通道上。

**d** CH Default 将当前通道的设置重置为默认值。

### **相关链接**

["从一个通道复制设置,并将其粘贴到另一个通道" \(第 272 页\)](#page-271-0)

# **SELECTED CHANNEL 部分**

# **SELECTED CHANNEL 部分**

在 SELECTED CHANNEL 部分,您可以显示和配置所选通道的所有参数。要将其打开,请触摸顶部面板 上的[HOME]键或按下屏幕上的 HOME 按钮。

# **注**

您可以通过从 SETUP 屏幕 → PREFERENCE 屏幕选择 Key Function → [HOME] Key 来选择在 HOME 屏幕上显示的内容。

# **CH 1-16、ST IN、FX RTN 1-2**

以下说明了 CH 1-16、ST IN、FX RTN 1-2 通道的 SELECTED CHANNEL 部分。

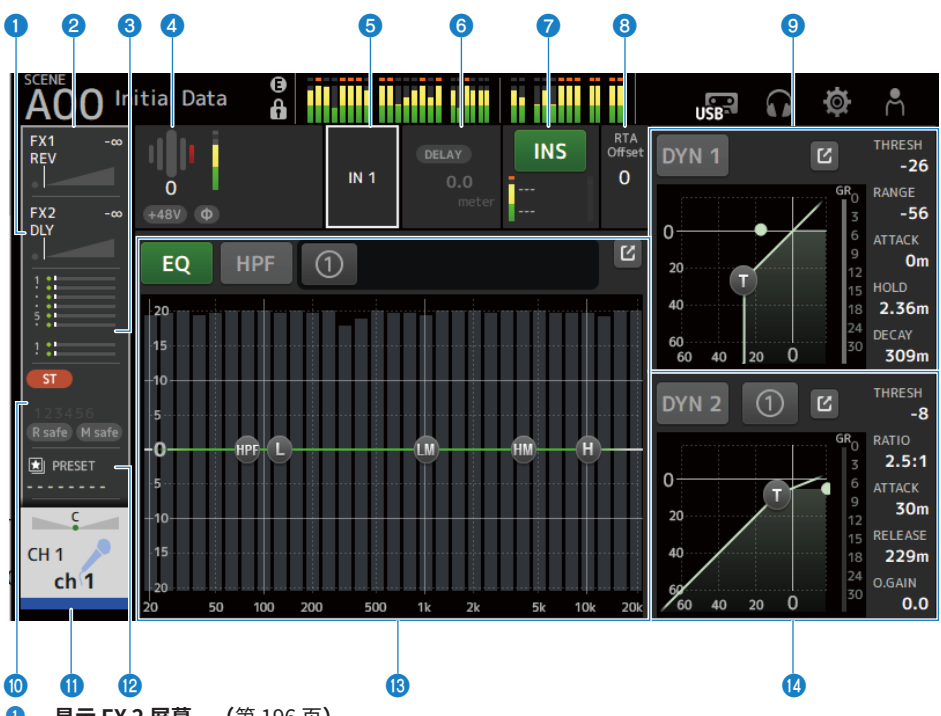

- a **显示 FX 2 屏幕。(**[第 196 页](#page-195-0)**)**
- b **显示 FX 1 屏幕。(**[第 196 页](#page-195-0)**)**
- c **显示 SEND TO 屏幕。(**[第 200 页](#page-199-0)**)**

### d **显示 HA 的状态。**

触摸以高亮显示,然后转动[TOUCH AND TURN]旋钮来调整增益。 高亮显示时触摸,打开 INPUT 屏幕。([第 174 页\)](#page-173-0) 立体声通道上显示两个 HA。

# e **显示输入端口。**

高亮显示时触摸,打开 INPUT 屏幕。([第 174 页\)](#page-173-0)

f **显示 DELAY 屏幕。(**[第 194 页](#page-193-0)**)**

## g **显示 INSERT 屏幕。**

INS 按钮可打开/关闭 INSERT。如果在聚焦时触摸该按钮,将显示 INSERT 屏幕。 [\(第 192 页](#page-191-0))

### **6** 设置 RTA Offset。

调整 RTA 灵敏度。触摸以高亮显示,然后用[TOUCH AND TURN]旋钮进行调整。

- **9** 设置通道的 DYN1。 触摸跳转按钮,打开 DYN1 屏幕。([第 186 页](#page-185-0))
- j **显示 ASSIGN 屏幕。(**[第 202 页](#page-201-0)**)**
- **1 显示 CH VIEW 屏幕。([第 204 页](#page-203-0))**
- l **显示 LIBRARY 屏幕。(**[第 228 页](#page-227-0)**)**

### m **设置通道的 EQ。**

1-knob 按钮在 1-knob 模式与手动模式之间切换。 在 EQ 屏幕上,可以作出选择 1-knob EQ 模式类型和切换滤波器类型等设置。 触摸跳转按钮,打开 EQ 屏幕。[\(第 181 页](#page-180-0))

### n **设置通道的 DYN2。**

1-knob 按钮在 1-knob 模式与手动模式之间切换。 触摸以高亮显示,然后转动[TOUCH AND TURN]旋钮来调整参数。 触摸跳转按钮,打开 DYN2 屏幕。([第 189 页](#page-188-0))

# **FX BUS 1-2**

以下说明了 FX 1-2 通道的 SELECTED CHANNEL 部分。

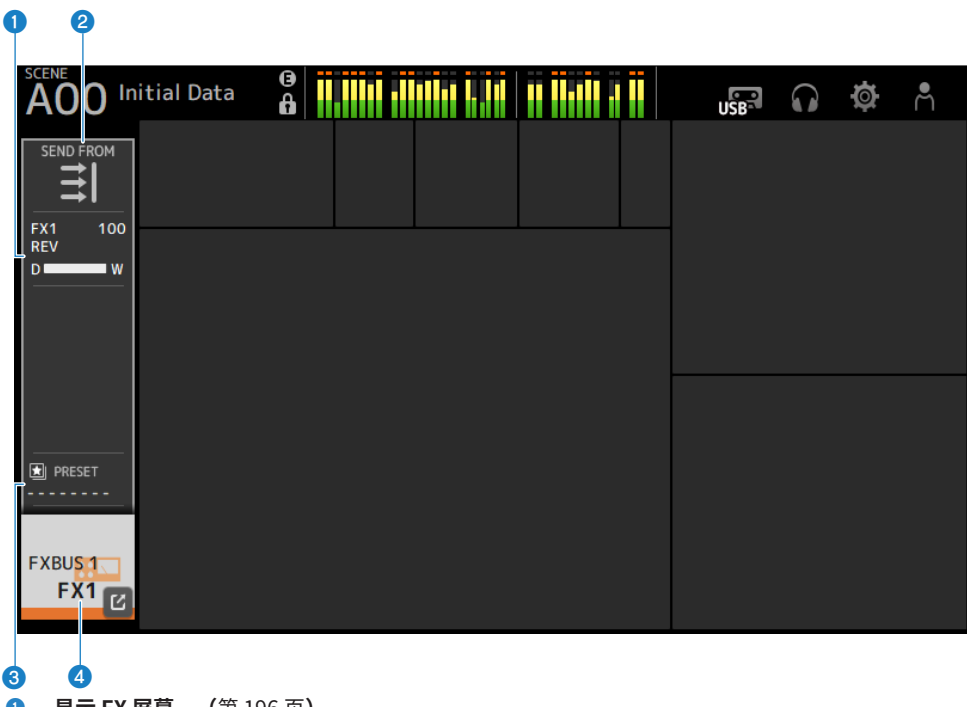

- a **显示 FX 屏幕。(**[第 196 页](#page-195-0)**)**
- b **显示 SEND FROM 屏幕。(**[第 226 页](#page-225-0)**)**
- c **显示 LIBRARY 屏幕。(**[第 228 页](#page-227-0)**)**
- d **显示 CH VIEW 屏幕。(**[第 204 页](#page-203-0)**)**

# **MIX 1-6**

以下说明了 MIX 1-6 通道的 SELECTED CHANNEL 部分。

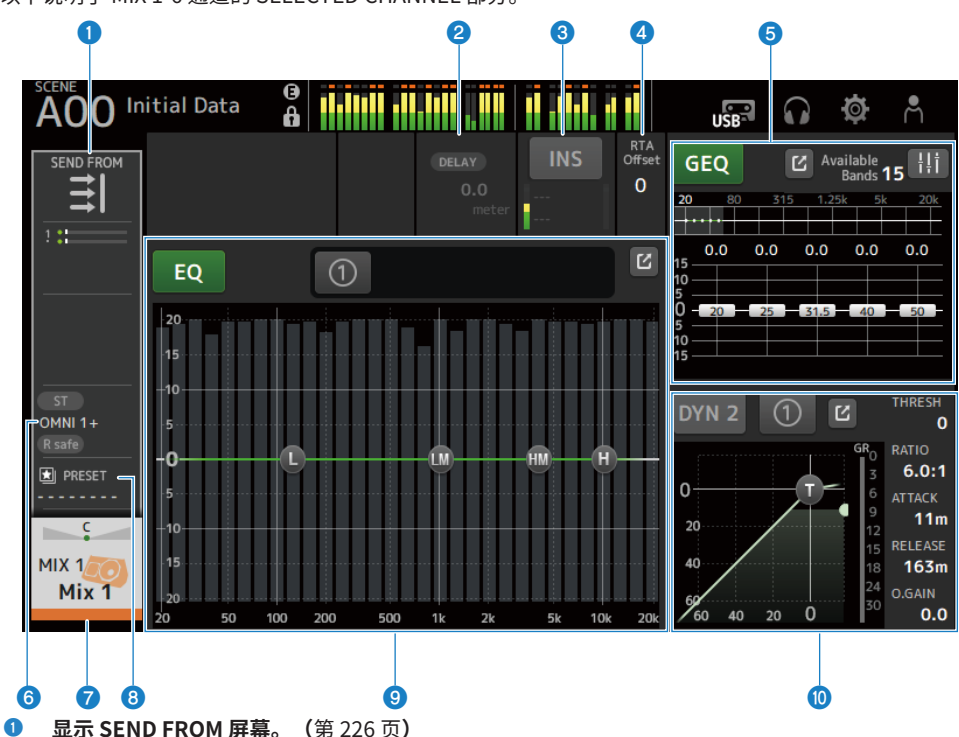

b **显示 DELAY 屏幕。(**[第 194 页](#page-193-0)**)**

### c **显示 INSERT 屏幕。**

INS 按钮可打开/关闭 INSERT。如果在聚焦时触摸该按钮,将显示 INSERT 屏幕。[\(第 192 页](#page-191-0))

d **设置 RTA Offset。**

调整 RTA 灵敏度。触摸以高亮显示,然后用[TOUCH AND TURN]旋钮进行调整。

e **设置通道的 GEQ。**

触摸以高亮显示,然后转动[TOUCH AND TURN]旋钮来调整参数。 触摸 GEQ ON FADER 标记将其打开,启用顶部面板的音量控制器。 触摸跳转按钮,打开 GEQ 屏幕。[\(第 218 页\)](#page-217-0)

- **6 显示 OUTPUT 屏幕。(第221页)**
- g **显示 CH VIEW 屏幕。(**[第 204 页](#page-203-0)**)**
- **<sup>6</sup>** 显示 LIBRARY 屏幕。([第 228 页](#page-227-0))

# i **设置通道的 EQ。**

1-knob 按钮在 1-knob 模式与手动模式之间切换。 在 EO 屏幕上,可以作出选择 1-knob EO 模式类型和切换滤波器类型等设置。 触摸跳转按钮,打开 EQ 屏幕。[\(第 181 页](#page-180-0))

# j **设置通道的 DYN2。**

1-knob 按钮在 1-knob 模式与手动模式之间切换。 触摸以高亮显示,然后转动[TOUCH AND TURN]旋钮来调整参数。 触摸跳转按钮,打开 DYN2 屏幕。([第 189 页](#page-188-0))

# **MATRIX 1-2**

以下说明了 MATRIX 1-2 通道的 SELECTED CHANNEL 部分。

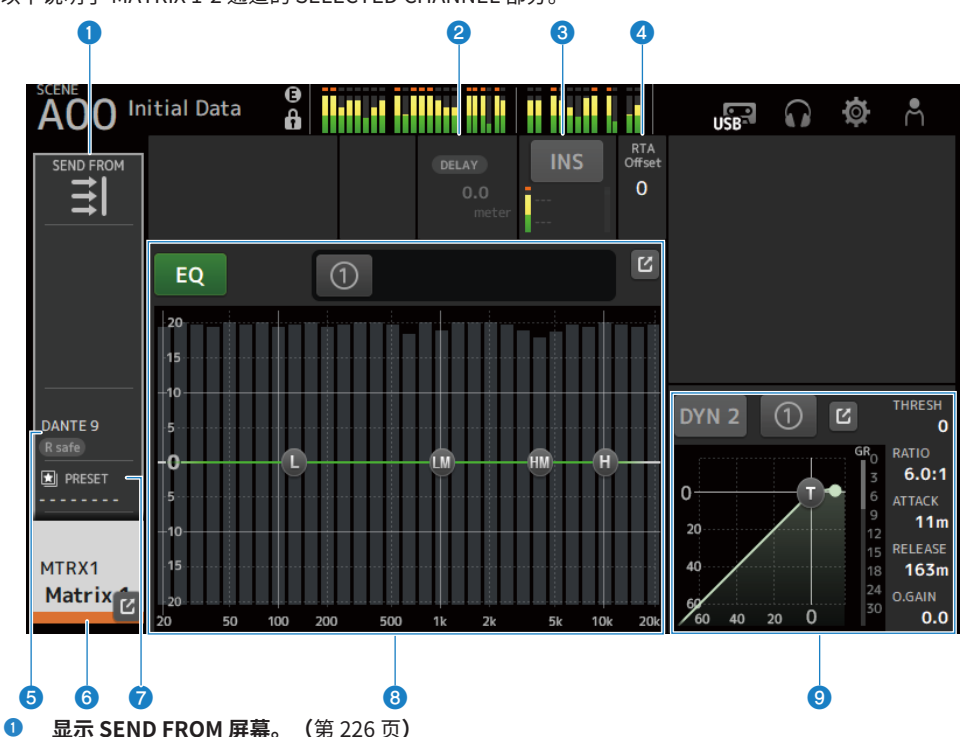

b **显示 DELAY 屏幕。(**[第 194 页](#page-193-0)**)**

### c **显示 INSERT 屏幕。**

INS 按钮可打开/关闭 INSERT。如果在聚焦时触摸该按钮,将显示 INSERT 屏幕。[\(第 192 页](#page-191-0))

- d **设置 RTA Offset。** 调整 RTA 灵敏度。触摸以高亮显示,然后用[TOUCH AND TURN]旋钮进行调整。
- e **显示 OUTPUT 屏幕。(**[第 221 页](#page-220-0)**)**
- **6 显示 CH VIEW 屏幕。 ([第 204 页](#page-203-0))**
- g **显示 LIBRARY 屏幕。(**[第 228 页](#page-227-0)**)**

## h **设置通道的 EQ。**

1-knob 按钮在 1-knob 模式与手动模式之间切换。 在 EQ 屏幕上,可以作出选择 1-knob EQ 模式类型和切换滤波器类型等设置。 触摸跳转按钮,打开 EQ 屏幕。[\(第 181 页](#page-180-0))

# i **设置通道的 DYN2。**

1-knob 按钮在 1-knob 模式与手动模式之间切换。 触摸以高亮显示,然后转动[TOUCH AND TURN]旋钮来调整参数。 触摸跳转按钮,打开 DYN2 屏幕。([第 189 页](#page-188-0))

# **ST L/R**

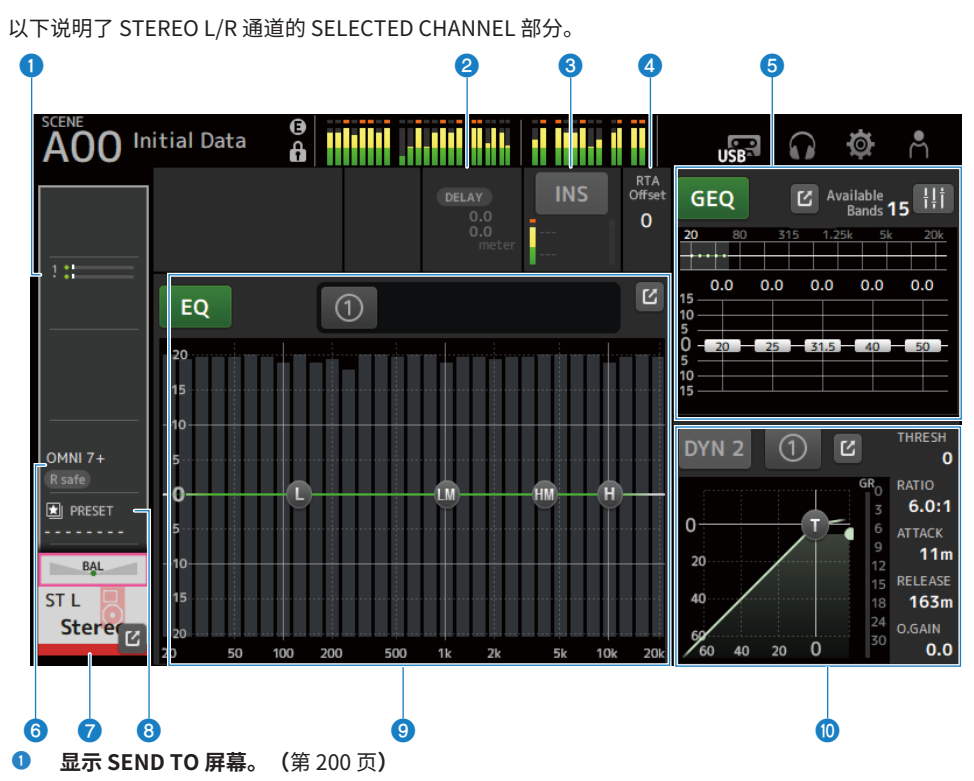

b **显示 DELAY 屏幕。(**[第 194 页](#page-193-0)**)**

### c **显示 INSERT 屏幕。**

INS 按钮可打开/关闭 INSERT。如果在聚焦时触摸该按钮,将显示 INSERT 屏幕。[\(第 192 页](#page-191-0))

- d **设置 RTA Offset。**
	- 调整 RTA 灵敏度。触摸以高亮显示,然后用[TOUCH AND TURN]旋钮进行调整。
- e **设置通道的 GEQ。**

触摸 GEQ ON FADER 标记将其打开,启用顶部面板的音量控制器。 触摸跳转按钮,打开 GEQ 屏幕。[\(第 218 页\)](#page-217-0)

- **6 显示 OUTPUT 屏幕。([第 221 页](#page-220-0))**
- g **显示 CH VIEW 屏幕。(**[第 204 页](#page-203-0)**)**
- **6** 显示 LIBRARY 屏幕。([第 228 页](#page-227-0))

# i **设置通道的 EQ。**

1-knob 按钮在 1-knob 模式与手动模式之间切换。 在 EO 屏幕上,可以作出选择 1-knob EO 模式类型和切换滤波器类型等设置。 触摸跳转按钮,打开 EQ 屏幕。[\(第 181 页](#page-180-0))

# j **设置通道的 DYN2。**

1-knob 按钮在 1-knob 模式与手动模式之间切换。 触摸以高亮显示,然后转动[TOUCH AND TURN]旋钮来调整参数。 触摸跳转按钮,打开 DYN2 屏幕。([第 189 页](#page-188-0))

# **CH STRIP 部分**

# **CH STRIP 部分**

在 CH STRIP 部分,您可以一次显示和配置 8 个通道的参数。要将其打开,请触摸顶部面板上的[HOME] 键或按下屏幕上的 HOME 按钮。

## **注**

您可以通过从 SETUP 屏幕 → PREFERENCE 屏幕选择 Key Function → [HOME] Key 来选择在 HOME 屏幕上显示的内容。

### **相关链接**

["PREFERENCES 屏幕" \(第 85 页\)](#page-84-0)

# **CH 1-16、ST IN、FX RTN 1-2**

以下说明了 CH 1-16、ST IN、FX RTN 1-2 通道的 CH STRIP 部分。

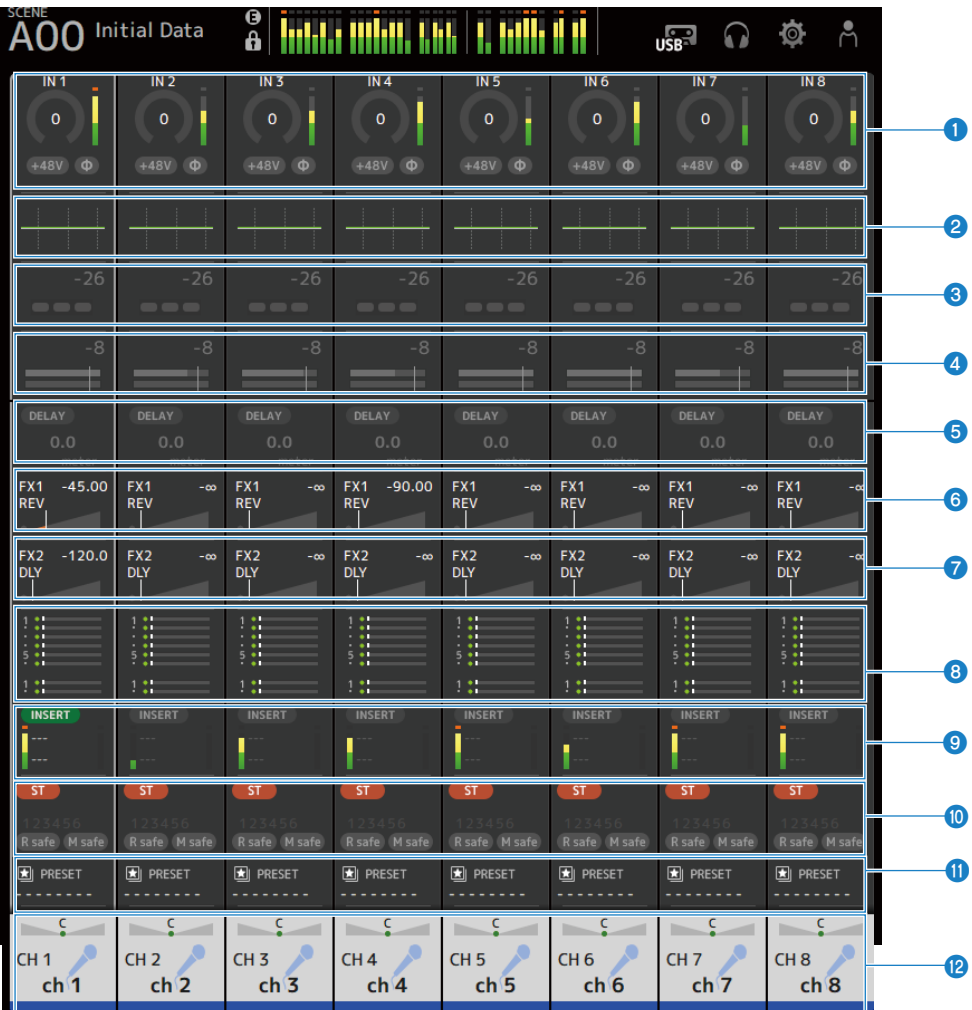

- a **显示 INPUT 屏幕。(**[第 174 页](#page-173-0)**)**
- b **显示 EQ 屏幕。(**[第 181 页](#page-180-0)**)**
- c **显示 DYN1 屏幕。(**[第 186 页](#page-185-0)**)**
- d **显示 DYN2 屏幕。(**[第 189 页](#page-188-0)**)**
- e **显示 DELAY 屏幕。(**[第 194 页](#page-193-0)**)**

HOME 屏幕 > CH STRIP 部分

- **6** 显示 FX 1 屏幕。([第 196 页](#page-195-0))
- g **显示 FX 2 屏幕。(**[第 196 页](#page-195-0)**)**
- **<sup>6</sup>** 显示 SEND TO 屏幕。([第 200 页](#page-199-0))
- i **显示 INSERT 屏幕。(**[第 192 页](#page-191-0)**)**
- j **显示 ASSIGN 屏幕。(**[第 202 页](#page-201-0)**)**
- k **显示 LIBRARY 屏幕。(**[第 228 页](#page-227-0)**)**
- l **显示 CH VIEW 屏幕。(**[第 204 页](#page-203-0)**)**

HOME 屏幕 > CH STRIP 部分

# **FX BUS 1-2**

以下说明了 FX BUS 1-2 通道的 CH STRIP 部分。

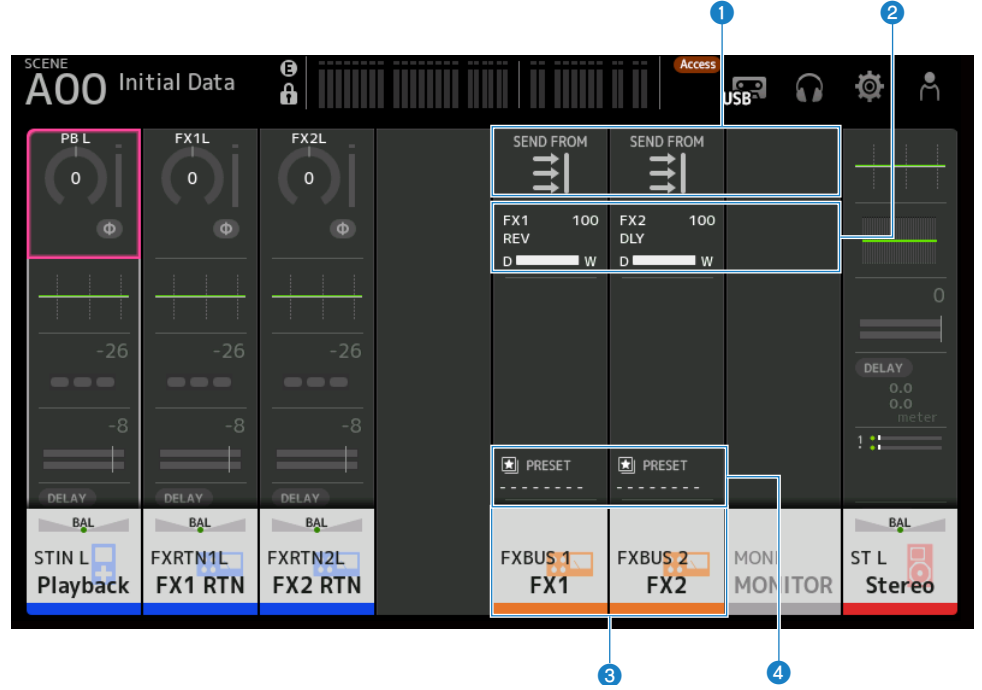

- a **显示 SEND FROM 屏幕。(**[第 226 页](#page-225-0)**)**
- b **显示 FX 屏幕。(**[第 196 页](#page-195-0)**)**
- c **显示 CH VIEW 屏幕。(**[第 204 页](#page-203-0)**)**
- d **显示 LIBRARY 屏幕。(**[第 228 页](#page-227-0)**)**

# **MIX 1-6 和 MATRIX 1-2**

以下说明了 MIX 1-6 和 MATRIX 1-2 通道的 CH STRIP 部分。

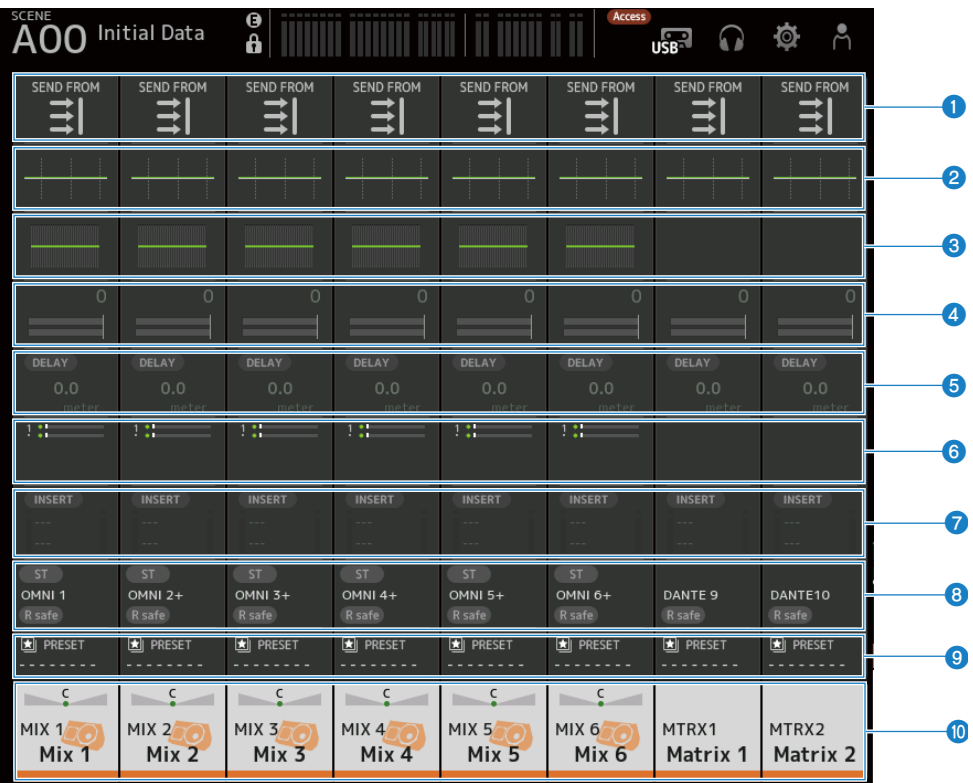

- a **显示 SEND FROM 屏幕。(**[第 226 页](#page-225-0)**)**
- b **显示 EQ 屏幕。(**[第 181 页](#page-180-0)**)**
- c **显示 GEQ 屏幕。(**[第 218 页](#page-217-0)**)**
- d **显示 DYN2 屏幕。(**[第 189 页](#page-188-0)**)**
- e **显示 DELAY 屏幕。(**[第 194 页](#page-193-0)**)**
- **6** 显示 SEND TO 屏幕。([第 200 页](#page-199-0))
- g **显示 INSERT 屏幕。(**[第 192 页](#page-191-0)**)**
- **6** 显示 OUTPUT 屏幕。([第 221 页](#page-220-0))
- i **显示 LIBRARY 屏幕。(**[第 228 页](#page-227-0)**)**
- j **显示 CH VIEW 屏幕。(**[第 204 页](#page-203-0)**)**

# **ST L/R**

以下说明了 STEREO L/R 通道的 CH STRIP 部分。

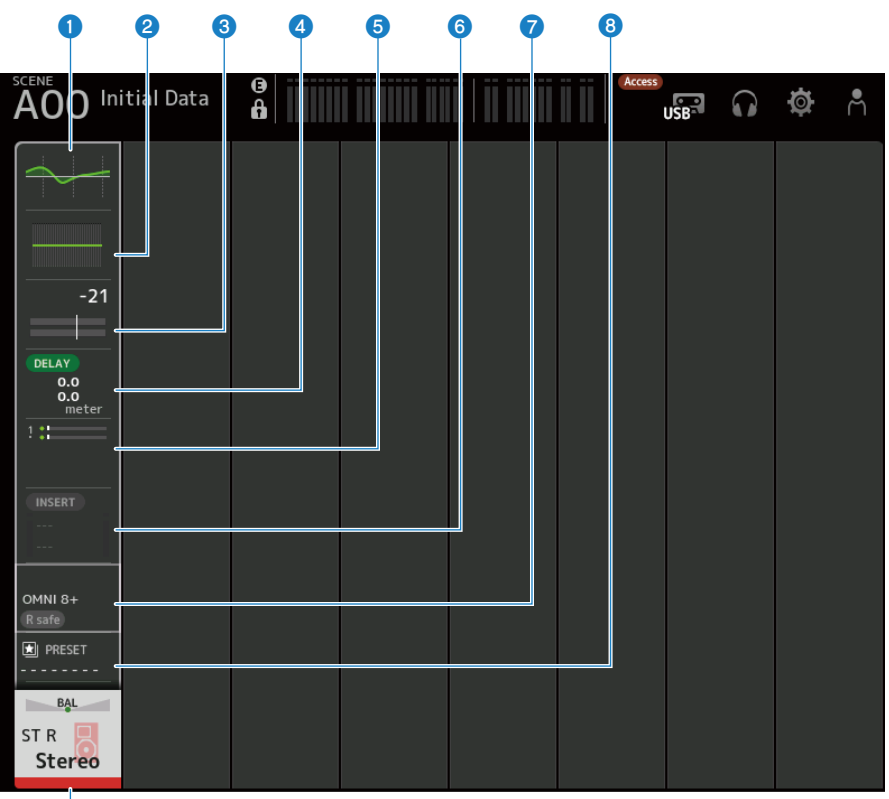

a **显示 EQ 屏幕。(**[第 181 页](#page-180-0)**)**

i o

- b **显示 GEQ 屏幕。(**[第 218 页](#page-217-0)**)**
- c **显示 DYN2 屏幕。(**[第 189 页](#page-188-0)**)**
- d **显示 DELAY 屏幕。(**[第 194 页](#page-193-0)**)**
- e **显示 SEND TO 屏幕。(**[第 200 页](#page-199-0)**)**
- **6** 显示 INSERT 屏幕。(第192页)
- g **显示 OUTPUT 屏幕。(**[第 221 页](#page-220-0)**)**
- h **显示 LIBRARY 屏幕。(**[第 228 页](#page-227-0)**)**

HOME 屏幕 > CH STRIP 部分

i **显示 CH VIEW 屏幕。(**[第 204 页](#page-203-0)**)**

# **FADER 部分**

在 FADER 部分,您可以显示和配置具有 8 个通道的音量控制器条。要将其打开,请触摸顶部面板上的 [HOME]键或按下屏幕上的 HOME 按钮。

# **注**

您可以通过从 SETUP 屏幕 → PREFERENCE 屏幕选择 Key Function → [HOME] Key 来选择在 HOME 屏幕上显示的内容。

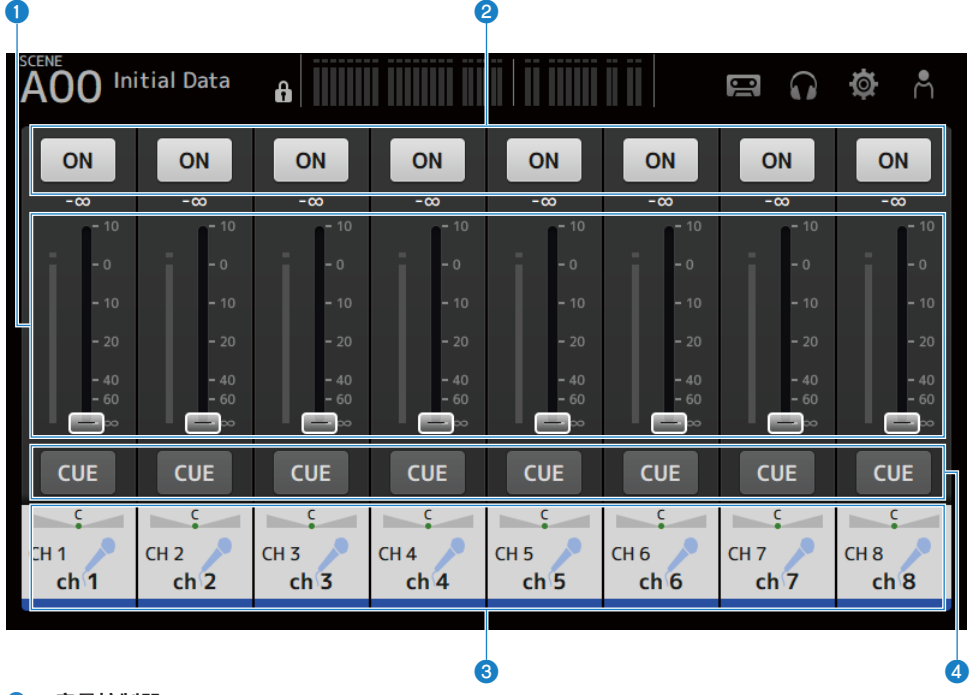

a **音量控制器**

操作通道的音量控制器电平。

# **2 ON 按钮**

切换通道的开启/关闭。

c **显示 CH VIEW 屏幕。(**[第 204 页](#page-203-0)**)**

## d **CUE 按钮**

打开和关闭通道 CUE。

# **DAW REMOTE 屏幕**

# **DAW REMOTE 屏幕**

DAW REMOTE 屏幕用于远程控制 DAW。

同时按下 CUSTOM 1 键和 CUSTOM 2 键,打开 DAW REMOTE 屏幕。可以通过选择 Preference → Others → DAW Remote Mode 来更改显示的内容。

# **如果 DAW Remote Mode 处于 Steinberg:**

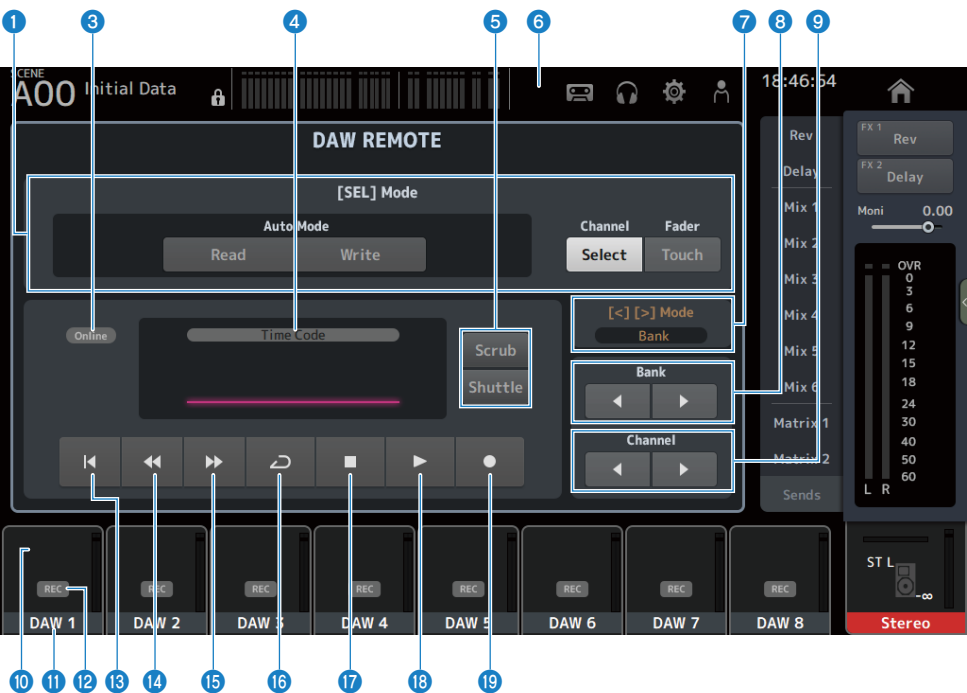

# **如果 DAW Remote Mode 处于 Others:**

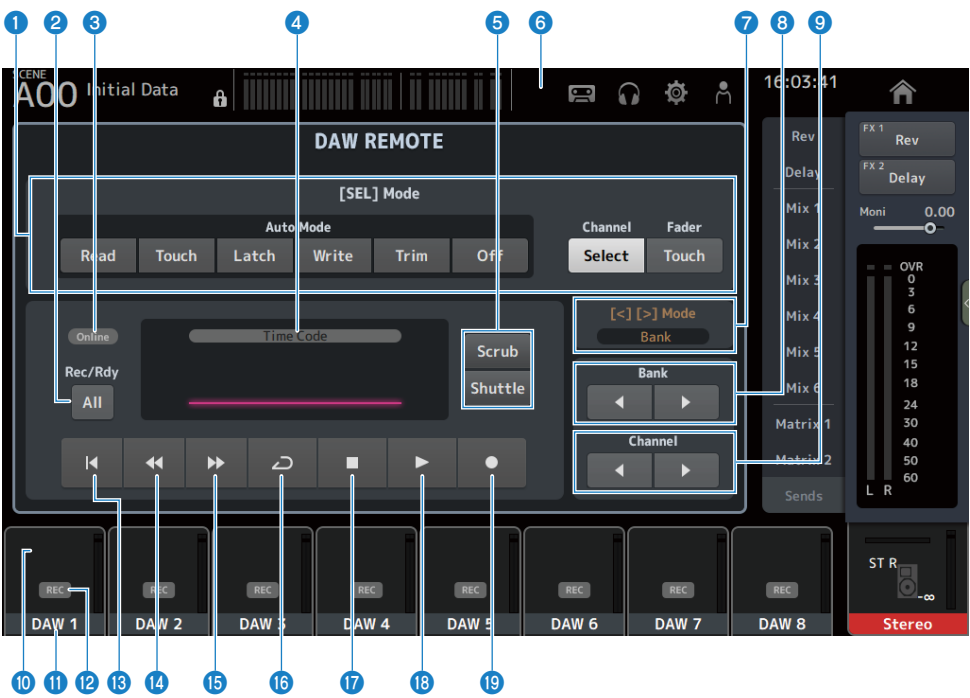

# **<sup>0</sup>** [SEL]模式切换按钮

用于切换[SEL]键的功能。

- ( **Auto Mode**:
	- 选择自动模式。
	- Read:打开 Read 模式。
	- Touch:打开 Touch 模式。
	- Latch: 打开 Latch 模式。
	- Write:打开 Write 模式。
	- Trim: 打开 Trim 模式。
	- Off:关闭自动模式。

### ( **Channel Select**: 用于选择通道(音轨)。

( **Fader Touch**: 发送触摸事件。

# **a** Rec/Rdy All 按钮

打开所有音轨的预备录制。

### **6** ONLINE 指示器

如果 DAW 和 USB MIDI 已连接,则会显示 ONLINE 图标。

Online

#### d **TIME CODE 指示器**

显示时间代码。 顶部的描述随时间代码的格式(Time Code、Frames、Beats)而变化。

### **6** Scrub/Shuttle 切换按钮

当时间代码高亮显示时,在 Scrub 与 Shuttle 之间选择[TOUCH AND TURN]旋钮的操作。

### **6 DAW 指示器**

如果 DAW 已连接,则 DAW 图标会显示在状态指示器中。

## g **[<][>] Mode 显示**

显示 DAW REMOTE 键的[<][>]功能。

- ( **Channel**: 增加/减少通道
- ( **Bank**: 增加/减少内存库
- **6 移动内存库按钮** 移动遥控器下的通道,一次可移动 8 个通道。
- **9** 移动 Channel 按钮 移动遥控器下的通道,一次可移动 1 个通道。
- **<sup>10</sup>** Level 指示器

显示通道电平。

- **4** 通道名称 显示通道(音轨)名称。
- **2** Rec 预备按钮 打开音轨的预备录制。
- m **起始点按钮** 返回起始点。
- **4** 倒回按钮 倒回播放。
- o **快进按钮** 快进播放。
- p **LOOP 按钮** 打开/关闭循环模式。

# q **停止按钮**

停止录制或播放。

**8 播放按钮** 

开始播放。

# s **录制按钮**

开始录制。

### **相关链接**

["对于配置 USB MIDI 端口" \(第 276 页\)](#page-275-0)

# **通道特定屏幕**

# <span id="page-173-0"></span>**INPUT 屏幕**

在 INPUT 屏幕上,您可以配置 INPUT PATCH、打开/关闭幻象电源、切换信号相位和调整输入增益。

# ■ 对于 CH 1-16

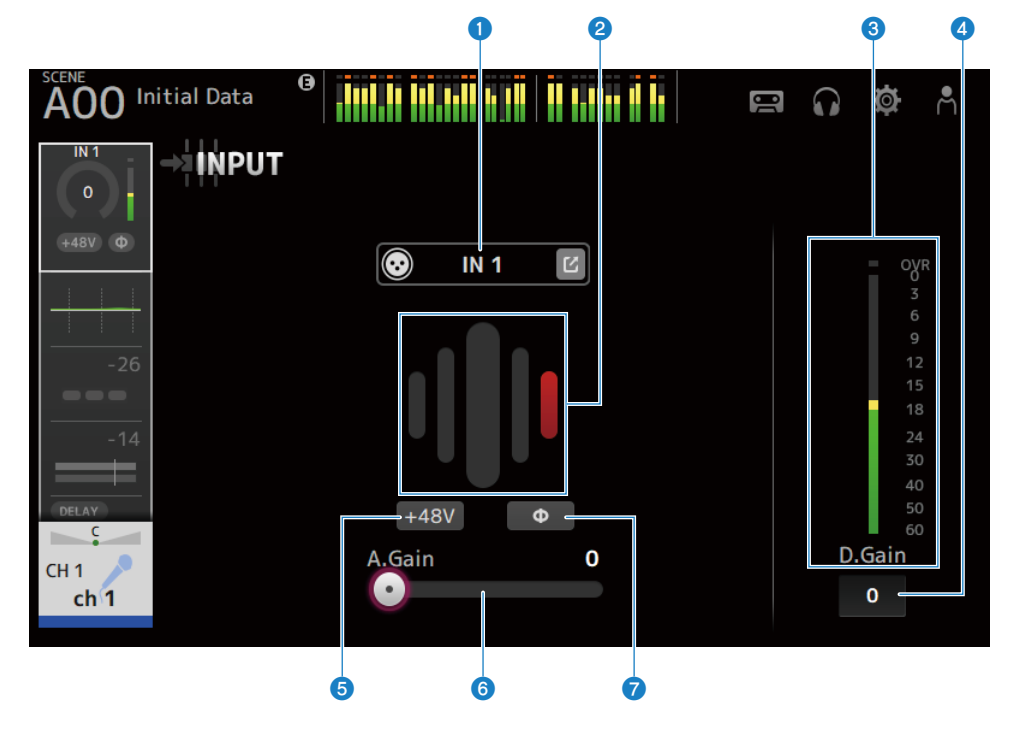

# ■ 对于 ST IN、FX RTN 通道

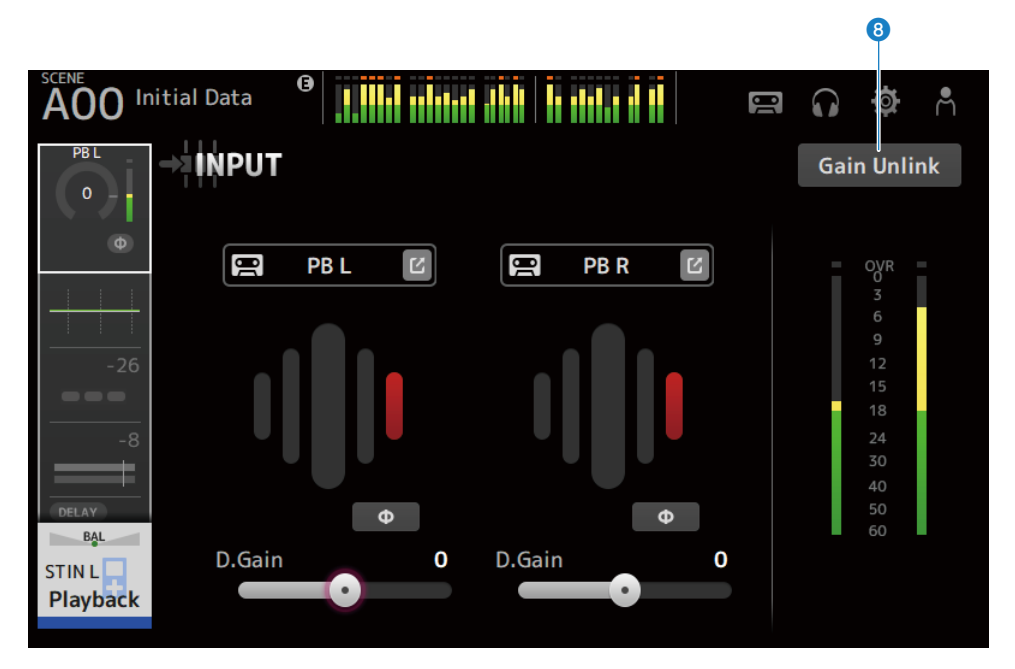

通道特定屏幕 > INPUT 屏幕

### **4** INPUT PATCH 按钮

允许您选择输入通道的输入源(输入端口)。

( **IN**:

来自连接到[INPUT]插孔的设备的输入。

( **DANTE**:

来自 Dante 端口的输入。当从连接到 DM3 和 Dante 的 Tio1608-D 或舞台箱中选择输入时,使用此选项。

( **USB**:

来自连接到[USB TO HOST]接口的计算机的输入。

( **FX**:

来自 FX BUS 的输入。

( **PB**:

来自 Playback 的输入。用于选择来自插入顶部面板上的 USB 接口的存储设备的输入。 触摸跳转按钮,打开 INPUT CH PATCH 屏幕。

**注**

- ( 当选择 USB 时,增益滑块变为数字增益,+48V 按钮被隐藏。
- ( DM3 STANDARD 无法与 Dante 一起使用。
- 如果选择 DANTE 目输入来自无法操作耳机放大器的设备,则增益滑块变为数字增益,+48V 按钮被隐藏。

即使输入源设定为 DANTE,但如果 DANTE 设备位于脱机通道上,或者 DANTE 在辅助端口上工作,也会显示 OFFLINE。

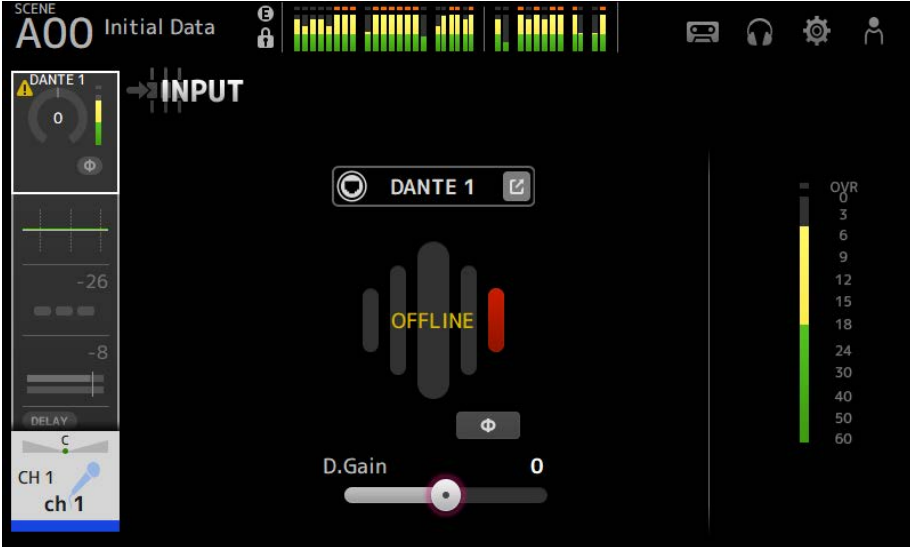

**Mand MAN Le Jon Jen** Θ ANO Initial Data illil  $\tilde{\mathcal{L}}$  $\blacksquare$  $\Omega$  $\bullet$ A **SINPUT** DANTE<sub>1</sub>  $\mathbf{o}$  $\phi$  $\odot$ DANTE<sub>1</sub>  $\boldsymbol{\Xi}$  $O_{\text{V}}$ R ŧ 40 DELAY  $\bullet$ 60  $\frac{c}{2}$ D.Gain 0  $\overline{6}$  $CH<sub>1</sub>$  $\bullet$  $ch<sub>1</sub>$ 

#### 如果输入源设定为 DANTE,则在发生错误时会显示 ERROR。

# **2** GainFinder

显示输入增益电平。调整输入增益时,请将其调整到电平显示的中心位置。当输入源设定为 USB 时,会显示数 字输入增益电平。

### c **电平计**

显示增益调整后的电平。

### d **数字增益文本框**

允许调整数字增益。默认设置为 0 dB。您可以触摸文本框使其高亮显示,然后使用[TOUCH AND TURN]旋钮来 调整设置。也可以再次触摸文本框,通过键盘屏幕调整设置。

### e **+48V 按钮**

打开/关闭耳机放大器的幻象电源(+48V)。

- ( **ON**:
	- 打开幻象电源。
- ( **OFF**:

关闭幻象电源。

如果 USB 是选定的输入,则不会显示 +48V 按钮。

#### **须知**

- ( 幻象电源 如果不需要幻象电源,请将 +48V 按钮设定在 OFF 位置。 使用幻象电源时,请注意以下几点,以防止损坏控制台或连接的设备以及信号噪声。
- ( 如果连接到[INPUT]插孔的设备与幻象电源不兼容,请关闭 +48V 按钮。
- ( 如果 +48V 按钮已打开,请勿连接或断开电缆。
- 在打开/关闭 +48V 按钮之前,请将通道的音量设定为最低水平。

#### **注**

使用幻象电源时,如果连接到[INPUT]插孔的设备的 Hot 与 Cold 之间存在阻抗差,可能会产生噪声。

#### **6 增益滑块**

为输入选择 INPUT 时,该滑块会调整耳机放大器的模拟增益。 在 +17 dB 与 +18 dB 之间调整模拟增益时,会打开/关闭 PAD(-24 dB)。 为输入选择 USB 时,该滑块会调整数字增益。

### **<sup>2</sup>** Φ (相位) 按钮

允许更改信号的相位。 打开时,会翻转输入信号的相位。

### **6** Gain Unlink 按钮

对于立体声通道显示。触摸按钮时,可以临时单独调整左右通道的增益。释放按钮时,可以同时调整两个通道 的增益,但两个通道之间的增益差保持不变。

#### **相关链接**

["INPUT CH PATCH 屏幕" \(第 179 页\)](#page-178-0)

# <span id="page-178-0"></span>**INPUT CH PATCH 屏幕**

INPUT CH PATCH 屏幕用于配置输入通道的修补程序端口。

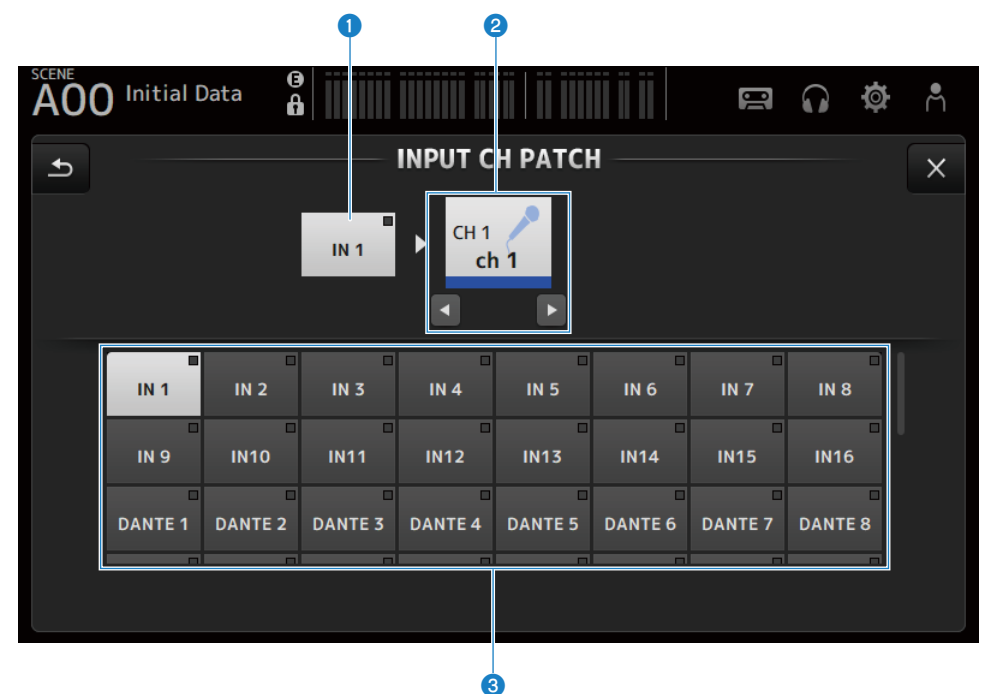

### a **端口名称**

显示修补到通道的端口的名称。

**2** 通道名称

显示修补程序目的地的通道名称。可以用左/右按钮向上/向下移动选定的通道。

## c **端口按钮**

用于选择通道的修补程序端口。

# ■ **INPUT CH PATCH 屏幕菜单**

向左滑动 INPUT CH PATCH 屏幕右侧的菜单滑动指示器,打开以下菜单。

### 通道特定屏幕 > INPUT CH PATCH 屏幕

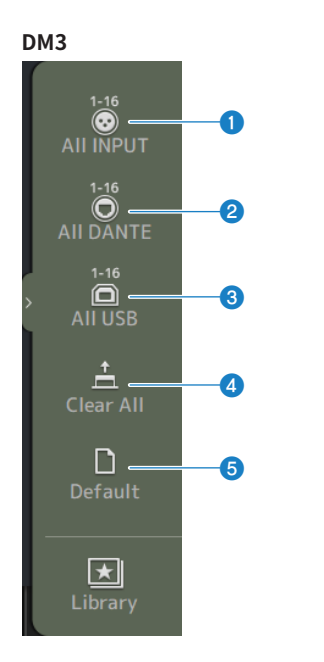

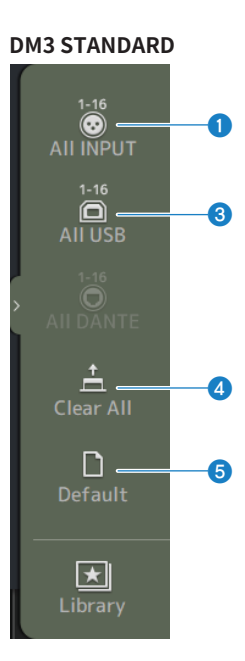

### **O** All INPUT

允许您将 CH 1-16 的所有输入源分配到[INPUT]插孔。

# **2** All DANTE (仅限 DM3)

允许您将 Dante 设备分配为 CH 1-16 的输入源。

### **e** All USB

允许您将连接到计算机的[USB TO HOST]接口分配为 CH 1-16 的输入源。

### d **Clear All**

清除所有输入源的分配(将其设定为 None)。

## $\theta$  Default

将选定通道的输入源重置为默认值。

### **相关链接**

["IN/OUT 修补程序的默认值" \(第 349 页\)](#page-348-0)
# **EQ 屏幕**

EQ 屏幕可用于校正音频的频率特性。

4 波段参数 EQ 可用于 CH 1-16、ST IN、FX RTN 1-2、MIX 1-6、STEREO、MATRIX 1-2。高通滤波器 HPF 可以在 CH 1-16 上使用。在该屏幕中,您还可以在仅需使用[TOUCH AND TURN]旋钮即可轻松操 作的 1-knob 模式与可操作单个参数的手动模式之间进行切换。

# ■ 4 波段参数 EQ

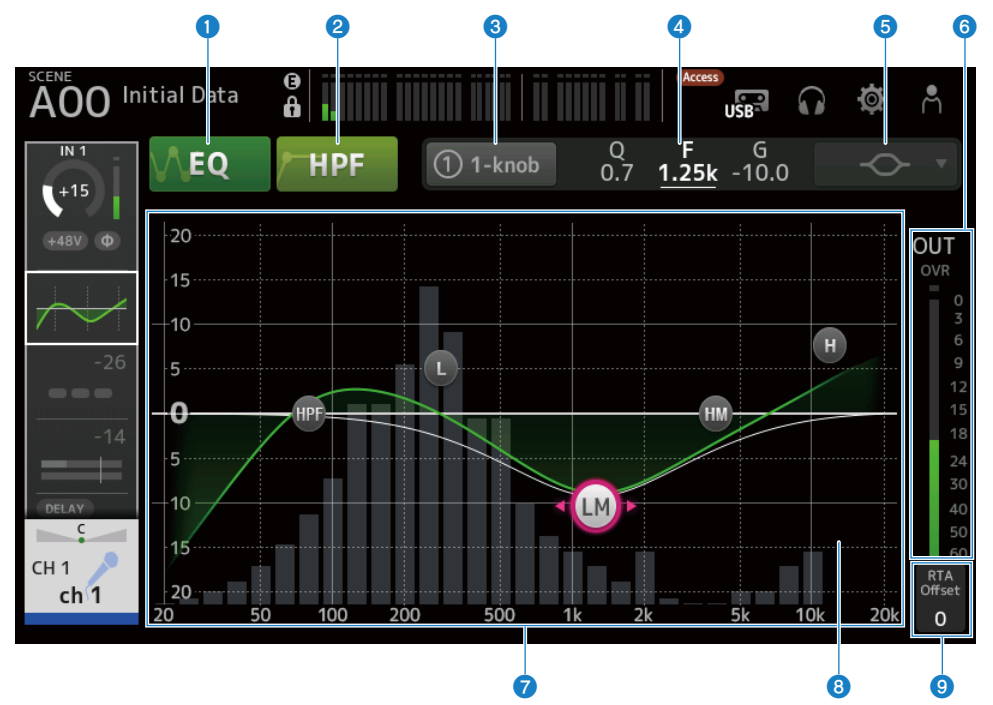

# a **EQ 按钮**

打开/关闭 EQ。

#### **2** HPF 按钮

打开/关闭 HPF(高通滤波器)。 显示用于 CH 1–16。

## **8** 1-knob 按钮

在 1-knob EQ 模式与手动模式之间切换。 使用 1-knob EQ 模式时,会显示 1-knob 电平滑块。 d **1-knob 电平滑块**

调整应用的 1-knob EQ 量。

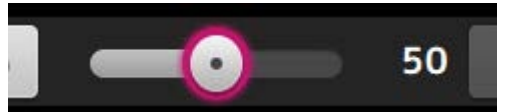

使用手动模式时,此处会显示有关所选波段的 Q、F 和 G 的信息。

#### e **EQ 模式类型选择按钮**

在手动模式下,该按钮可选择滤波器类型。您可以在 LOW 波段与 HIGH 波段之间切换滤波器类型。 对于 CH 1-16, 可用的 LOW 波段滤波器为低搁架型和钟型。

对于其他通道 EQ (即没有 HPF 的通道 EQ), 您可以从 HPF、低搁架型和钟型中进行选择。

可用的 HIGH 波段滤波器为 LPF、高搁架型和钟型。

在 1-knob EQ 模式下,您可以选择 1-knob EQ 类型。为人声通道选择"Vocal",为其他通道选择 "Intensity"。

如果设定为"Intensity",您可以使用手动模式将 EQ 设置值调整为均匀至更高强度之间的设置。

"Loudness"可用于输出通道的 EQ。此设置允许您提高低音和高音。

可用的类型取决于您正在编辑其设置的通道。

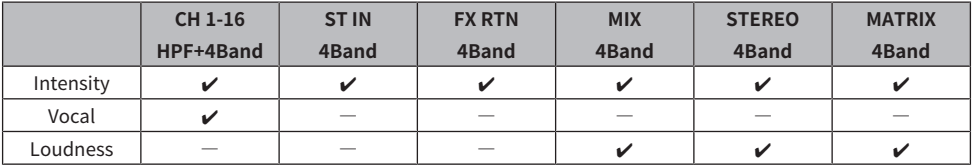

#### **6 EO 输出电平计**

显示 EQ 的输出电平。

# g **EQ 图**

显示 EQ 和滤波器的参数设置。调整每个波段的设置时,结果会反映在图中。

使用 1-knob EQ 模式时,您可以触摸 1-knob 电平滑块,然后使用 1-knob 电平滑块本身或[TOUCH AND TURN]旋钮来调整滑块。

使用手动模式时,可以拖动图中的句柄来调整设置。

当 HPF 打开时,可以拖动 HPF 句柄来调整截止频率。在 1-knob EQ 模式下使用 Intensity 类型时,也可以单独 调整 HPF。

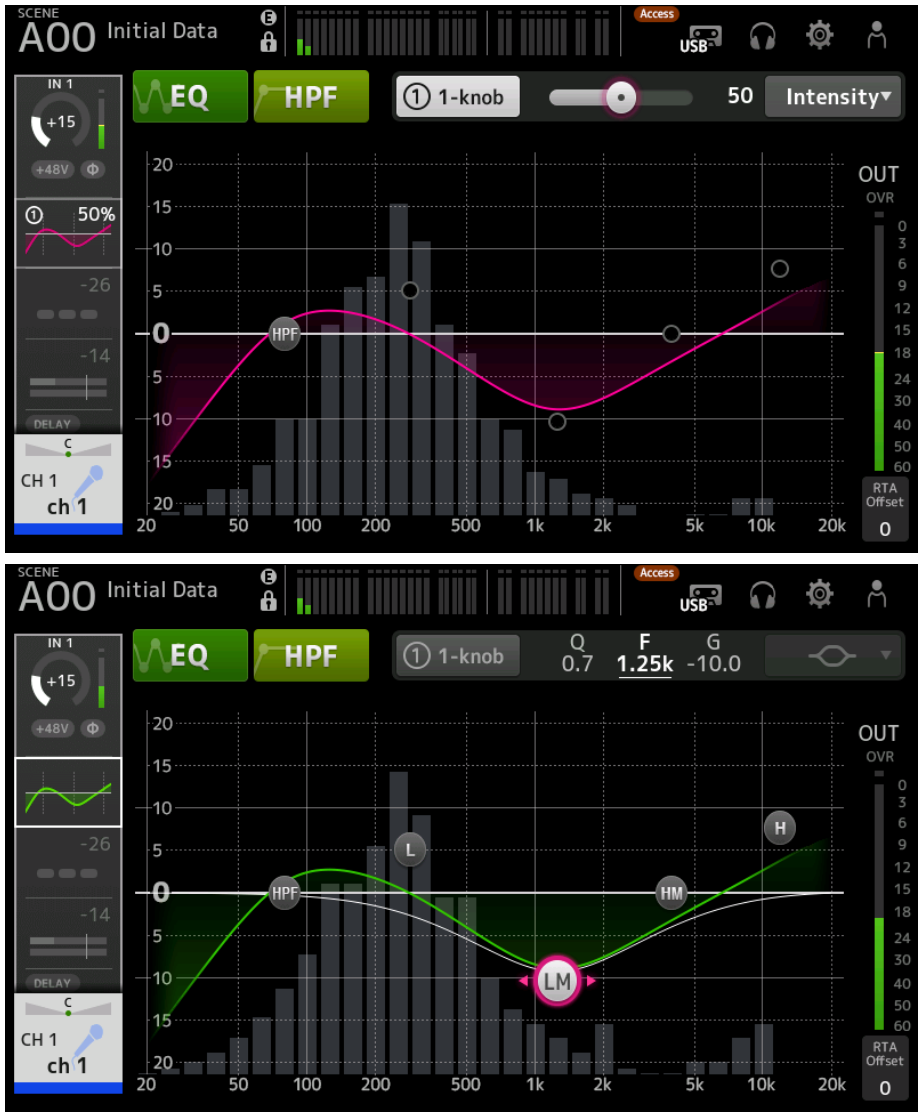

#### **6 RTA/键盘显示**

触摸未显示任何参数的图的底部时,可以依次切换 RTA、键盘和不显示。RTA 是在应用 EQ 之后,显示输入信 号频率的图。键盘显示有助于理解频率与音高之间的关系。

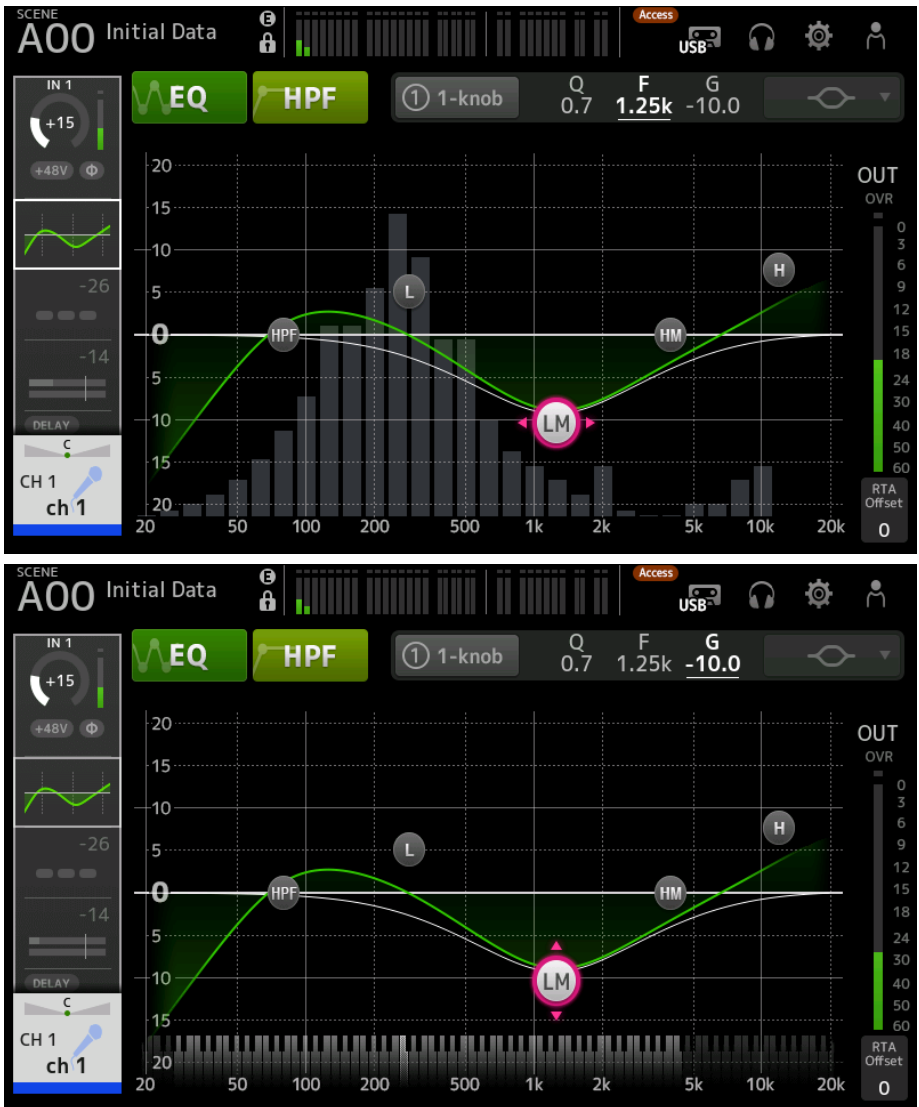

# **9** RTA Offset

调整 RTA 灵敏度。触摸以高亮显示,然后用[TOUCH AND TURN]旋钮进行调整。

通道特定屏幕 > EQ 屏幕

# ■ EQ 屏幕菜单

向左滑动 EQ 屏幕右侧的菜单滑动指示器,打开以下菜单。

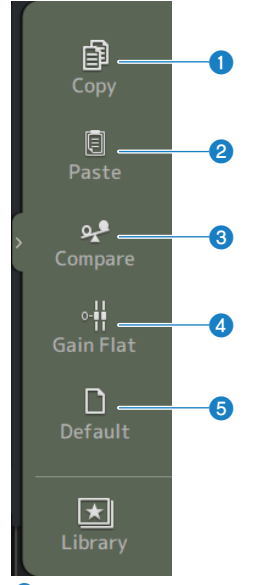

#### a **Copy**

复制所选通道的 EQ 参数。

# **8** Paste

将复制的 EQ 参数粘贴到选定的通道上。

#### **8** Compare

允许您通过在所选通道的 EQ 参数与复制的 EQ 参数之间切换来比较这两个参数。

### d **Gain Flat**

将所选通道的 EQ 增益设定为均匀。

### **e** Default

将 EQ 设置重置为默认值。

#### **相关链接**

- ( ["在 1-knob 模式下调整 EQ" \(第 279 页\)](#page-278-0)
- ( ["1-knob EQ 模式机制" \(第 351 页\)](#page-350-0)
- ( ["配置 HPF" \(第 282 页\)](#page-281-0)

# **DYN1 (GATE/DUCKING) 屏幕**

DYN1 屏幕可用于校正每个通道的动态范围。

当选择 GATE 时,如果输入信号电平低于阈值,则输出信号会按指定量(Range)减少。当选择 DUCKING 时,如果输入信号电平低于阈值,则输出信号会按指定量(Range)减少。DYN1 可用于 CH 1–16。

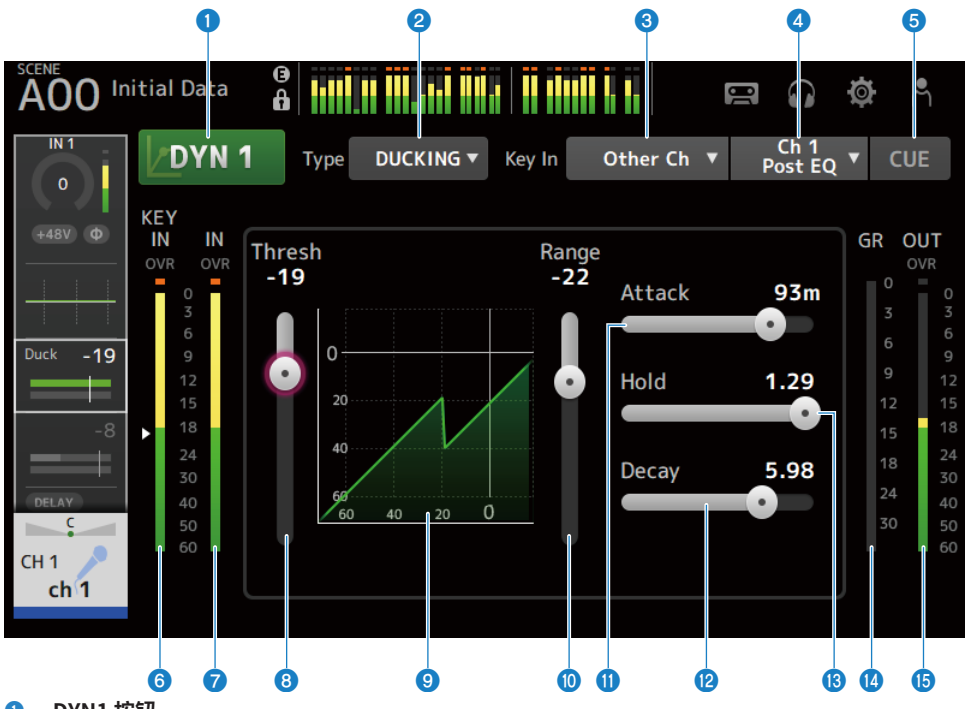

a **DYN1 按钮** 打开/关闭 DYN1 功能。

# b **Type 选择按钮**

选择 GATE 或 DUCKING。

# c **Key In 选择按钮**

从以下选项中选择 Key In 信号。

- Self Pre EQ
- Self Post EO
- Other Ch
- $\bullet$  MIX

#### d **Key In 通道选择按钮**

当通过 Key In 选择按钮选择 Other Ch 或 MIX 时,会启用该按钮。 如果选择 Other Ch,请从 CH 1-16 Post EQ 中选择。 如果选择 MIX,请从 MIX OUT 1-6 中选择。

### e **CUE 按钮**

打开/关闭 Key In 信号 CUE。

# **6** DYN1 Kev In 电平计

显示 Key In 输入电平。

g **DYN1 输入电平计**

显示 DYN1 输入电平。

# **6** Threshold 滑块

确定应用 GATE/DUCKING 效果的电平。

### **9** GATE/DUCKING 图

显示 GATE/DUCKING 电平的视觉呈现。

#### **<sup>1</sup>** Range 滑块

确定应用 GATE/DUCKING 时信号的降低量。

#### **10 Attack 滑块**

如果选择 GATE,将设置从输入信号超出阈值电平到门打开的时间。如果选择 DUCKING,将设置从输入信号超 出阈值电平到门关闭的时间。

## **<sup>2</sup>** Decay 滑块

如果选择 GATE,将设置输入信号经过 HOLD 等待时间后至门关闭之前的时间。如果选择 DUCKING,将设置输 入信号经过 HOLD 等待时间后至门打开之前的时间。设置值表示电平改变 6 dB 所需的时间。

#### **B** Hold 滑块

如果选择 GATE,将设置输入信号降至阈值电平以下后至门开始关闭之前的等待时间。如果选择 DUCKING,将 设置输入信号降至阈值电平以下后至门开始打开之前的等待时间。

### n **GR(增益衰减)电平计**

显示信号增益的衰减量。

#### o **OUT(输出)电平计**

显示 GATE/DUCKING 输出电平。

# ■ DYN1 屏墓菜单

向左滑动 DYN1 屏幕右侧的菜单滑动指示器,打开以下菜单。

# 通道特定屏幕 > DYN1 (GATE/DUCKING) 屏幕

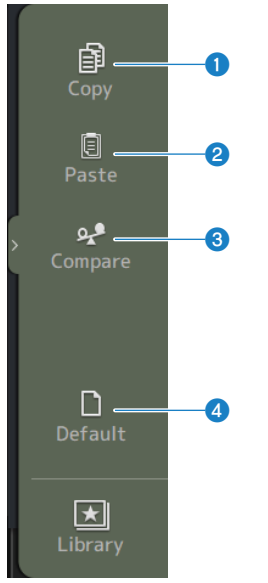

#### **O** Copy

复制所选通道的 DYN1 参数。

### **8** Paste

将复制的 DYN1 参数粘贴到选定的通道上。

#### **8** Compare

允许您通过在所选通道的 DYN1 参数与复制的 DYN1 参数之间切换来比较这两个参数。

# d **Default**

将 DYN1 设置重置为默认值。

### **相关链接**

["配置 GATE/DUCKING" \(第 283 页\)](#page-282-0)

# **DYN2 (COMP) 屏幕**

在 DYN2 屏幕上,您可以为每个通道配置压缩器。

在该屏幕中,您还可以在仅需使用[TOUCH AND TURN]旋钮即可轻松操作的 1-knob 模式与可操作单个 参数的手动模式之间进行切换。

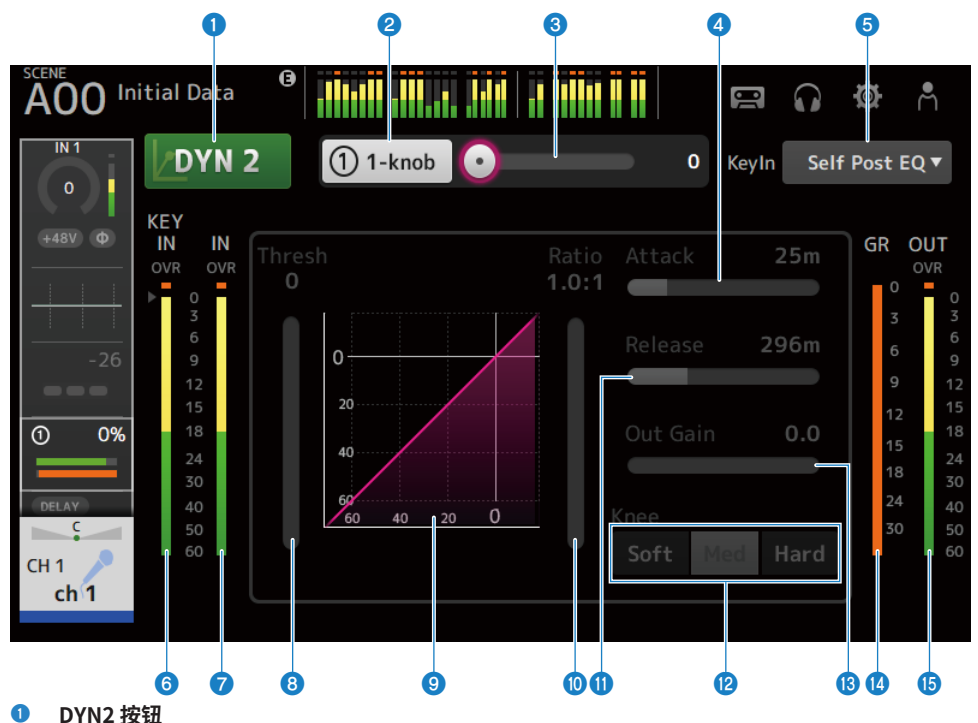

打开/关闭 DYN2 功能。

### **2 1-knob 按钮**

在 1-knob 模式与手动模式之间切换。

# c **1-knob 电平滑块(仅在 1-knob 模式下显示)**

调整应用的 1-knob COMP 量。 在手动模式下不显示。

# d **Attack 滑块**

这设置了从输入信号超出通过 Threshold 滑块设定的值到达到完全压缩器效果的时间。

### e **Key In 选择按钮**

从以下选项中选择 Key In 信号。

- Self Pre EQ
- Self Post EQ
- **6** Key In 电平计 显示 Key In 输入电平。
- g **DYN2 输入电平计** 显示 DYN2 的输入电平。
- **6** Threshold 滑块 设置应用压缩器的电平。

# **9 压缩器图**

显示当前设置的视觉呈现。

**<sup>6</sup>** Ratio 滑块

确定应用的压缩量。

## **10** Release 滑块

这设置了从输入信号降至通过 Threshold 滑块设定的值以下到压缩器效果消失的时间。设置值表示电平改变 6 dB 所需的时间。

#### **2** Knee 按钮

确定曲线在阈值处的渐变或锐化度。如为 Soft,则平稳应用压缩器;如为 Hard,则快速应用压缩器。

**B** Out Gain 滑块

调整压缩器的输出电平。

- **4** GR (增益衰减) 电平计 显示信号增益的衰减量。
- **6 OUT (输出) 电平计**

显示压缩器的输出电平。

# ■ DYN2 屏幕菜单

向左滑动 DYN2 屏幕右侧的菜单滑动指示器,打开以下菜单。

# 通道特定屏幕 > DYN2 (COMP) 屏幕

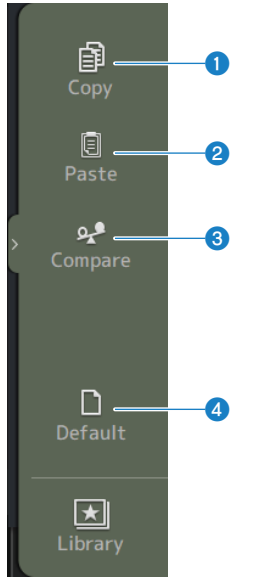

#### **O** Copy

复制所选通道的 DYN2 参数。

### **8** Paste

将复制的 DYN2 参数粘贴到选定的通道上。

#### **8** Compare

允许您通过在所选通道的 DYN2 参数与复制的 DYN2 参数之间切换来比较这两个参数。

# d **Default**

将 DYN2 设置重置为默认值。

### **相关链接**

- ( ["在手动模式下调整压缩器" \(第 284 页\)](#page-283-0)
- ["1-knob COMP 模式机制" \(第 352 页\)](#page-351-0)

# **INSERT 屏幕**

在 INSERT 屏幕上,您可以设置插入修补程序设置和插入点。

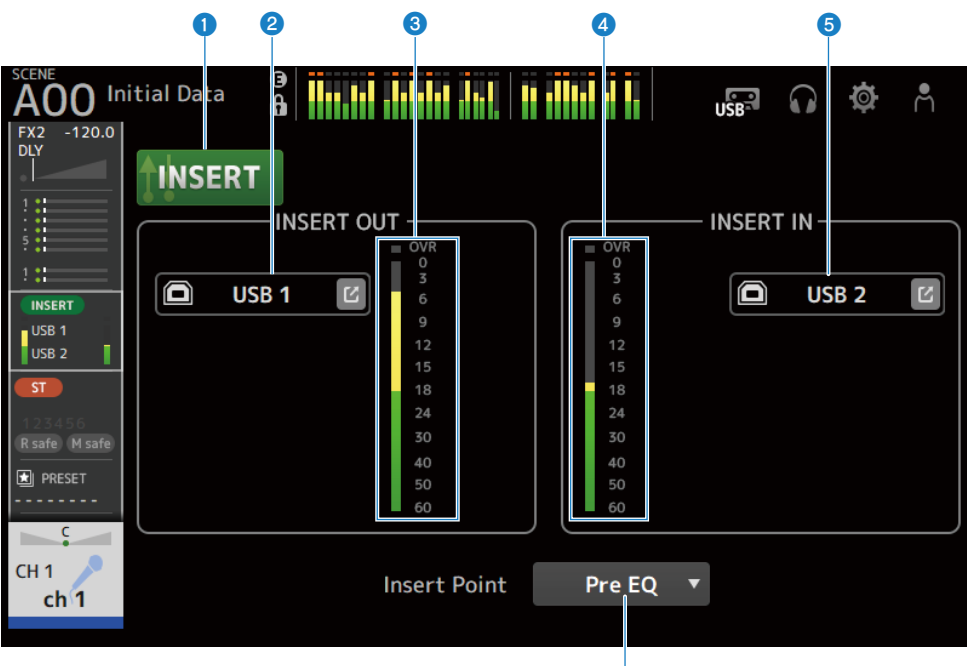

Ġ

## **Q** INSERT 按钮

打开/关闭插入。

该按钮关闭时,将绕过插入。控制台上的 Insert Active 按钮关闭时闪烁。

## **8** INSERT OUT PATCH 按钮

选择插入的输出源(输出端口)。

( **USB**:

输出到连接到 [USB TO HOST] 接口的计算机。

( **DANTE**:

输出到 Dante 端口。当从连接到 DM3 和 Dante 的 Tio1608-D 等舞台箱中选择输出时,使用此选项。 触摸跳转按钮,打开 INSERT OUT PATCH 屏幕。

# **注**

DM3 STANDARD 无法与 Dante 一起使用。

# c **电平计**

显示输出到插入的信号电平。

#### d **电平计**

显示从插入输入的信号电平。

# **6** INSERT IN PATCH 按钮

选择来自插入的输入源(输入端口)。

( **USB**:

来自连接到[USB TO HOST]接口的计算机的输入。

( **DANTE**:

来自 Dante 端口的输入。当从连接到 DM3 和 Dante 的 Tio1608-D 或舞台箱中选择输入时,使用此选项。 触摸跳转按钮,打开 INSERT IN PATCH 屏幕。

```
注
```
DM3 STANDARD 无法与 Dante 一起使用。

#### **6** Insert Point 按钮

选择插入点。

- ( **Pre EQ**:
	- 在 EQ 之前
- ( **Pre Fader**:

在音量控制器之前

• Post ON: (仅限 INPUT 通道和 MIX 通道) 在[ON]键之后

# **DELAY 屏幕**

在 DELAY 屏幕中,您可以设置从 MIX、MATRIX 和 STEREO 通道输出的信号的延迟,以及输入到 INPUT 和 ST IN IN 通道的信号的延迟。

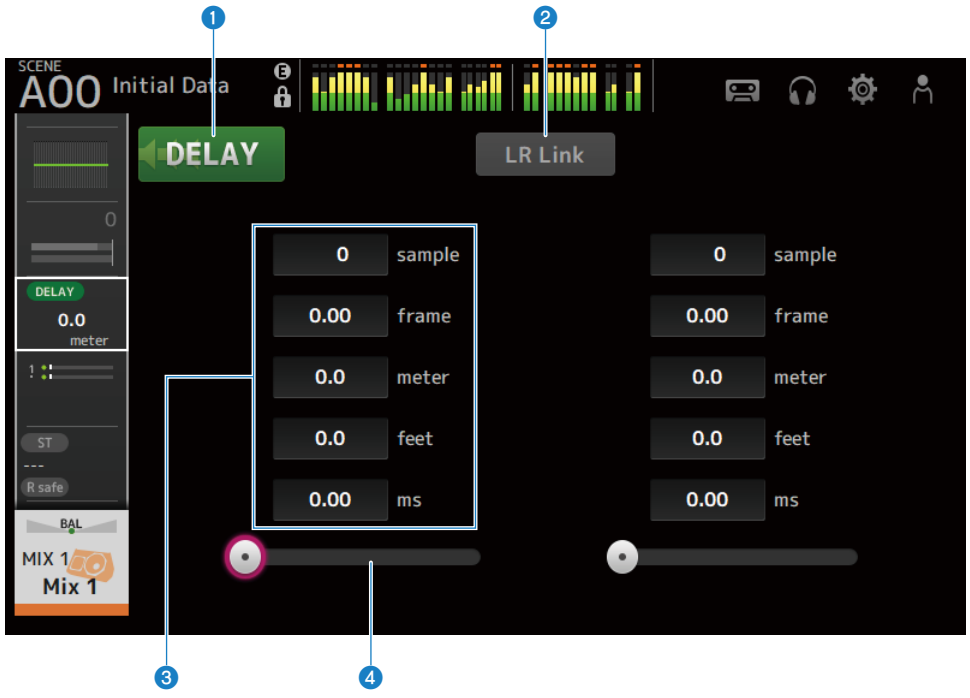

## a **DELAY 按钮**

打开/关闭 DELAY。

#### **2** LR Link 按钮

其将 DELAY 打开/关闭的操作与延迟时间相链接。如果延迟时间设定为不同的值,则会在保持差值的同时链接延 迟时间。

对立体声通道显示选定的通道。

#### c **DELAY 设置文本框**

可通过 sample、frame、meter、feet 或 ms 指定延迟。选中后触摸,打开输入数值的屏幕。

### d **DELAY 滑块**

允许您设置延迟时间。 延迟时间可按 sample、frame、meter、feet 或 ms 单位显示。

# ■ DELAY 屏幕菜单

向左滑动 DELAY 屏幕右侧的菜单滑动指示器,打开以下菜单。

## 通道特定屏幕 > DELAY 屏幕

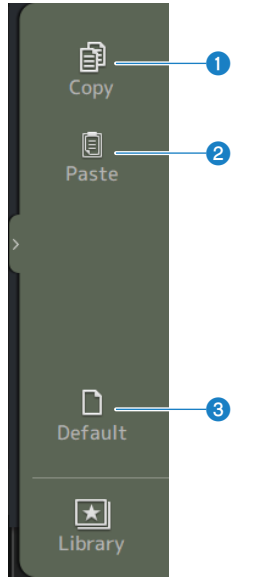

# **0** Copy

复制所选通道的 DELAY 参数。

## **2** Paste

将复制的 DELAY 参数粘贴到选定的通道上。

# **8** Default

将 DELAY 设置重置为默认值。

# **FX 屏幕**

在 FX 屏幕上,您可以设置效果类型和参数。

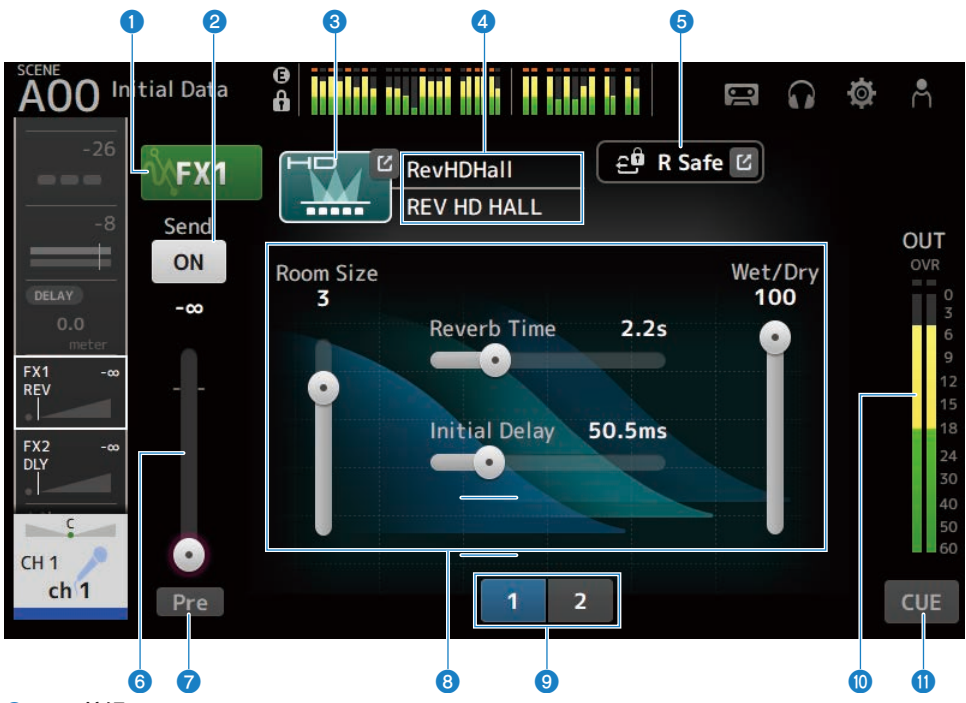

# a **FX 按钮**

打开/关闭 FX。

# **2** Send 按钮

对 CH 1-16、ST IN、FX RTN 1-2 显示。 确定是否向 FX BUS 发送(打开)或不发送(关闭)信号。

# c **EFFECT TYPE 按钮**

触摸打开 EFFECT TYPE 屏幕,选择效果。

# d **类型/库名称显示**

显示所选库的类型和名称。

# e **R Safe 指示器**

显示 FX 模块的调用安全状态。 触摸以显示 RECALL SAFE 屏幕。

## **6 FX 发送电平滑块**

对 CH 1-16、ST IN、FX RTN 1-2 显示。 用于调整 FX BUS 的发送电平。

#### g **Pre 按钮**

对 CH 1-16、ST IN、FX RTN 1-2 显示。

允许您选择将前置音量控制器信号还是后置音量控制器信号发送到 FX RTN 通道。

( **ON**:

在音量控制器之前

- ( **OFF**: 在音量控制器之后
- h **参数滑块**

允许您调整可用于当前效果的参数。

- **<sup>3</sup>**参数滑块选择按钮 触摸以显示可用于当前效果的其他参数滑块。
- **6 FX 输出电平计**

显示 FX 模块的输出电平。

**① CUE 按钮** 

打开/关闭 FX 模块 CUE。

# ■ FX 屏墓菜单

向左滑动 FX 屏幕右侧的菜单滑动指示器,打开以下菜单。

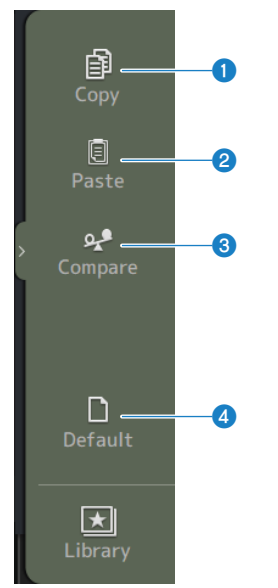

通道特定屏幕 > FX 屏幕

# **O** Copy

复制选定效果的参数。

# **2** Paste

将复制的效果参数粘贴到选定的效果。

### **8** Compare

允许您通过在所选效果的选定效果参数与复制的效果参数之间切换来比较这两个参数。

# d **Default**

将选定效果的参数重置为默认值。

#### **相关链接**

- ( ["EFFECT TYPE 屏幕" \(第 199 页\)](#page-198-0)
- ["RECALL SAFE 屏幕" \(第 103 页\)](#page-102-0)
- ( ["设置效果" \(第 286 页\)](#page-285-0)
- ( ["设置发送至 FX BUS 的电平" \(第 290 页\)](#page-289-0)
- ( ["数据列表" \(第 369 页\)](#page-368-0)

# <span id="page-198-0"></span>**EFFECT TYPE 屏幕**

在 EFFECT TYPE 屏幕上,您可以选择效果类型。 触摸所需按钮进行选择。

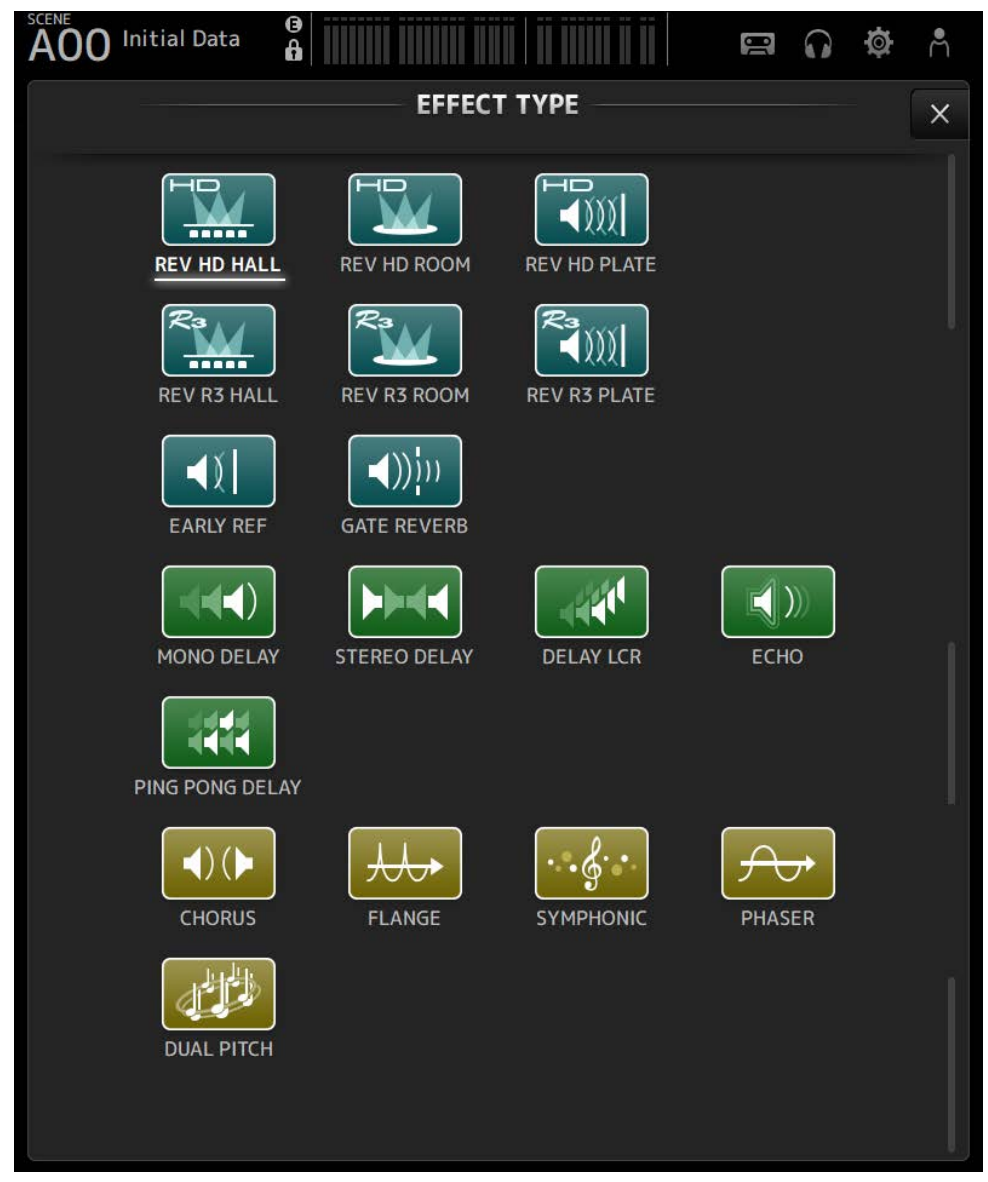

# **SEND TO 屏幕**

在 SEND TO 屏幕上,您可以配置从每个通道发送到 MIX/MATRIX BUS 的信号量。 您可以左右滑动以查看其他总线。

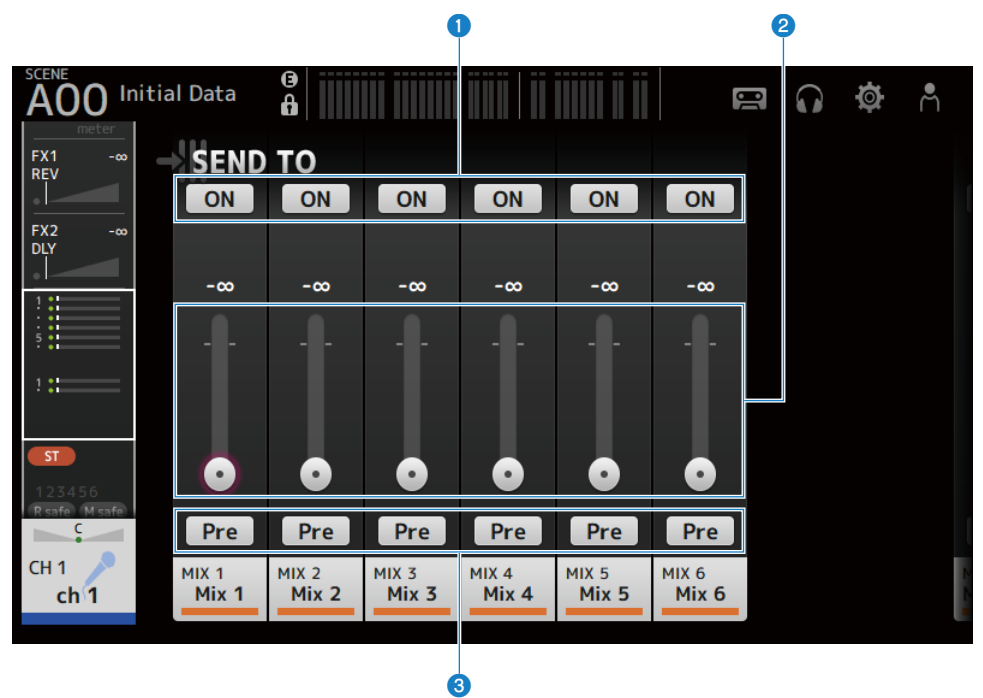

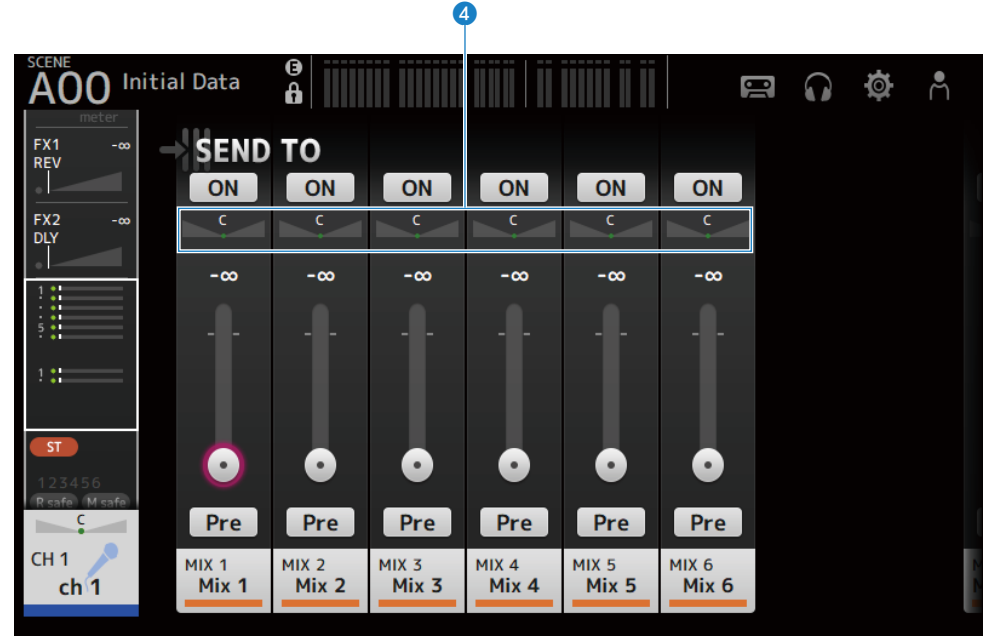

#### **Q** SEND ON 按钮

确定是否向 MIX/MATRIX BUS 发送(打开)或不发送(关闭)信号。

#### **2 SEND LEVEL 滑块**

调整发送到 MIX/MATRIX BUS 的信号量。

#### **8** Pre 按钮

选择发送到 MIX/MATRIX BUS 的信号在音量控制器之前还是之后发送。

( **ON**:

在音量控制器之前

( **OFF**:

在音量控制器之后

如果设定为打开,您可以通过 BUS SETUP 屏幕上的 Pre Fader Send Point 选择在 EQ 之前或在音量控制器之 前。

#### d **SEND PAN 滑块**

当 MIX/MATRIX BUS 发送目的地为立体声时显示。其可以调整发送声相。

#### **相关链接**

- ["BUS SETUP 屏幕" \(第 105 页\)](#page-104-0)
- ["调整发送至 MIX/MATRIX BUS 的电平" \(第 288 页\)](#page-287-0)
- ( ["使用音量控制器调整发送至 FX/MIX/MATRIX BUS 的电平" \(第 292 页\)](#page-291-0)

# **ASSIGN 屏幕**

ASSIGN 屏幕用于调用安全或静音安全的打开/关闭等设置以及分配 STEREO 通道和静音组。

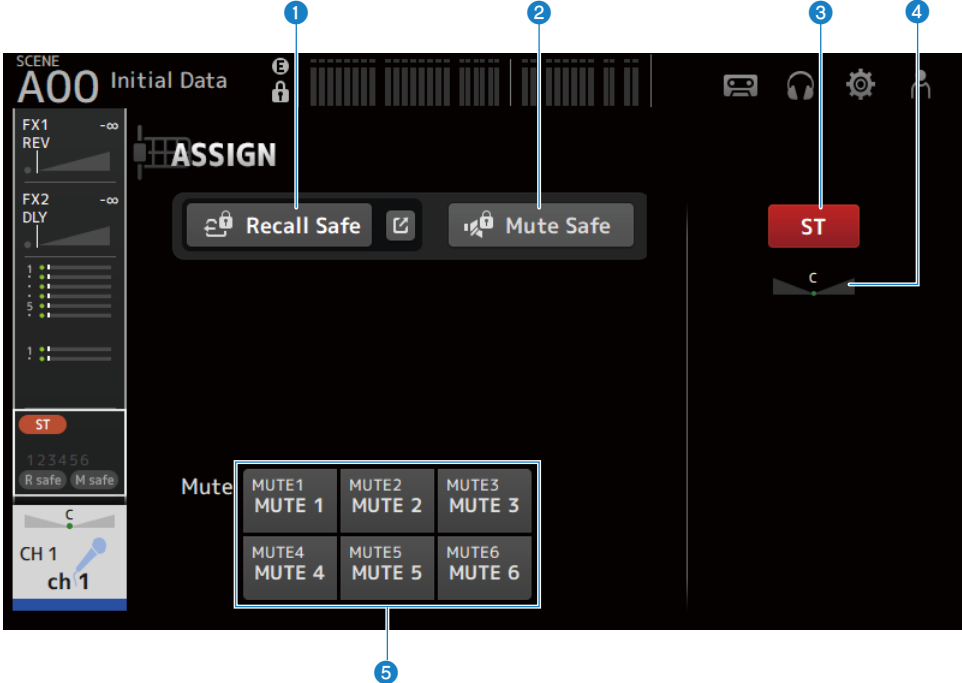

### a **Recall Safe 按钮**

打开和关闭通道 Recall Safe。 触摸 Recall Safe 按钮右侧的跳转按钮,打开 RECALL SAFE 屏幕。

#### b **Mute Safe 按钮**

您可以暂时将某些通道从静音组中排除。 如果将某个静音组静音,则不会静音该组中已启用静音安全的任何通道。

# **8** ST 按钮

打开/关闭 STEREO 通道的分配。

#### d **PAN 滑块**

调整通道 PAN。

# **6** Mute 按钮

打开/关闭 MUTE 组 1–6 的通道分配。 您可以将一个通道分配给多个 MUTE 组。 通道特定屏幕 > ASSIGN 屏幕

# **相关链接**

["RECALL SAFE 屏幕" \(第 103 页\)](#page-102-0)

# **CH VIEW 屏幕**

# **CH VIEW 屏幕**

在 CH VIEW 屏幕中,概述了一个通道的所有设置。 除了相应功能的配置屏幕外,您还可以使用此屏幕更改设置。 该屏幕上显示的项目因所选通道的类型而异。

# ■ CH VIEW 屏墓菜单

向左滑动 CH VIEW 屏幕右侧的菜单滑动指示器,打开以下菜单。

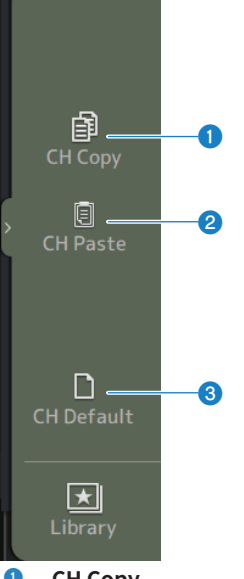

# **O** CH Copy

复制选定通道的设置。

# **2** CH Paste

将复制的通道设置粘贴到选定的通道上。

# **8** CH Default

将当前通道的设置重置为默认值。

# ■ 如为 MIX/MATRIX 通道或 FX BUS

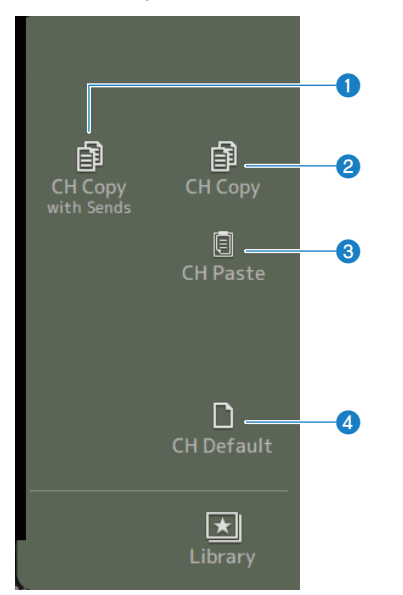

**O** CH Copy with Sends 复制包括发送在内的选定通道设置。

# **2** CH Copy

复制选定通道的设置。

# **8** CH Paste

将复制的通道设置粘贴到选定的通道上。

# **4** CH Default

将当前通道的设置重置为默认值。

# **CH 1-16、ST IN、FX RTN 1-2**

以下介绍了 CH 1-16、ST IN、FX RTN 1-2 通道的 CH VIEW 屏幕。

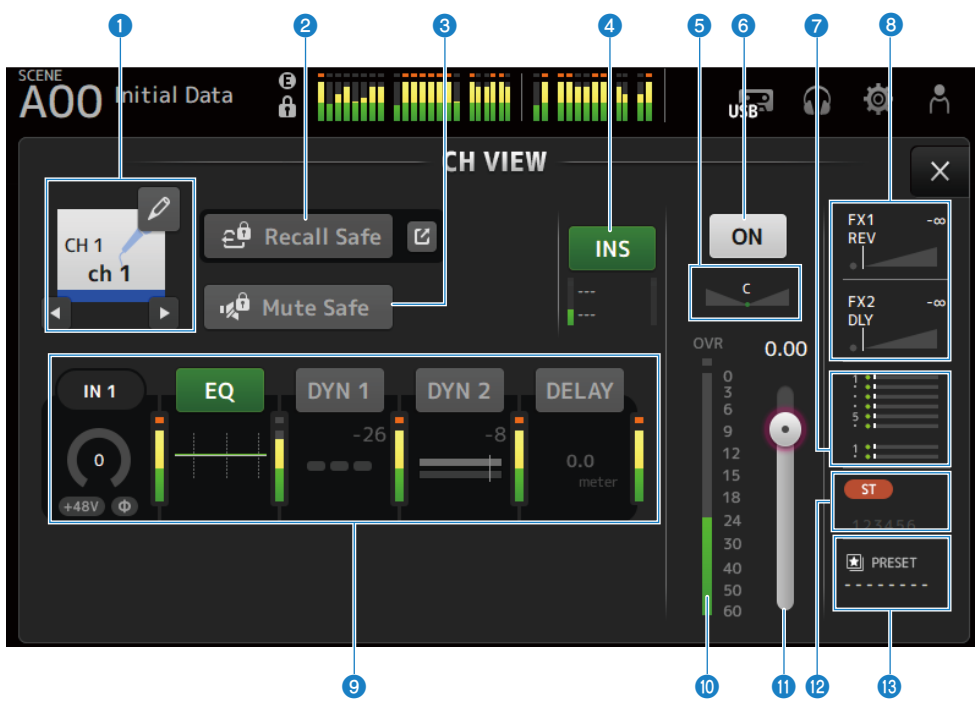

#### a **通道名称**

触摸以显示 CH NAME 屏幕。 触摸左/右按钮,显示不同通道的信息。

### b **Recall Safe 按钮**

触摸以打开/关闭相应通道的 Recall Safe。 触摸 Recall Safe 按钮右侧的跳转按钮,打开 RECALL SAFE 屏幕。

# **6** Mute Safe 按钮

触摸以暂时将所选通道从输入静音组中排除。 如果将该输入静音组静音,则不会静音该组中已启用静音安全的任何通道。

#### d **INSERT 框**

INS 按钮可打开/关闭 INSERT。 选中时触摸,打开 INSERT 屏幕。 底部的电平计显示插入的输入和输出信号电平。

### **6 PAN 滑块**

调整通道 PAN。

#### **6 通道打开/关闭按钮**

打开/关闭显示的通道。

## g **SEND TO 框**

选中时触摸,打开 SEND TO 屏幕。

使用一条白线来指示从所选通道发送到 MIX/MATRIX 通道的信号量。

发送电平、所选通道的音量控制器电平和实际发送电平以水平条指示。

此处显示的信息指示发送到 MIX 通道的信号是前置音量控制器信号还是后置音量控制器信号。如果指示灯为绿 色,则为前置音量控制器信号;如果为灰色,则为后置音量控制器信号。

#### **8** FX 1/2 框

显示 FX 1/2 类型。

选中后,您可以使用[TOUCH AND TURN]旋钮来调整 FX 发送电平。选中时触摸,打开 FX 屏幕。

使用一条白线来指示从所选通道发送到 FX BUS 的信号量。

发送电平、所选通道的音量控制器电平和实际发送电平以三角条指示。

此处显示的信息指示发送到 FX BUS 的信号是前置音量控制器信号还是后置音量控制器信号。如果指示灯为绿 色,则为前置音量控制器信号;如果为灰色,则为后置音量控制器信号。

#### **e** 框

选中后触摸,打开相应功能的配置屏幕。

触摸 EQ、DYN1、DYN2 或 DELAY 框的按钮,打开/关闭相应的功能。

( **HA 框:**

显示 INPUT 屏幕。

- ( **EQ 框:** 显示 EQ 屏幕。
- ( **DYN1 框:**

显示 DYN1 屏幕。

( **DYN2 框:**

显示 DYN2 屏幕。

( **DELAY 框:** 显示 DELAY 屏幕。

**<sup>0</sup>** 通道输出电平计

显示通道的输出电平。

#### k **通道音量控制器电平滑块**

调整所选通道的音量控制器电平。

#### **2** ASSIGN 框

选中时触摸,打开 ASSIGN 屏幕。

#### **B** LIBRARY 框

选中时触摸,打开 LIBRARY 屏幕。

# **MIX 1-6**

以下介绍了 MIX 1-6 通道的 CH VIEW 屏幕。

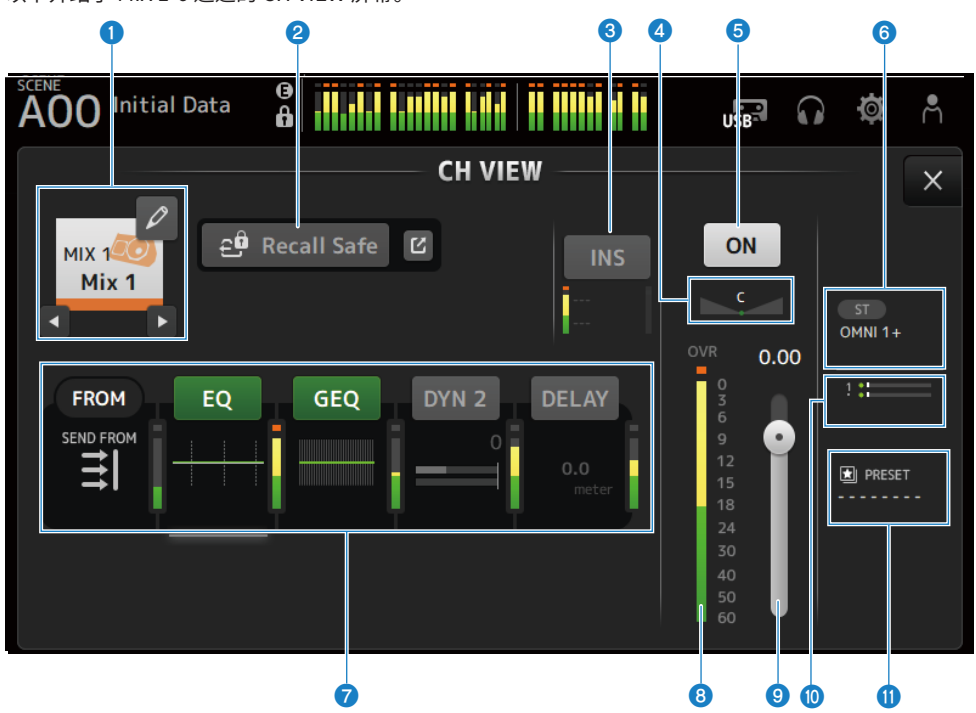

#### a **通道名称**

触摸以显示 CH NAME 屏幕。 触摸左/右按钮,显示不同通道的信息。

## **2** Recall Safe 按钮

触摸以打开/关闭该通道的调用安全功能。 触摸 Recall Safe 按钮右侧的跳转按钮,打开 RECALL SAFE 屏幕。

# **8** INSERT 框

INS 按钮可打开/关闭 INSERT。 选中时触摸,打开 INSERT 屏幕。 底部的电平计显示插入的输入和输出信号电平。

# d **PAN/BAL 滑块**

调整通道 PAN/BAL。

# e **通道打开/关闭按钮**

打开/关闭显示的通道。

#### **6** OUTPUT 框

选中时触摸,打开 OUTPUT 屏幕。

#### g **框**

触摸以显示相应功能的配置屏幕。

触摸 EQ、GEQ、DYN2 或 DELAY 框的按钮,打开/关闭相应的功能。

( **FROM 框:**

显示 SEND FROM 屏幕。

( **EQ 框:**

显示 EQ 屏幕。

- ( **GEQ 框:** 显示 GEQ 屏幕。
- ( **DYN2 框:** 显示 DYN2 屏幕。
- ( **DELAY 框:** 显示 DELAY 屏幕。
- **6 通道输出电平计**

显示通道的输出电平。

**9 通道音量控制器电平滑块** 

调整所选通道的音量控制器电平。

#### **<sup>1</sup>** SEND TO 框

选中时触摸,打开 SEND TO 屏幕。 使用一条白线来指示从所选通道发送到 MATRIX 通道的信号量。 发送电平、所选通道的音量控制器电平和实际发送电平以水平条指示。 此处显示的信息指示发送到 MATRIX 通道的信号是前置音量控制器信号还是后置音量控制器信号。如果指示灯 为绿色,则为前置音量控制器信号;如果为灰色,则为后置音量控制器信号。

# **6** LIBRARY 框

选中时触摸,打开 LIBRARY 屏幕。

# **FX BUS 1-2**

以下介绍了 FX BUS 1-2 通道的 CH VIEW 屏幕。

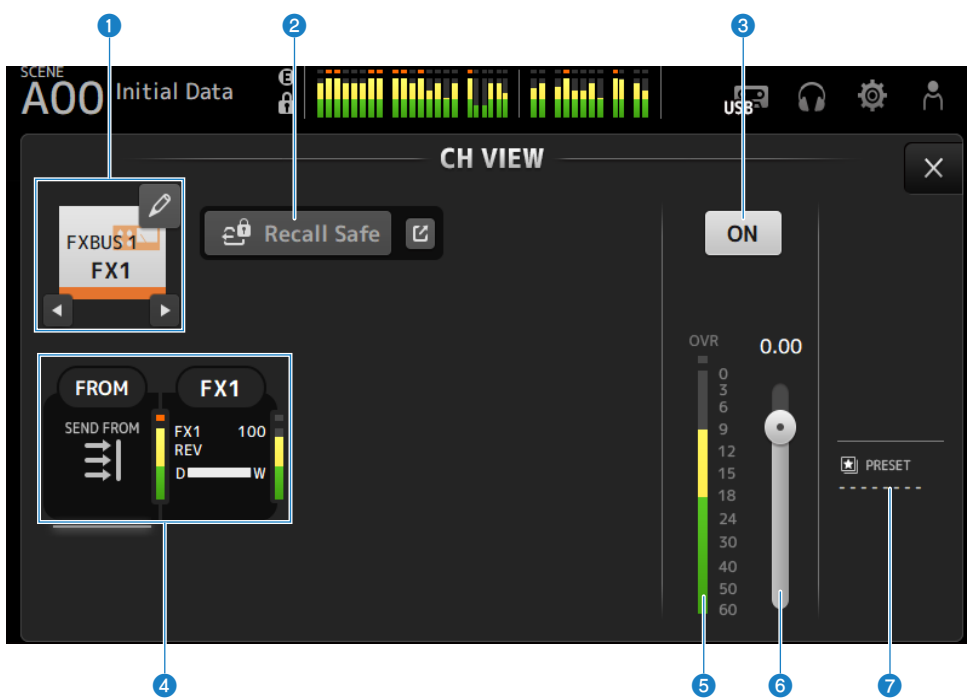

#### a **通道名称**

触摸以显示 CH NAME 屏幕。 触摸左/右按钮,显示不同通道的信息。

### **2** Recall Safe 按钮

触摸以打开/关闭该通道的调用安全功能。 触摸 Recall Safe 按钮右侧的跳转按钮,打开 RECALL SAFE 屏幕。

# c **通道打开/关闭按钮**

打开/关闭显示的通道。

#### d **框**

选中后触摸,打开相应功能的配置屏幕。

- ( **FROM 框:** 显示 SEND FROM 屏幕。
- ( **FX 框:**

显示 FX 屏幕。

通道特定屏幕 > CH VIEW 屏幕

- **6** 通道输出电平计 显示通道的输出电平。
- **6** 通道音量控制器电平滑块 调整所选通道的音量控制器电平。
- g **LIBRARY 框** 选中时触摸,打开 LIBRARY 屏幕。

# **MATRIX 1-2**

以下介绍了 MATRIX 1-2 通道的 CH VIEW 屏幕。

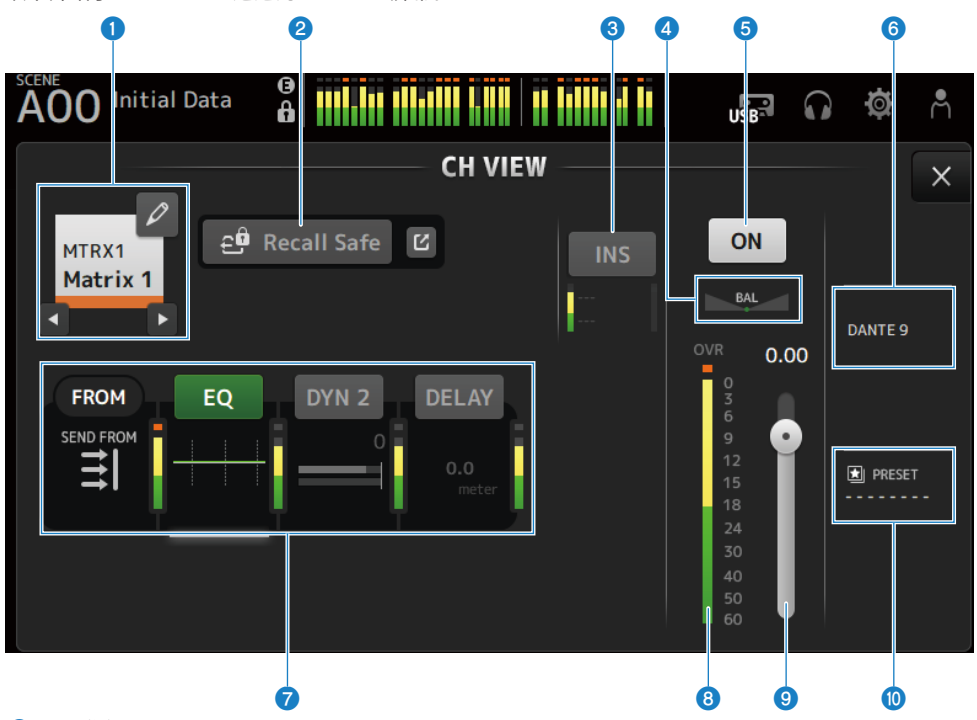

### a **通道名称**

触摸以显示 CH NAME 屏幕。 触摸左/右按钮,显示不同通道的信息。

# b **Recall Safe 按钮**

触摸以打开/关闭该通道的调用安全功能。 触摸 Recall Safe 按钮右侧的跳转按钮,打开 RECALL SAFE 屏幕。

# **8** INSERT 框

INS 按钮可打开/关闭 INSERT。 选中时触摸,打开 INSERT 屏幕。 底部的电平计显示插入的输入和输出信号电平。

# d **BAL 滑块**

调整通道的左/右音量平衡。

# e **通道打开/关闭按钮**

打开/关闭显示的通道。

# **6** OUTPUT 框

选中时触摸,打开 OUTPUT 屏幕。

# g **框**

触摸以显示相应功能的配置屏幕。 触摸 EQ、DYN2 或 DELAY 框的按钮,打开/关闭相应的功能。

- ( **FROM 框:** 显示 SEND FROM 屏幕。
- ( **EQ 框:** 显示 **EQ** 屏幕。
- ( **DYN2 框:** 显示 DYN2 屏幕。
- ( **DELAY 框:** 显示 DELAY 屏幕。

**8** 通道输出电平计

显示通道的输出电平。

**9** 通道音量控制器电平滑块 调整所选通道的音量控制器电平。

# **<sup>1</sup>** LIBRARY 框

选中时触摸,打开 LIBRARY 屏幕。

# **STEREO**

以下介绍了 STEREO 通道的 CH VIEW 屏幕。

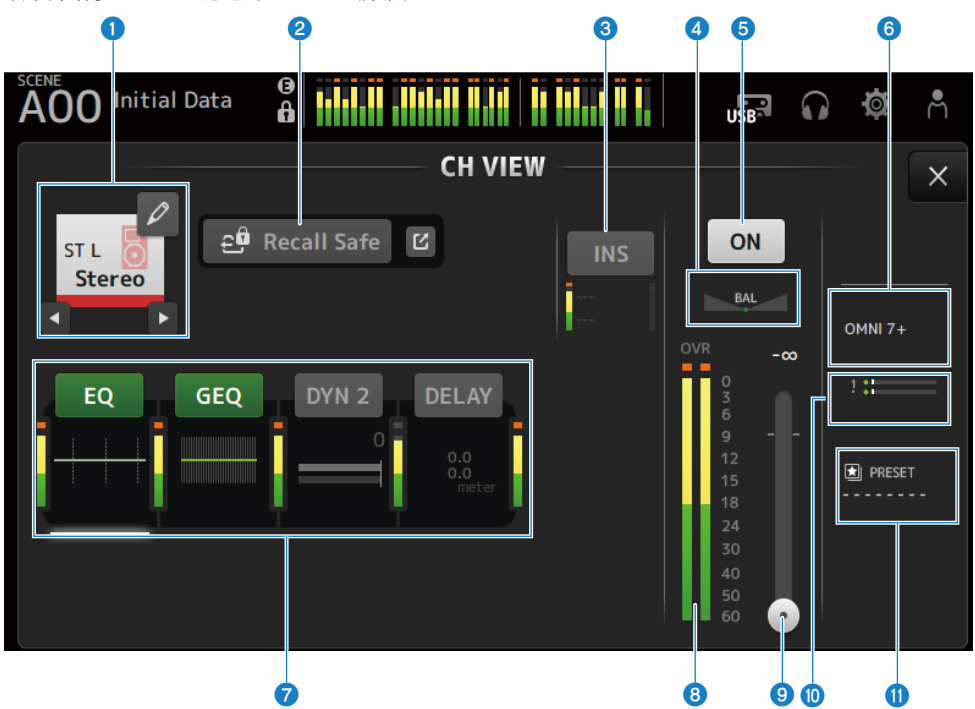

#### a **通道名称**

触摸以显示 CH NAME 屏幕。 触摸左/右按钮,显示不同通道的信息。

# **2** Recall Safe 按钮

触摸以打开/关闭该通道的调用安全功能。 触摸 Recall Safe 按钮右侧的跳转按钮,打开 RECALL SAFE 屏幕。

# **8** INSERT 框

INS 按钮可打开/关闭 INSERT。 选中时触摸,打开 INSERT 屏幕。 底部的电平计显示插入的输入和输出信号电平。

# d **BAL 滑块**

调整通道的左/右音量平衡。

# e **通道打开/关闭按钮**

打开/关闭显示的通道。

#### **6** OUTPUT 框

选中时触摸,打开 OUTPUT 屏幕。

#### g **框**

触摸以显示相应功能的配置屏幕。

触摸 EQ、GEQ、DYN2 或 DELAY 框的按钮,打开/关闭相应的功能。

( **EQ 框:**

显示 EQ 屏幕。

( **GEQ 框:**

显示 GEQ 屏幕。

- ( **DYN2 框:** 显示 DYN2 屏幕。
- ( **DELAY 框:** 显示 DELAY 屏幕。

#### **6 通道输出电平计**

显示通道的输出电平。

# **9** 通道音量控制器电平滑块

调整所选通道的音量控制器电平。

# **<sup>1</sup>** SEND TO 框

选中时触摸,打开 SEND TO 屏幕。

使用一条白线来指示从所选通道发送到 MATRIX 通道的信号量。

发送电平、所选通道的音量控制器电平和实际发送电平以水平条指示。

此处显示的信息指示发送到 MATRIX 通道的信号是前置音量控制器信号还是后置音量控制器信号。如果指示灯 为绿色,则为前置音量控制器信号;如果为灰色,则为后置音量控制器信号。

### **40 LIBRARY** 框

选中时触摸,打开 LIBRARY 屏幕。

# **CH NAME 屏幕**

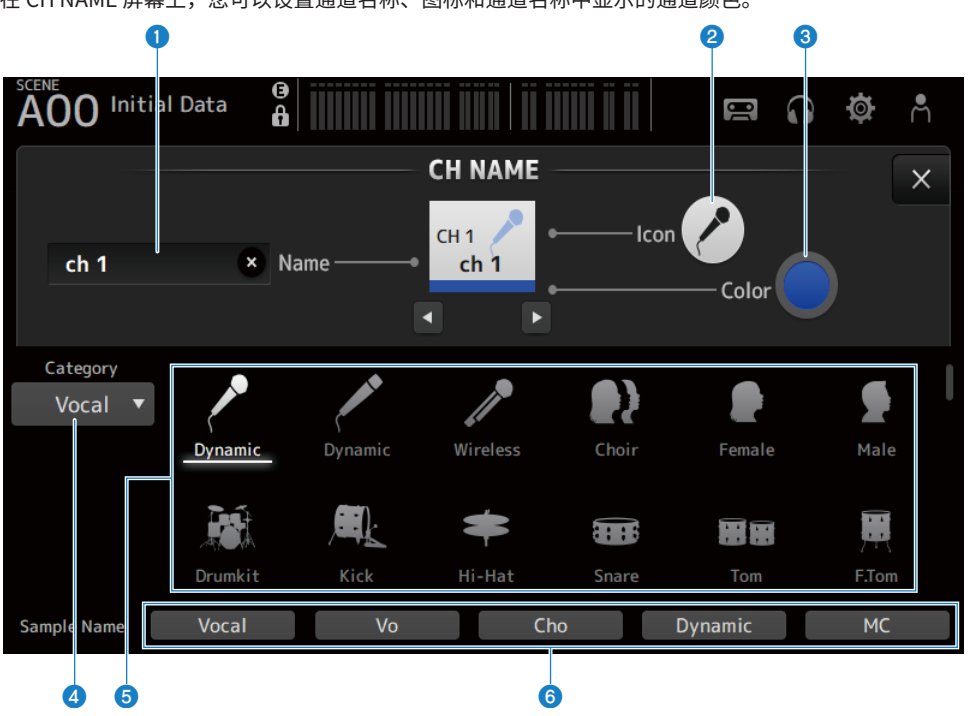

# 在 CH NAME 屏幕上,您可以设置通道名称、图标和通道名称中显示的通道颜色。

# **0** Name 文本框

在此处输入通道名称。 触摸文本框,使用 SOFT KEYBOARD 输入名称。

#### **2** Icon 按钮

触摸以显示可用通道图标的列表。
### **8** Color 按钮

触摸可在屏幕底部显示可用通道颜色的列表。

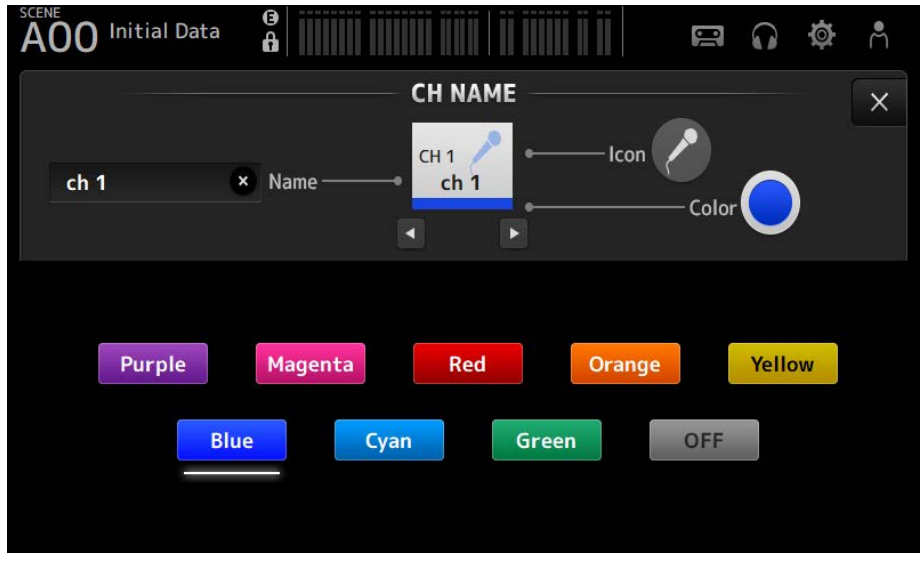

触摸所需颜色,以使用该颜色作为通道颜色。

### d **Category 按钮**

允许您选择要显示的通道图标类别。 可用的类别因通道类型而异。

#### **6** 通道图标列表

触摸以应用通道图标。 您可以上下拖动此区域,以显示所有可用的图标。

#### **6** Sample Name 按钮

根据选定的通道图标,显示常用通道名称的列表。 触摸示例名称,以将其用作通道名称。

#### **相关链接**

["SOFT KEYBOARD 屏幕" \(第 48 页\)](#page-47-0)

# **GEQ 屏幕**

图形 EO (以下简称 GEO) 可在 MIX 1-6 和 STEREO 通道上使用。 GEQ 是一个单声道 31 波段 EQ。每个波段的宽度为 1/3 个倍频程,增益可调范围为 ±15 dB。 31Band GEQ 具有 31 个波段,最多可调整其中 15 个波段的增益。

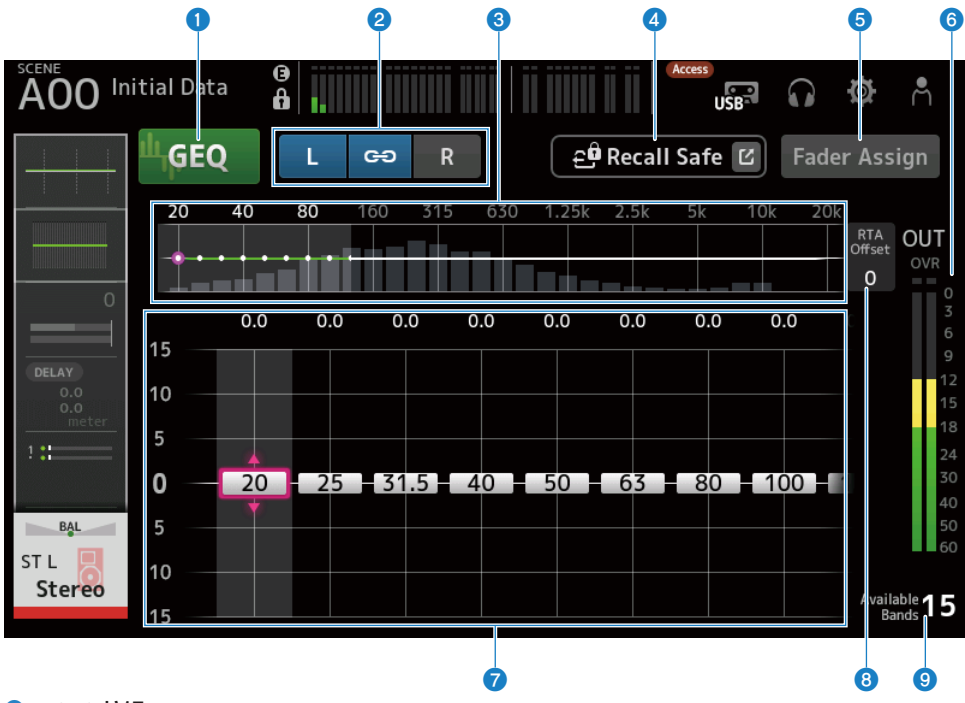

#### **Q GEO** 按钮

打开/关闭 GEQ。

#### b **GEQ 通道/LR Link 选择按钮**

当选择的信号类型为 MIX 通道或 STEREO 通道时显示。 如果选择单轨或 MIX 通道,则不显示。

( **链式图标**:

打开/关闭 LR Link。

( **L/R**: 左右切换选定的通道。

#### **6 频率特性、RTA 显示、增益可控波段选择**

显示参数特性/RTA。

左右滑动或触摸某个区域,以显示其他波段的增益滑块。

当 Fader Assign 打开时,您可以更改可通过音量控制器调整的波段。

#### d **Recall Safe 按钮**

触摸以显示 RECALL SAFE 屏幕。

#### e **Fader Assign 按钮**

打开时,您可以使用音量控制器调整 GEQ 的每个波段。

#### **6 输出电平计**

显示 GEQ 的输出电平。

#### g **增益滑块**

通过上/下拖动滑块来调整增益。 左右滑动以显示其他波段的增益滑块。

双触滑块以将增益设置返回到中间位置(0.0 dB)。

当 Fader Assign 打开时,您可以更改可通过音量控制器调整的波段。

**注**

当某个滑块高亮显示时,如果按下[TOUCH AND TURN]旋钮,可以通过该滑块调整的参数会在滑块选择与增益设置之间 切换。

#### **8** RTA Offset

调整 RTA 灵敏度。触摸以高亮显示,然后用[TOUCH AND TURN]旋钮进行调整。

#### **9** 可用波段显示

显示可调整增益的未使用波段的数目。

### ■ GEO 屏幕菜单

向左滑动 GEQ 屏幕右侧的菜单滑动指示器,打开以下菜单。

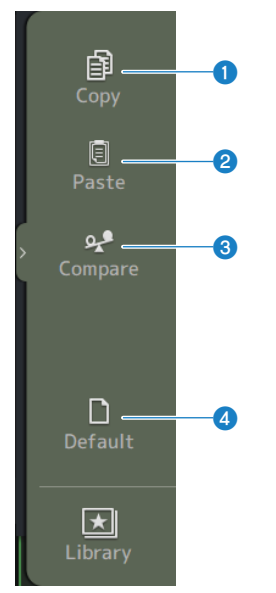

### 通道特定屏幕 > GEQ 屏幕

# **O** Copy

复制所选通道的 GEQ 参数。

### **2** Paste

将复制的 GEQ 参数粘贴到选定的通道上。

### **8** Compare

允许您通过在所选通道的 GEQ 参数与复制的 GEQ 参数之间切换来比较这两个参数。

### d **Default**

将所有 GEQ 设置重置为默认值。

#### **相关链接**

- ( ["使用 GEQ" \(第 293 页\)](#page-292-0)
- ( ["使用音量控制器调整 GEQ" \(第 294 页\)](#page-293-0)

# **OUTPUT 屏幕**

在 OUTPUT 屏幕上,您可以配置输出通道的输出方式。显示的按钮因所选输出通道的类型而异。 对于 STEREO 通道

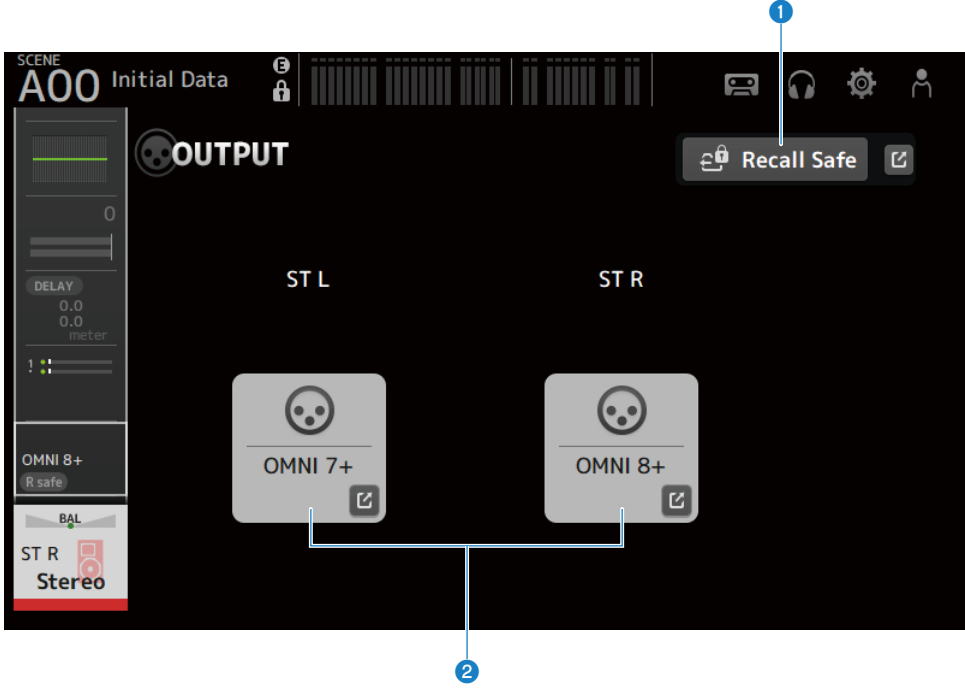

对于 MIX 通道

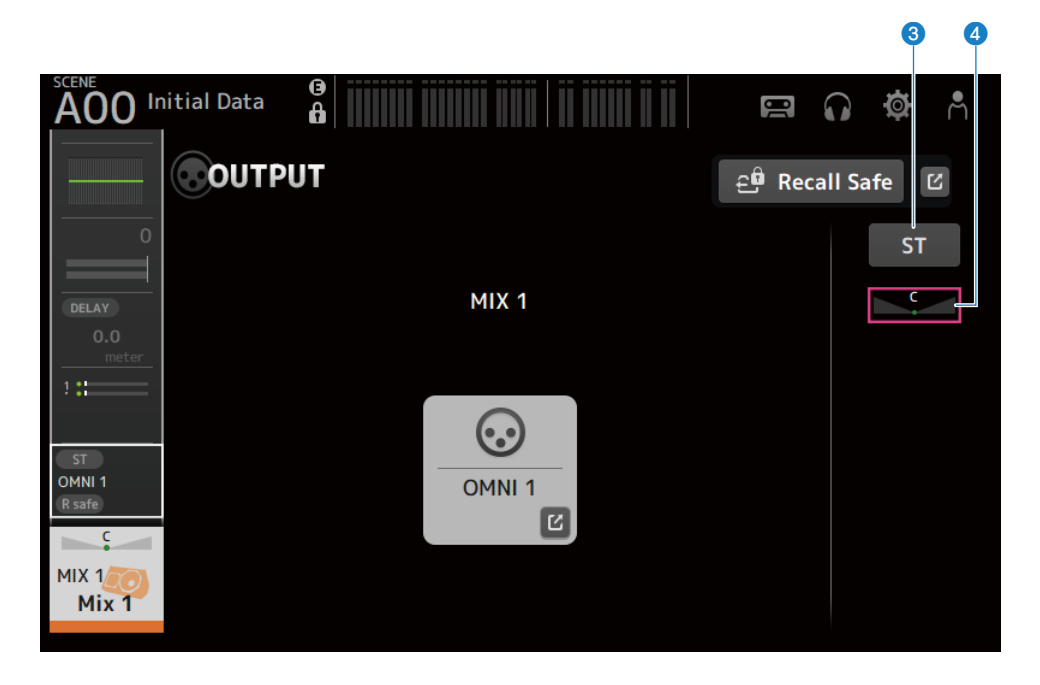

#### 对于 MATRIX 通道

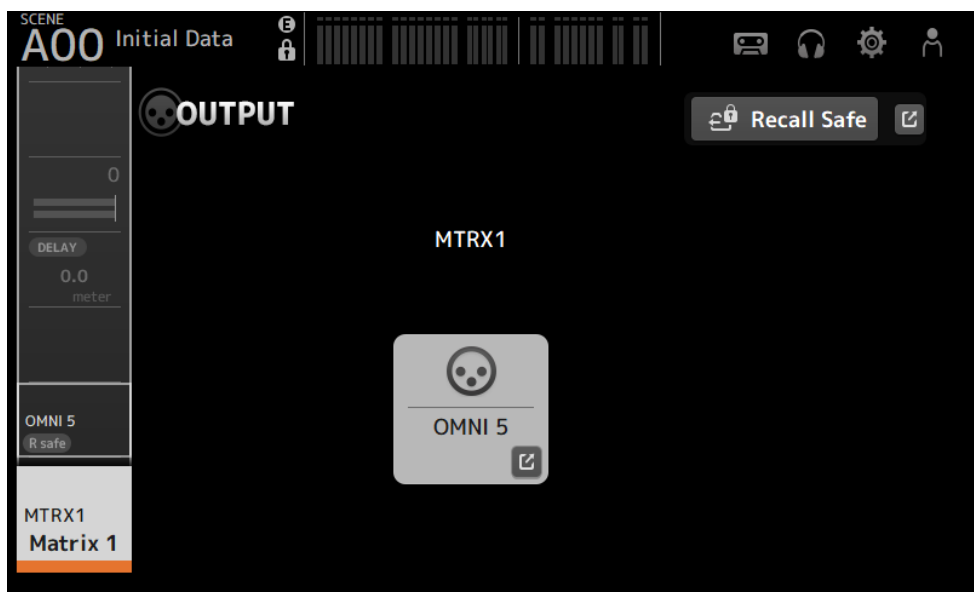

#### **O** Recall Safe 按钮

触摸以打开/关闭该通道的调用安全功能。 触摸 Recall Safe 按钮右侧的跳转按钮,打开 RECALL SAFE 屏幕。

#### **8** OUTPUT CH PATCH 按钮

显示修补程序目的地端口。 从第 2 个端口开始, 其以"+"指示。 触摸以显示 OUTPUT CH PATCH 屏幕。

#### **<sup>6</sup>** STEREO ON 按钮

切换发送至 STEREO 通道的开/关。

### d **PAN/BAL 滑块** 调整发送目的地 STEREO 通道的左/右音量平衡。

#### **相关链接**

- ( ["RECALL SAFE 屏幕" \(第 103 页\)](#page-102-0)
- ( ["OUTPUT CH PATCH 屏幕" \(第 224 页\)](#page-223-0)

# <span id="page-223-0"></span>**OUTPUT CH PATCH 屏幕**

OUTPUT CH PATCH 屏幕用于配置输出通道的修补程序端口。

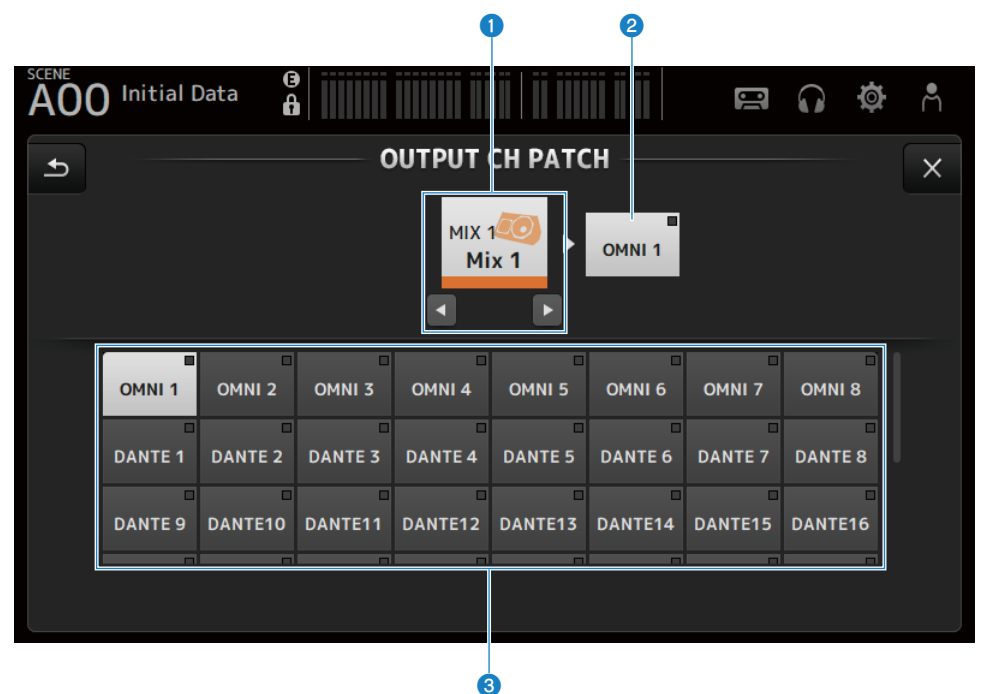

#### a **通道名称**

显示选定的通道名称。可以用左/右按钮向上/向下移动选定的通道。

#### **2** 修补程序端口名称

显示从通道修补的端口的名称。

#### **6 端口选择按钮**

用于选择来自通道的修补程序端口。

## ■ OUTPUT CH PATCH 屏幕菜单

向左滑动 OUTPUT CH PATCH 屏幕右侧的菜单滑动指示器,打开以下菜单。

#### 通道特定屏幕 > OUTPUT CH PATCH 屏幕

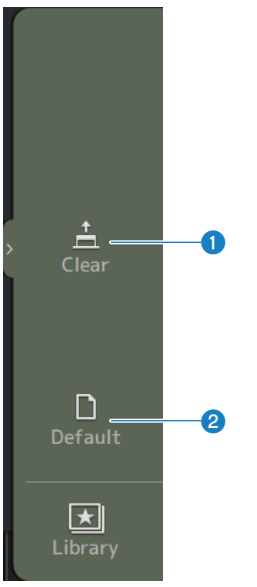

#### **O** Clear

一次性清除所有修补程序(将其设定为 None)。

#### **2** Default

将选定的通道修补程序重置为默认值。

#### **相关链接**

["IN/OUT 修补程序的默认值" \(第 349 页\)](#page-348-0)

# **SEND FROM 屏幕**

在 SEND FROM 屏幕上,您可以配置每个通道的发送。

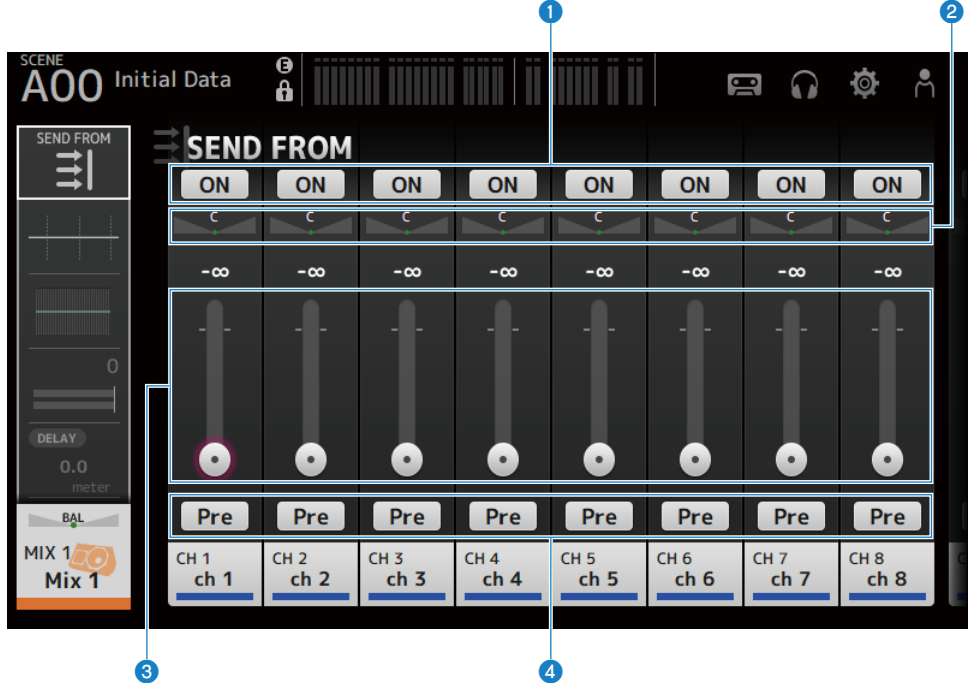

#### a **ON 按钮**

切换每个通道的发送开/关。

### **2 SEND PAN 滑块**

调整每个通道的发送声相。 当 Signal Type 为 STEREO 时, 仅显示 MIX 1-6 和 MATRIX 1-2 的声相滑块。 不显示 FX 1-2 的声相滑块。

#### **8** SEND LEVEL 滑块

调整每个通道的发送电平。

#### d **Pre 按钮**

允许您选择从每个通道发送前置音量控制器信号还是后置音量控制器信号。

( **ON**:

在音量控制器之前

( **OFF**: 在音量控制器之后

## ■ SEND FROM 屏墓菜单

向左滑动 SEND FROM 屏幕右侧的菜单滑动指示器,打开以下菜单。

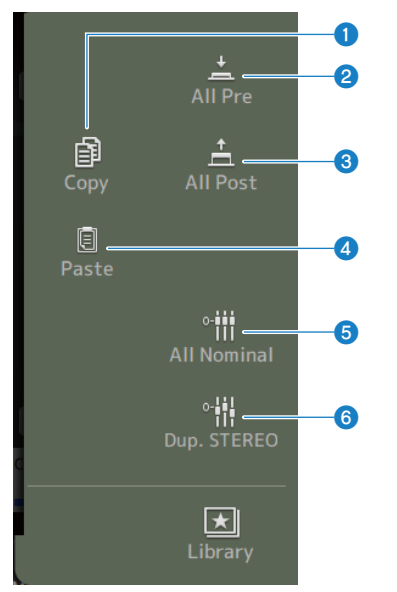

#### **0** Copy

将发送电平复制到选定的 MIX/MATRIX/FX BUS。

### **a** All Pre

打开所有 Pre 按钮。

### **8** All Post

关闭所有 Pre 按钮。

### d **Paste**

将复制的发送电平粘贴到选定的 MIX/MATRIX 通道。

### **e** All Nominal

将所有发送电平设定为标称电平(0.00 dB)。

#### **6** Dup.STEREO

复制每个通道的音量控制器电平并将其应用于发送电平。

# **LIBRARY 屏幕**

LIBRARY 屏幕调用已保存的预设。

预设是指为某些麦克风、音箱等自定义的已保存设置。

通过调用预设,您可以根据输入类型轻松快捷地设置通道,然后根据自身的特定需求微调设置。您也可 以保存私人预设。

触摸菜单上的库按钮时,LIBRARY 屏幕会打开。

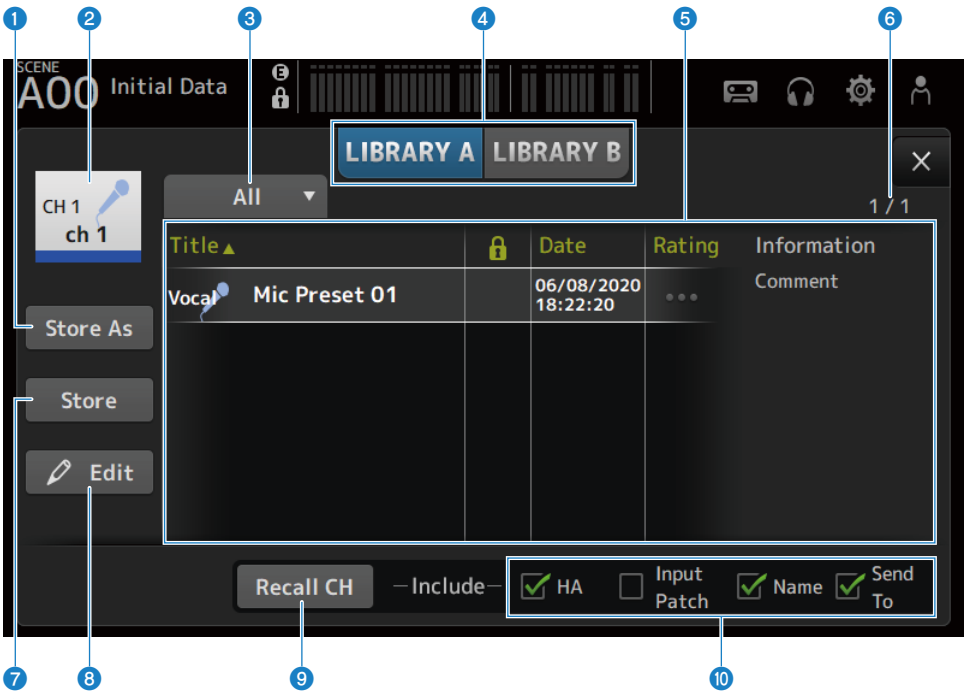

#### **O** Store As 按钮

将当前通道的设置另存为新预设。 触摸以显示 SOFT KEYBOARD,便可输入预设名称。

#### **2** 通道名称显示

显示通道的名称。

#### c **类别选择按钮**

触摸以显示类别选择选项。 与选定类别相匹配的预设将显示在库列表中。

#### d **库选择按钮**

允许您在可用库之间进行切换。存储在选定库中的预设显示在列表中。

- ( **LIBRARY A**: 显示存储在 LIBRARY A 中的预设。
- ( **LIBRARY B:** 显示存储在 LIBRARY B 中的预设。

#### e **列表**

您可以触摸该列表中的一个标题,按该标题对项目进行排序(Information 除外)。 触摸一个预设将其选中。选中的预设将高亮显示,然后可对其进行保存、调用或编辑。 每次触摸该列时,都会显示或清除锁定图标。当显示图标时,该场景处于写保护状态。 上次保存预设的日期显示在 Date 列中。

触摸 Rating 列,更改星形图标的数目。越偏好某一个预设,就给予其越多的星星,然后根据星星的数目进行排 序。

#### f **预设数显示**

显示预设数。第一个数字表示所选类别中预设的数目,第二个数字表示预设的总数。

#### g **Store 按钮**

以当前通道设置覆盖列表中选定的预设。

**8** Edit 按钮

触摸可打开 SOFT KEYBOARD,以编辑标题和注释。

#### **<sup>9</sup>** Recall CH 按钮

将预设调用到选定的通道上。

**注**

从通道配置屏幕的菜单中打开 LIBRARY 屏幕时,以下按钮被添加并显示在 LIBRARY 屏幕上。

- ( **Recall EQ 按钮:** 从 EQ 屏幕调用时显示,该按钮仅调用 EQ 设置。
- ( **Recall DYN1 按钮:** 从 DYN1 屏幕调用时显示,该按钮仅调用 DYN1 设置。
- ( **Recall DYN2 按钮:** 从 DYN2 屏幕调用时显示,该按钮仅调用 DYN2 设置。
- ( **Recall FX 按钮:** 从 FX 屏幕调用时显示,该按钮仅调用效果设置。
- ( **Recall GEQ 按钮:** 从 GEQ 屏幕调用时显示,该按钮仅调用 GEQ 设置。

#### j **调用开/关复选框**

选中的复选框的参数已启用,可以随时调用。

#### **CH 1-16、ST IN、FX RTN**

- ( **HA**: 模拟/数字增益设置、幻象电源开/关、音量控制器设置
- ( **INPUT Patch**:
- 输入源设置 ( **Name**:

通道名称、图标和颜色

( **Send To**: 发送电平、发送开启、发送声相

#### **MIX 1-6、STEREO 通道**

( **GEQ**:

GEQ 设置

( **Name**: 通道名称、图标和颜色

**FX BUS 1-2**

- ( **FX**: 效果设置
- ( **Name**: 通道名称、图标和颜色

#### **MATRIX 通道**

( **Name**: 通道名称、图标和颜色

## ■ LIBRARY 屏幕菜单

向左滑动 LIBRARY 屏幕右侧的菜单滑动指示器,打开以下菜单。

#### 通道特定屏幕 > LIBRARY 屏幕

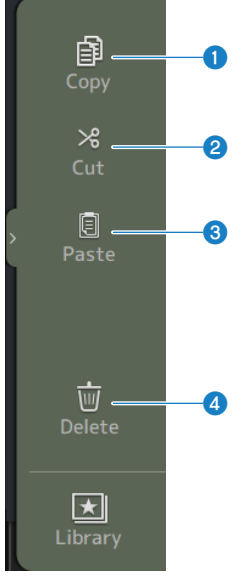

# **O** Copy

复制选定的预设。

#### **2** Cut

剪切选定的预设。

#### **e** Paste

将复制或剪切的预设粘贴到显示的列表中。

### d **Delete**

删除选定的预设。

#### **相关链接**

- ( ["调用预设" \(第 298 页\)](#page-297-0)
- ( ["编辑预设" \(第 299 页\)](#page-298-0)

# **其他固定显示区域**

# **SENDS ON FADER 区域**

您可以使用 SENDS ON FADER 区域管理面板上的每个通道条,调整发送电平,并暂时打开/关闭至特定 总线的发送。

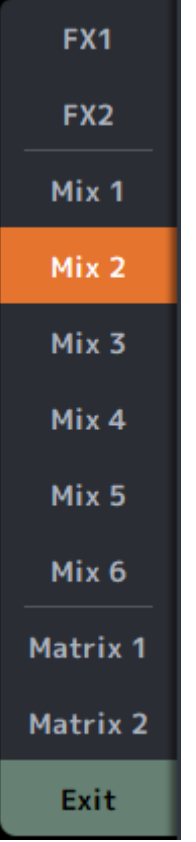

#### **SENDS ON FADER 按钮**

将 SENDS ON FADER 模式切换到选定的总线上。选定的按钮高亮显示。再次按下该按钮,可打开所选 总线的 CUE。按 Exit 返回正常模式。

#### **相关链接**

["调整发送至 MIX/MATRIX BUS 的电平" \(第 288 页\)](#page-287-0)

# **ADMIN 区域**

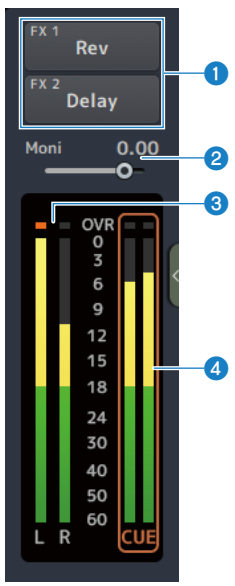

#### a **FX 按钮**

触摸以打开与主区域相对应的 FX 屏幕。 再次触摸以关闭 FX 屏幕。

#### **2 MONITOR 电平滑块**

触摸以高亮显示为粉色。使用[TOUCH AND TURN]旋钮调整电平。

#### **6 STEREO 电平计**

显示 STEREO 通道的电平。

#### d **CUE 电平计**

当 CUE 激活时,显示 CUE 电平。触摸 CUE 电平计以清除 CUE。

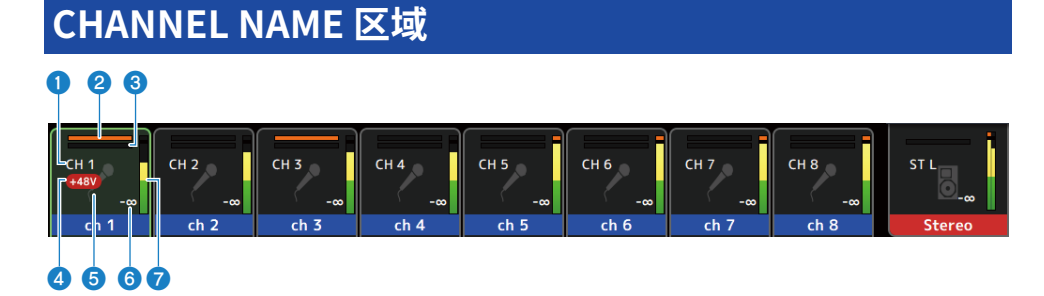

- a **通道 ID** 显示通道 ID。
- b **GATE 增益衰减指示器**

显示通道 GATE/DUCKING 为 ON 时的增益衰减量。

#### c **COMP 增益衰减指示器**

显示通道 COMP 为 ON 时的增益衰减量。

#### d **+48V 指示器**

当为通道输入的 HA 的 +48V 为 ON 时显示。

#### e **通道图标**

在背景中显示通道图标。

#### f **音量控制器值**

显示音量控制器电平值。

### g **电平计**

显示通道的电平计。分别针对不同的立体声通道 (ST IN、FX RTN、STEREO) 显示 L/R。

#### **在 SENDS ON FADER 模式下**

在顶部显示发送至总线的通道名称。

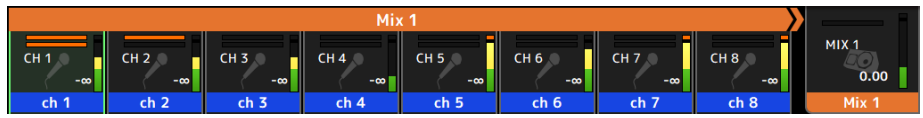

#### **在 GEQ ON FADER 模式下**

以 8 个频率为单位显示频率和设置。

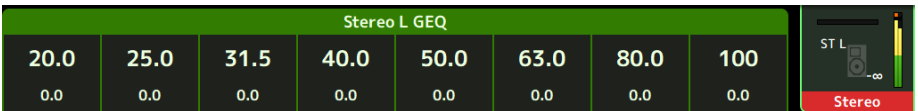

**DAW REMOTE**

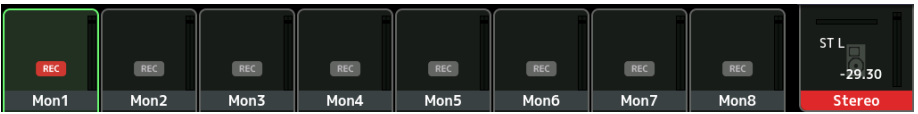

# **MAINTENANCE 屏幕**

# **MAINTENANCE 屏幕**

此屏幕用于对 DM3 系列进行维护。要打开 MAINTENANCE 屏幕,请在按下[HOME]键的同时打开电 源。

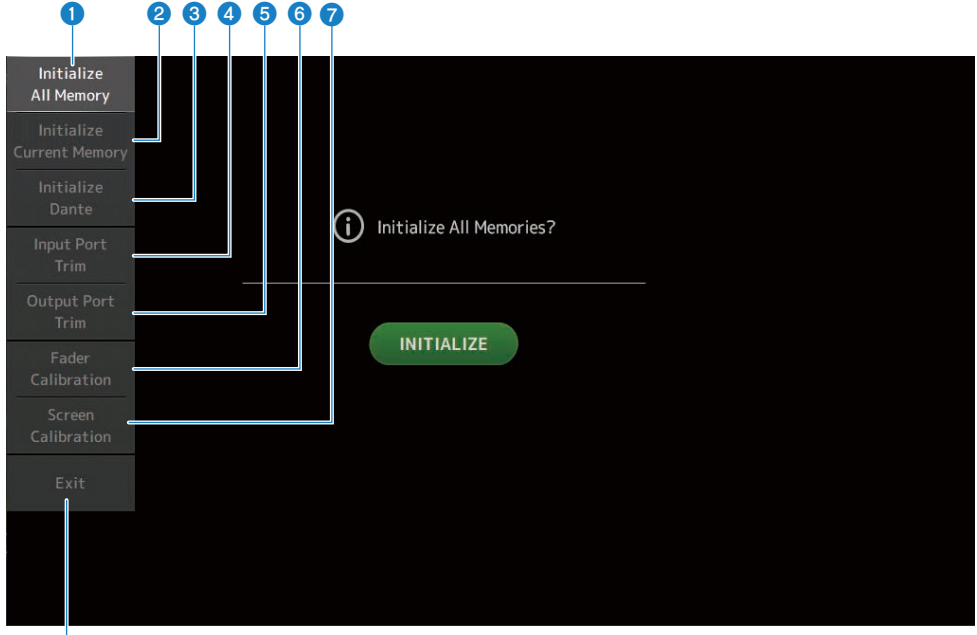

- h
- a **显示 Initialize All Memory 屏幕。(**[第 237 页](#page-236-0)**)**
- b **显示 Initialize Current Memory 屏幕。(**[第 238 页](#page-237-0)**)**
- c **显示 Initialize Dante 屏幕。(**[第 239 页](#page-238-0)**)**
- d **显示 Input Port Trim 屏幕。(**[第 240 页](#page-239-0)**)**
- e **显示 Output Port Trim 屏幕。(**[第 241 页](#page-240-0)**)**
- f **显示 Fader Calibration 屏幕。(**[第 242 页](#page-241-0)**)**
- g **显示 Screen Calibration 屏幕。(**[第 243 页](#page-242-0)**)**
- **6 关闭 MAINTENANCE 屏幕。**

# <span id="page-236-0"></span>**Initialize All Memory 屏幕**

Initialize All Memory 屏幕用于将调音台的存储器(包括场景存储器和库)重置为出厂默认设置。

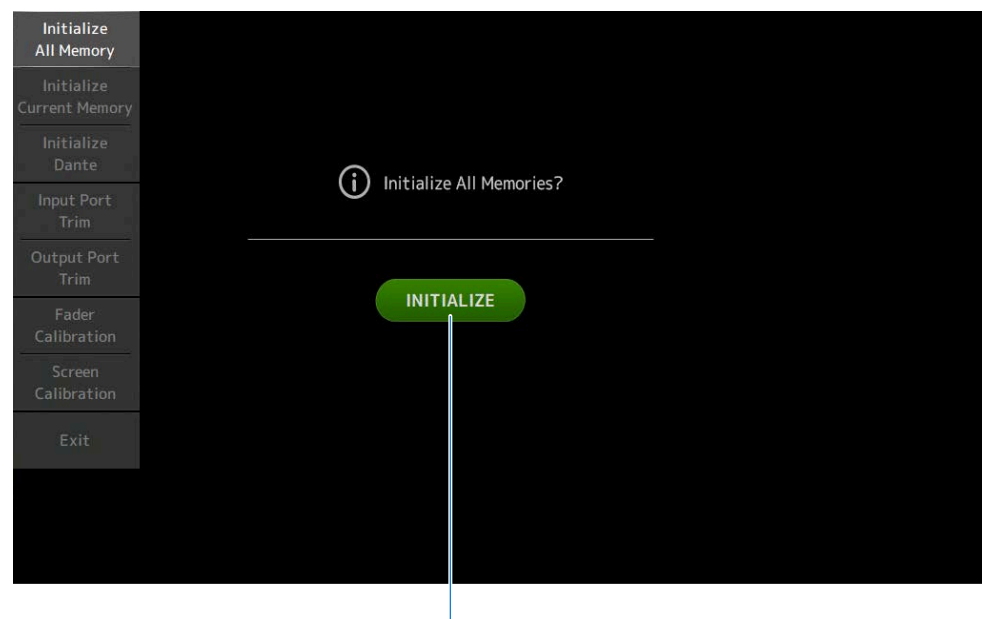

#### a **INITIALIZE 按钮**

初始化内部存储器。 初始化以下数据:所有场景数据、所有预设数据、混合数据和设置数据。 触摸以显示确认信息。触摸 OK 按钮,执行初始化。 在初始化完成之前,请勿触摸任何按钮。 初始化完成后,如果不按 Exit 按钮,则可以通过选择另一个菜单来继续维护。

a

#### **注**

- ( 初始化内部存储器时,存储器中保存的所有数据均会丢失。执行此操作时要小心。
- ( 还会初始化 Network 设置。
- ( 还会初始化 Dante 模块(仅限 DM3)。
- ( 此操作不会对内部时钟进行初始化。
- 如果已连接 Dante 设备,建议您先关闭并再次打开电源,以重新配置连接的 Dante 设备。

# <span id="page-237-0"></span>**Initialize Current Memory 屏幕**

在 Initialize Current Memory 屏幕上,您可以将调音台的当前存储器重置为出厂默认设置。不会重置场 景存储器和库。

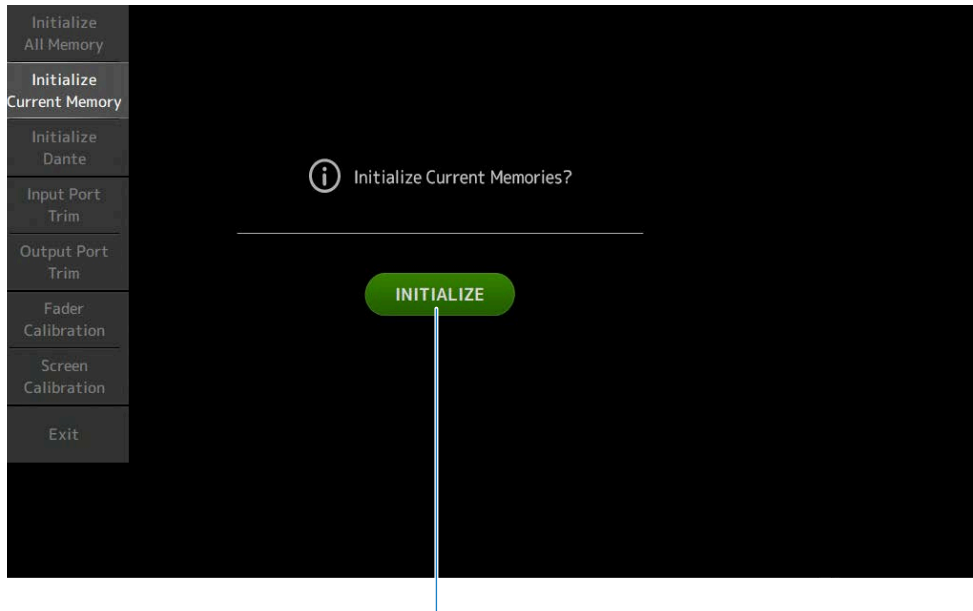

### **O** INITIALIZE 按钮

初始化当前存储器。 初始化以下数据:混合数据和设置数据。 触摸以显示确认信息。触摸 OK 按钮,执行初始化。 在初始化完成之前,请勿触摸任何按钮。 初始化完成后,如果不按 Exit 按钮,则可以通过选择另一个菜单来继续维护。

a

#### **注**

初始化当前存储器时,当前存储器中的所有数据均会丢失。执行此操作时要小心。

# <span id="page-238-0"></span>**Initialize Dante 屏幕(仅限 DM3)**

在 Initialize Dante 屏幕上,您可以初始化 DM3 调音台的 Dante 模块的设置。

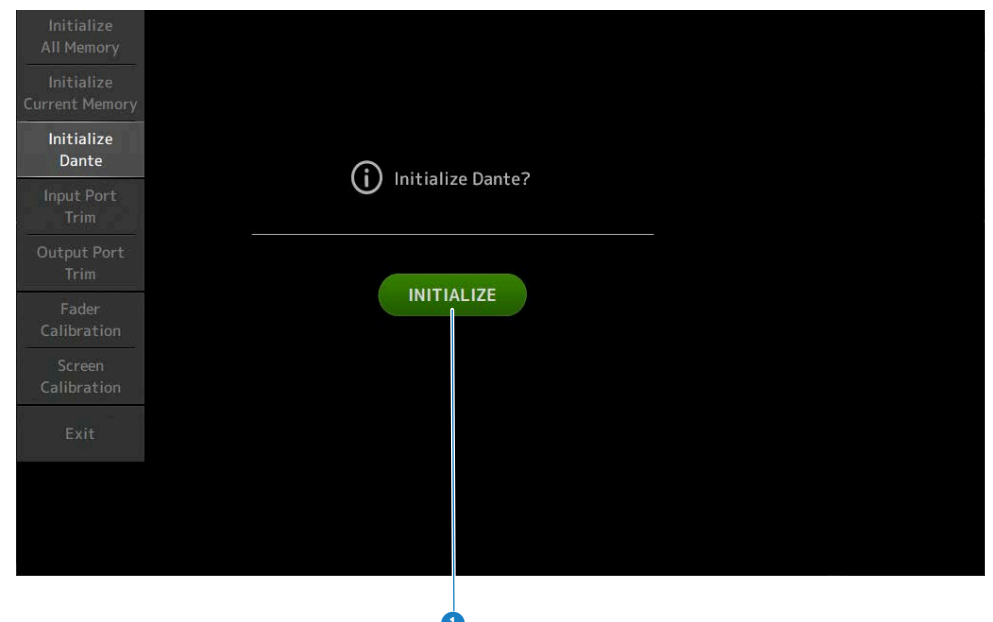

#### a **INITIALIZE 按钮**

初始化 DM3 调音台的 Dante 模块的设置。初始化后,为了重新配置连接的 Dante 设备,建议您先关闭然后再 次打开 DM3 调音台。

**注**

- 即使 Dante Device Lock 已接合,也会初始化该模块。在这种情况下,Dante Device Lock 在初始化后解锁。
- ( Dante Domain Manager 的域注册已发布。
- ( 与 DM3 IN/OUT 通道相对应的标签被写入到 Receive/Transmit Dante Channel Label 中。

# <span id="page-239-0"></span>**Input Port Trim 屏幕**

在 Input Port Trim 屏幕上,您可以 0.01 dB 为增量调整指定 INPUT 插孔的增益。

a

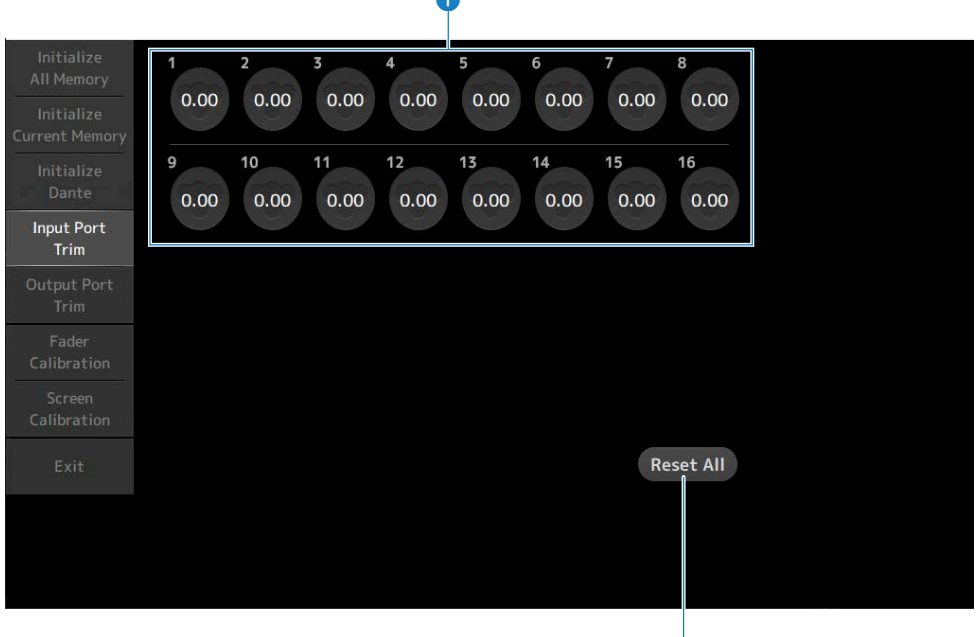

 $\overrightarrow{a}$ 

#### **4 模拟输入增益按钮**

在此处选择要配置的 INPUT 插孔。 选择一个 INPUT 插孔,然后使用[TOUCH AND TURN]旋钮调整该值。 调整后,照常启动调音台。

#### **2** Reset All 按钮

将所有值重置为 0 dB。出厂默认值为 0 dB。 触摸以显示确认信息。触摸 OK 按钮进行重置。

#### **注**

重置完成后,如未触摸 Exit 按钮,则可以继续使用其他维护功能。

# <span id="page-240-0"></span>**Output Port Trim 屏幕**

在 Output Port Trim 屏幕上,您可以 0.01 dB 为增量调整指定 OMNI OUT 插孔的增益。

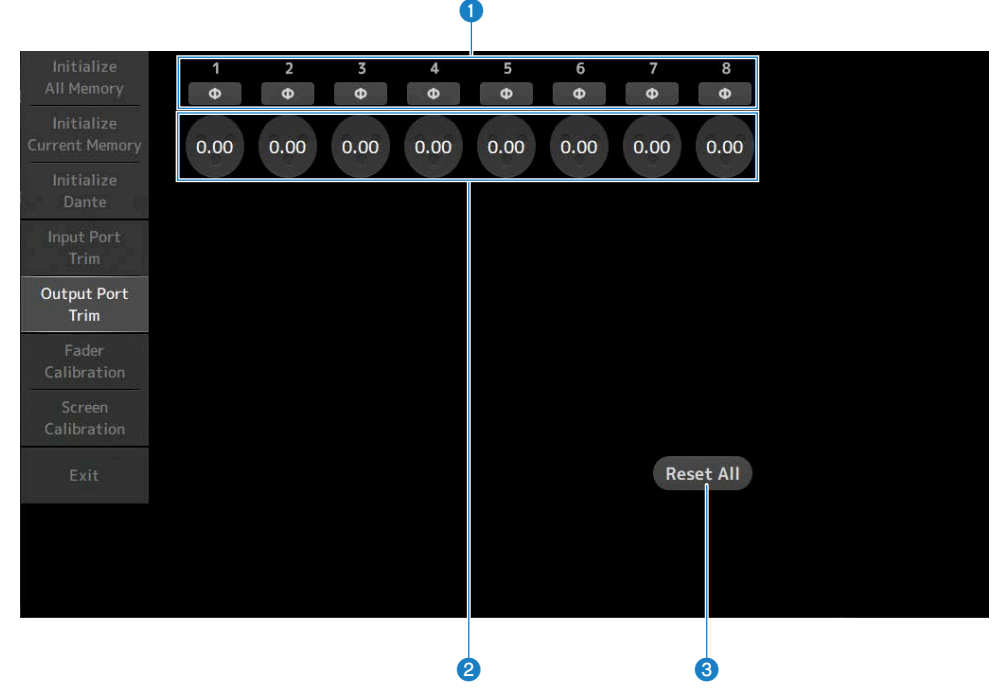

#### a **OMNI OUT 相位按钮**

允许您更改 OMNI OUT 插孔的相位。

#### **2 OMNI OUT 增益按钮**

选择要配置的 OMNI OUT 插孔。 选择一个 OMNI OUT 插孔,然后使用[TOUCH AND TURN]旋钮调整该值。 调整后,照常启动调音台。

#### **6** Reset All 按钮

将所有值重置为 0 dB。出厂默认值为 0 dB。 触摸以显示确认信息。触摸 OK 按钮进行重置。

#### **注**

重置完成后,如未触摸 Exit 按钮,则可以继续使用其他维护功能。

# <span id="page-241-0"></span>**Fader Calibration 屏幕**

在某些使用环境中,电动音量控制器的动作可能会出现偏差。在 Fader Calibration 屏幕上,您可以调 整此偏差。

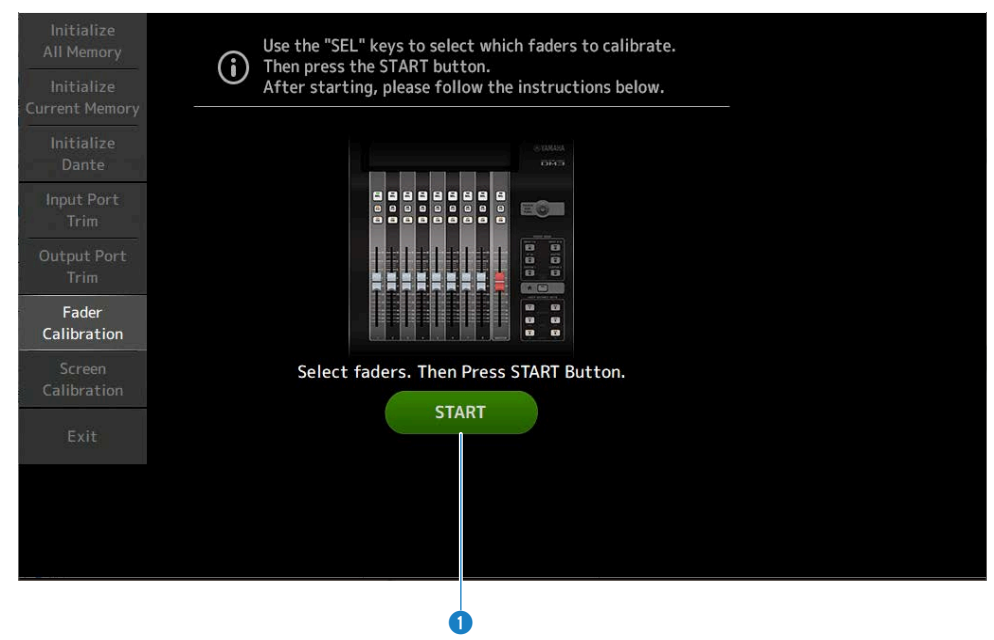

#### **Q** START 按钮

开始校准。 触摸以显示确认信息。触摸 OK 按钮,执行校准。

#### **相关链接**

- ( ["校准音量控制器" \(第 302 页\)](#page-301-0)
- ["必须再次校准音量控制器的情况" \(第 305 页\)](#page-304-0)

# <span id="page-242-0"></span>**Screen Calibration 屏幕**

#### Screen Calibration 屏幕可调整显示屏的色彩平衡。

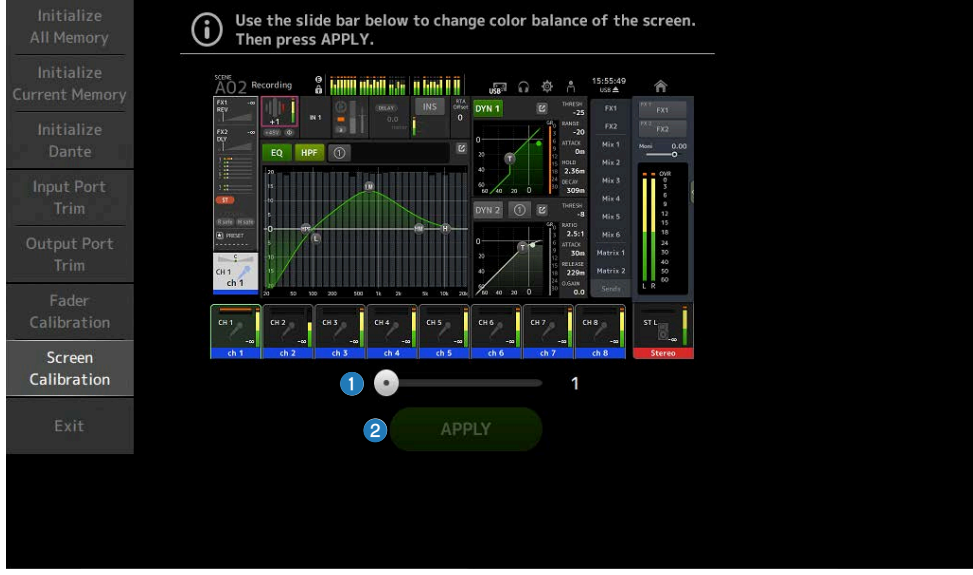

### **O** Color balance 滑块

调整显示屏的色彩平衡。

#### **2** APPLY 按钮

应用调整。 请重新启动控制台,以使调整后的色彩平衡生效。 **操作屏幕**

# **SCENE 屏幕**

**保存场景**

将当前设置另存为场景。

1 **触摸工具栏的场景区域。**

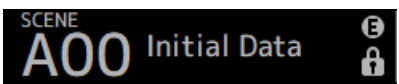

# 2 **触摸场景列表选择按钮,选择要保存场景的场景列表。**

随即显示场景列表。

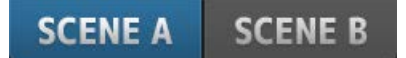

3 **触摸一个空白场景。**

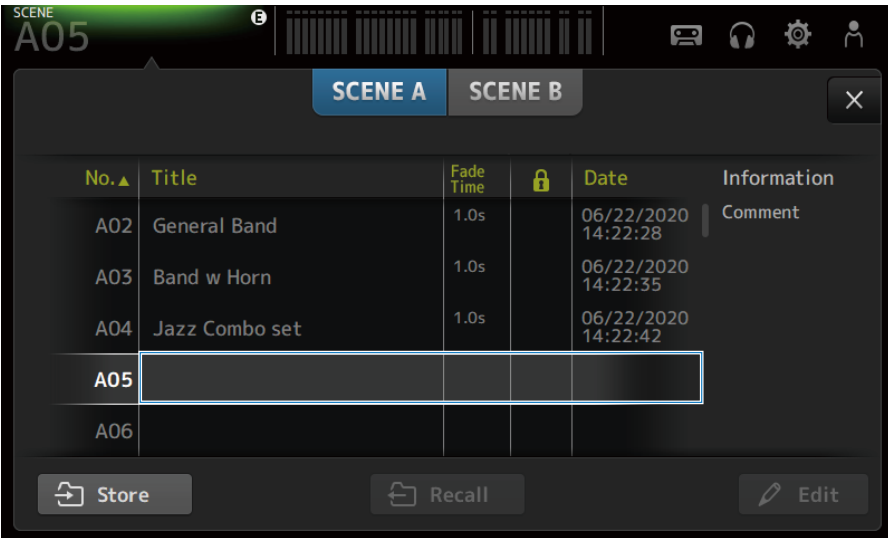

## 4 **触摸 Store 按钮。**

此时会打开一个屏幕,您可以编辑标题、注释和淡入淡出时间。 输入所需项目。

操作屏幕 > SCENE 屏幕

# 5 **触摸 OK 按钮。**

将当前设置另存为新场景。

#### **相关链接**

["SCENE 屏幕" \(第 53 页\)](#page-52-0)

# **调用场景**

调用保存在场景中的混音器设置。

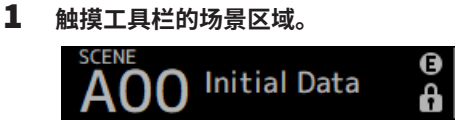

2 **触摸场景列表选择按钮,选择包含所需场景的场景列表。**

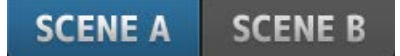

3 **触摸所需的场景,将其选中。**

选定的场景高亮显示。

您可以触摸该列表中的一个标题,按该标题对项目进行排序(Information 除外)。

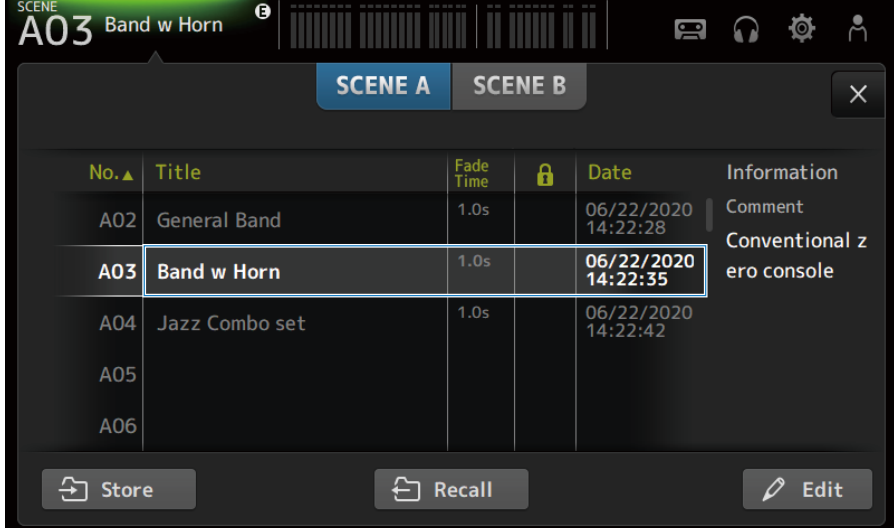

4 **触摸 Recall 按钮。**

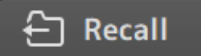

调用保存在场景中的混音器设置。 所调用场景的名称显示在屏幕的左上角。

#### **相关链接**

["SCENE 屏幕" \(第 53 页\)](#page-52-0)

# **编辑场景**

您可以编辑已保存场景的名称、注释和淡入淡出时间。

## 1 **选择要编辑的场景。**

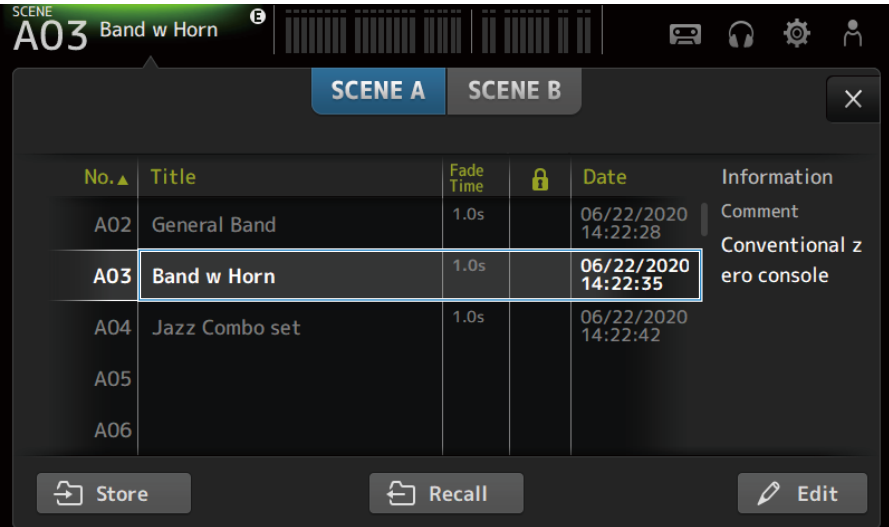

# 2 **触摸 Edit 按钮。**

此时会打开一个屏幕,您可以编辑标题、注释和淡入淡出时间。 输入所需项目。

# 3 **触摸 OK 按钮。**

其将覆盖在场景列表中所选场景的设置。

#### **相关链接**

["SCENE EDIT 屏幕" \(第 56 页\)](#page-55-0)

# **设置场景的淡入淡出时间**

您可以编辑已保存场景的淡入淡出时间。 这用于设置变换场景时更改音量设置所需的时间。

## 1 **选择场景,以重新配置其淡入淡出时间。**

## 2 **触摸 Edit 按钮。**

此时会打开一个屏幕,您可以编辑标题、注释和淡入淡出时间。

3 **要打开淡入淡出时间,请触摸 Fade Time 按钮。再次触摸可将其关闭。**

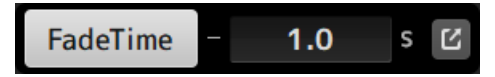

4 **要设置淡入淡出时间,请触摸淡入淡出时间显示并通过键盘输入设置。**

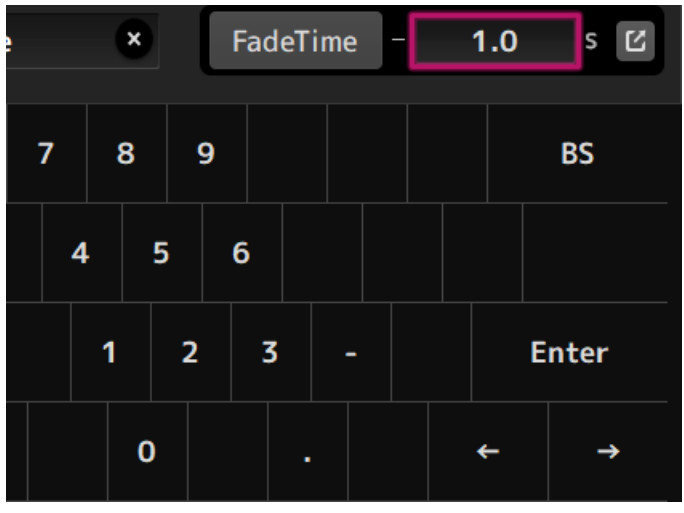

也可以通过[TOUCH AND TURN]旋钮来设置该时间。

5 **要打开/关闭每个通道的淡入淡出时间,请触摸右侧的按钮。**

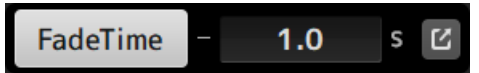

操作屏幕 > SCENE 屏幕

6 **使用 FADE TIME 屏幕设置每个通道的开/关。**

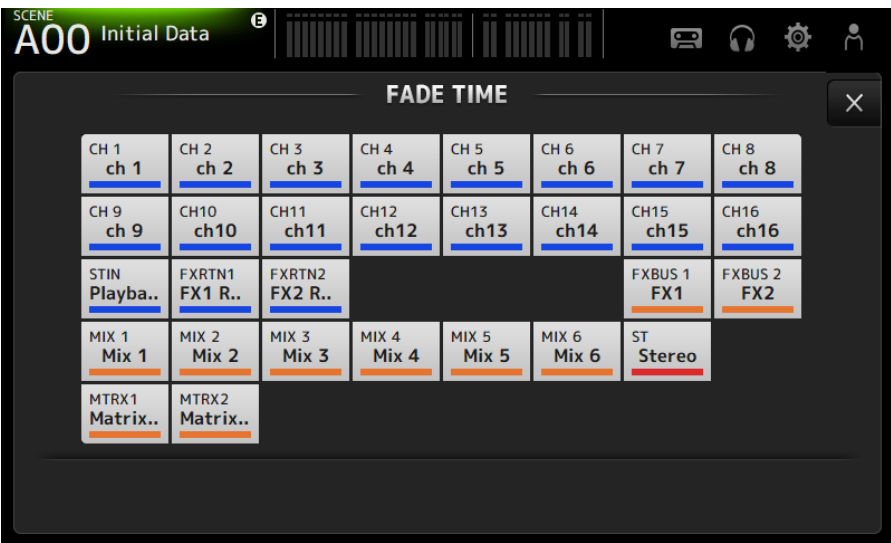

# 7 **触摸 OK 按钮。**

为场景设置淡入淡出时间。

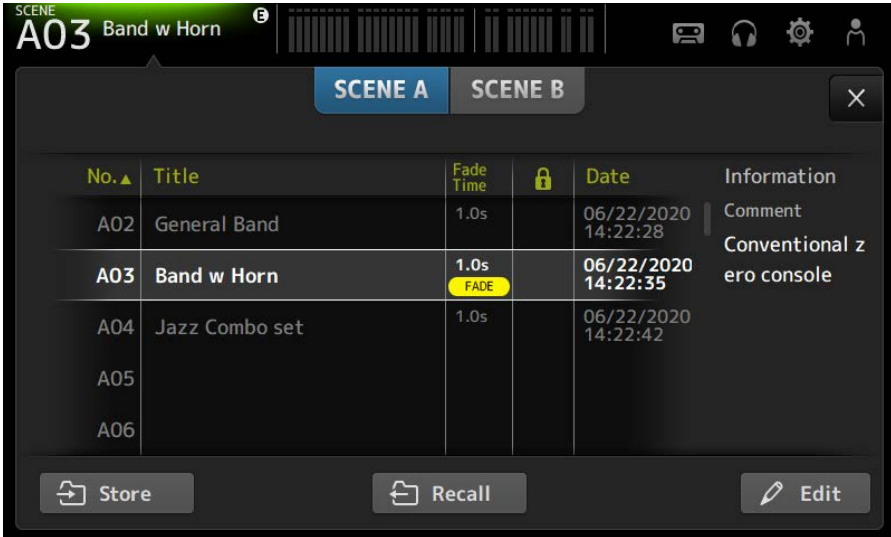

## **注**

• 要在中途取消淡入淡出效果,请在按下相应的[SEL]键的同时停止移动音量控制器。

• 要在不等待音量控制器效果的情况下完成,请在音量控制器移动时调用同一场景。

操作屏幕 > SCENE 屏幕

### **相关链接**

["FADE TIME 屏幕" \(第 57 页\)](#page-56-0)

# **RECORDER 屏幕**

# **选择用于录制的输入**

您可以将录制源设定为 USB 存储设备。

# 1 **触摸录制源选择按钮,打开 RECORDER PATCH 屏幕。**

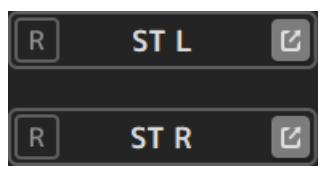

2 **选择录制源**

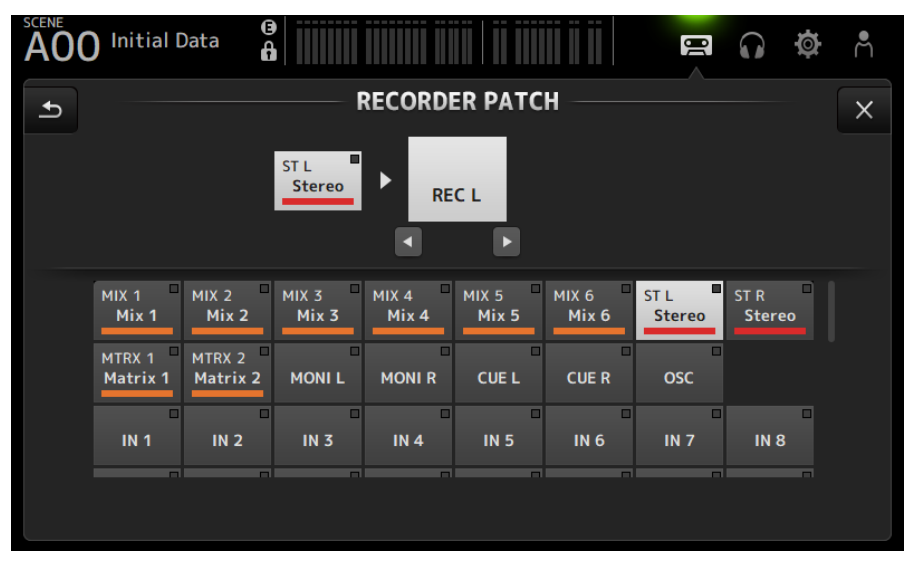

3 **拖动录制电平滑块,调整录制电平。**

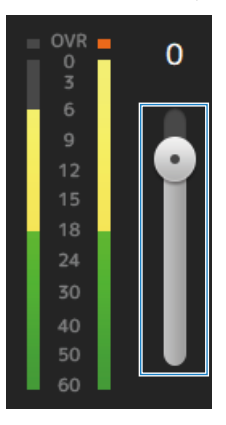

4 **如果要监听录制源,请触摸录制 CUE 按钮将其打开。**

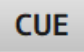

#### **相关链接**

- ( ["RECORDER \(INPUT/OUTPUT\) 屏幕" \(第 67 页\)](#page-66-0)
- ( ["RECORDER PATCH 屏幕" \(第 69 页\)](#page-68-0)
操作屏幕 > RECORDER 屏幕

### **录制**

将 2MIX 源录制到插入 USB 接口的 USB 存储设备中。

#### 1 **将 USB 存储设备插入 USB 接口。**

### 2 **触摸录制按钮。**

录制按钮开始闪烁,指示调音台处于录制就绪模式。

- 3 **当您准备开始录制时,请触摸播放/暂停按钮。** 录制按钮在录制过程中保持点亮。 您可以触摸播放/暂停按钮来暂停和恢复录制。
- 4 **当您准备停止录制时,请触摸停止按钮。**

录制的文件会根据调音台的日期和时间设置自动命名。

5 **如有必要,请触摸文件名编辑按钮并更改文件名。**

- ["RECORDER \(TITLE LIST\) 屏幕" \(第 63 页\)](#page-62-0)
- ( ["RECORDER \(INPUT/OUTPUT\) 屏幕" \(第 67 页\)](#page-66-0)
- ( ["PLAYBACK PATCH 屏幕" \(第 70 页\)](#page-69-0)

# **从 USB 存储设备播放**

以下介绍了如何播放插入 USB 接口的 USB 存储设备上的音乐文件。

### 1 **触摸文件列表中要播放的文件。**

要播放存储在不同目录中的文件,请触摸父目录按钮并导航到期望的目录。

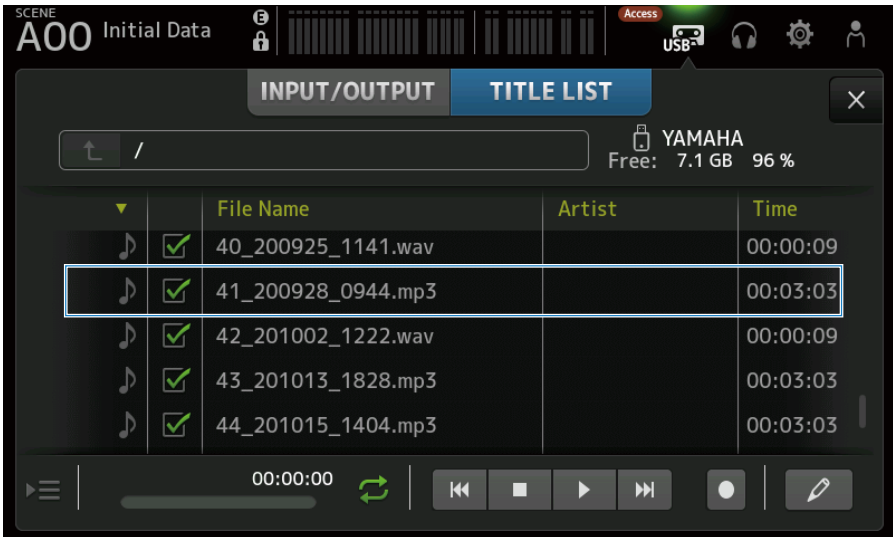

### 2 **触摸播放模式选择器按钮,选择播放模式。**

### 3 **触摸播放按钮。**

播放开始。

- ["RECORDER \(TITLE LIST\) 屏幕" \(第 63 页\)](#page-62-0)
- ( ["RECORDER \(INPUT/OUTPUT\) 屏幕" \(第 67 页\)](#page-66-0)
- ( ["PLAYBACK PATCH 屏幕" \(第 70 页\)](#page-69-0)

操作屏幕 > RECORDER 屏幕

# **配置播放输出**

该功能允许您检查 USB 存储设备的播放输出。

1 **拖动播放电平滑块,调整播放电平。**

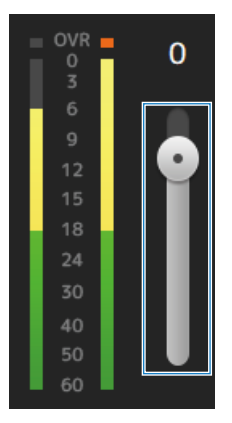

2 **如要监听播放,请触摸录制 CUE 按钮将其打开。**

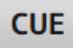

#### **相关链接**

["RECORDER \(INPUT/OUTPUT\) 屏幕" \(第 67 页\)](#page-66-0)

# **MONITOR 屏幕**

# **检查 CUE 信号**

该功能允许您设置 CUE 音频输入。

1 **触摸 CUE Mode 选择按钮,选择 CUE Mode。**

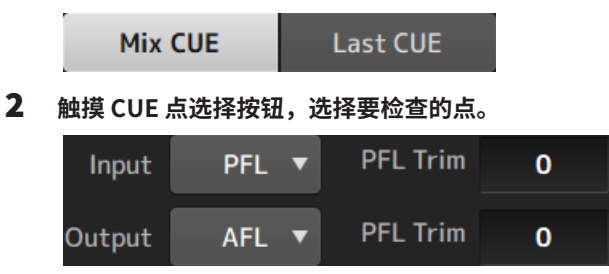

3 **触摸 PFL Trim 设置文本框,设置 CUE 监听音箱的音量。**

#### **相关链接**

["MONITOR \(CUE/MONITOR\) 屏幕" \(第 72 页\)](#page-71-0)

# **检查 MONITOR 信号**

该功能允许您设置 MONITOR 音频输入。

1 **触摸监听音箱选择按钮,选择监听音箱源。**

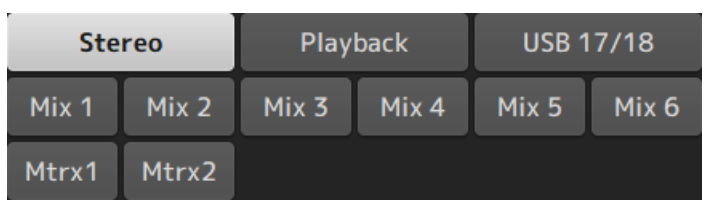

2 **选择 Cue Interruption。**

打开 Cue Interruption 按钮, 中断监听音箱输出的 CUE。

3 **触摸监听音箱输出按钮,打开/关闭监听音箱输出。**

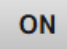

4 **拖动监听音箱电平滑块,调整监听音箱电平。**

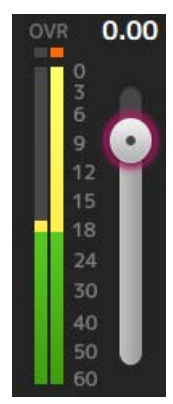

### 5 **设置延迟时间**

触摸延迟设置文本框,打开屏幕输入数值。

可以通过 sample、frame、meter、feet 或 ms 指定延迟时间。可以在 PREFERENCE 屏 幕的 Others 部分配置帧速率。

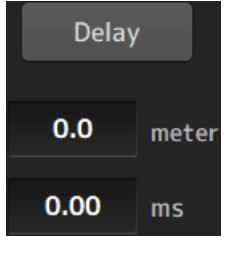

6 **触摸 Delay 按钮。**

延迟随即打开。

**Delay** 

#### **相关链接**

["MONITOR \(CUE/MONITOR\) 屏幕" \(第 72 页\)](#page-71-0)

操作屏幕 > MONITOR 屏幕

### **配置振荡器**

该功能允许您选择振荡器输出。

1 **触摸振荡器模式按钮并选择所需的模式。**

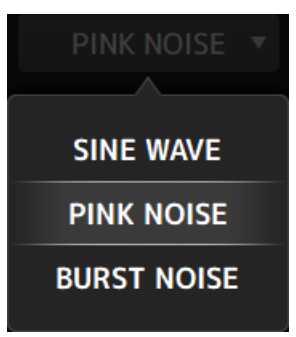

2 **使用振荡器分配按钮,选择要向其发送振荡器信号的通道。**

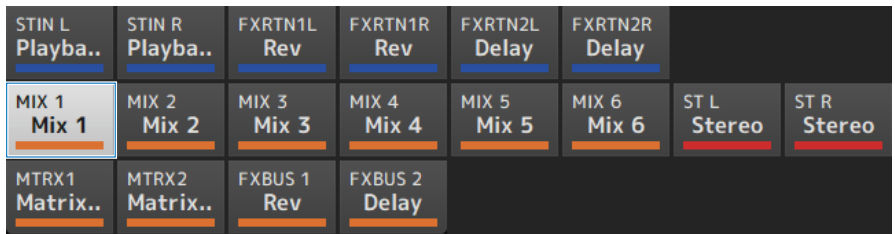

3 **触摸振荡器输出按钮,打开振荡器输出。**

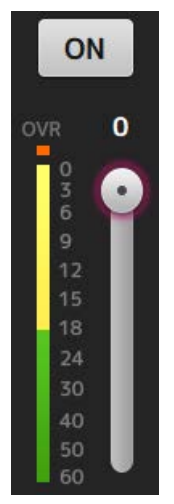

操作屏幕 > MONITOR 屏幕

### 4 **在查看振荡器输出电平计的同时,拖动振荡器电平滑块以调整振荡器输出电平。**

#### **注**

• 如果将振荡器模式设定为 SINE WAVE,您还可以调整振荡器的频率。

• 如果将振荡器模式设定为 BURST NOISE,您还可以调整长度打开 (Width) 和长度关闭 (Interval)。

#### **相关链接**

["MONITOR \(OSCILLATOR\) 屏幕" \(第 74 页\)](#page-73-0)

# **SETUP 屏幕**

# **将功能分配给[USER DEFINED KEYS]**

可以将功能分配给[USER DEFINED KEYS], 如下所示。

### 1 **触摸要分配的功能键的 KEYS 选择按钮。**

功能选择屏幕随即打开。

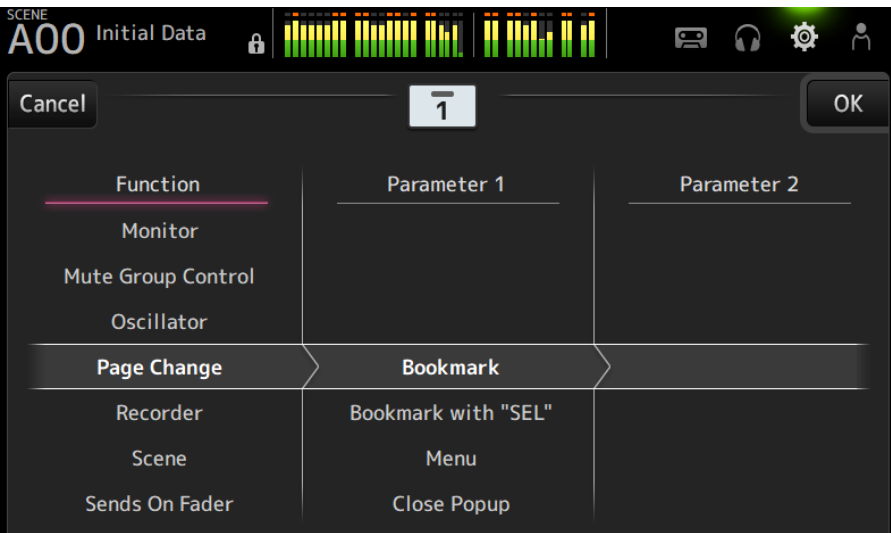

2 **滚动浏览 Function 列表并选择一项功能。**

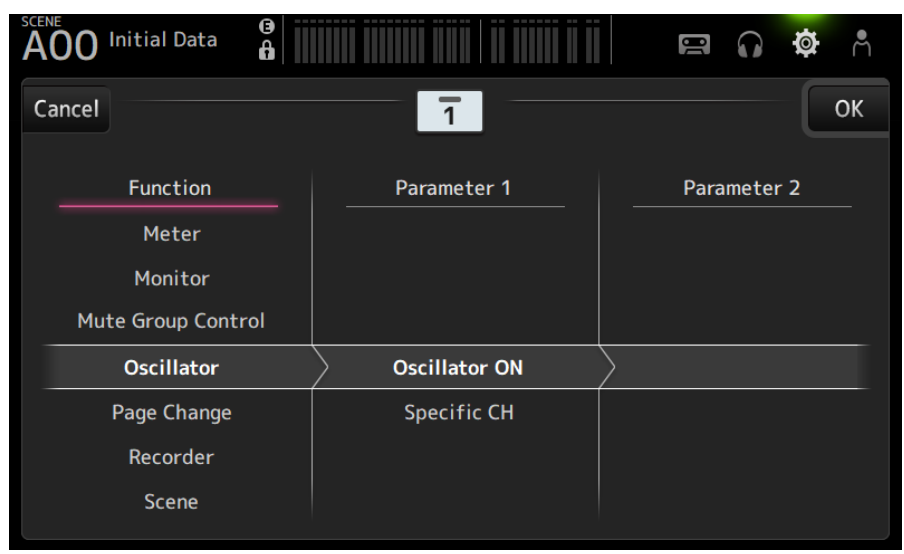

3 **滚动浏览 Parameter 1 列表并选择一个参数。**

如果 Parameter 2 列表中有可用的参数, 则可以选择第 2 个参数。

4 **触摸 OK 按钮。**

#### **相关链接**

["USER DEFINED KEYS 屏幕" \(第 78 页\)](#page-77-0)

# **配置 CUSTOM FADER BANK**

可以将任何通道分配给 CUSTOM FADER BANK, 如下所示。

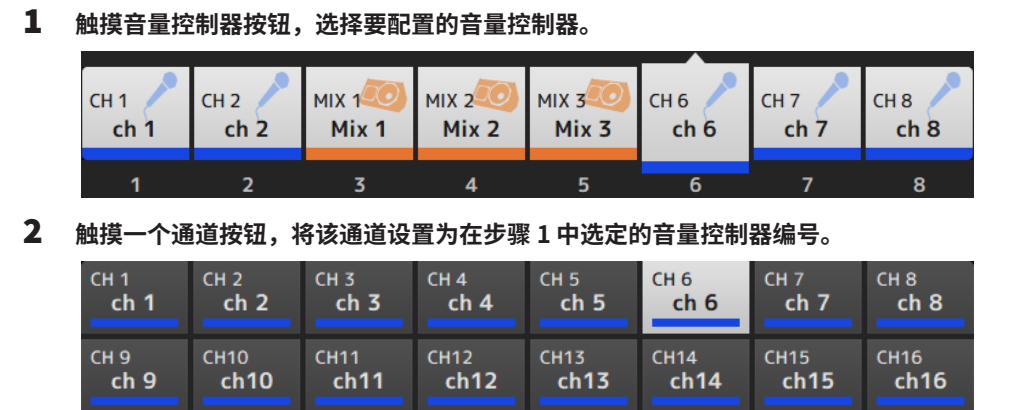

3 **重复步骤 1–2,根据需要配置其他音量控制器。**

**FXRTN2** 

**Delay** 

**FXRTN1** 

**Rev** 

#### **相关链接**

**STIN** 

Playba..

["CUSTOM FADER BANK 屏幕" \(第 92 页\)](#page-91-0)

# **调用 CUSTOM FADER BANK**

按顶部面板上[FADER BANK]的[CUSTOM 1]或[CUSTOM 2],打开通道条中的 CUSTOM FADER BANK。

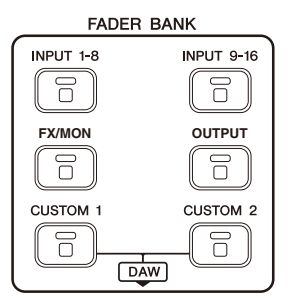

#### **相关链接**

["CUSTOM FADER BANK 屏幕" \(第 92 页\)](#page-91-0)

# **修补输入/输出**

以下介绍了如何配置输入/输出修补程序

#### ■ 输入/输出修补程序

从 SETUP → PATCH 屏幕配置修补程序。

也可以通过 INPUT → INPUT CH PATCH 屏幕配置输入修补程序。也可以通过 OUTPUT → OUTPUT CH PATCH 屏幕配置输出修补程序。

#### ■ 修补 DM3 和 I/O 设备

DM3 与 I/O 设备之间有 2 种修补程序:Dante 音频网络或 DM3 内部混音器的修补程序。 使用 DANTE PATCH 屏幕来制作 Dante 音频网络中 DM3 到 I/O 设备的修补程序。

- ( ["PATCH 屏幕" \(第 108 页\)](#page-107-0)
- ["INPUT CH PATCH 屏幕" \(第 179 页\)](#page-178-0)
- ( ["OUTPUT CH PATCH 屏幕" \(第 224 页\)](#page-223-0)
- ["DANTE PATCH 屏幕" \(第 116 页\)](#page-115-0)
- ( ["Dante Auto Setup 修补程序" \(第 348 页\)](#page-347-0)
- ["IN/OUT 修补程序的默认值" \(第 349 页\)](#page-348-0)

### **配置通道链接**

以下介绍了如何链接输入通道的特定参数。

### 1 **触摸 SETUP 屏幕上的 Ch Link 按钮,打开 CH LINK 屏幕。**

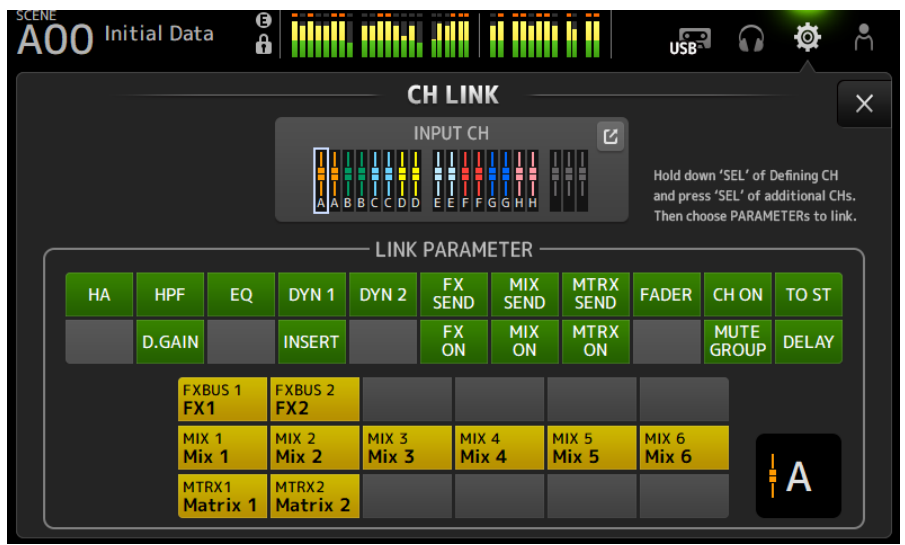

2 **请在按下输入通道链接源的[SEL]键的同时,按下链接目的地的[SEL]键以链接该通 道。**

也可以通过 INPUT CH 跳转按钮选择要链接的通道。

- 3 **使用 CH LINK 屏幕上 LINK PARAMETER 字段中的按钮,选择要链接的参数(可以 选择多个)。**
- 4 **如果 FX ON、MIX ON 或 MTRX ON 按钮在步骤 3 中已打开,请使用 SEND PARAMETER 字段中的按钮指定所需的总线(可以选择多个)。**

#### **注**

- 您也可以通过同时按下并释放 2 个或多个要链接通道的[SEL]键来打开 CH LINK 屏幕。
- 当一个属于链接组的通道的[SEL]键被按下并点亮时,所有包含在同一链接组中的通道[SEL]键都会闪烁。
- 如果 INPUT 通道已链接到 ST IN/FX RTN 通道,则将忽略 ST IN/FX RTN 通道上不存在的参数。

- ( ["CH LINK 屏幕" \(第 127 页\)](#page-126-0)
- ( ["CH LINK SET 屏幕" \(第 130 页\)](#page-129-0)

# **使用调用安全功能**

以下介绍了如何配置调用场景时使用的调用安全功能。 调用安全是一项允许将某些参数和通道排除在调用操作之外的功能。

1 **触摸通道选择按钮,选择要配置为调用安全的通道。**

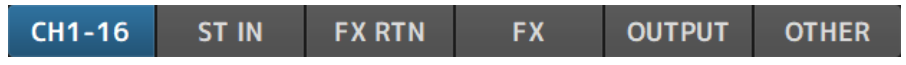

2 **触摸 SAFE 参数选择按钮,选择要实现调用安全的项目。**

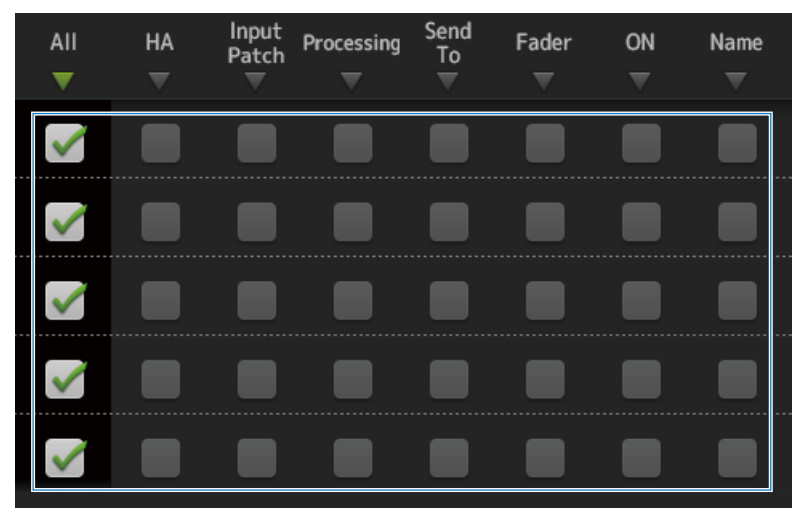

3 **要打开所选通道的调用安全,请打开其 SAFE 按钮。**

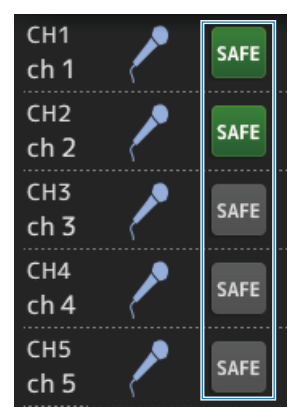

4 **触摸[X]按钮关闭屏幕,并执行调用。**

#### **相关链接**

["RECALL SAFE 屏幕" \(第 103 页\)](#page-102-0)

# **将通道分配到静音组**

以下介绍了如何配置将多个通道作为一个组来切换静音开/关的静音组。

1 **触摸 SETUP 屏幕上的 Mute Group 按钮,打开 MUTE GROUP ASSIGN 屏幕。**

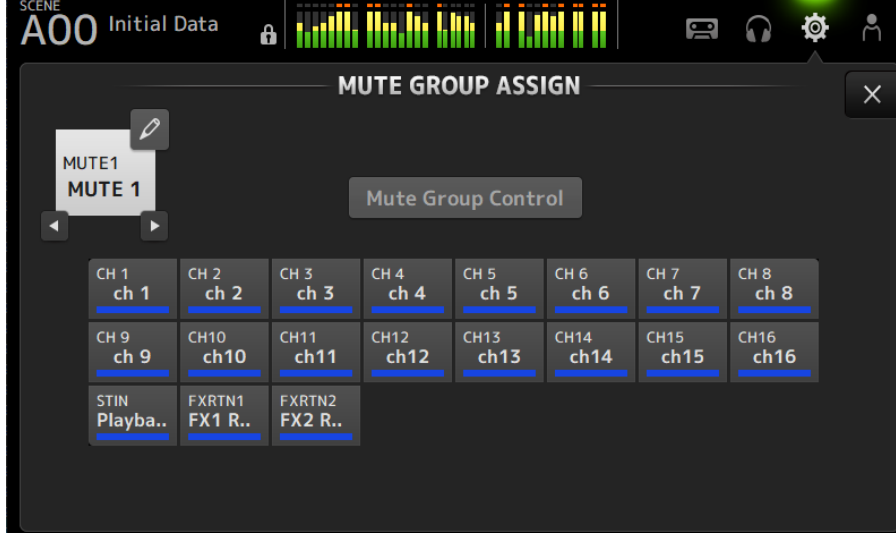

2 **触摸静音组名称的左/右按钮,显示要创建的静音组。**

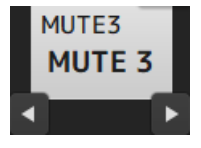

3 **触摸 Mute Group Control 按钮,将其打开。**

**Mute Group Control** 

4 **触摸以选择要分配给静音组的通道。**

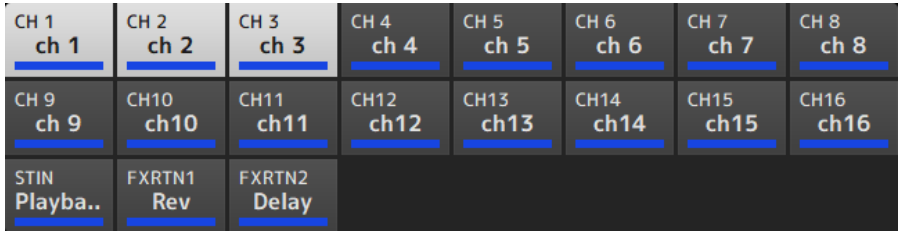

- 5 **如有必要,请通过触摸静音组名称的跳转图标来命名静音组。**
- 6 **触摸屏幕右上角的 Close 按钮退出。**

- ( ["MUTE GROUP ASSIGN 屏幕" \(第 106 页\)](#page-105-0)
- ( ["配置静音安全" \(第 296 页\)](#page-295-0)

# **LOGIN 屏幕**

# **为访客用户应用访问权限**

以下介绍了如何为 GUEST 用户设置访问权限。

- 1 **以 Administrator 身份登录 LOGIN 屏幕。**
- 2 **触摸 LOGIN 屏幕上的 User Account 图标,打开 USER ACCOUNT 屏幕。**
- 3 **在 USER ACCOUNT 屏幕上选择 Guest 用户。**
- 4 **触摸 Access Permission Edit 按钮,打开 ACCESS PERMISSION 屏幕。**
- 5 **选择访客用户有权访问的控件。**
- 6 **要确认是否按要求设置了访问限制,请再次打开 LOGIN 屏幕并以访客用户身份登 录。**
- 7 **确保访问受限的控件不可用。**

#### **注**

初始化调音台时,将取消密码。访客用户的访问限制也恢复为其默认值。

- ( ["USER ACCOUNT 屏幕" \(第 146 页\)](#page-145-0)
- ( ["ACCESS PERMISSION 屏幕" \(第 148 页\)](#page-147-0)

# **HOME 屏幕**

# **从一个通道复制设置,并将其粘贴到另一个通道**

以下介绍了如何复制特定通道的设置,并将其作为一个组粘贴到另一个通道。

#### 1 **触摸复制源通道,将其选中。**

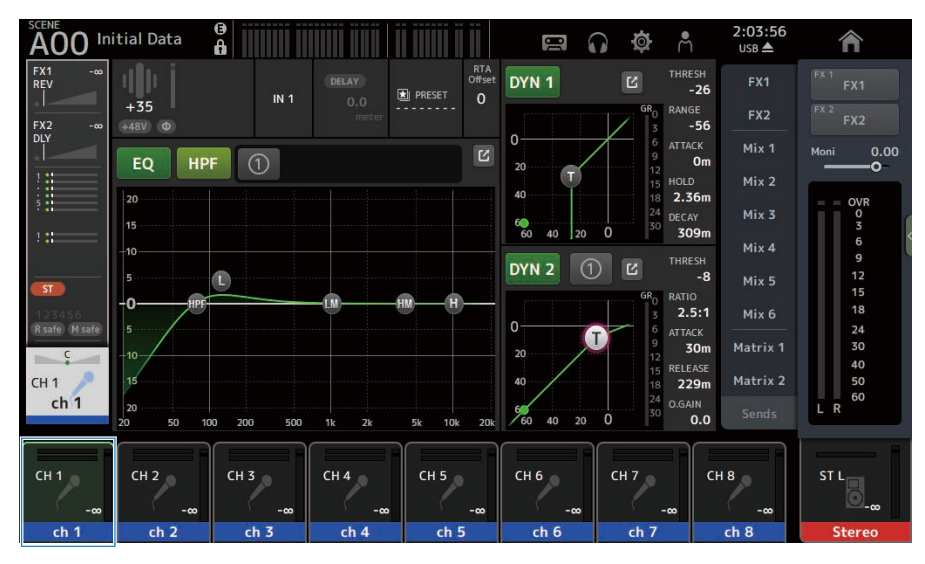

操作屏幕 > HOME 屏幕

2 **在屏幕右侧的菜单滑动指示器上向左滑动。**

菜单随即打开。

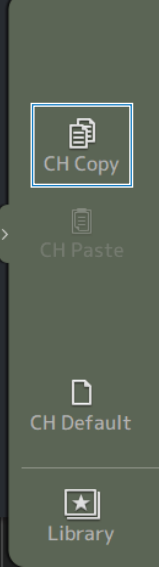

3 **触摸 CH Copy 图标。**

已复制设置。关闭菜单。

4 **选择要粘贴设置的通道。**

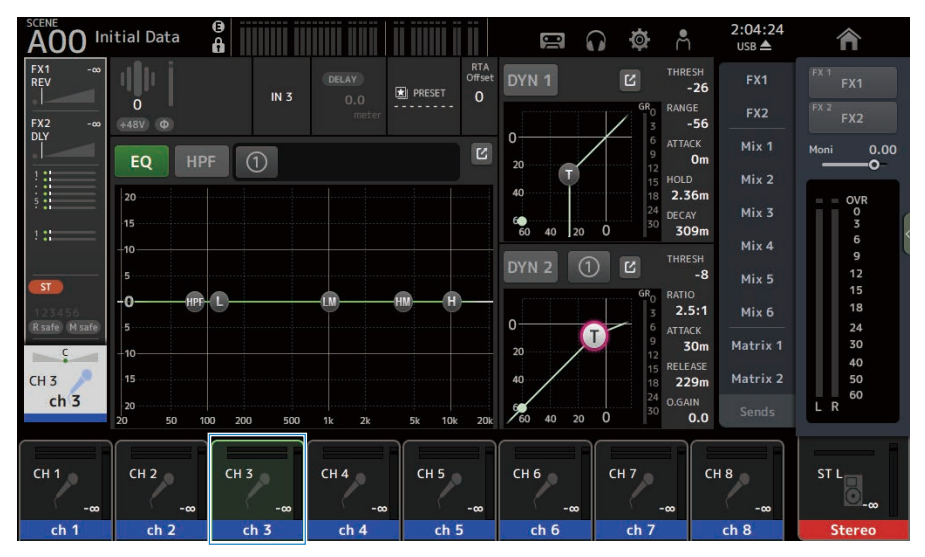

操作屏幕 > HOME 屏幕

5 **在屏幕右侧的菜单滑动指示器上向左滑动。**

菜单随即打开。

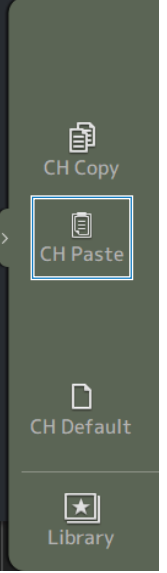

### 6 **触摸 CH Paste 图标。**

将复制源的设置粘贴到待粘贴的通道。关闭菜单。

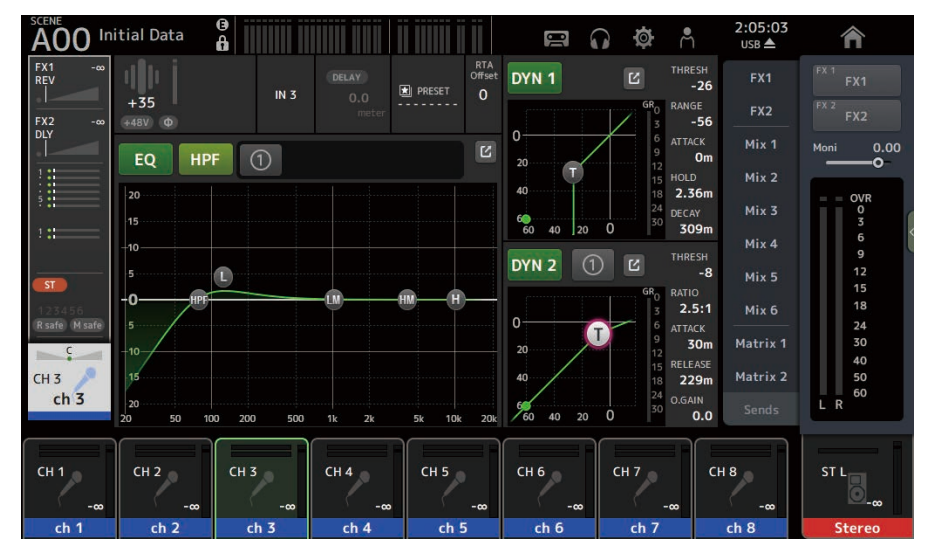

操作屏幕 > HOME 屏幕

#### **相关链接**

["HOME 屏幕" \(第 149 页\)](#page-148-0)

# **DAW REMOTE 屏幕**

# **对于配置 USB MIDI 端口**

必须配置 USB MIDI 端口才能使用 DAW REMOTE。 请按照以下步骤进行操作。

### 1 **使用 USB 电缆将 DM3 系列的[USB TO HOST]接口连接到计算机。**

#### 2 **配置 DAW 控制界面的端口。**

选择 HUI 或 Mackie HUI 作为控制界面或远程设备的类型。 对于 MIDI IN/OUT 端口,为 DAW REMOTE 选择 Port2,如下所示。 Windows: Yamaha DM3-2 Mac: Yamaha DM3 Port2

**注**

MIDI IN/OUT 端口的 Port1 用于控制场景、音量控制器和打开/关闭通道。

- ( ["DAW REMOTE 屏幕" \(第 170 页\)](#page-169-0)
- "MIDI (Setup) 屏幕" (第 94 页)

# **通道特定屏幕**

### **在手动模式下调整 EQ**

以下介绍了如何在手动模式下操作 EQ。

- 1 **打开 EQ 屏幕。**
- 2 **触摸 EQ 按钮,将其打开。**
- 3 **触摸 1-knob 模式按钮,将其关闭。**
- 4 **滚动浏览触摸屏上的 EQ 参数以调整 EQ。**

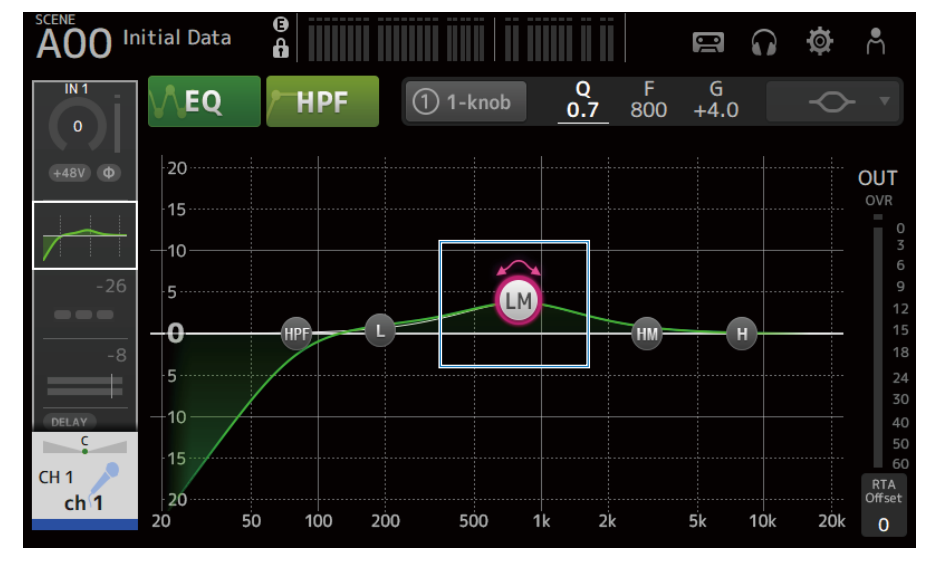

**注**

- 当某个 EQ 参数高亮显示时,可以使用[TOUCH AND TURN]旋钮进行调整。如此操作时,每次触摸 EQ 参数,该参 数就会在其增益(G)与频率(F)之间切换。您也可以通过触摸 1-knob 按钮右侧的 G 和 F 值在二者之间切换。
- 要调整 Q,请在触摸屏上捏合放大或缩小,或者触摸 1-knob 按钮右侧的 Q 值,然后使用[TOUCH AND TURN]旋钮 来调整设置。
- 可以根据波段为 EQ 参数选择滤波器类型。可选滤波器的类型随通道的不同而异。
	- ( **L**:钟型、低搁架型、HPF(高通滤波器)
	- ( **LM**、**HM**:钟型
	- ( **H**:钟型、高搁架型、LPF(低通滤波器)

#### 5 **根据需要打开 HPF。**

使用人声麦克风时,可以通过打开 HPF 来减弱低频噪声。

#### **相关链接**

["EQ 屏幕" \(第 181 页\)](#page-180-0)

# **在 1-knob 模式下调整 EQ**

以下介绍了如何在 1-knob 模式下操作 EQ。

- 1 **打开 EQ 屏幕。**
- 2 **触摸 EQ 按钮,将其打开。**
- 3 **触摸 1-knob 模式按钮,将其打开。**

### 4 **选择 1-knob 模式的类型**

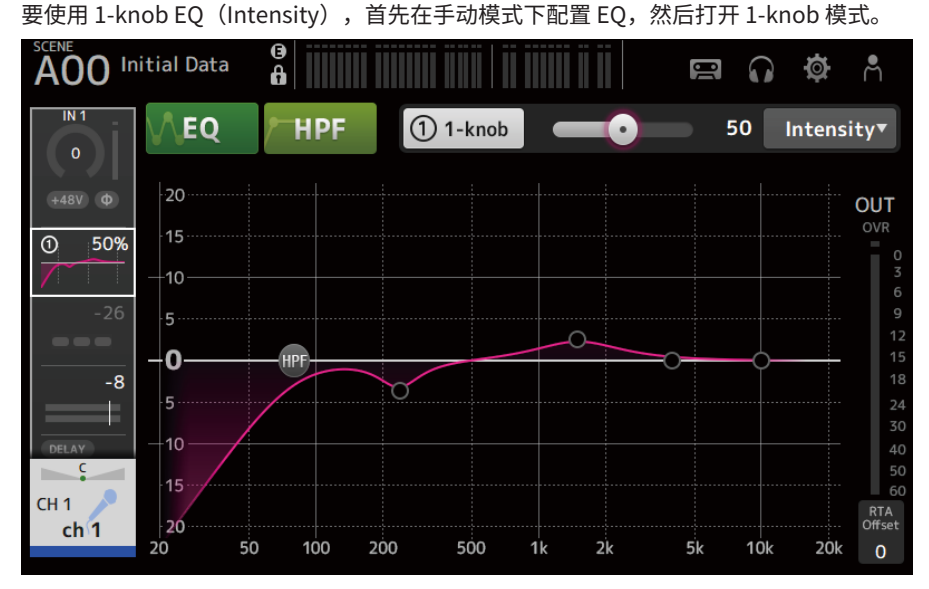

对于 1-knob EO (Vocal 或 Loudness), 请使用预先配置的 EO 曲线设置。

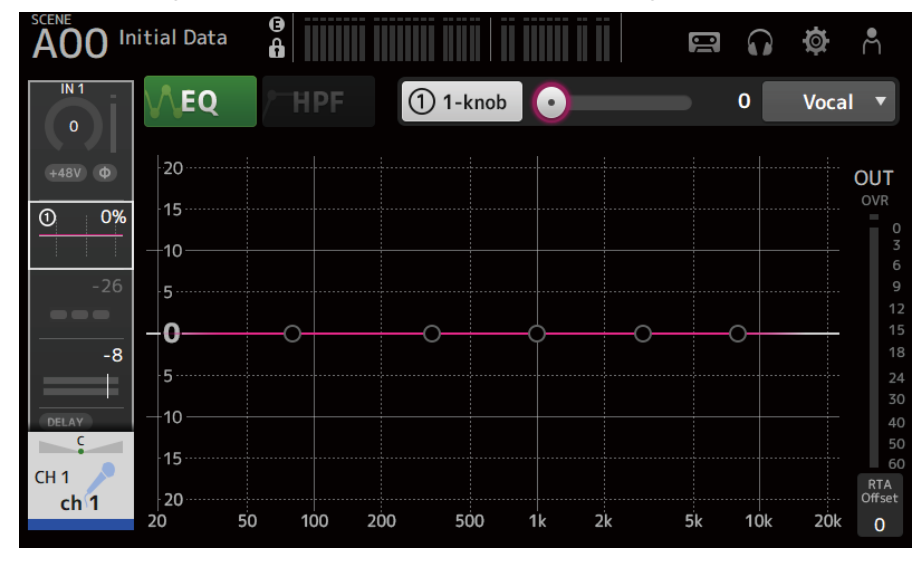

### 5 **使用[TOUCH AND TURN]调整 EQ。**

- ["EQ 屏幕" \(第 181 页\)](#page-180-0)
- ["1-knob EQ 模式机制" \(第 351 页\)](#page-350-0)

### **配置 HPF**

以下介绍了如何配置 HPF(高通滤波器)。 使用人声麦克风时,可以通过打开 HPF 来减弱低频噪声。

- 1 **打开 EQ 屏幕。**
- 2 **触摸 HPF 按钮,将其打开。**

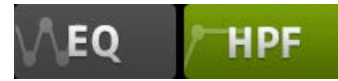

- 3 **触摸 HPF 句柄。**
- 4 **转动[TOUCH AND TURN]旋钮,调整 HPF。**

您也可以通过拖动触摸屏中的 HPF 参数字段进行调整。

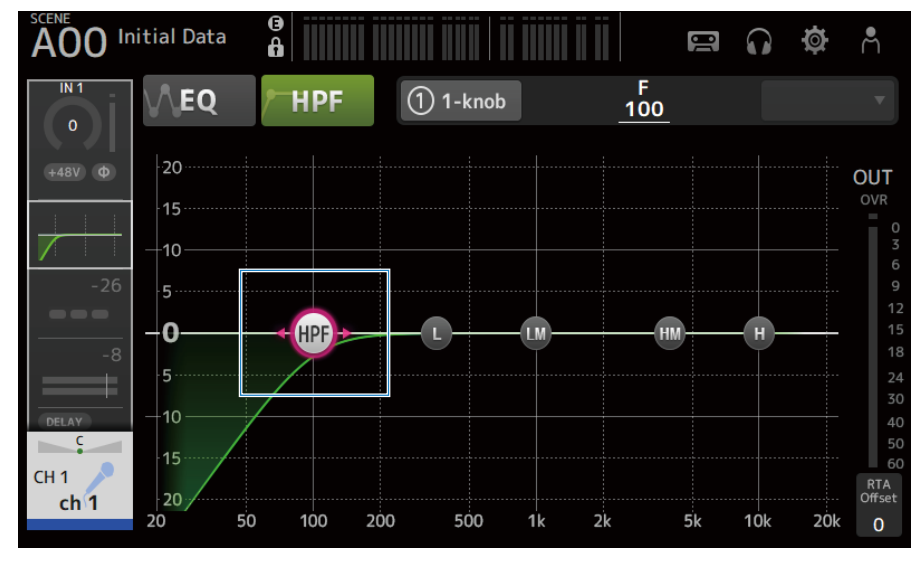

您可以在屏幕右上角的显示中检查设置值。

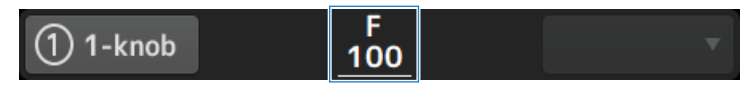

#### **相关链接**

["EQ 屏幕" \(第 181 页\)](#page-180-0)

# **配置 GATE/DUCKING**

以下介绍了如何配置 GATE/DUCKING。

- 1 **打开 DYN1 屏幕。**
- 2 **触摸 DYN1 按钮,将其打开。**
- 3 **选择 Type、Key In。**
- 4 **触摸屏幕上要调整的滑块。**

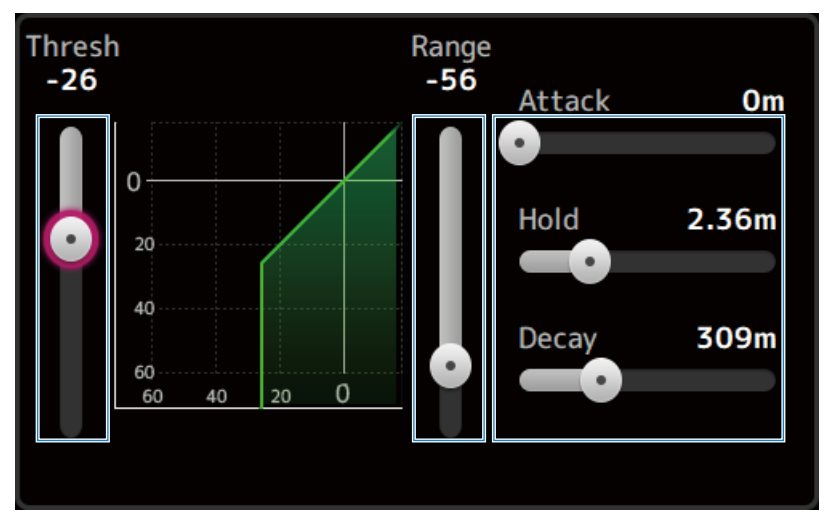

### 5 **转动[TOUCH AND TURN]旋钮,调整数值。**

在进行调整时,请参阅门图和每个电平计。 您也可以拖动触摸屏上的滑块来调整设置。

#### **相关链接**

["DYN1 \(GATE/DUCKING\) 屏幕" \(第 186 页\)](#page-185-0)

### **在手动模式下调整压缩器**

以下介绍了如何在手动模式下操作压缩器。

- 1 **打开 DYN2 屏幕。**
- 2 **触摸 DYN2 按钮,将其打开。**
- 3 **触摸 1-knob 模式按钮,关闭 1-knob COMP。**

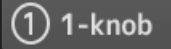

#### 4 **调整所需参数的滑块。**

拖动滑块,调整每个参数的平衡。

触摸并高亮显示时,可以使用[TOUCH AND TURN]旋钮进行调整。

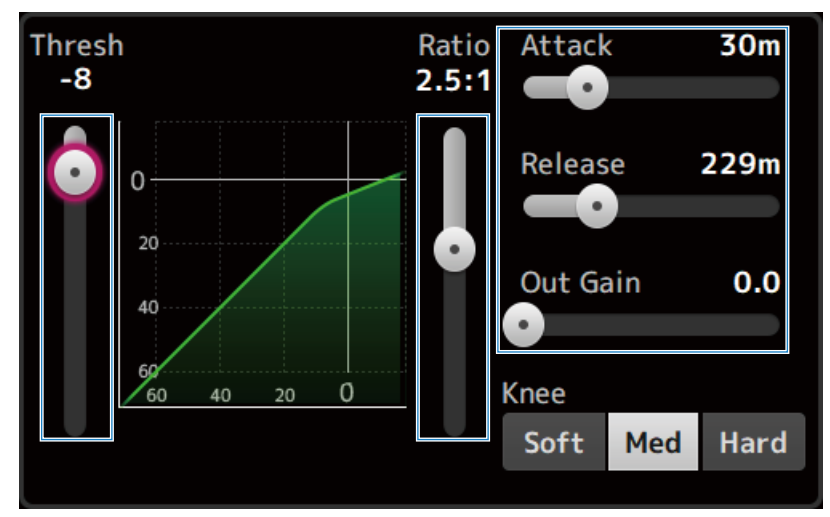

#### **相关链接**

["DYN2 \(COMP\) 屏幕" \(第 189 页\)](#page-188-0)

### **在 1-knob 模式下调整压缩器**

以下介绍了如何在 1-knob 模式下操作压缩器。

- 1 **打开 DYN2 屏幕。**
- 2 **触摸 DYN2 按钮,将其打开。**
- 3 **触摸 1-knob 按钮,打开 1-knob COMP。**

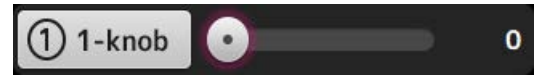

所有 DYN2 设置均将被覆盖。

4 **使用[TOUCH AND TURN]旋钮进行调整。**

Attack 固定为 25 m, Release 固定为 296 m 和 Knee Med; Threshold、Ratio 和 Out Gain 与[TOUCH AND TURN]旋钮的操作相链接。

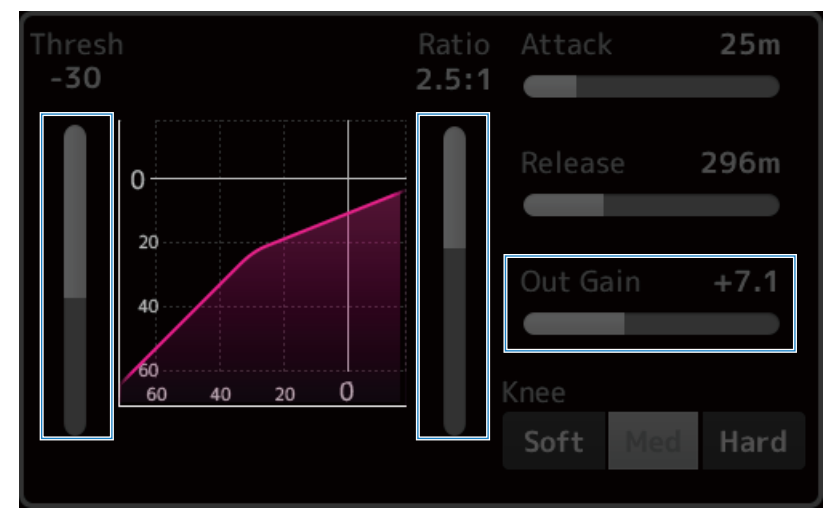

#### **相关链接**

["DYN2 \(COMP\) 屏幕" \(第 189 页\)](#page-188-0)

# **设置效果**

以下介绍了如何配置效果。

### 1 **打开 FX 屏幕。**

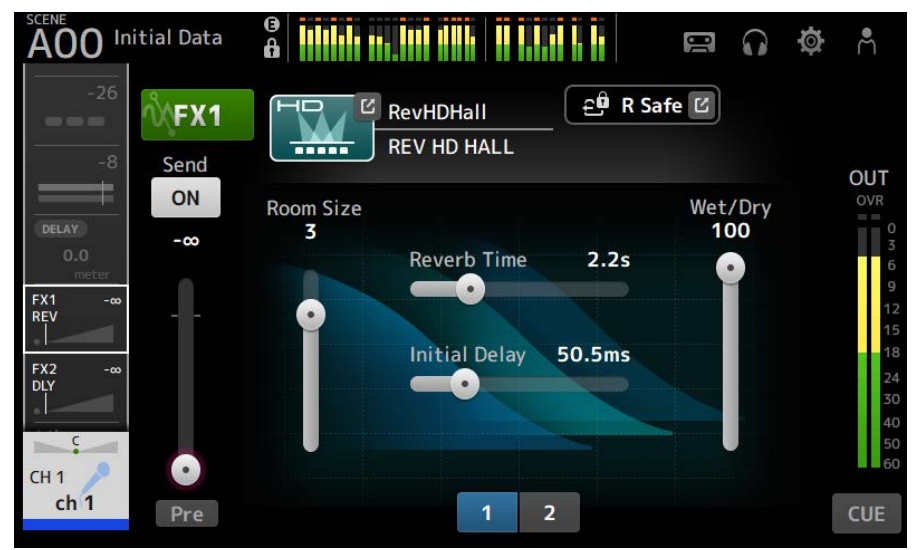

### 2 **触摸效果类型按钮。**

显示效果选择屏幕时,触摸所需类型的按钮。

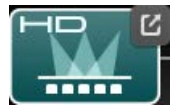

3 **触摸 Send 按钮。**

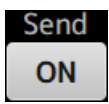

4 **根据需要调整参数滑块。**

您可以调整效果的特性、湿/干平衡等。

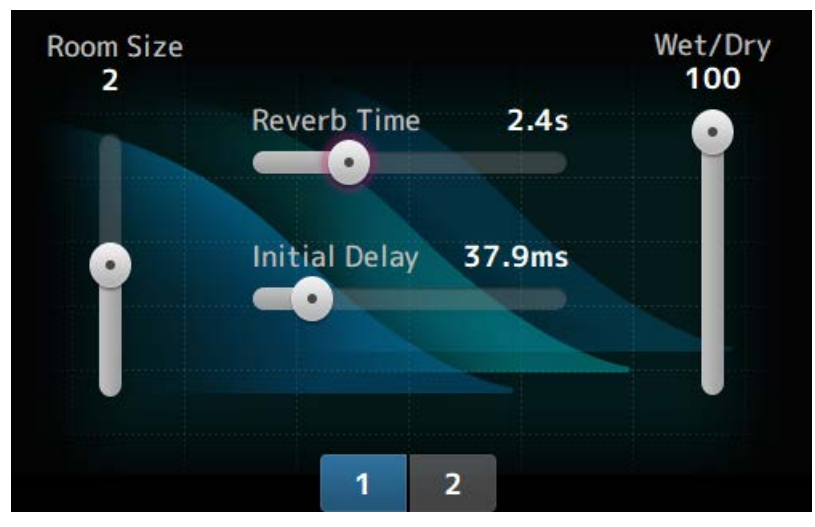

5 **调整 FX 发送电平滑块。**

调整效果的发送电平。

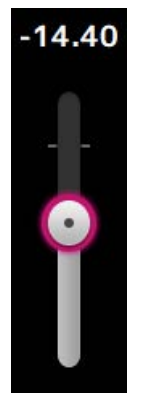

### 6 **调整 FX RTN 的电平。**

FX RTN 通道位于 ST IN 音量控制器内存库中。

#### **相关链接**

["FX 屏幕" \(第 196 页\)](#page-195-0)

# **调整发送至 MIX/MATRIX BUS 的电平**

以下介绍了如何配置发送至 MIX/MATRIX BUS 的电平。

### 1 **打开 SEND TO 屏幕。**

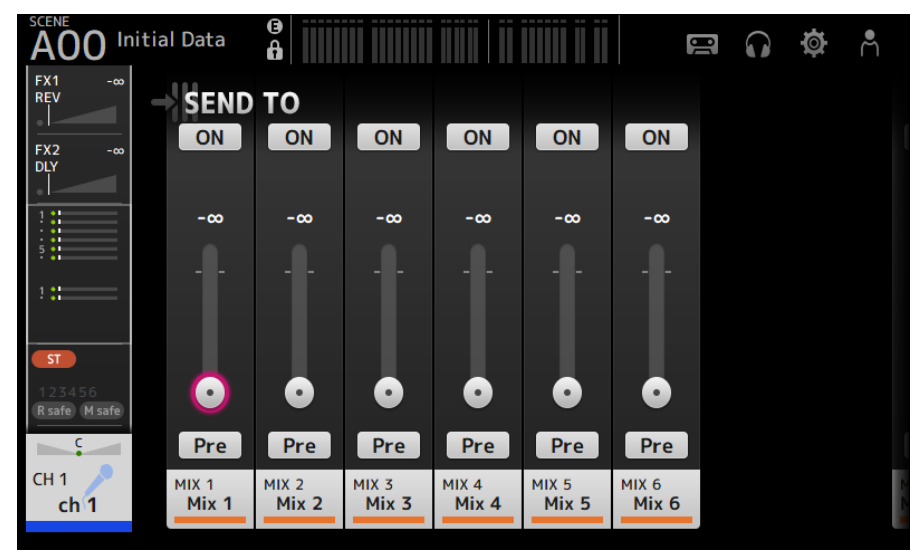

2 **拖动所需通道的电平滑块。**

调整发送至 MIX 通道的电平。

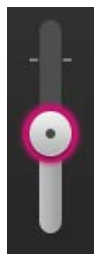

3 **使用 Pre 按钮切换是在音量控制器之前发送还是在音量控制器之后发送。**

**Pre** 

使用舞台地板监听音箱时发送前置音量控制器信号,以便创建与主混音相分离的混音。 使用外部效果处理器或想要保持与主混音相同的混音平衡时,发送后置音量控制器信号。
操作屏幕 > 通道特定屏幕

## 4 **触摸 ON 或 OFF 按钮。**

# ON

打开时,会将信号发送到 MIX 通道。

## 5 **触摸 SEND PAN 滑块,然后使用[TOUCH AND TURN]旋钮进行调整。** 将信号发送到立体声总线时,请调整发送声相。

#### **相关链接**

["SEND TO 屏幕" \(第 200 页\)](#page-199-0)

# **设置发送至 FX BUS 的电平**

以下介绍了如何配置发送至 FX BUS 的电平。

## 1 **打开 FX 屏幕。**

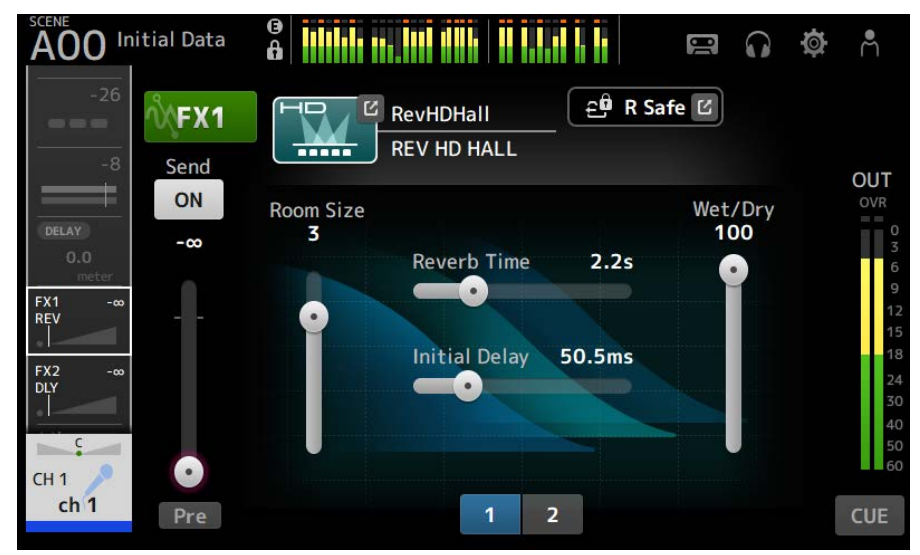

## 2 **拖动 Send 电平滑块。**

调整发送至 FX BUS 通道的电平。

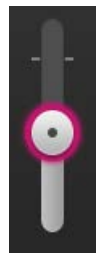

3 **使用 Pre 按钮切换是在音量控制器之前发送还是在音量控制器之后发送。**

**Pre** 

使用舞台地板监听音箱时发送前置音量控制器信号,以便创建与主混音相分离的混音。 在想要保持与主混音相同的混音平衡时,发送后置音量控制器信号。

操作屏幕 > 通道特定屏幕

## 4 **触摸 ON 或 OFF 按钮。**

# ON

打开时,会将信号发送到 FX BUS。

#### **相关链接**

["FX 屏幕" \(第 196 页\)](#page-195-0)

# **使用音量控制器调整发送至 FX/MIX/MATRIX BUS 的电平**

以下介绍了如何使用音量控制器配置发送至 FX/MIX/MATRIX BUS 的电平(SENDS ON FADER)。 使用 SENDS ON FADER,您可以管理面板上的每个通道条,调整发送电平,并暂时打开/关闭至特定总 线的发送。

## 1 **触摸 SENDS ON FADER 区域中的发送至总线。**

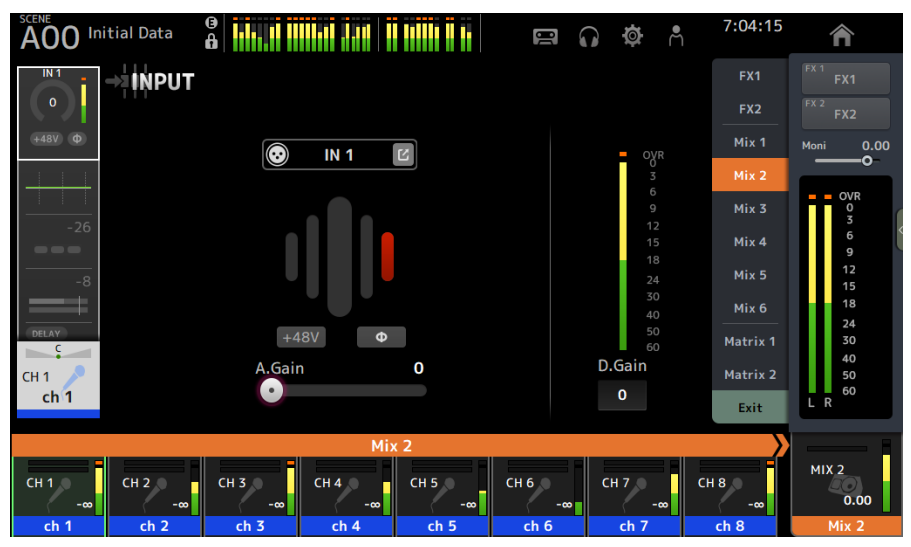

其中在通道名称区域的顶部显示发送至总线的通道名称。 将发送至总线的发送电平应用于顶部面板上通道条部分中的音量控制器。

## 2 **使用顶部面板上的音量控制器来调整发送电平。**

按下通道条中的[ON]键,打开/关闭发送。

3 **触摸 SENDS ON FADER 区域中的"退出",退出 SENDS ON FADER 模式。** 您也可以触摸[HOME]键/HOME 按钮,退出 SENDS ON FADER 模式。

#### **相关链接**

["SEND TO 屏幕" \(第 200 页\)](#page-199-0)

# **使用 GEQ**

以下介绍了如何操作 GEQ。

## 1 **打开 GEQ 屏幕。**

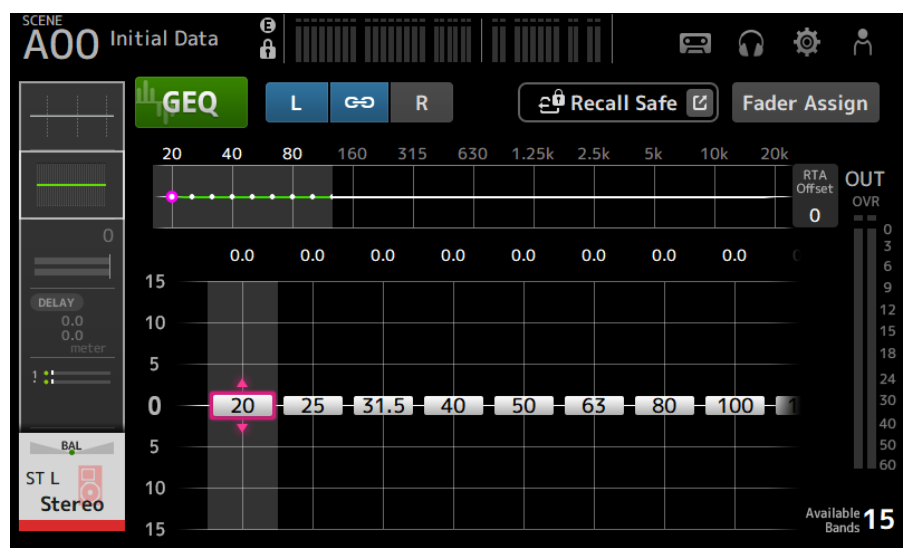

2 **触摸 GEQ 按钮,将其打开。**

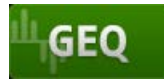

- 3 **在增益滑块上向左或向右滑动,以显示所需频率。**
- 4 **上/下拖动滑块,以调整其增益。**

您可以通过增益输出电平计确认增益电平。

调整了 15 个波段的增益反。我会波段的增益滑块将显示为灰色。如果要调整其他波段的 增益,必须首先将已调整波段之一的增益设定为 0。

快速触摸增益滑块两次,将其重置为 0 dB(默认值)。

也可以使用[TOUCH AND TURN]旋钮调整选定的增益滑块。

#### **相关链接**

["GEQ 屏幕" \(第 218 页\)](#page-217-0)

# **使用音量控制器调整 GEQ**

以下介绍了如何使用音量控制器调整 GEQ。

1 **打开 GEQ 屏幕。**

## 2 **触摸 Fader Assign 按钮,将其打开。**

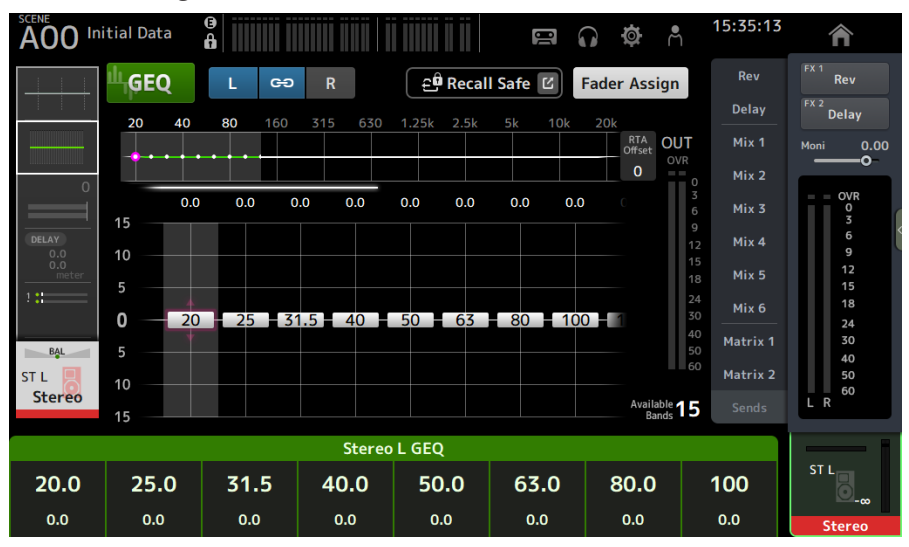

将每个波段的当前增益设置应用于顶部面板上通道条部分中的音量控制器。您可以在显示 屏的通道名称区域中确认应用于每个音量控制器的频率和增益。

### 3 **在 GEQ 屏幕中的增益滑块上向左或向右滑动,以选择其他波段。**

您可以向左或向右滑动 EQ 图、RTA 显示或波段选择区域,以选择其他波段。

### 4 **使用顶部面板上的音量控制器来调整增益。**

如果按下某个通道的[ON]键,则可以将分配给该通道的频率增益重置为 0 dB。

### 5 **调整后,触摸 Fader Assign 按钮将其关闭。**

如果切换到另一个屏幕或进入 SENDS ON FADFR 模式, 也会关闭。

#### **相关链接**

["GEQ 屏幕" \(第 218 页\)](#page-217-0)

# **使用 INSERT**

以下介绍了如何操作 INSERT。可以使用外部设备(OUTBOARD)或随附的 VST Rack 将插件和效果插 入每个通道的信号路径。

1 **显示 INSERT 屏幕。**

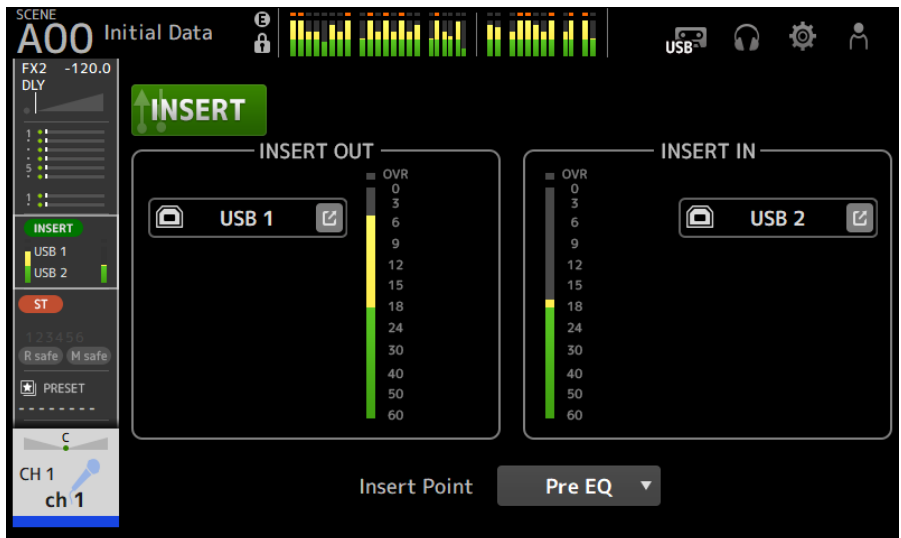

- 2 **触摸 INSERT 按钮,将其打开。**
- 3 **触摸 INSERT OUT PATCH 按钮,显示 INSERT OUTPUT PATCH 屏幕。**
- 4 **指定用于插入-输出的输出端口。**
- 5 **触摸 INSERT IN PATCH 按钮,显示 INSERT INPUT PATCH 屏幕。**
- 6 **指定用于插入-输入的输入端口。**
- 7 **触摸 Insert Point 按钮,选择插入点。**
- 8 **根据需要对其他通道进行插入设置。**

#### **相关链接**

["INSERT 屏幕" \(第 192 页\)](#page-191-0)

操作屏幕 > 通道特定屏幕

# **配置静音安全**

无论其静音组分配如何,使用静音安全均可暂时免除某些通道被静音。 如果将某个静音组静音,则不会静音该组中已启用静音安全的任何通道。

## 1 **打开 ASSIGN 屏幕。**

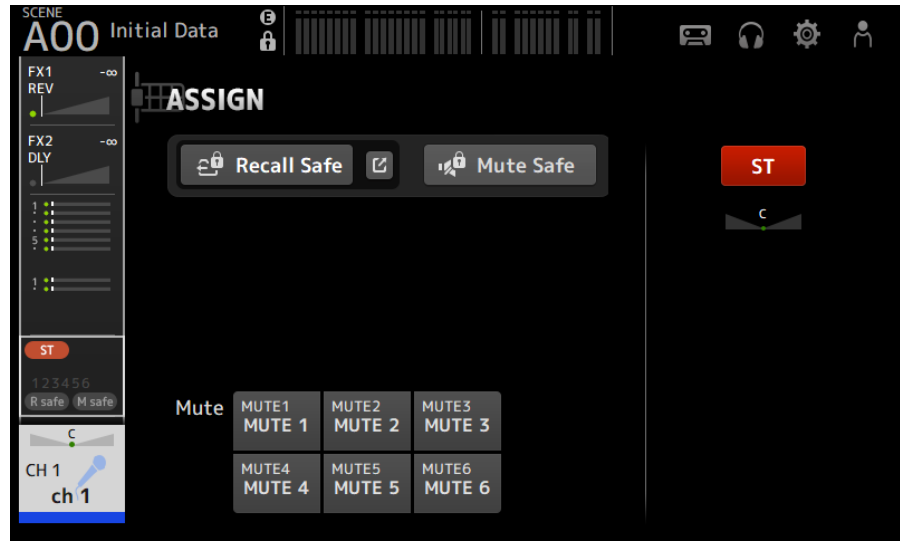

## 2 **触摸 Mute Safe 按钮,将其打开。**

要取消静音安全,请再次按下 Mute Safe 按钮。

### **相关链接**

["MUTE GROUP ASSIGN 屏幕" \(第 106 页\)](#page-105-0)

# **设置从输出通道(MIX、STEREO)到 MATRIX 的发送电平**

以下介绍了如何设置从 MIX/STEREO 通道到 MATRIX BUS 的发送电平。

## 1 **打开 MATRIX 通道的 SEND FROM 屏幕。**

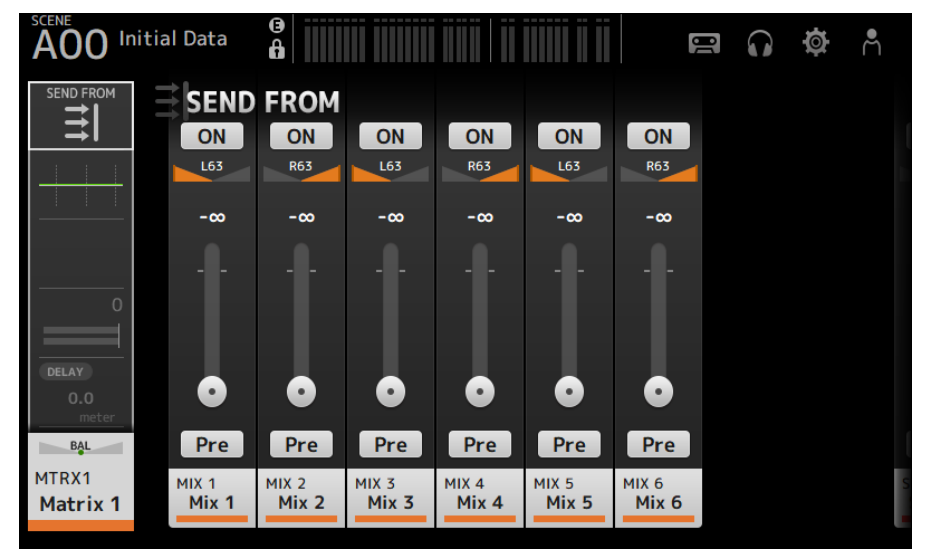

- 2 **触摸 MIX 和/或 STEREO 通道的 ON 按钮,将其打开(默认设置为开启)。**
- 3 **使用 Pre 按钮切换是在音量控制器之前发送还是在音量控制器之后发送。**
- 4 **拖动 SEND LEVEL 滑块,调整从 MIX 和/或 STEREO 通道的发送电平。**
- 5 **如果 MATRIX BUS 设定为立体声,请使用 SEND PAN 滑块调整声相。**

#### **注**

- 对于设定为立体声的通道,如 MIX 和 STEREO 通道,可以单独调整左右通道发送电平。
- 如果 MATRIX BUS 设定为立体声,则设定为立体声的通道(如 MIX 和 STEREO 通道)上的 SEND PAN 滑块将变为 BAL(平衡)滑块。
- MATRIX BUS 可以通过 SETUP 屏幕上的 BUS SETUP 屏幕在立体声与单声道之间切换。

#### **相关链接**

["SEND FROM 屏幕" \(第 226 页\)](#page-225-0)

操作屏幕 > 通道特定屏幕

# **调用预设**

以下介绍了如何调用存储在调音台中的预设。

## 1 **显示菜单并触摸 Library 按钮。**

LIBRARY 屏幕随即打开。

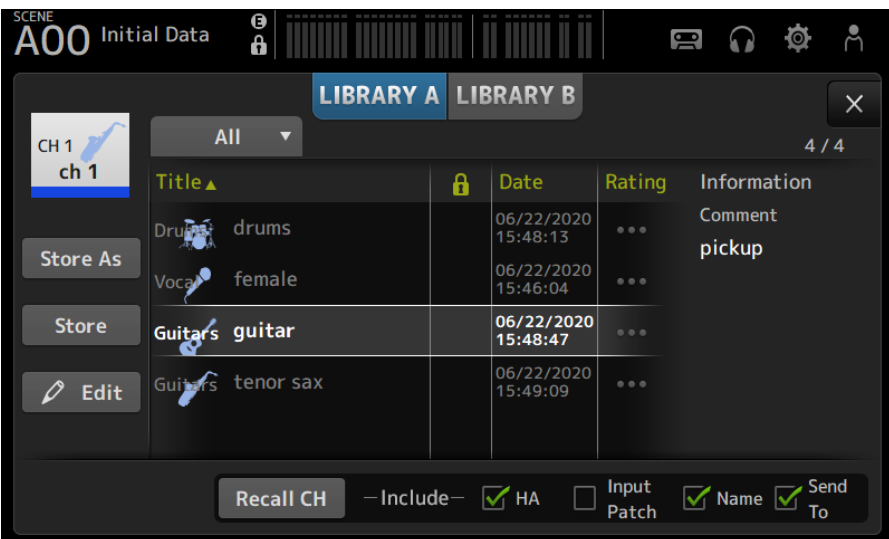

## 2 **触摸库选择按钮,选择包含所需预设的选项卡。**

显示预设列表。

您可以触摸该列表中的一个标题,按该标题对项目进行排序(Information 除外)。

## 3 **触摸所需的预设,将其选中。**

选定的预设高亮显示。

## 4 **选择要调用的项目。**

选中要调用的项目的复选框。

5 **触摸 Recall CH 按钮。**

将预设调用到选定的通道上。

#### **相关链接**

["LIBRARY 屏幕" \(第 228 页\)](#page-227-0)

# **编辑预设**

您可以将当前通道的设置另存为预设。 以下介绍了如何保存预设。

## 1 **显示菜单并触摸 Library 按钮。**

LIBRARY 屏幕随即打开。

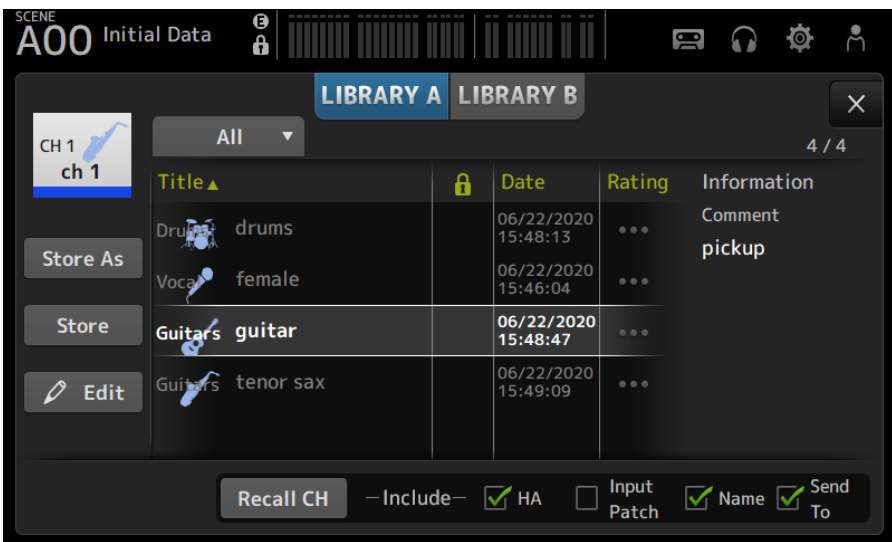

## 2 **触摸 Store 或 Store As 按钮。**

### **Store** 按钮:

以当前通道设置覆盖在列表中选定的预设。

## **Store As** 按钮:

将当前通道的设置另存为新预设。

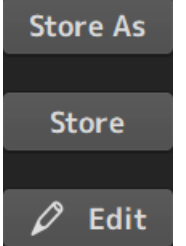

触摸 Edit 按钮,编辑标题和/或注释。

操作屏幕 > 通道特定屏幕

#### **相关链接**

["LIBRARY 屏幕" \(第 228 页\)](#page-227-0)

# **MAINTENANCE 屏幕**

# **如何显示和使用MAINTENANCE屏幕**

## 1 **在按住顶部面板上的[HOME]键的同时,打开调音台。**

MAINTENANCE 屏幕随即打开。

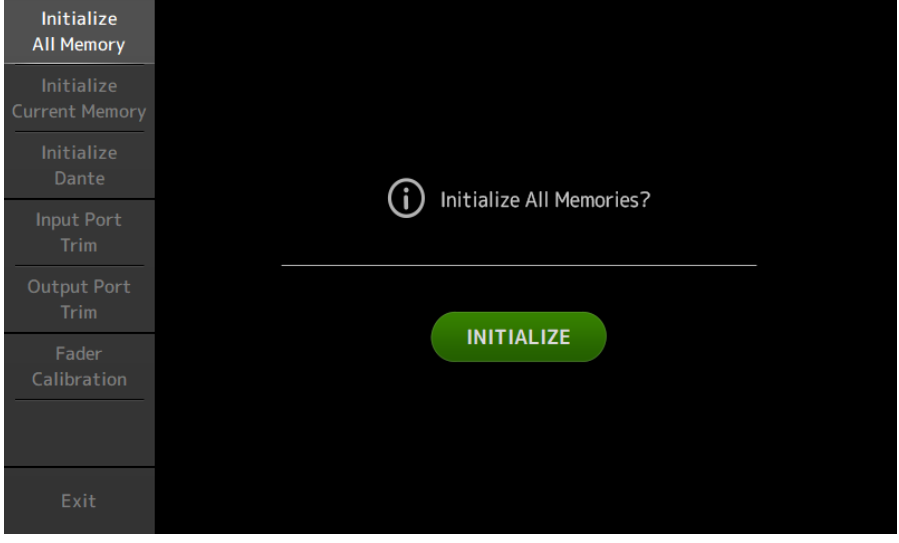

触摸与所需维护功能相对应的按钮。 触摸 Exit 按钮, 退出维护模式。

#### **相关链接**

["MAINTENANCE 屏幕" \(第 236 页\)](#page-235-0)

# **校准音量控制器**

在某些使用环境中,电动音量控制器的动作可能会出现偏差。在 Fader Calibration 屏幕上,您可以调 整此偏差。提供两种音量控制器校准功能。

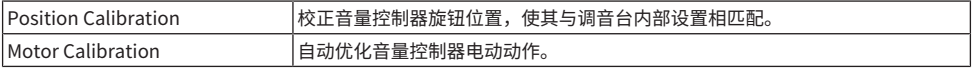

## 1 **在按住顶部面板上的[HOME]键的同时,打开调音台。**

MAINTENANCE 屏幕随即打开。

## 2 **触摸 Fader Calibration 按钮,打开 Fader Calibration 屏幕。**

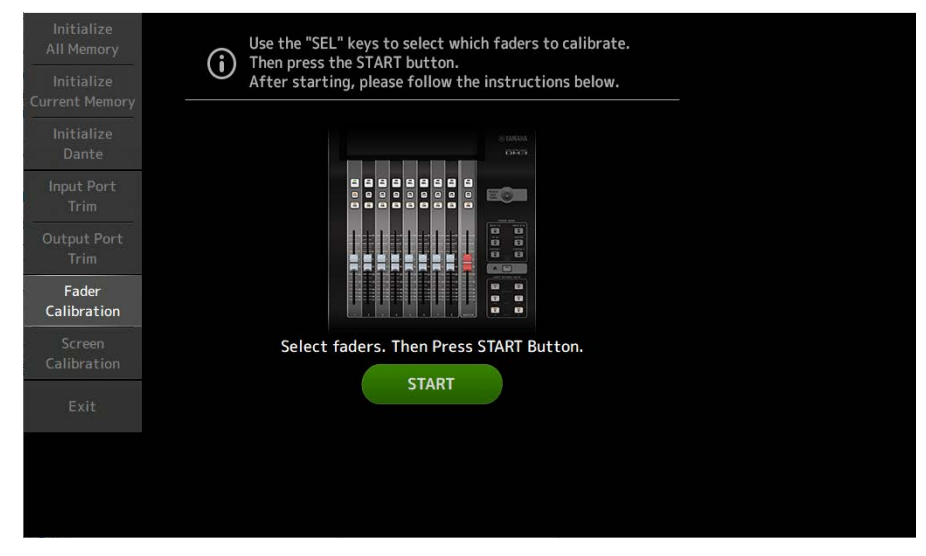

- 3 **按下顶部面板上的[SEL]键,选择要校准的音量控制器。**
- 4 **触摸 FADER CALIBRATION MODE 屏幕上的 START 按钮。**

5 **将音量控制器移至指定位置(-∞, -20 dB、0 dB、10 dB), 然后按 Next 按钮执行 Position Calibration。**

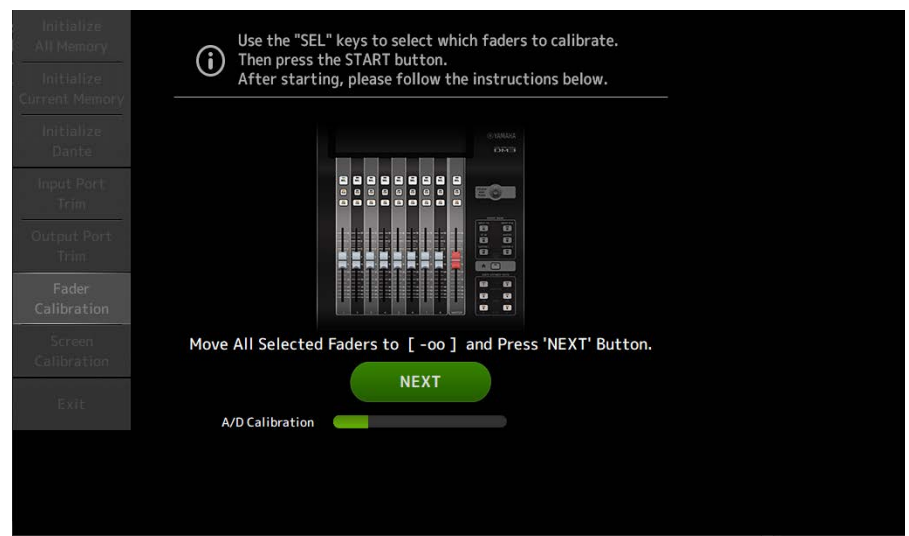

6 **Motor Calibration 将在 Position Calibration 后执行,请触摸确认图上的 OK 按 钮。**

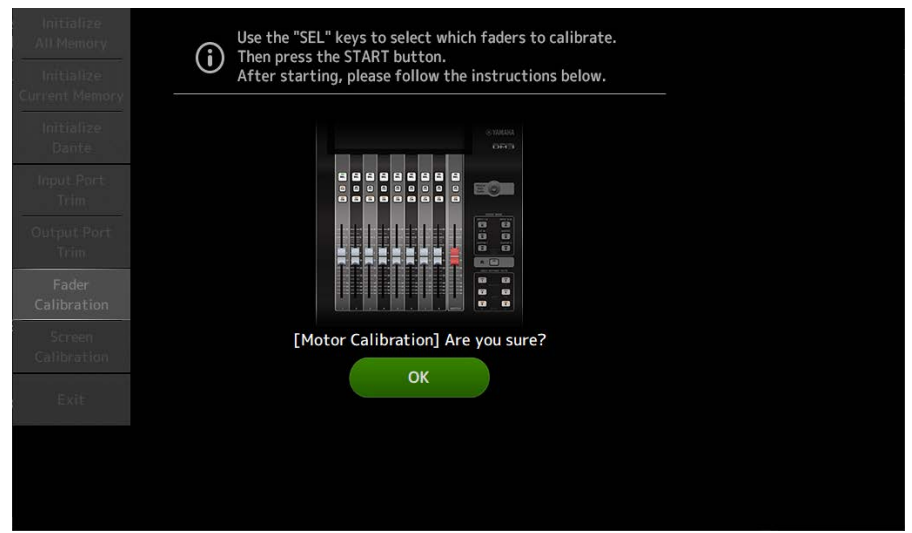

# 7 **校准完成后,触摸 Apply 按钮。**

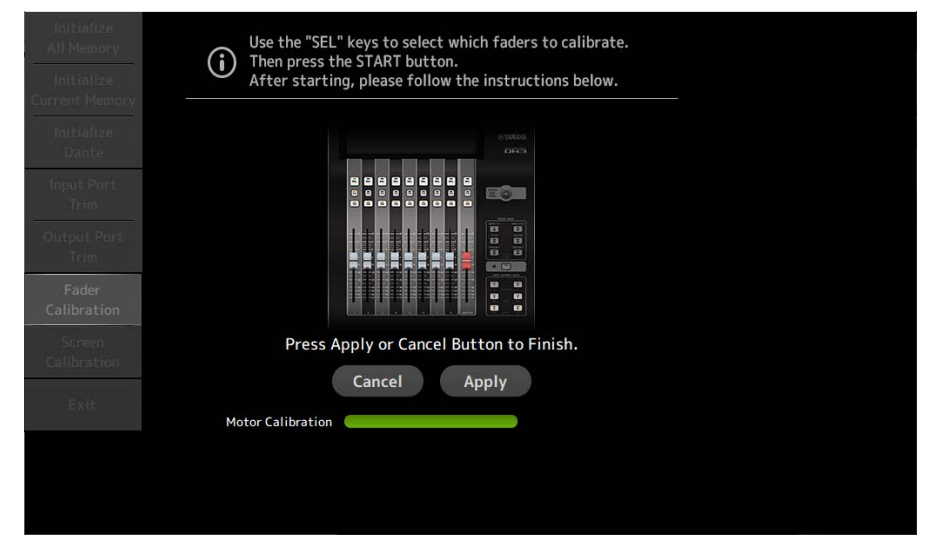

8 **触摸维护菜单中的 Exit 按钮,然后照常启动调音台。**

### **注**

校准完成后,如果未触摸 Exit 按钮,则可以继续使用其他维护功能。

#### **相关链接**

["Fader Calibration 屏幕" \(第 242 页\)](#page-241-0)

# **必须再次校准音量控制器的情况**

如果必须再次校准音量控制器,则相应音量控制器的[ON]或[CUE]键将闪烁。 请按照以下步骤进行操作。

- 1 **使用 Close 按钮关闭在屏幕上打开的弹出屏幕"Found faders requiring adjustment. Please calibrate the faders again."。**
- 2 **按下屏幕上的 Apply 按钮。**

需要重新校准的音量控制器的[SEL]键点亮。

- 3 **将相应的音量控制器滑动到最高和最低位置数次。** 确保音量控制器的滑动动作平顺无卡顿。
- 4 **从步骤 2 开始执行"校准音量控制器"中所述的程序。**

如果多次执行此程序后仍显示弹出消息,请与本说明书末尾列出的 Yamaha 经销商联系。

#### **相关链接**

["Fader Calibration 屏幕" \(第 242 页\)](#page-241-0)

# **DM3 编辑器**

# **DM3 编辑器**

DM3 Editor 是一个计算机程序,允许您在远离调音台(脱机模式)时使用计算机编辑 DM3 系列调音台 设置,并与调音台相连接时使用计算机操作调音台(联机模式)。

DM3 Editor 与 DM3 系列调音台通过网络进行连接。如果 DM3 系列调音台与 DM3 Editor 连接到同一网 络,则可以相互连接。有关网络设置的信息,请参阅 DM3 Editor 安装指南。

DM3 Editor 的多个屏幕与调音台的屏幕构成相同,并且 DM3 Editor 与调音台的操作具有很大的相似 性。

#### **注**

- 一台计算机上一次只能运行一个 DM3 Editor。
- ( 最多可同时使用 3 个 DM3 Editor 和 DM3 StageMix。但其中仅允许存在一个 DM3 Editor。
- ( 本软件的一部分使用了开源软件。有关此类软件的许可信息,请参阅 Legal 屏幕。

#### **须知**

- ( Yamaha Corporation 拥有本软件和 PDF 说明书的独家版权。
- 未经 Yamaha Corporation 书面同意,明确禁止以任何方式复制或修改该软件或本 PDF 文档的复制本,无论是全部还是 部分。
- 除个人使用外,严禁复制或转移商业上可用的音乐数据。如果您有任何顾虑,请在使用之前咨询版权专家。
- Yamaha Corporation 不对该软件或 PDF 说明书的使用作出任何陈述或保证,也不对使用该软件和本文档造成的后果结 果负责。
- ( 本 PDF 说明书中出现的所有插图和截图完全出于解释产品之目的。因此,可能与最终规格有所不同。
- 有关系统软件的信息以及因软件更新而导致的某些产品功能或规格的变更,可在 Yamaha Pro Audio 网站上找到。
- ( Windows 是 Microsoft Corporation 在美国和其他国家注册的商标。
- ( Mac 和 Macintosh 是 Apple Inc. 在美国和其他国家注册的商标。
- 其他公司和产品的名称是其各自公司的商标和/或注册商标。

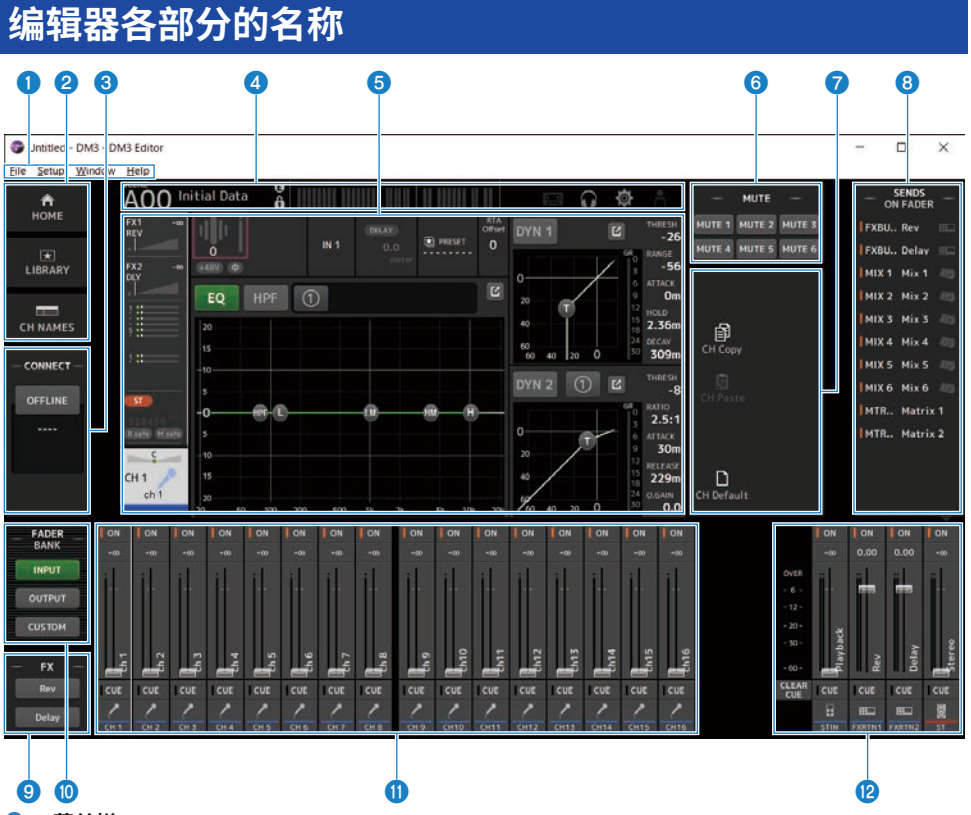

- a **菜单栏**
- b **HOME/LIBRARY/CH NAMES 区域(**[第 320 页](#page-319-0)**)**
- **6 CONNECT 区域 ([第 321 页](#page-320-0))**

#### d **工具栏**

其操作与 DM3 系列调音台的显示相同。

e **主区域**

其操作与 DM3 系列调音台的显示相同。

#### **注**

- 工具栏和主区域具有 DM3 Editor 无法使用的功能。
- ( DM3 Editor 中不可用功能的按钮以灰色显示且无法触摸。
- **6** MUTE 区域 ([第 324 页](#page-323-0))
- g **MENU 区域(**[第 325 页](#page-324-0)**)**
- **6 SENDS ON FADER 区域**([第 326 页](#page-325-0))

DM3 编辑器 > 编辑器各部分的名称

- i **FX 区域**
- j **FADER BANK 区域(**[第 322 页](#page-321-0)**)**
- k **CH STRIP 区域(**[第 327 页](#page-326-0)**)**
- l **MAIN/FX RTN/ST IN STRIP 区域(**[第 328 页](#page-327-0)**)**

# **菜单栏**

# **File 菜单**

File 菜单允许您处理文件。

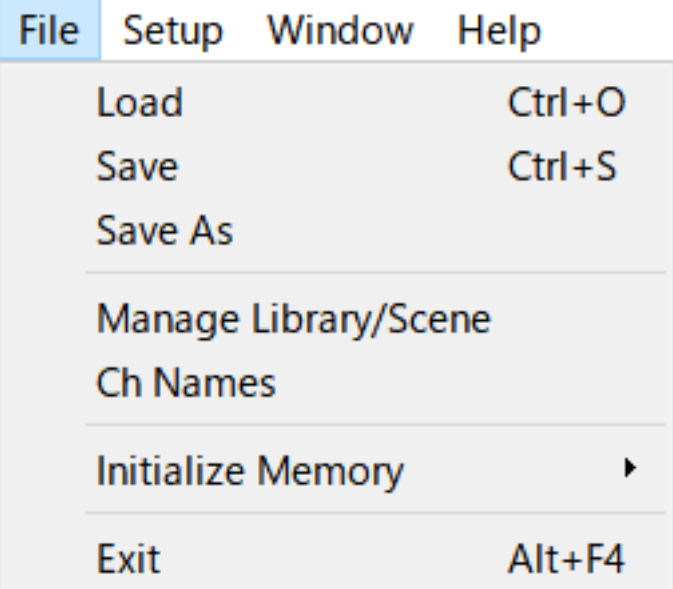

DM3 Editor 支持以下文件类型。

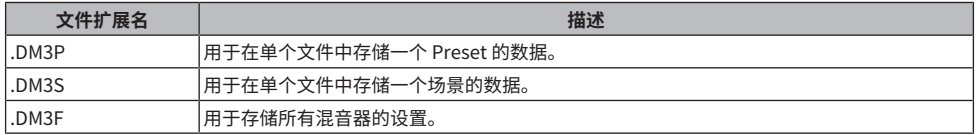

**注**

- 您可以将使用 DM3 Editor 创建的 .DM3F 文件保存到连接至计算机的 USB 存储设备中。稍后,如果将 USB 存储设备连接到 DM3 系列调音台的 USB 接口,则可以将数据直接加载到调音台中。同样,您可以使用 DM3 系列调音台将 .DM3F 文件保存 到 USB 存储设备上,然后将本设备连接到计算机并将数据加载到 DM3 Editor 中。
- 您可以在 DM3 Editor 屏幕中拖放 .DM3P 以保存和加载这些文件。

菜单中的每个项目显示如下。

( **Load**:

允许您选择已保存的 .DM3F 文件并进行加载。

( **Save**: 通过覆盖现有的 .DM3F 文件来保存当前设置。 DM3 编辑器 > 菜单栏

( **Save As**:

允许您将当前设置另存为新命名的 .DM3F 文件。

( **Manage Library/Scene**:

显示 Manage Library/Scene 屏幕, 以供您在 DM3 Editor 中批量管理库和场景数据。 在与 DM3 系列调音台 ONLINE 连接期间,无法使用此功能。

( **Ch Names**:

显示 Ch Names 屏幕, 以供您在其中设置输入通道和输出通道的图标、名称和颜色。

( **Initialize Memory**:

在与 DM3 系列调音台 ONLINE 连接期间,无法使用此功能。

- ( **Current Memory**: 初始化 DM3 Editor 的当前存储器。 初始化以下数据:混合数据和设置数据。
- ( **All Memory**:

初始化 DM3 Editor 的内部存储器。 初始化以下数据:所有场景数据、所有预设数据、混合数据和设置数据。

( **Exit**

关闭 DM3 Editor。

# **Manage Library/Scene 屏幕**

Manage Library/Scene 屏幕用于在 DM3 Editor 中批量管理场景和库数据。 除了编辑库和场景数据外,其还可以将保存在 .DM3F 文件中的库和场景数据作为单独的文件进行处理。 当 DM3 系列调音台的连接处于脱机状态时,从文件菜单中选择 Manage Library/Scene,将其打开。

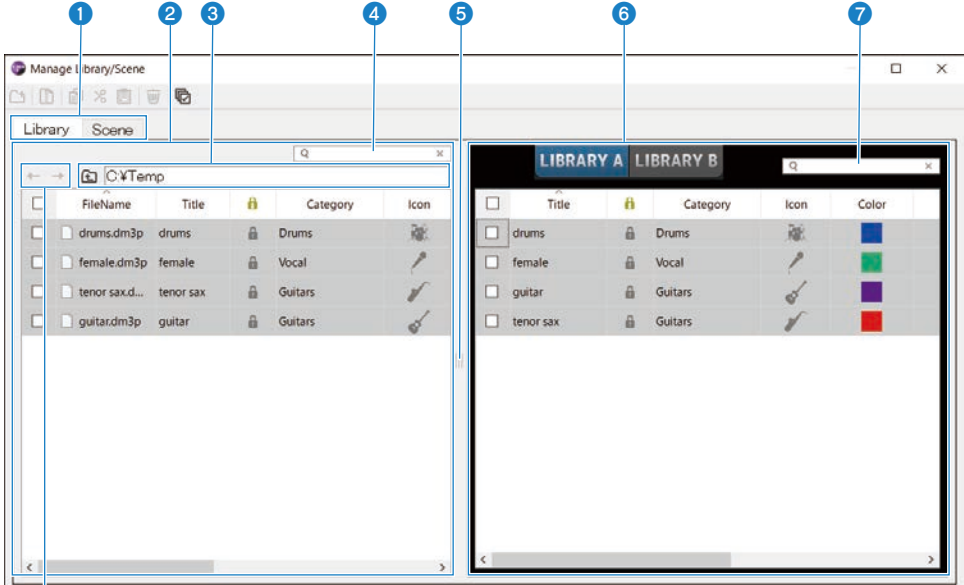

 $\bullet$ 

#### a **Library 选项卡/Scene 选项卡**

切换显示的屏幕。

#### **2** 左窗格

显示计算机上的文件夹和文件,包括.DM3P(库数据)、.DM3S(场景数据)和.DM3F 文件。

可以通过其复选框同时选择多行并进行操作。选中时单击文件,之后便可通过直接输入文本或通过下拉菜单进 行编辑。

可以移动显示的文件,例如将其拖动或复制到右窗格(DM3 Editor 内)或下一级目录。

#### **8 总线显示**

显示左窗格中显示列表的目录路径。也可以直接输入路径。 单击左侧的按钮,向上移动一级。

#### d **文本搜索框**

允许通过搜索 File Name、Title 或 Comment 中的文本来筛选显示。

DM3 编辑器 > 菜单栏

#### **6 分隔符**

可以左/右移动分隔符手柄,以调整左/右窗格的大小。

#### **注**

- 如果您在触摸屏上执行了多次快速操作,则之后可能无法使用。如果发生这种情况,请用鼠标或触摸板操作一次,或 者从应用程序中移除高亮显示。
- 当多个文件显示在方路中时,可能会减慢排序或选择文件的速度,但这并非故障。请等待程序响应。建议将左窗格 中显示的文件数保持在 1000 个或以下。
- 当 Manage Library/Scene 屏幕打开时,请勿使用计算机上的 Finder 或 Explorer 等操作左窗格中显示的文件夹中的 文件。可能需要较长时间才能刷新 Manage Library/Scene 屏幕的显示。

#### **6 右窗格**

显示每个内存库的 DM3 Editor 中的数据。

其工作方式与左窗格相同。

无论选择哪个选项,都可以通过单击来打开/关闭 Protect 项目。打开时,编辑将不可用。 Protect 开启时, 预设会显示为灰色。

#### g **文本搜索框**

允许通过搜索 Title 或 Comment 中的文本来筛选显示。

#### **8 ←/→ 按钮**

单击可向上/向下移动一级。

#### ■ 工具栏

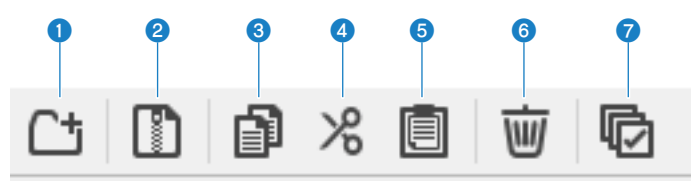

右键单击打开相同的菜单。

#### **Q** New Folder

在左窗格中显示的计算机目录中创建一个新文件。

#### **8** Extract ProjectFile

提取一个 .DM3F 文件,并将其中的数据作为单独的文件处理。单击打开一个对话框,指定提取目标位置。执行 提取时,会创建一个 Library 文件夹和一个 Scene,并提取每个内存库的单独文件。

#### **8** Copy

复制选定的数据。

#### d **Cut**

剪切选定的数据。

#### **e** Paste

粘贴 Copy 或 Cut 的数据。

### **6** Delete

删除选定的数据。

### **a** Select All

选择所有显示的数据。

### **注**

- 无法从 Manage Library/Scene 屏幕将单独的文件直接拖放到计算机桌面等位置。
- 如果从计算机中复制/移动多个场景文件,则将依次从选定为复制/移动目的地的行中复制这些文件。如此操作时,如果要覆 盖的数据受到保护,则系统无法复制或移动受保护的行。
- 如果复制/移动到内存库中的场景数因复制/移动而超出最大值(100),则将复制/移动最大限度(100)的场景数。
- 如果这样做会使从库内复制/移动到内存库中的场景数超出最大值(1000),则不会执行复制或移动。

# **Ch Names 屏幕**

Ch Names 屏幕用于配置输入和输出通道的图标、名称和颜色。

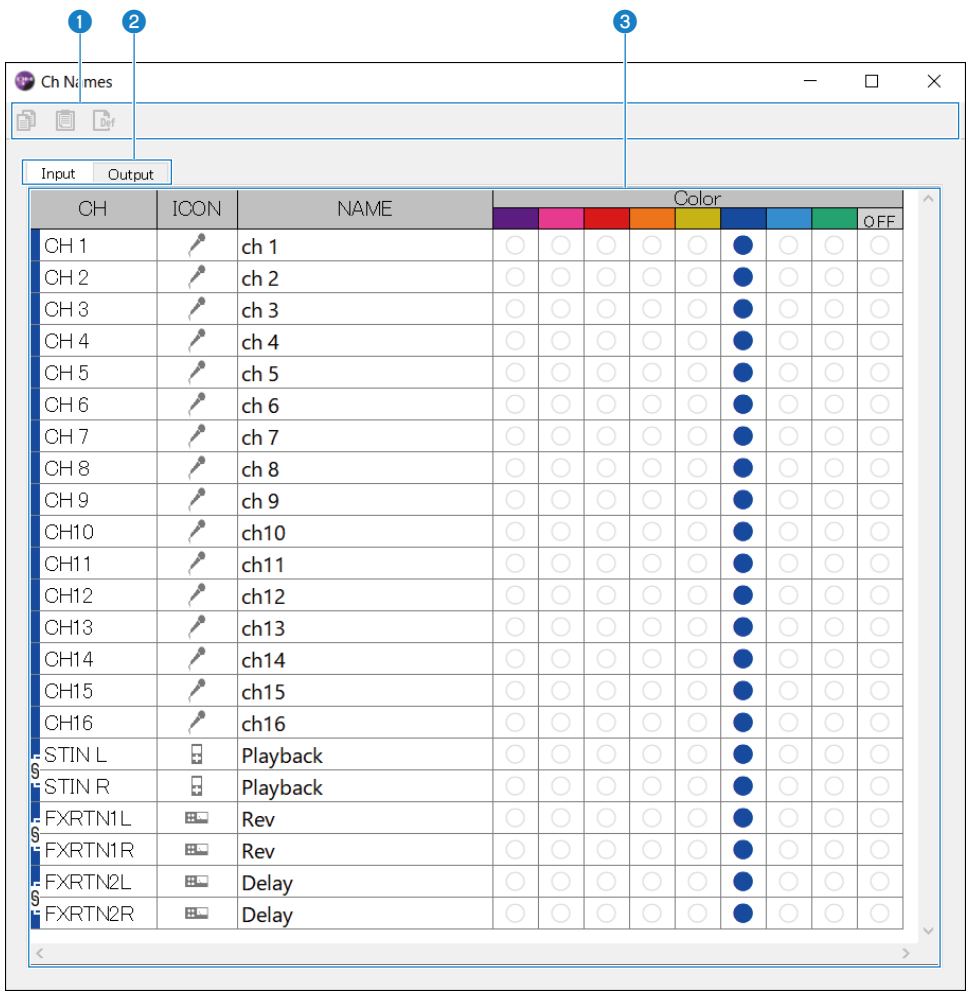

DM3 编辑器 > 菜单栏

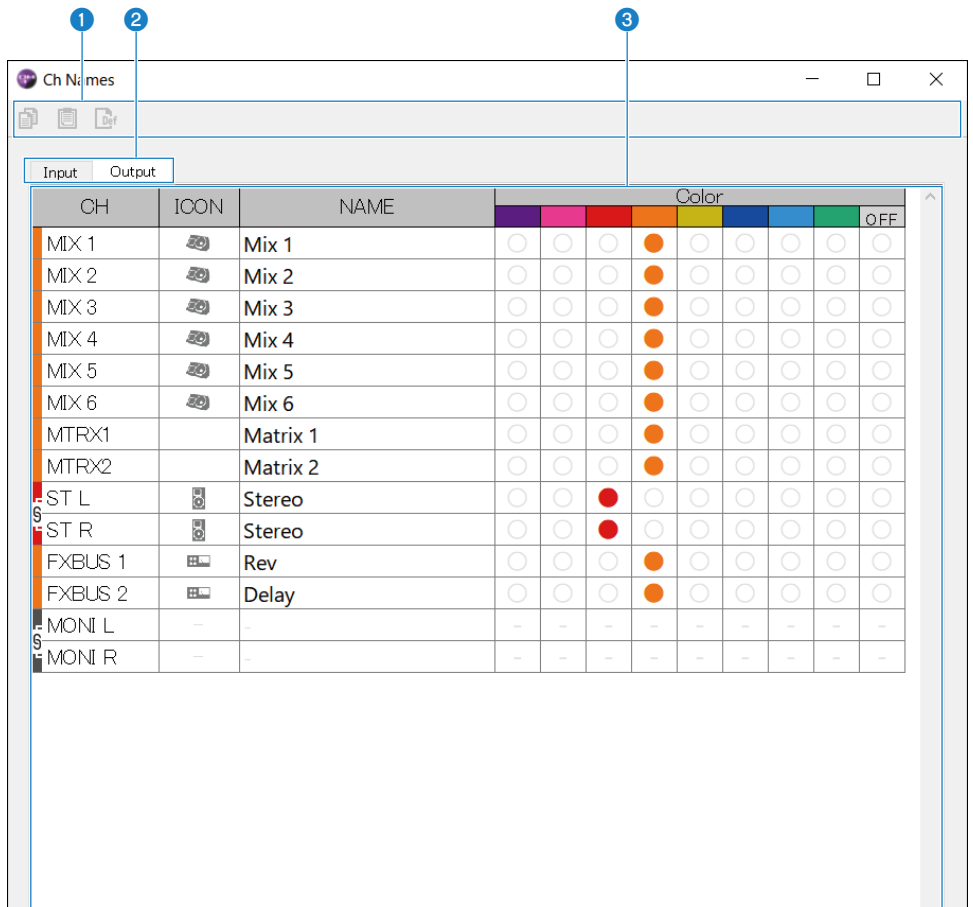

#### **0 工具栏**

#### ( **Copy 按钮:**

复制选定的通道行、参数列和单元格内容。

( **Paste 按钮:** 将复制的内容粘贴到选定位置。

#### ( **Default 按钮:**

将选定的内容恢复为其默认值。

单击一个参数的标题,选择该参数的所有列。如果此时单击 Default 按钮,则所选通道的所有相应参数均将 恢复为其默认值。

#### **2** 切换显示选项卡

在 Input 与 Output 之间切换 Edit 区域中显示的内容。

#### **8** Edit 区域

允许您为显示的通道设置通道名称、图标和颜色。显示的参数因通道类型而异。 此处可编辑的内容与 DM3 Editor 主窗口的内容相同。此外,任何在连接到 DM3 系列调音台时编辑的内容都会 与调音台双向同步。

在 Edit 区域内,右键单击(Windows)或[Ctrl]+单击(Mac)以打开菜单。

可以在 Edit 区域中编辑的参数:

( **Stereo Link**:

可以从菜单中设置和取消 Stereo Link。在选定通道的情况下,右键单击(Windows)或[Ctrl]+单击(Mac) 以打开菜单。

链式图标显示在相链接的通道之间。

- ( **Channel Icon**: 单击打开一个菜单,选择通道图标。
- ( **Channel Name**: 单击以启用输入文本。
- ( **Channnel Color**: 单击所需颜色的单元格,设置通道颜色。

# **Setup 菜单**

Setup 菜单用于配置 DM3 Editor 的使用环境。

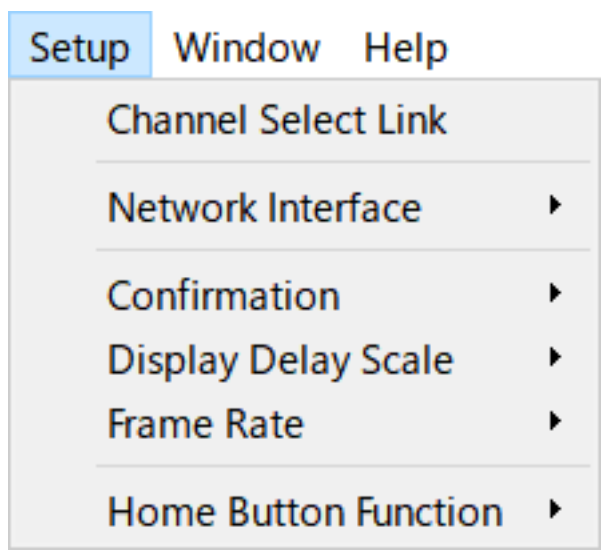

选择一个项目时,会将其勾选上并启用该功能。再次选择该项目时,可移除勾选标记并禁用该功能。

( **Channel Select Link**:

与 DM3 系列调音台同步时,确定是否将通道选择与调音台同步。

( **Network Interface**:

允许您选择计算机与 DM3 系列调音台之间用于通信的网络端口。 此处显示的内容因使用环境而异。

( **Confirmation**:

确定使用 Store、Recall、INPUT Patch 或 OUTPUT Patch 功能时,是否显示确认对话框。 选中后,将启用确认对话框。

- ( **Display Delay Scale**: 可以将在 DELAY 框中显示的延迟单位设定为 sample、frame、meter、feet 或 ms。
- ( **Frame Rate**: 以 frame 为单位, 选择延迟设置的帧速率。
- ( **Home Button Function**:

选择单击 HOME 按钮时要显示的部分。如果选中"CH STRIP & Selected Channel",则每次单击 HOME 按钮时,则会在 CH STRIP 部分与 Selected Channel 部分之间切换显示。

DM3 编辑器 > 菜单栏

# **Window 菜单**

Window 菜单用于配置窗口的显示方式。

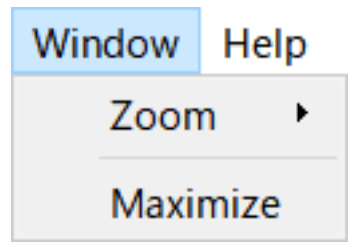

( **Zoom**:

更改应用程序大小,以 100%、150% 或 200% 显示。

( **Maximize**:

以最大尺寸显示 DM3 Editor。

# **Help 菜单**

Help 菜单显示 DM3 Editor 的说明书、版本和许可信息。

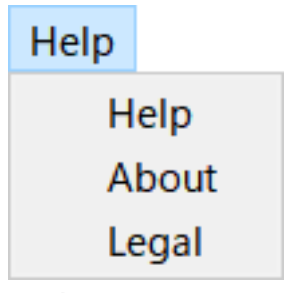

- ( **Help**: 启动 Web 浏览器并显示说明书库。
- ( **About**:

显示 About 屏幕, 其中显示 DM3 Editor 的版本。

( **Legal**:

显示 DM3 Editor License 屏幕。

## **注**

需要互联网连接才能显示说明书库。

# **编辑器区域**

# <span id="page-319-0"></span>**HOME/LIBRARY/CH NAMES 区域**

HOME/LIBRARY/CH NAMES 区域提供了用于切换 DM3 Editor 显示的快捷按钮。

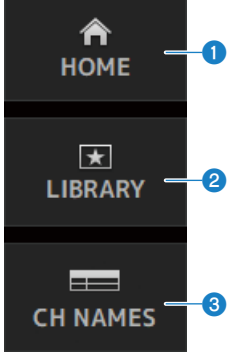

- a **HOME 按钮** 在主显示区域显示 HOME 屏幕。
- **2** LIBRARY 按钮 在主显示区域显示 LIBRARY 屏幕。

### **8** CH NAMES 按钮

显示 Ch Names 屏幕。

DM3 编辑器 > 编辑器区域

# <span id="page-320-0"></span>**CONNECT 区域**

CONNECT 区域用于控制 DM3 Editor 与 DM3 系列调音台之间的连接。

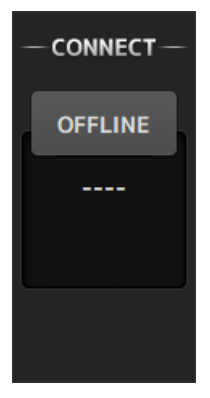

#### **状态按钮**

单击此按钮可在 ONLINE/OFFLINE 之间切换。

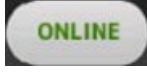

如果 DM3 Editor 与 DM3 系列调音台连接正常,则会显示此按钮。在此状态下,会链接 DM3 Editor 与 DM3 系列调音台的参数。

#### **OFFLINE**

如果 DM3 Editor 未连接至 DM3 系列调音台,或连接有问题,或者已选择脱机编辑,则会显示此按钮。 在此状态下,不会链接 DM3 Editor 与 DM3 系列调音台的参数。

#### **注**

您可以选择是否在 DM3 Editor 与 DM3 系列调音台之间链接通道选择。 通过 Setup 菜单 → Channel Select Link 进行配置。

# <span id="page-321-0"></span>**FADER BANK 区域**

DM3 Editor 的 FADER BANK 区域用于切换 DM3 Editor 的 CH STRIP 中显示的音量控制器内存库。

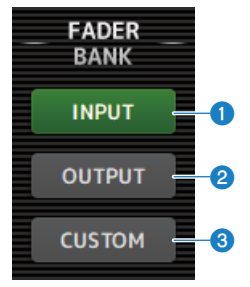

#### a **INPUT 内存库**

此处的 CH 1-16 被分配在 CH STRIP 区域中。

#### **2 OUTPUT 内存库**

此处的 MIX 1-6、MATRIX 1-2、FX BUS 和 MONITOR 被分配在 CH STRIP 区域中。

### **6** CUSTOM 内存库

此处分配了自定义音量控制器内存库。

DM3 编辑器 > 编辑器区域

# **FX 区域**

触摸 DM3 Editor 的 FX 区域中的 FX 按钮,打开主区域中的 FX 屏幕。

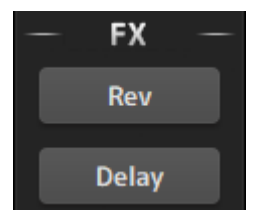

# <span id="page-323-0"></span>**MUTE 区域**

使用 MUTE 区域打开/关闭 DM3 系列调音台上的组的静音。

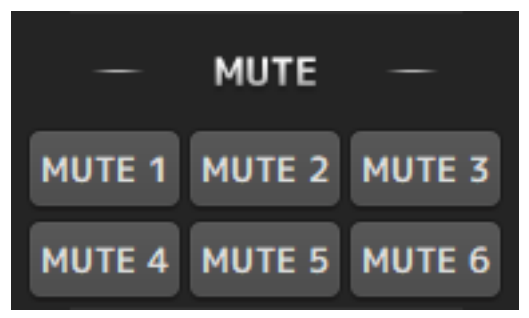

#### **静音组按钮**

将 DM3 系列调音台的输入通道组静音。打开其静音组时,该按钮会点亮。

### **注**

当输入通道的静音安全开启时,会将其排除在静音组之外。
# **MENU 区域**

MENU 区域显示可用的菜单。 其中显示可用于主显示区域中显示的屏幕的操作菜单。 有关每个菜单的信息,请参阅该屏幕的说明。

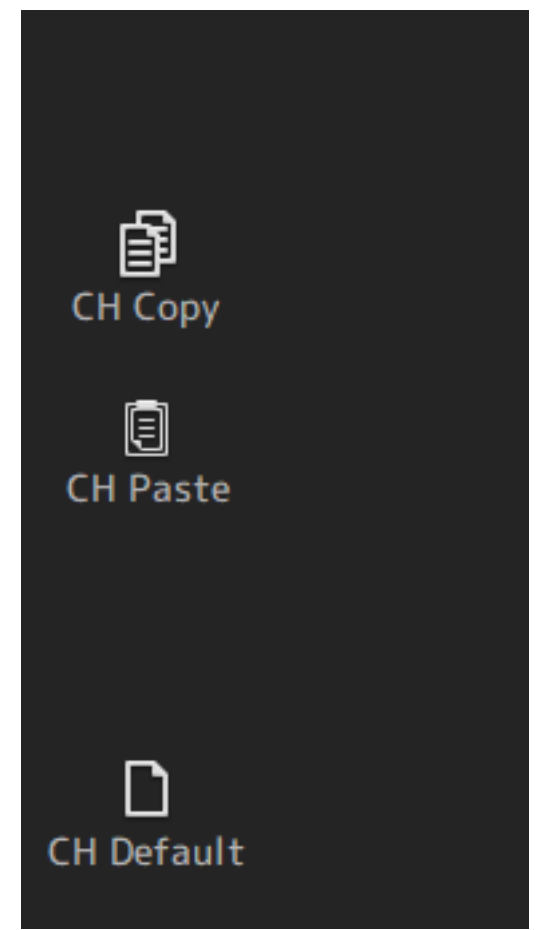

# **SENDS ON FADER 区域**

SENDS ON FADER 区域用于通过调整发送电平和暂时打开/关闭特定总线的发送来控制 CH STRIP 区 域。

单击一个总线,将其选中并高亮显示;这会使其处于 SENDS ON FADER 模式。 再次单击所选总线,取消 SENDS ON FADER 模式。

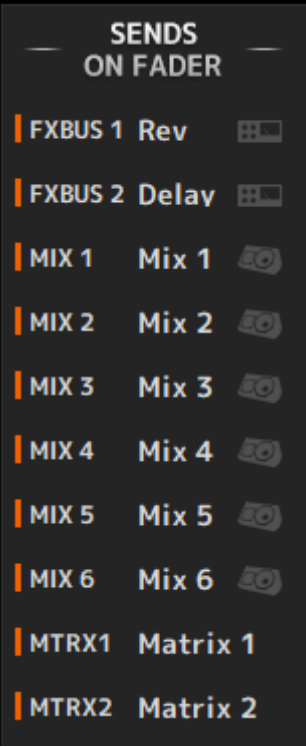

DM3 编辑器 > 编辑器区域

### **CH STRIP 区域**

CH STRIP 区域根据 DM3 Editor 的 FADER BANK 的选择显示通道条。

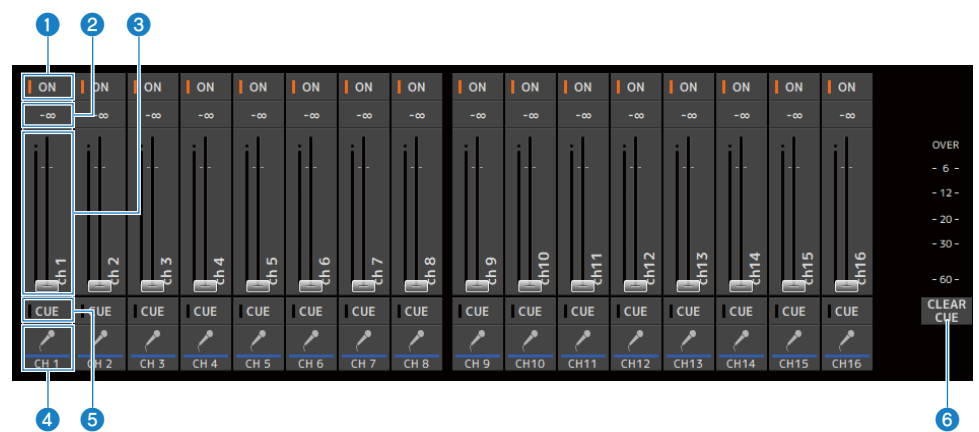

#### a **ON 按钮**

打开/关闭通道。该通道打开时,此按钮点亮。在 SENDS ON FADER 模式下,此按钮控制是否将来自通道的信 号发送到当前选定的 MIX BUS、MATRIX BUS 或 FX BUS。

#### b **音量控制器值**

显示当前音量控制器电平值。

单击以选择音量控制器(变为粉色),然后使用鼠标滚轮调整电平。再次单击,使用计算机键盘指定一个值。 按下键盘上的[Enter]键来设定该值。如果未按[Enter]键,则当单击通道条区域的另一部分或调整 DM3 系列调 音台音量控制器时,音量控制器将恢复为先前的电平。

#### **3 音量控制器**

音量控制器用于调整通道的信号电平。在 SENDS ON FADER 模式下,音量控制器控制从通道到当前选定的 MIX BUS、MATRIX BUS 或 FX BUS 的发送电平。 单击以选择音量控制器(变为粉色),然后使用鼠标滚轮调整电平。 在 SENDS ON FADER 模式下,音量控制器旋钮会改变颜色,以匹配目的地总线的通道颜色。

#### d **CH 显示**

显示通道的 ID、颜色和图标。单击选择通道。

#### **6** CUE 按钮

此按钮选择用于 CUE 监听的通道。其在开启时点亮。

#### **6** CLEAR CUE 按钮

关闭所有通道的 CUE。

# **MAIN/FX RTN/ST IN STRIP 区域**

DM3 Editor 的 MAIN/FX RTN/ST IN STRIP 是始终显示 MAIN/FX RTN/ST IN 通道条的区域。

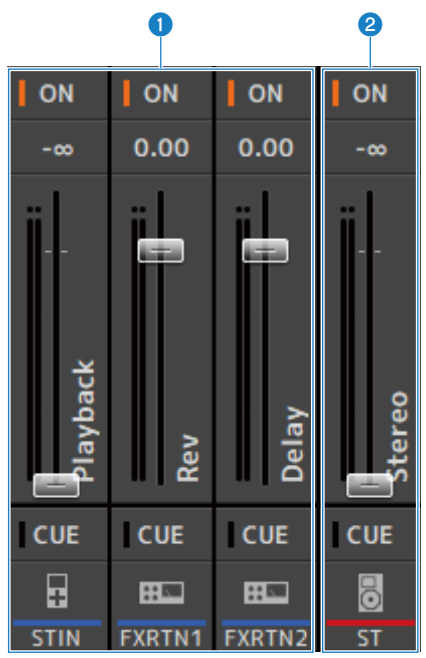

#### **Q FX RTN/ST IN STRIP**

控制 FX RTN 和 ST IN 通道。

在 SENDS ON FADER 模式下,音量控制器旋钮会改变颜色,以匹配目的地总线的通道颜色。

#### **2** MAIN STRIP

控制 STEREO BUS。

在 SENDS ON FADER 模式下,发送目的地通道显示为 MAIN 条。此外,音量控制器旋钮会改变颜色,以匹配相 应总线的通道颜色。

# **使用编辑器**

# **编辑器使用概述**

以下介绍了如何使用鼠标和键盘来操作 DM3 Editor。

#### **使用鼠标滚轮**

您可以像使用调音台的[TOUCH AND TURN]旋钮一样使用计算机的鼠标滚轮。

#### **使用 PC 的键盘**

您可以像使用调音台的 SOFT KEYBOARD 屏幕一样使用 PC 的键盘。

#### **使用触摸屏**

您可以像使用调音台的触摸显示屏一样使用 PC 的触摸屏。

# **编辑器启动时的操作**

启动 DM3 Editor 时,系统将提示您选择 DM3 系列调音台的型号。

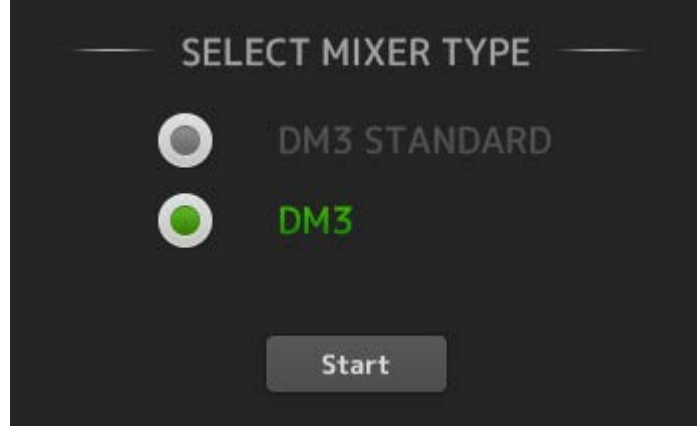

选择型号,然后单击[Start]按钮打开 HOME 屏幕。 随后启动编辑器时,将使用选定型号的设置。

# **同步编辑器与调音台**

启动 DM3 Editor 时,其设置将与 DM3 调音台的设置有所不同。因此,必须首先同步 DM3 系列调音台 的设置与 DM3 Editor 的设置。

在同步之前,需要先配置网络接口。

- 1 **选择 SETUP → Network Interface。**
- 2 **从可用项目列表中选择所需的网络接口。**
- 3 **单击 OK。**
- 4 **单击 CONNECT 区域中的状态按钮。**

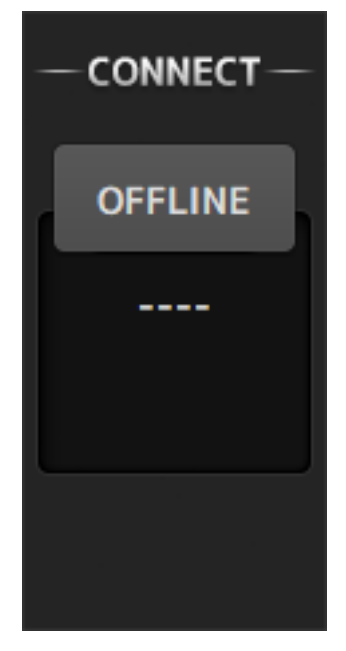

5 **在 CONNECT 屏幕中,选择 DM3 调音台与数据同步的方向。**

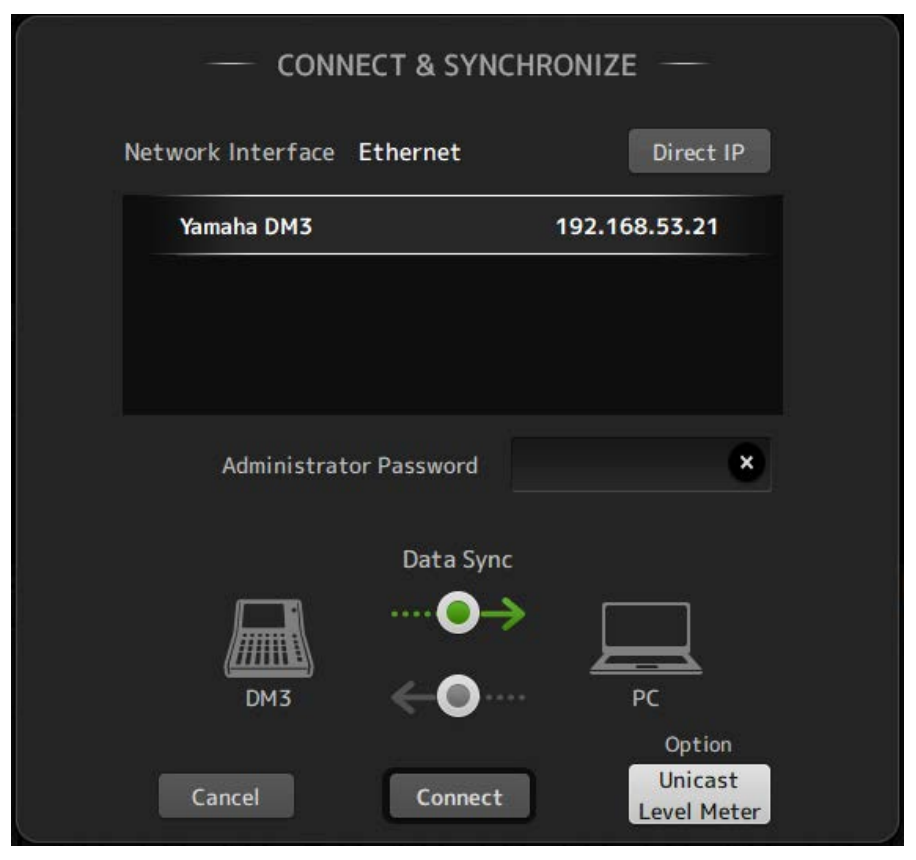

仅显示启动 DM3 Editor 时所选型号的 DM3 系列调音台。

您可以使用 DIRECT IP 按钮直接指定 IP 地址,而非使用自动搜索。即使 DM3 位于不同的 子网上,Unicast Level Meter 按钮也可显示电平计信息。

如果最大数目(总共 3 个)的 DM3 Editor 或 DM3 StageMix 已连接到 DM3 系列调音台, 则在其 IP Address 的左侧会显示一个受限标记。此外,即使选定的 DM3 系列调音台未显 示受限标记,按下 CONNECT 按钮时,由于其他 DM3 Editor 和/或 DM3 StageMix 的连接 状态问题,也可能会显示指示连接不成功的消息。

可供选择的同步方向如下。

DM3 → PC 将 DM3 系列调音台参数设置复制到 DM3 Editor。

DM3 ← PC 将 DM3 Editor 参数设置复制到 DM3 系列调音台。

6 **如果已为 DM3 系列调音台设置了 Administrator 密码,请输入该密码。**

使用编辑器 > 同步编辑器与调音台

### 7 **单击 CONNECT 按钮。**

请勿在同步数据时操作 DM3 系列调音台。

# **编辑器的脱机编辑功能**

要断开 DM3 系列调音台与 DM3 Editor 之间的链接并切换到 OFFLINE,请单击 CONNECT 区域中的状 态按钮。要将脱机编辑反映到 DM3 系列调音台,请再次单击状态按钮并选择同步方向 DM3 ← PC。

# **附录**

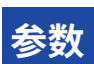

# **SAVE/LOAD 数据**

### SAVE/LOAD 的目标数据如下所示。

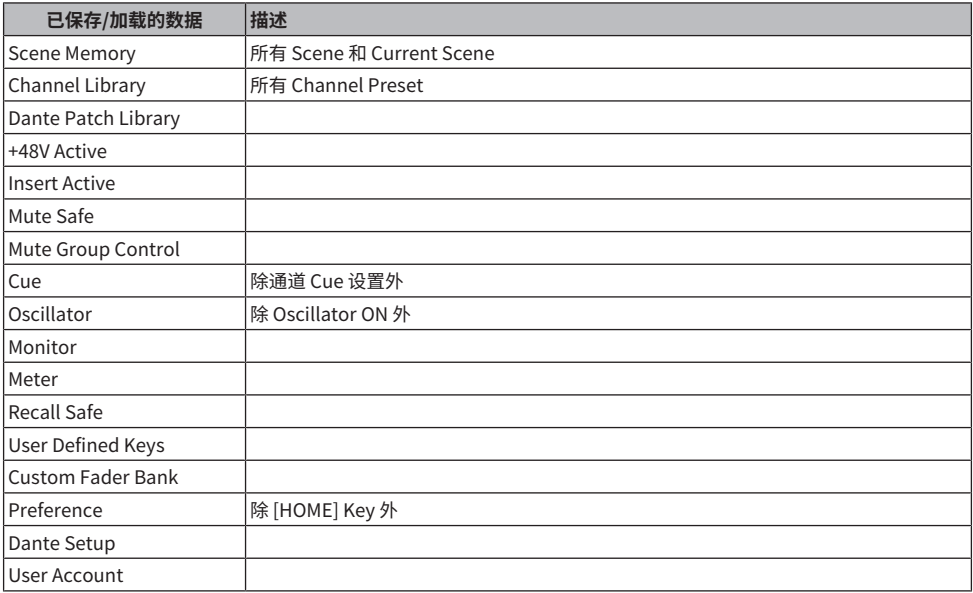

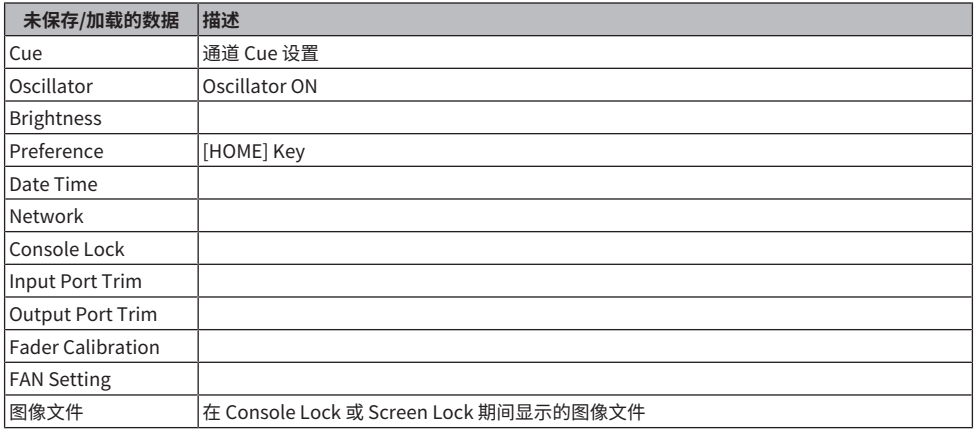

# **可分配给 USER DEFINED KEYS 的功能**

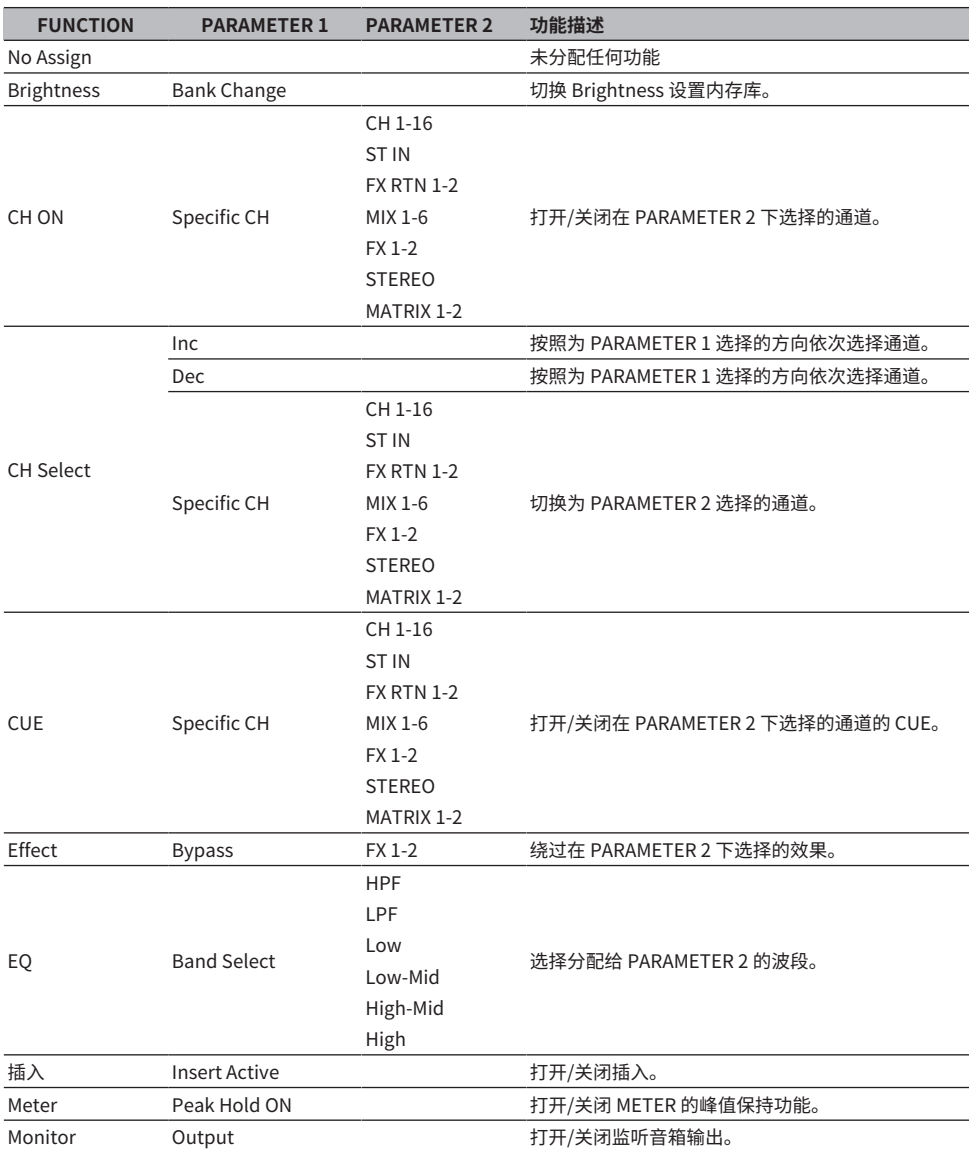

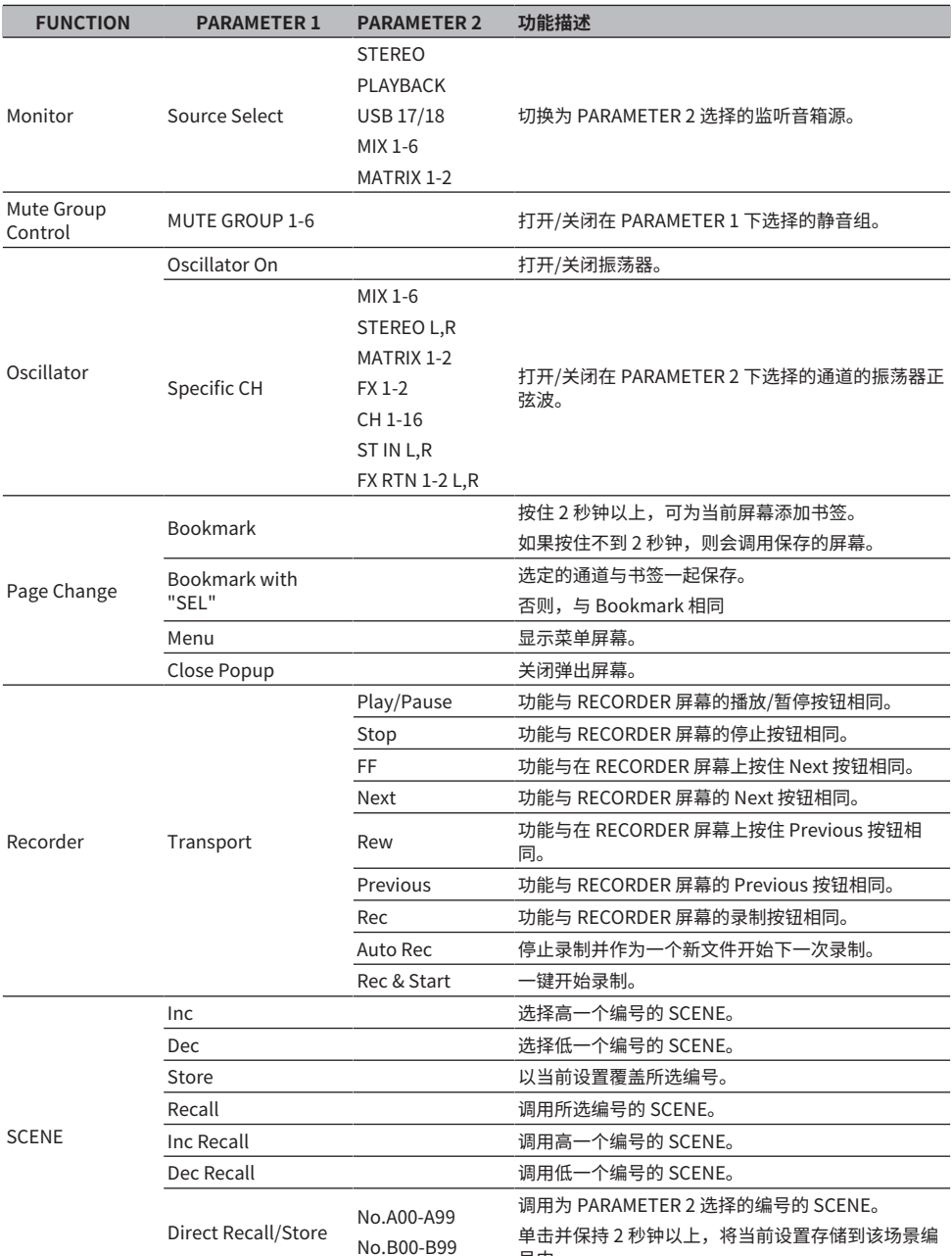

#### 附录 > 参数

号中。

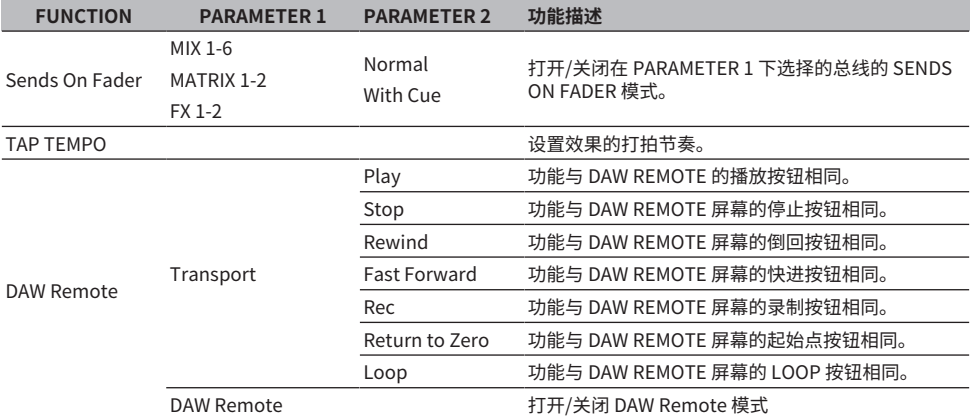

# **可分配给控制变换的参数列表**

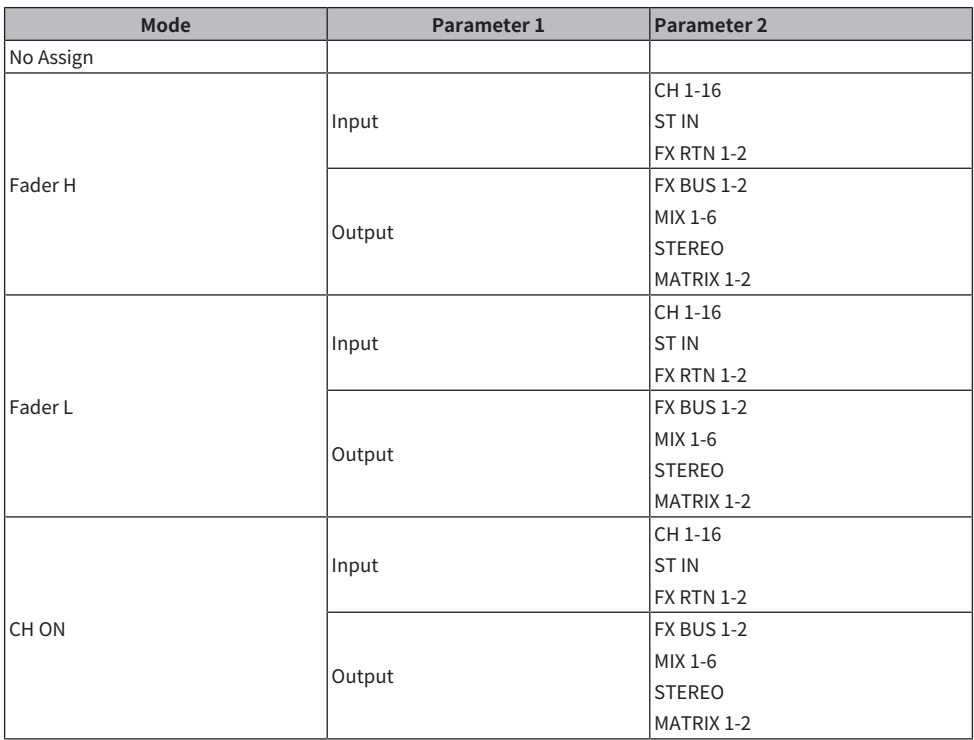

# **效果参数**

### **REVERB HD HALL、REVERB HD ROOM、REVERB HD PLATE**

以下是与 Yamaha 直接相关的高密度混响模拟。

- ( HD HALL 是对音乐厅中混响的模拟。
- ( HD ROOM 是对室内声学中混响的模拟。
- HD PLATE 是对板混响的模拟。

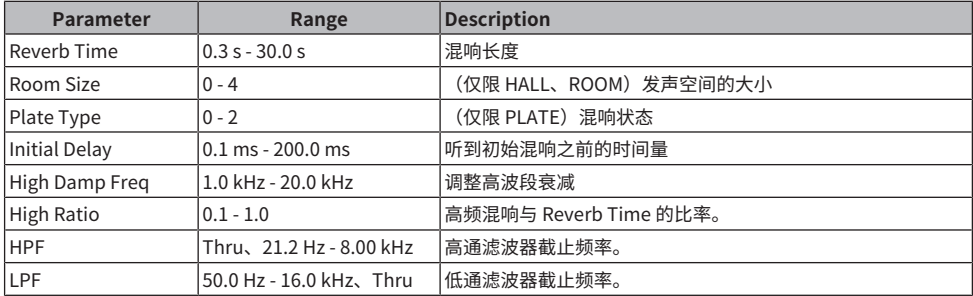

### **REV R3 HALL、REV R3 ROOM、REV R3 PLATE**

采用与专业混响器 ProR3 直接相关的算法的混响

- ( R3 HALL 是对音乐厅中混响的模拟。
- ( R3 ROOM 是对室内声学中混响的模拟。
- ( R3 PLATE 是对板混响的模拟。

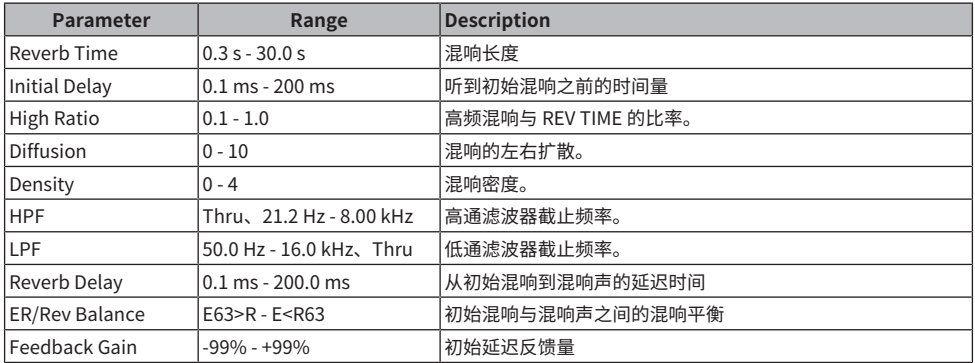

### **EARLY REF**

1 IN/2 OUT 早期反射效果。此效果仅提取早期的反射声。

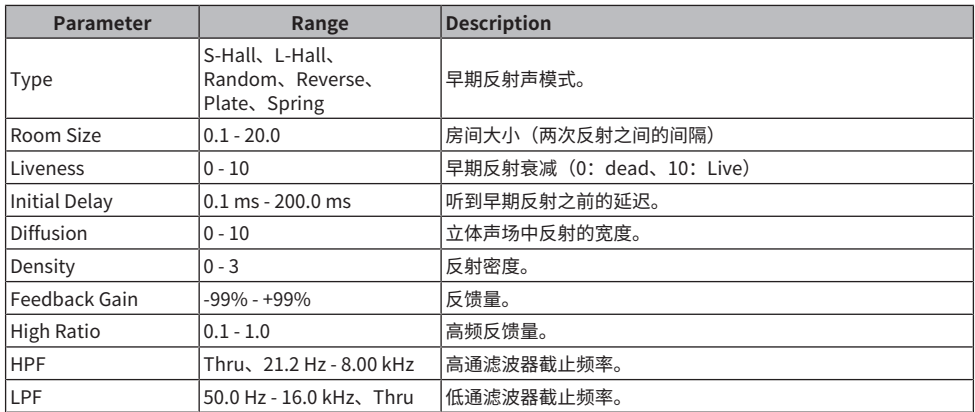

### **GATE REVERB**

1 IN/2 OUT 门混响。

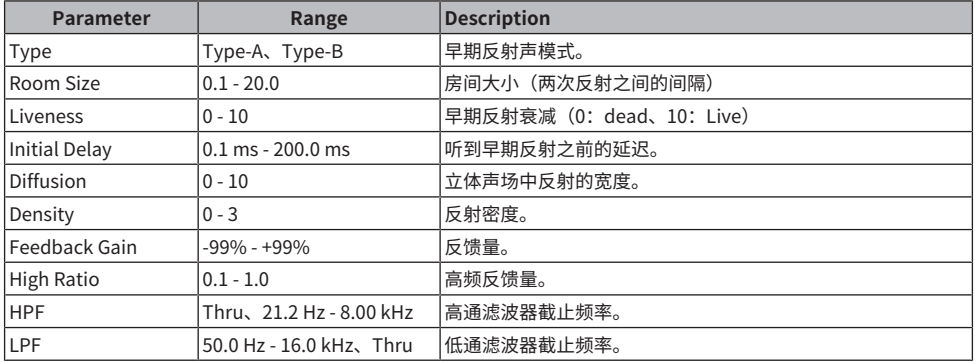

### **MONO DELAY**

1 IN/2 OUT 基本重复型延迟。

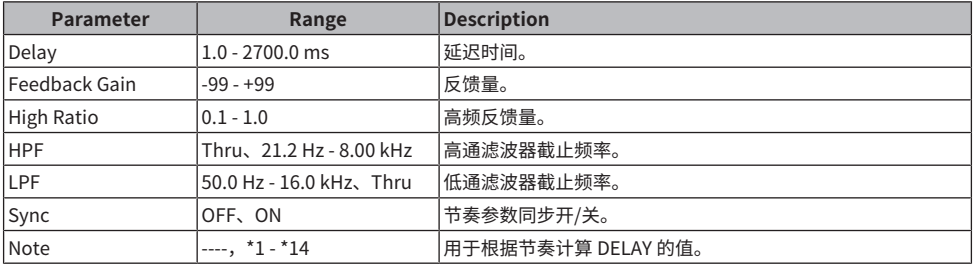

### **STEREO DELAY**

2 IN/2 OUT 基本立体声延迟。

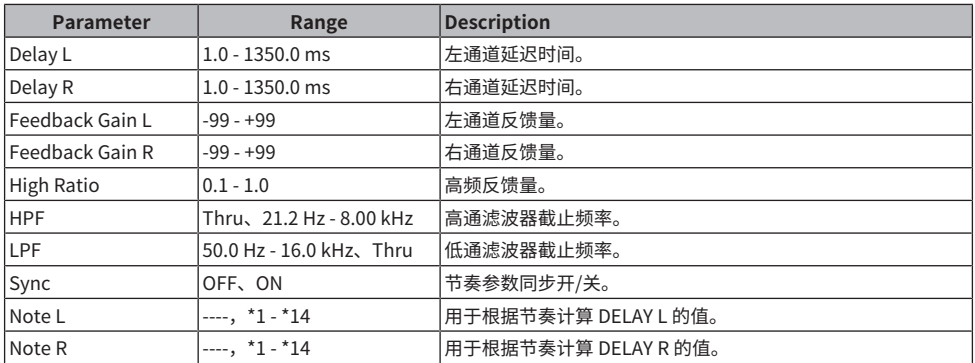

### **DELAY LCR**

1 IN/2 OUT 3 拍延迟。

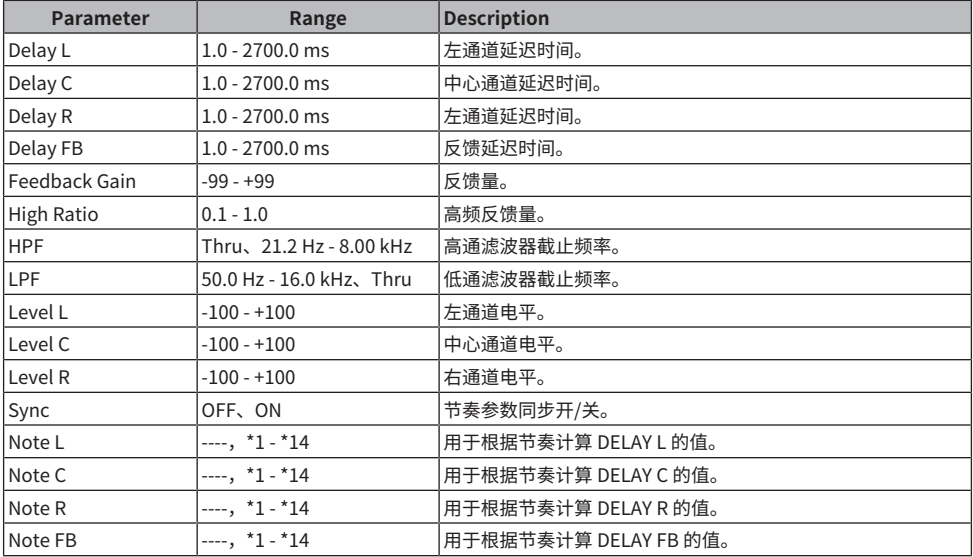

### **ECHO**

2 IN/2 OUT 具有交叉反馈回路的立体声延迟。

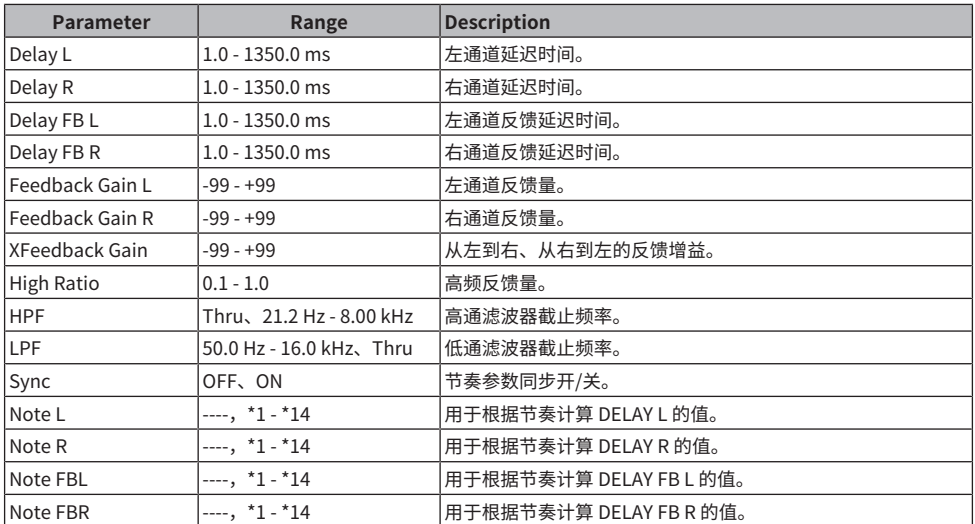

### **CHORUS**

2 IN/2 OUT 合唱效果。

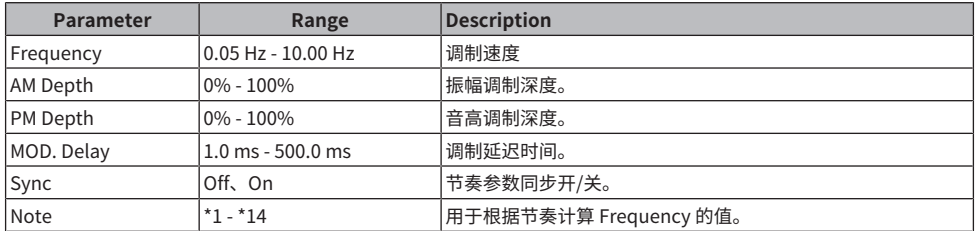

### **FLANGE**

2 IN/2 OUT 飘忽效果。

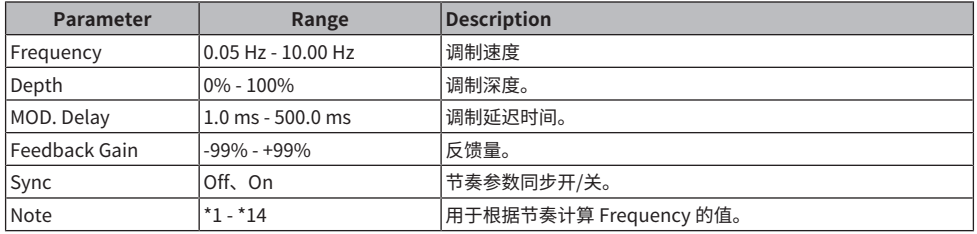

### **SYMPHONIC**

2 IN/2 OUT 和声效果。

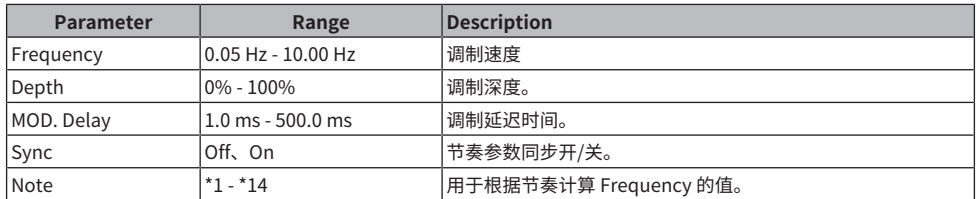

### **PHASER**

### 2 IN/2 OUT 16 级相移效果。

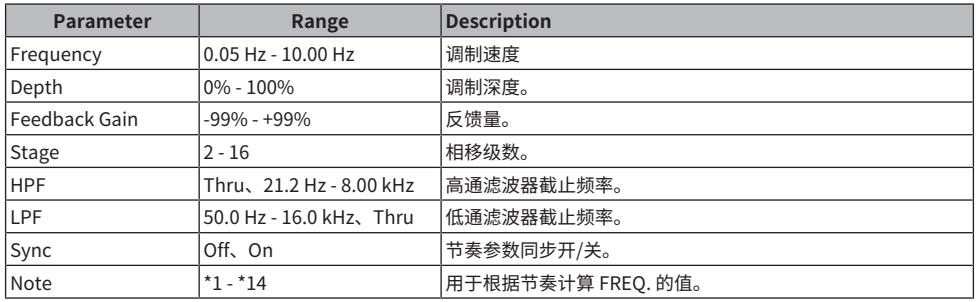

### **PING PONG DELAY**

1 IN/2 OUT 乒乓延迟。延迟的声音以相等的间隔在左右之间交替。

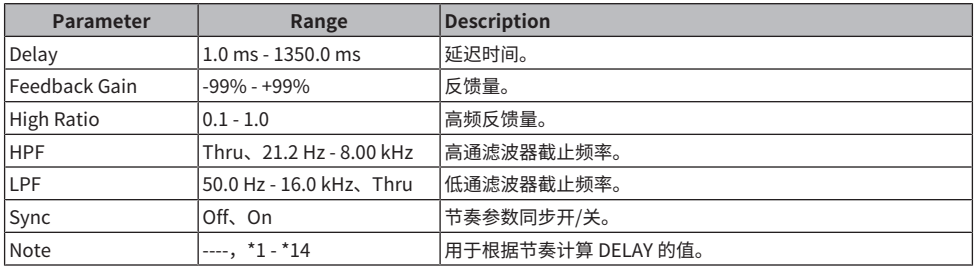

### **DUAL PITCH**

2 IN/2 OUT 音高变换效果。

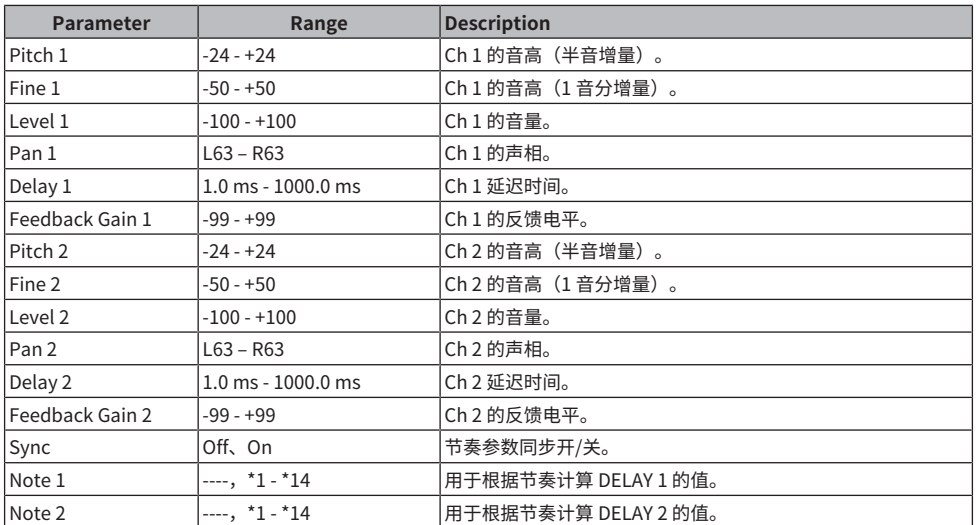

### **DELAY 注**

- $\cdot$  \*1: 胛
- $\cdot$  \*2:

用3

 $\cdot \frac{*}{*}$ :

- $. *4:$ 5533
- $\cdot$  \*5:

♪.

- $*6:$
- ų,
- $\cdot$   $\frac{7}{1}$ יז $\cdot$
- 
- $. *8:$
- J1-
- $. *9:$
- $\overline{1}$
- $\cdot$  \*10:
	- л.

附录 > 参数

- $\cdot$  \*11:  $\mathsf{d}$  $\cdot$  \*12:
- J .
- $\cdot$  \*13:
- $\sim$
- $\cdot$  \*14:  $\sigma\sigma$

# **Dante Auto Setup 兼容型号**

与 Dante Auto Setup 兼容的 Dante 设备如下所示。

- Tio1608-D
- Tio1608-D2
- Rio1608-D
- Rio3224-D
- Rio1608-D2
- Rio3224-D2
- DZR10-D
- $\cdot$  DZR12-D
- $\cdot$  DZR15-D
- DZR315-D
- DXS15XLF-D
- ( DXS18XLF-D

# **Dante Auto Setup 修补程序**

以下 Auto Setup 修补程序可用于 Dante 网络中与 Auto Setup 兼容的设备。

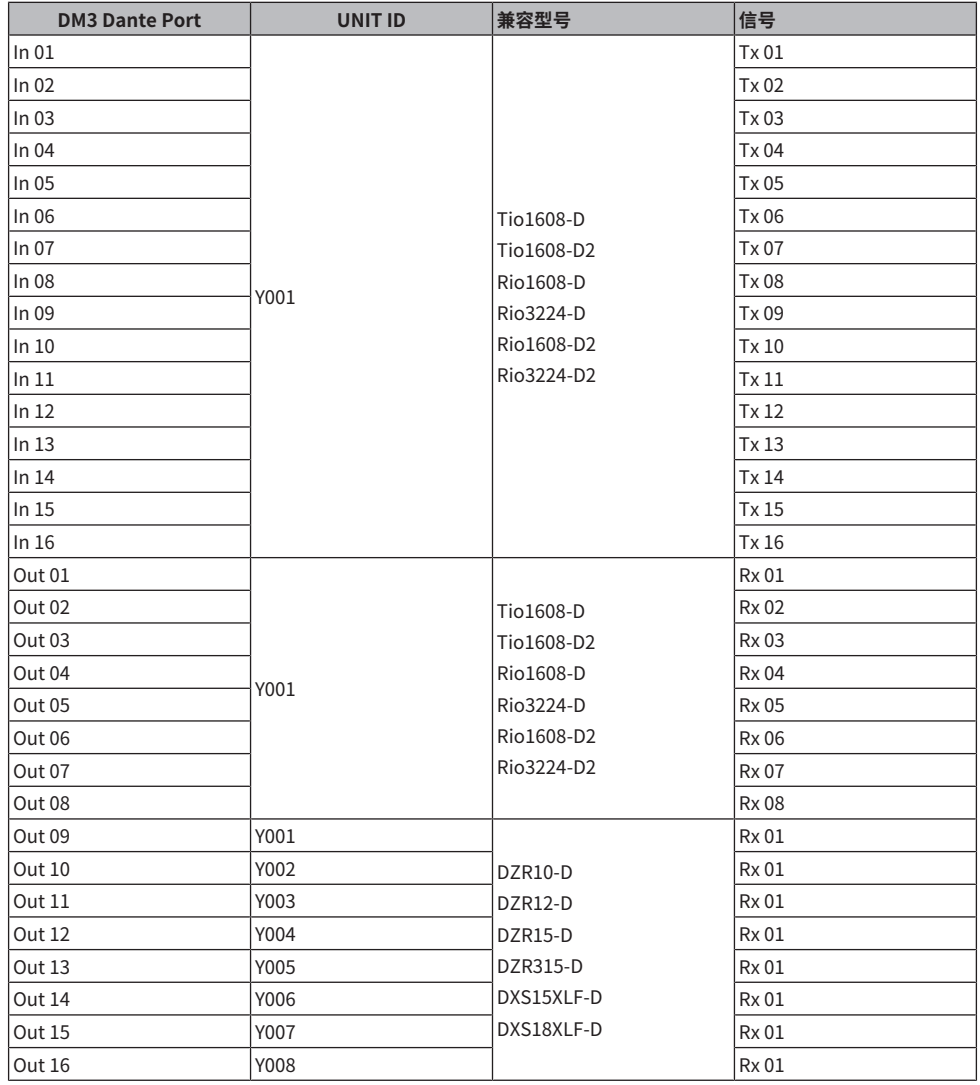

**注**

( 任何 1 台 Tio/Rio/Rio-D2 主机都可以与多个 DZR/DXS 相连接。

• 如果存在多台型号和 UNIT ID 相同的主机,修补程序将应用于检测到的第一台设备。

# **IN/OUT 修补程序的默认值**

在 DM3 系列的默认状态下,会将以下输入端口(接口、端口、总线)修补到相应的输入系统通道。

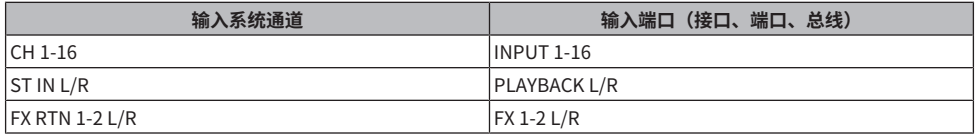

在 DM3 系列的默认状态下,会将输出端口(接口、端口)修补到以下输出通道。DANTE 只能与 DM3 结合使用。

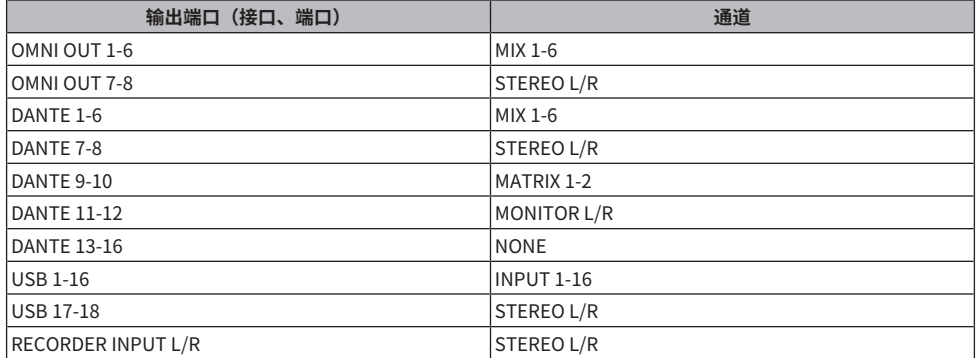

# **注释**

## **Dante**

DM3 采用 Dante 作为音频信号的通信协议。Dante 是由 Audinate 公司开发的协议,其特点是能够在支 持千兆以太网的网络环境中同时处理具有不同采样频率、比特率和设备控制信号的多个音频信号。此 外,该协议还具有以下优势。

- 理论上,其可在千兆以太网环境下传输总共 1024 个通道,最多可有 512 个输入和 512 个输出。
- 可自动检测和配置网络中的设备,同时可自由命名设备。
- 凭借高精确的网络同步技术, 实现了低延迟、低抖动和高采样精度。
- 支持以主线路和辅助线路形式的冗余连接,从而抵御故障。
- 允许通过互联网与计算机连接,并且可在没有任何音频接口设备的情况下直接输入/输出音频。
- 可通过 CAT5e 网络缆线,在两台设备之间实现最长 100 米的远距离通信。请注意,可用的缆线长度 取决于缆线类型。

有关 Dante 的更多信息, 请访问 Audinate 网站:

[https://www.audinate.com/](http://www.audinate.com/)

另外,Yamaha Pro Audio 网站也提供了有关 Dante 的各种信息。

[https://www.yamahaproaudio.com/](http://www.yamahaproaudio.com/)

### **Dante Controller**

Dante Controller 是一款用于进行 Dante 网络设置和路由音频的应用程序。使用 Dante Controller,可 以配置 Dante 网络中的复杂信号路由。有关信息,请访问以下网站。 [https://www.yamahaproaudio.com/](http://www.yamahaproaudio.com/)

#### **注**

- 只有 DM3 能够使用 Dante。DM3 STANDARD 无法使用。
- ( DM3 为传输音频信号提供了 16 IN、16 OUT 和 24-位、32-位选项。
- DM3 还提供了 5 种延迟选项: 0.25 msec、0.5 msec/1.0 msec/2.0 msec 和 5.0 msec。

请勿在 Dante 网络中使用网络交换机的 EEE 功能(\*)。

请勿在 Dante 网络中使用网络交换机的 EEE 功能(\*)。尽管应在支持 EEE 的交换机中自动协调电源管 理,但有些交换机无法正确执行协调。这可能会导致在不合适的情况下在 Dante 网络中启用 EEE,从而 导致同步性能不佳和偶尔的信号丢失。因此,我们强烈建议:

- 如果您使用管理型交换机,请确保其允许禁用 EEE。请确保在用于实时 Dante 流量的所有端口上已禁 用 EEE。
- 如果您使用非管理型交换机,请确保不要使用支持 EEE 功能的网络交换机,因为在这些交换机中无法 禁用 EEE 操作。

\*EEE(Energy Efficient Ethernet)是一种可在低网络流量期间降低交换机功耗的技术。其也被称为绿 色以太网和 IEEE802.3az。

附录 > 注释

## **1-knob EQ 模式机制**

在 1-knob EQ 模式下,只需转动一下旋钮,即可同时调整多个参数。这使 EQ 调整变得快速而简单。调 音台包含为 EQ 配置的多种 Preset,以适应各种仪器。您可以使用 1-knob EQ 模式来调整保存在预设中 的 EQ 设置,而不会干扰混音的整体平衡。

您甚至可以使用手动模式来配置 EQ 设置,然后切换到 1-knob EQ 模式(Intensity),以调整应用于通 道的 EO 量。在这种情况下,您可以使用[TOUCH AND TURN]旋钮从 0%(未应用 EO)调整到 50% (采用手动模式的 EO 设置)和 100% (采用手动模式的 EO 设置增加的强度)。这使得只需一个旋钮 即可非常轻松地微调 EQ 设置。

如果将 1-knob EQ 模式类型设定为 Vocal 或 Loudness,则可以在 0%(未应用 EQ)与 100%(应用最 大 EQ)之间调整 EQ 曲线。

# **1-knob COMP 模式机制**

在 1-knob COMP 模式下,您只需转动一下旋钮即可调整应用于压缩器的量。

通过向右转动[TOUCH AND TURN]旋钮或 1-knob 电平滑块,即可应用更多的压缩。该功能可以通过消 除声音分量的音量差异来提供更一致的声音。例如,当只用音量控制器调节音量或增益导致削波时,该 功能十分有效。

1 旋钮 COMP 通过自动调整 Threshold、Ratio 和 Out Gain 的平衡,消除了压缩器设置困难的烦恼。

# **Port to Port 功能**

Port to Port 功能允许在 IN/OUT 端口之间直接进行修补。该功能允许在 DM3 系列的模拟 IN/OUT 端口 与外部 Dante 设备之间直接进行路由,而无需通过 DM3 混音器。

例如,假设一名鼓手想自行调整监听平衡,这使她能够同时执行个人监听混音器和 I/O 设备的功能,从 而减少所需的设备数。通过将 DM3 系列配置为远程 I/O 设备,您可以共享和远程控制 FOH 调音台和耳 机放大器。

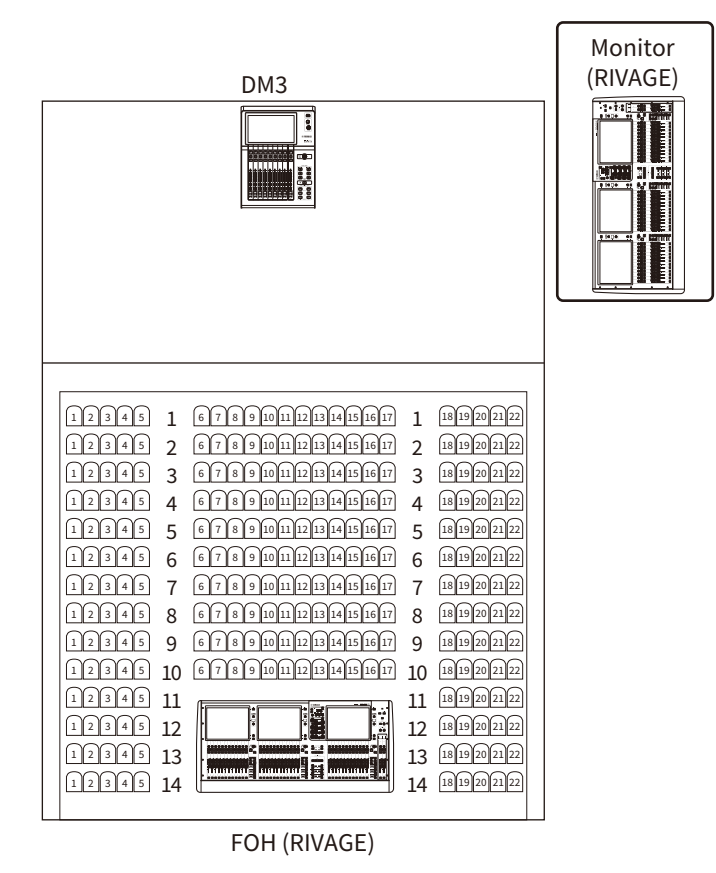

# **材料**

# **产品规格**

# **通用技术规格**

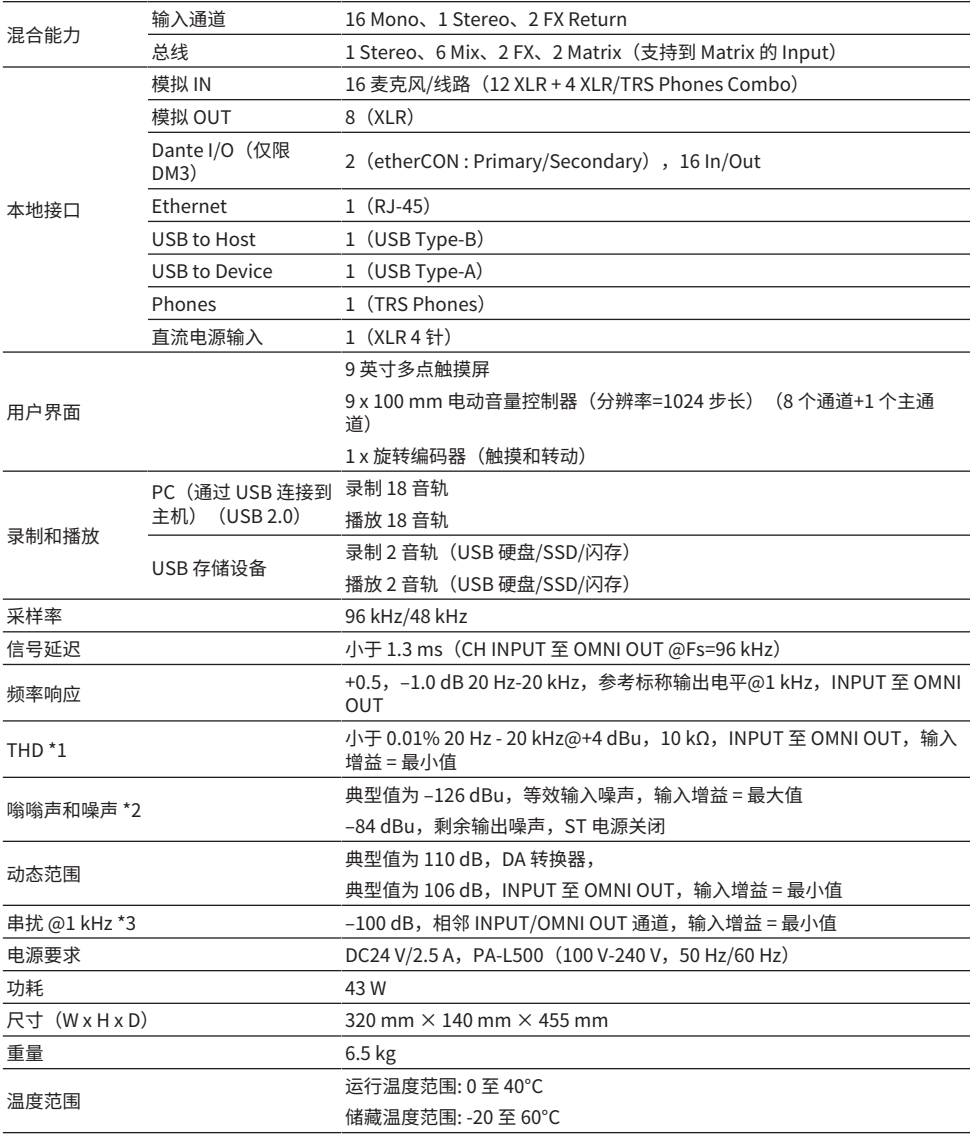

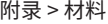

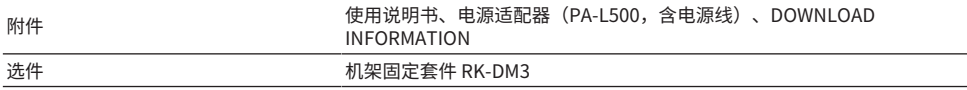

\*1 总谐波失真通过 –18 dB/倍频程滤波器@80 kHz 测得。

\*2 嗡嗡声和噪声通过 A-Weight 滤波器测得。

\*3 串扰通过 –30 dB/倍频程滤波器@22 kHz 测得。

# **模拟 IN 标准**

### **INPUT 1-16**

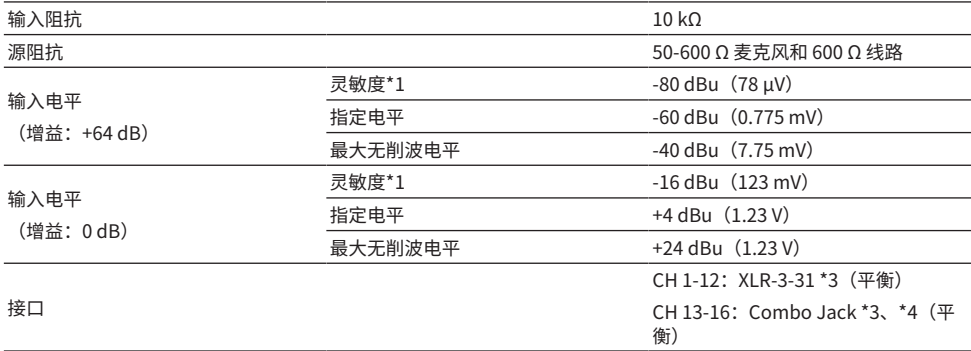

\*1 灵敏度是指当所有音量控制器和电平控制均设定为最大时,输出 +4 dBu (1.23 V) 或指定电平所需 的输入电平。

\*2.XLR-3-31 接头为平衡型(1=GND、2=HOT、3=COLD)。

\*3.TRS phone 接头为平衡型(Tip=HOT、Ring=COLD、Sleeve=GND)。

# **模拟 OUT 标准**

### **OMNI OUT 1-8**

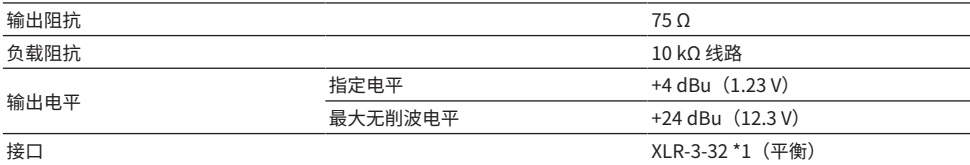

\*1.XLR-3-32 接头为平衡型(1=GND、2=HOT、3=COLD)。

#### **PHONES**

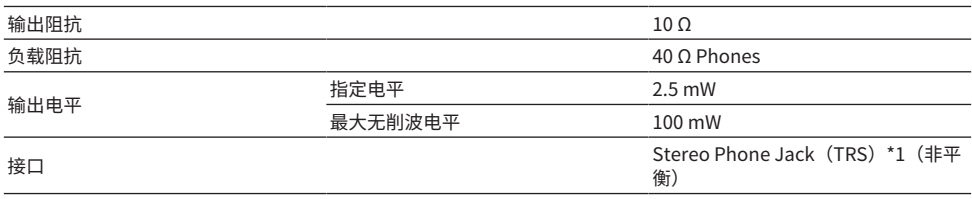

\*1.Stereo Phone Jack(TRS)接头为非平衡型(Tip=LEFT、Ring=RIGHT、Sleeve=GND)。

# **数字 IN/OUT 标准**

### **Dante Primary/Secondary(仅限 DM3)**

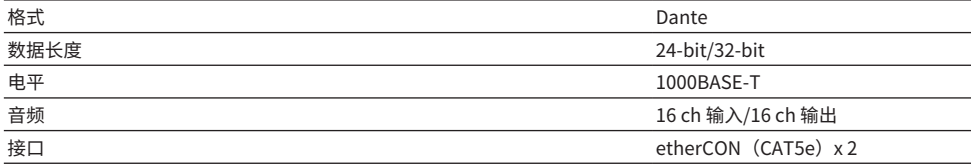

### USB TO HOST (用于 DAW)

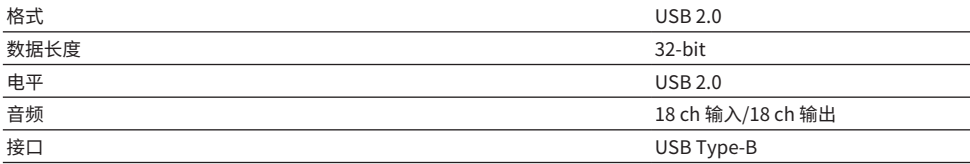

### **USB TO DEVICE(用于 2Tr REC/PLAY)**

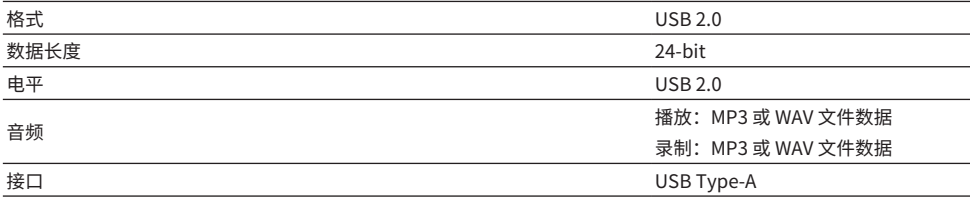

# **控制 IN/OUT 标准**

### **NETWORK 接口**

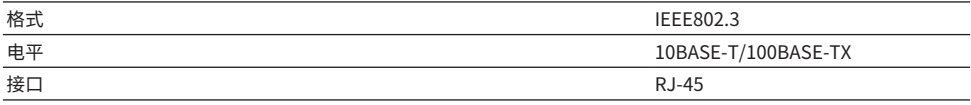

# **消息列表**

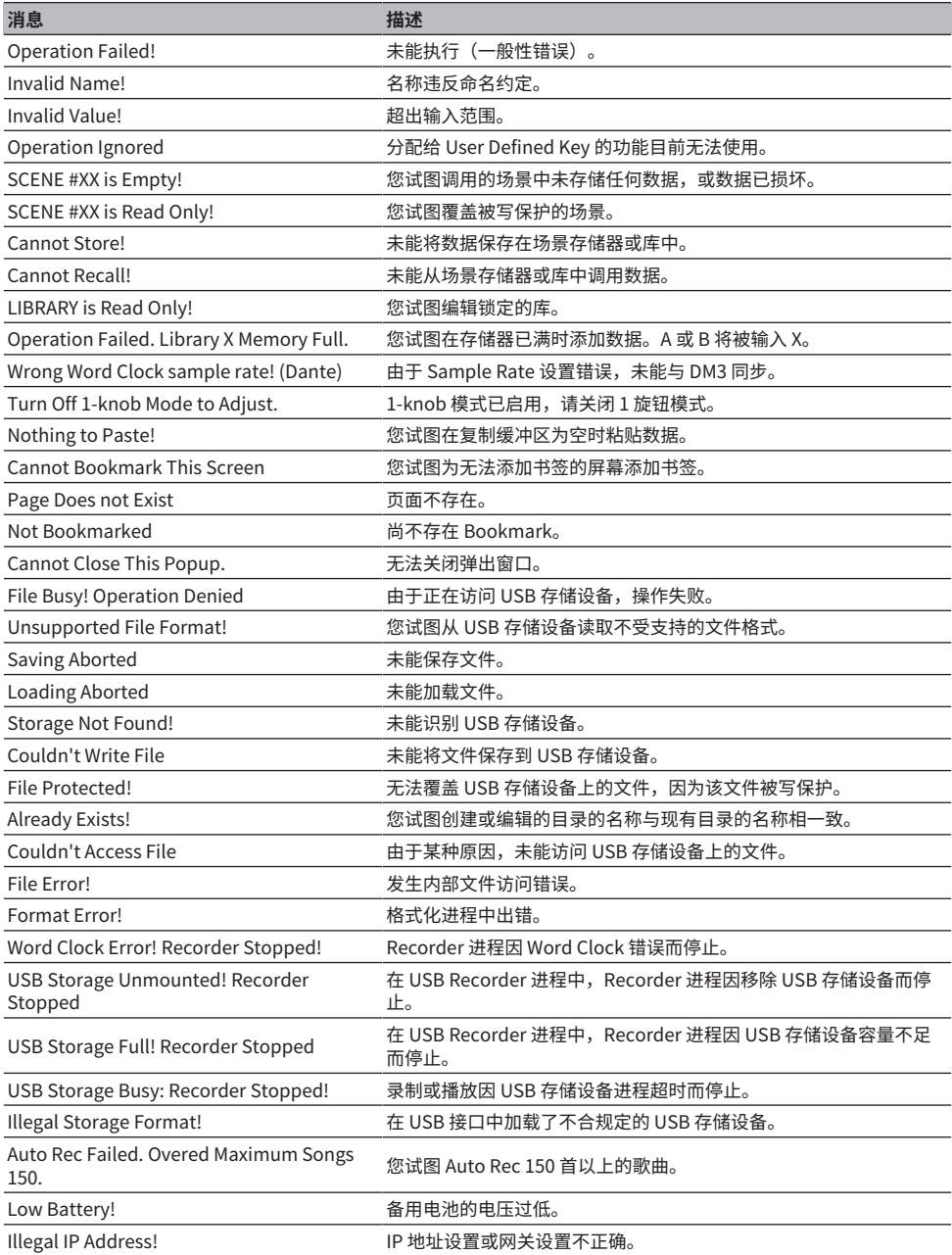
附录 > 材料

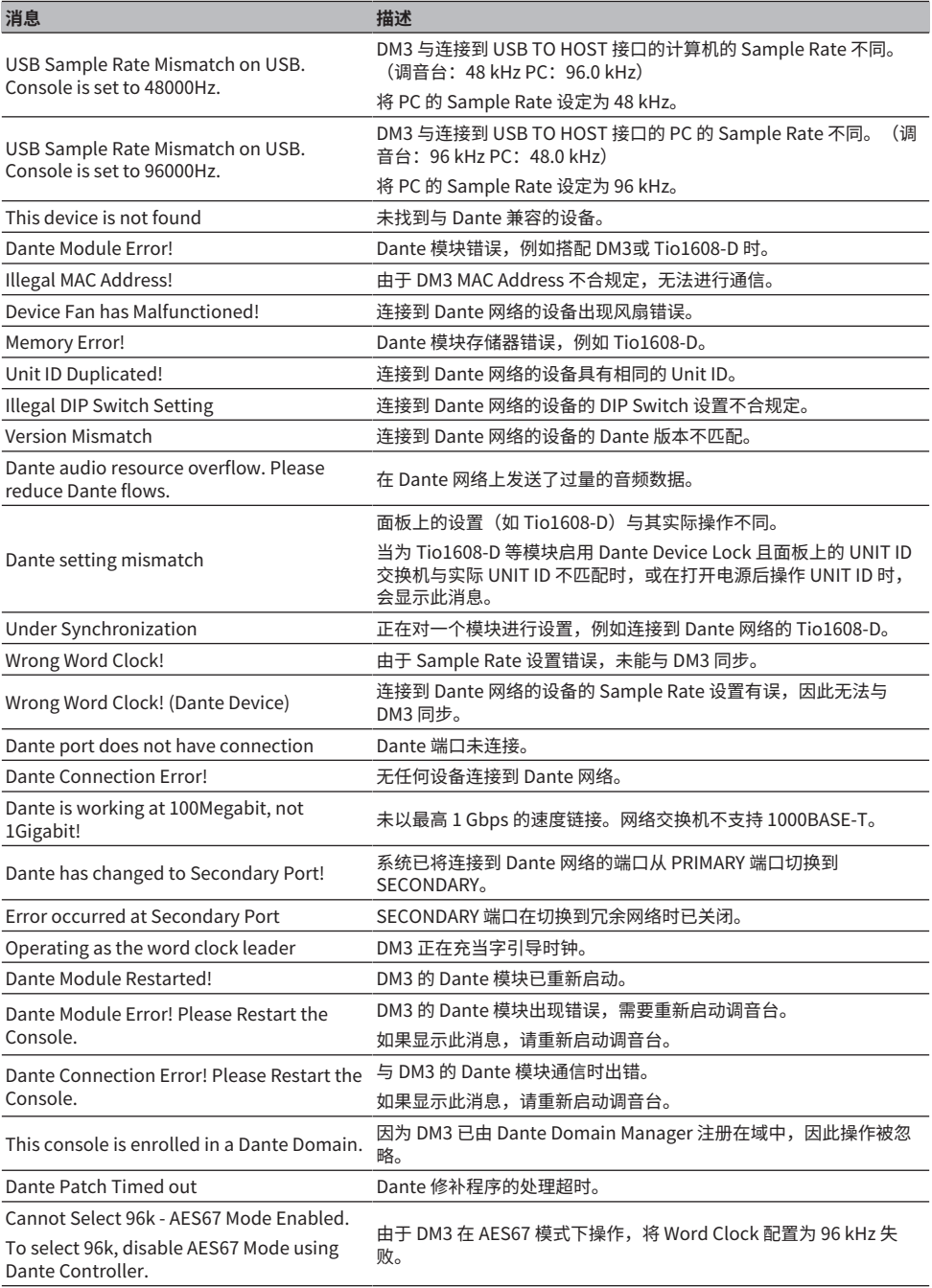

附录 > 材料

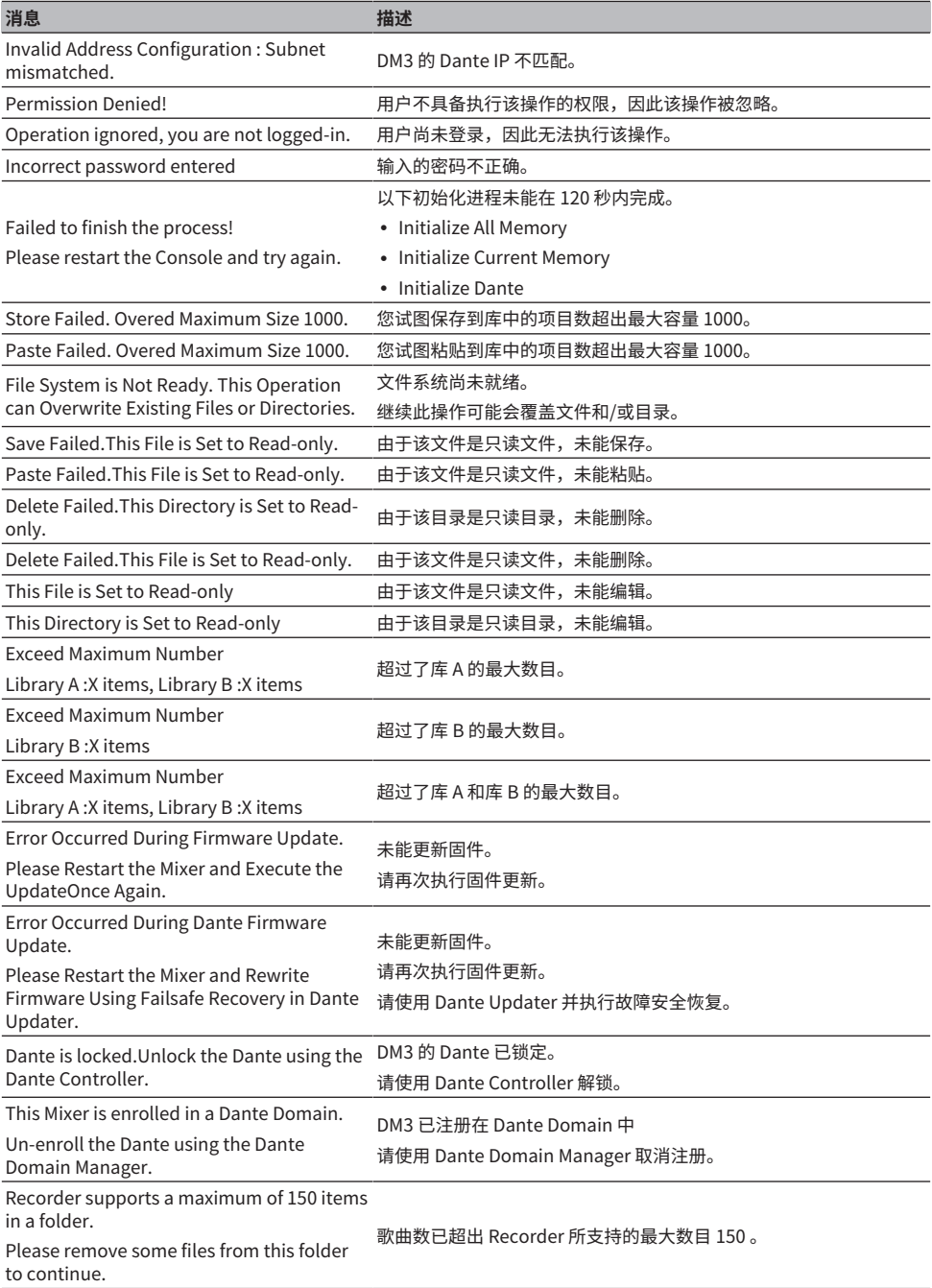

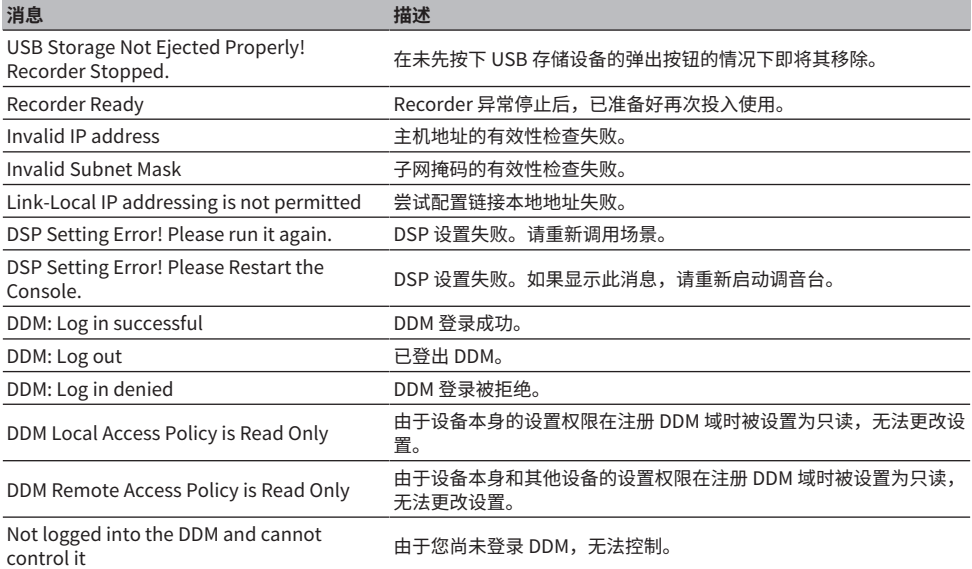

# **故障排除**

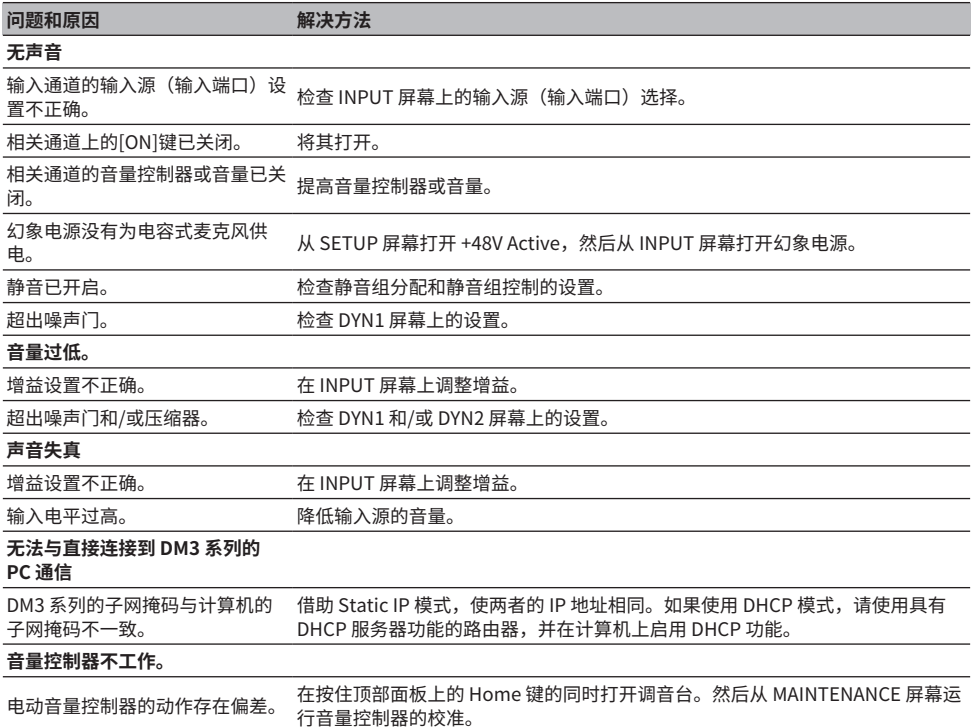

### **MIDI 数据格式**

以下介绍了 DM3 系列可解析、发送和接收的格式。

### **Control change** (Bn)

其可传送任意分配的参数。

<<接收>>

当 Control Change Rx 为 ON 且 Rx Ch 匹配时接收,并根据 Control Change Event 的设置控制参数。 <<发送>>

当通过 Control Change Event 配置的参数被操作且 Control Change Tx 为 ON 时,在 Tx Ch 的通道上 发送。

Control Change No. 0 和 32 用于 Program Change 中的 Bank Select,因此无法对其进行参数分配。

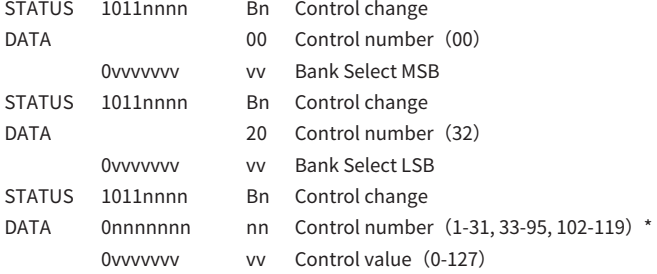

\*不得使用 96 至 101。

#### **从 Control value 转换为参数数据:**

( 如果分配的参数为 CH ON: <<接收>> 0-63: Off, 64-127: On <<发送>> Off: 0, On: 127

( 如果分配的参数为 Fader H 或 Fader L:

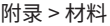

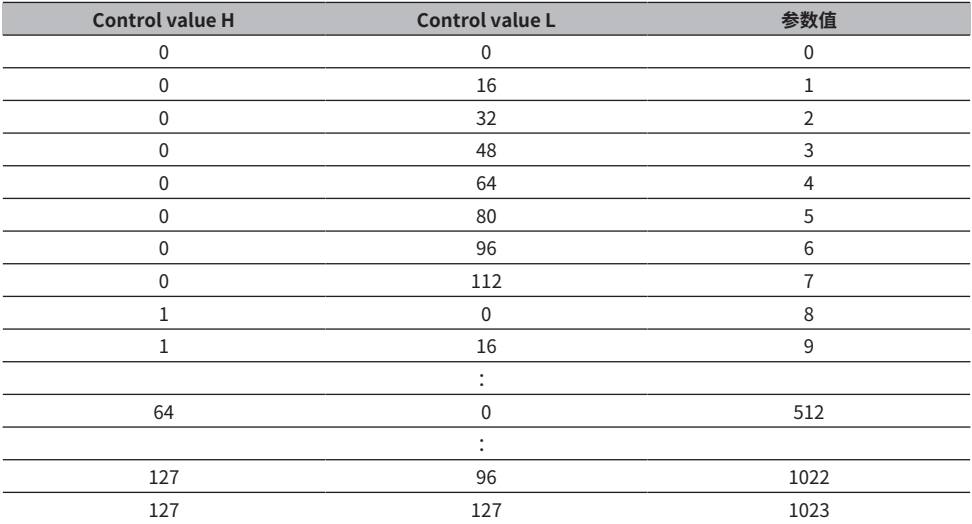

### Program change (Cn)

<<接收>>

如果选中 Single 且 Program change Rx 为 ON, 则当 Rx Ch 匹配时接收。然而, 当 Omni 为 ON 时, 无论通道如何,都会接收。被接收时,会根据 Program Change Event 的设置调用场景存储器。

<<发送>>

当 Program change Tx为 ON 且场景存储器被调用时,将根据 Program Change Event 的设置进行发 送。如果选中 Single,则将在 Tx Ch 通道上进行发送。如果选中 Multi,则当调用的场景存储器分配给 多个 Program Change No. 时,会将最小的 Program Change No. 发送到每个 MIDI Ch。

设置 Mode 时, 可以选择 Single 或 Multi。

#### 如为 **Single**

可以选择 Rx Ch 和 Omni Ch 或 Tx Ch。当 Bank 为 ON 时,您可以在 Bank Select 中指定 Bank。最多 可以设置 16 个 Bank。

#### 如为 **Multi**

Rx Ch 与 Tx Ch 变为相同。为每个 MIDI Ch 配置一个分配表。Bank Select 无法使用。最多可以设置 16 个 MIDI Ch。

STATUS 1100nnnn Cn Program change

DATA 0nnnnnnn nn Program number (0-127)

## **可用于通道名称的语言**

以下语言可用作显示语言。

- Arabic
- Bulgarian
- ( Chinese
- Chinese TW
- Croatian
- ( Czech
- ( Danish
- Dutch
- English
- French
- ( German
- Hindi
- Hungarian
- Indonesian
- Italian
- ( Japanese
- Korean
- Persian
- Polish
- Portuguese
- Romanian
- ( Rusioan
- ( Serbian
- Slovenian
- Spanish
- Swedish
- Tagalog
- Thai
- Turkish
- Vietnamese

# **DM3 编辑器的快捷键**

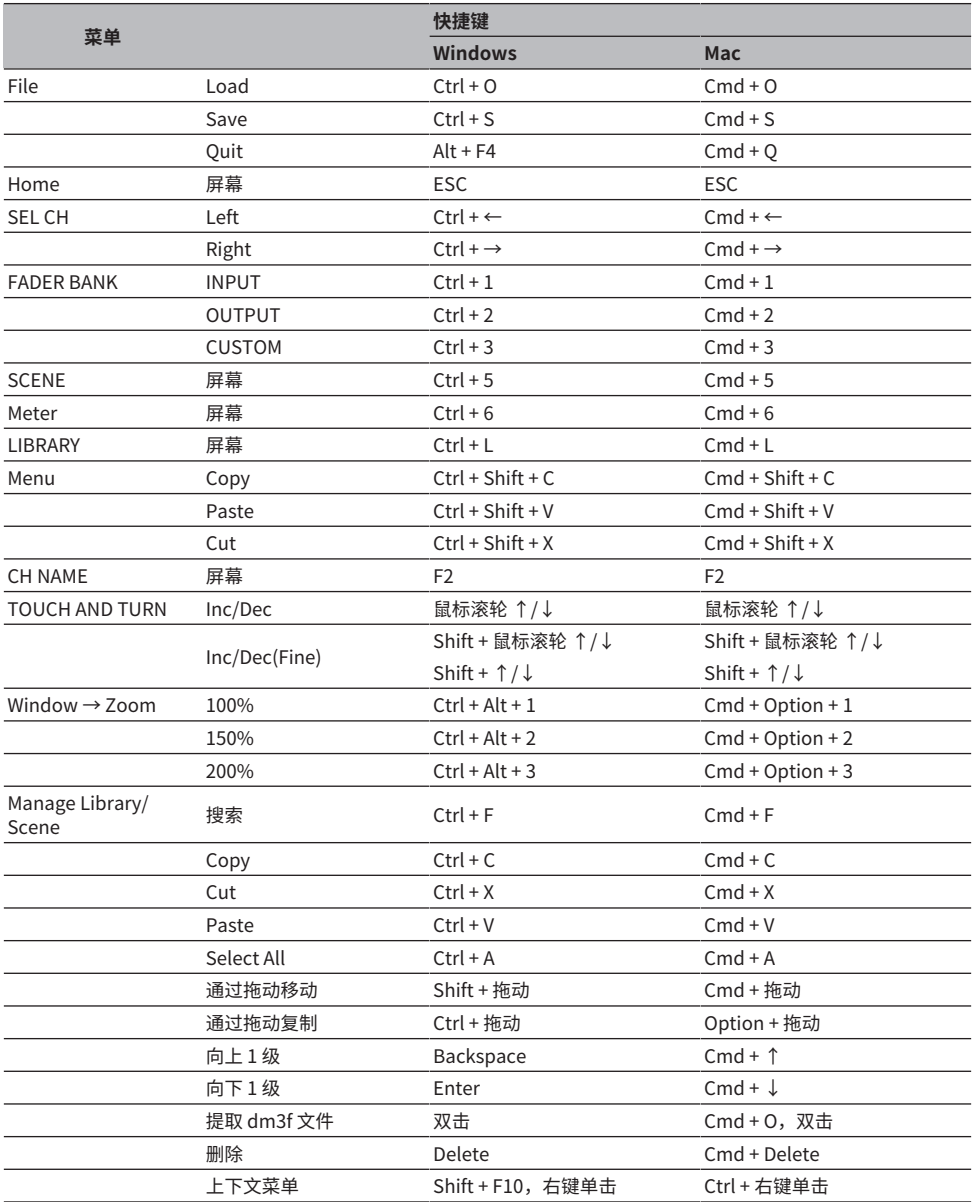

# **数据列表**

有关 DM3 系列的其他数据列表,请参见以下 Yamaha 网站。 <https://manual.yamaha.com/pa/mixers/dm3/dl/> 数据列表包含以下信息及更多内容。

- ( Scene/Preset 对称参数列表
- ( MIDI 实施图

## **框图**

有关 DM3 系列的框图,请参见以下 Yamaha 网站。 <https://manual.yamaha.com/pa/mixers/dm3/bd/>

Yamaha Pro Audio global website **https://www.yamahaproaudio.com/**

Yamaha Downloads **https://download.yamaha.com/**

> © 2023 Yamaha Corporation 2024年6月发行 NV-B0